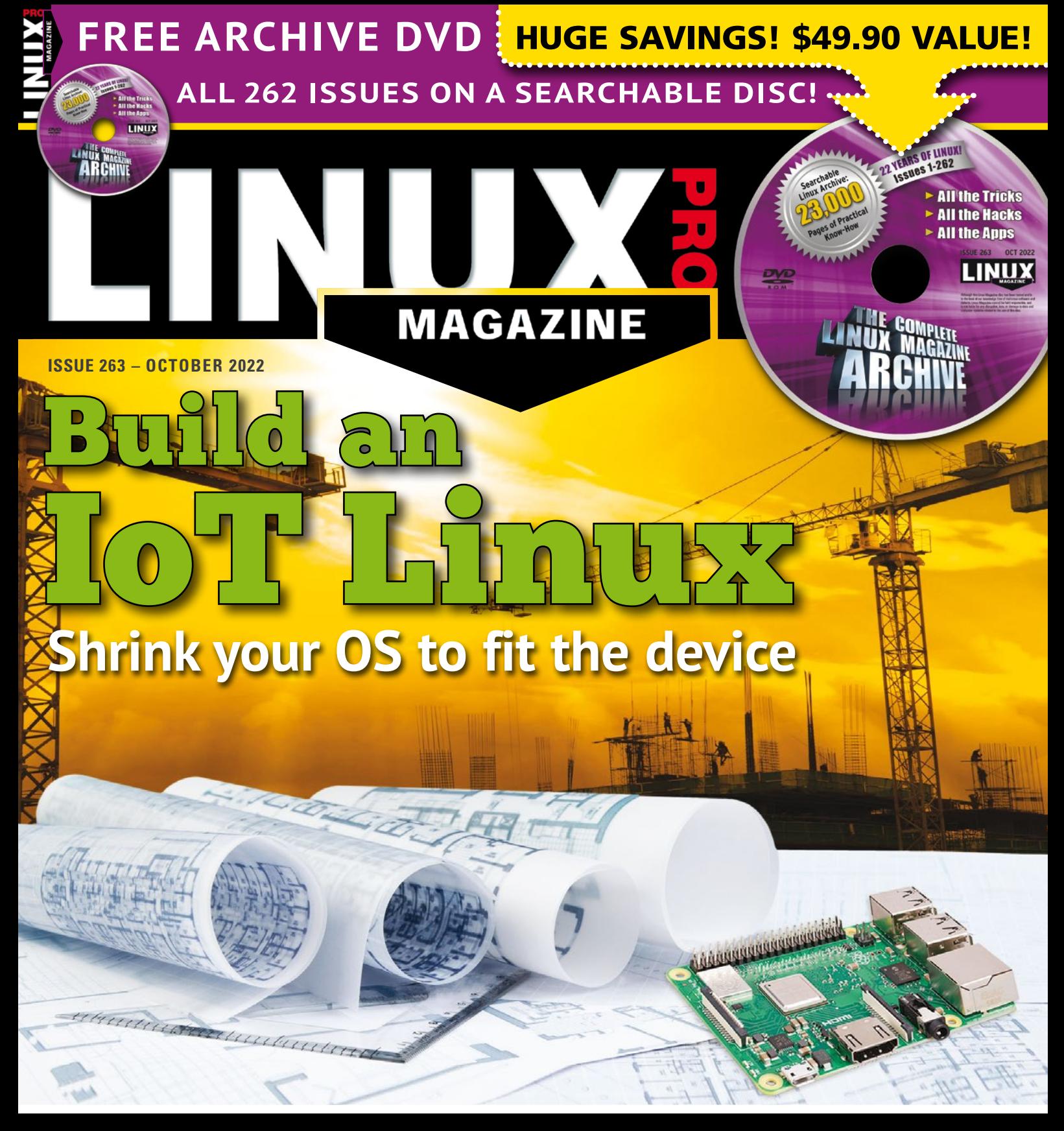

**Tools for Detecting Fake News** 

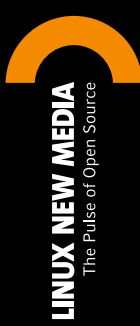

**ImageMagick Tricks: Paint an image in a script**

> **Read RFID Tags with a Rasp Pi**

**Create a User-Friendly Front End for Your Bash Scripts** 

**0 A.D.: Bring the past to life with this free strategy game**

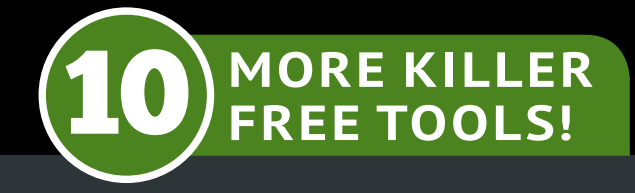

WWW.LINUXPROMAGAZINE.COM

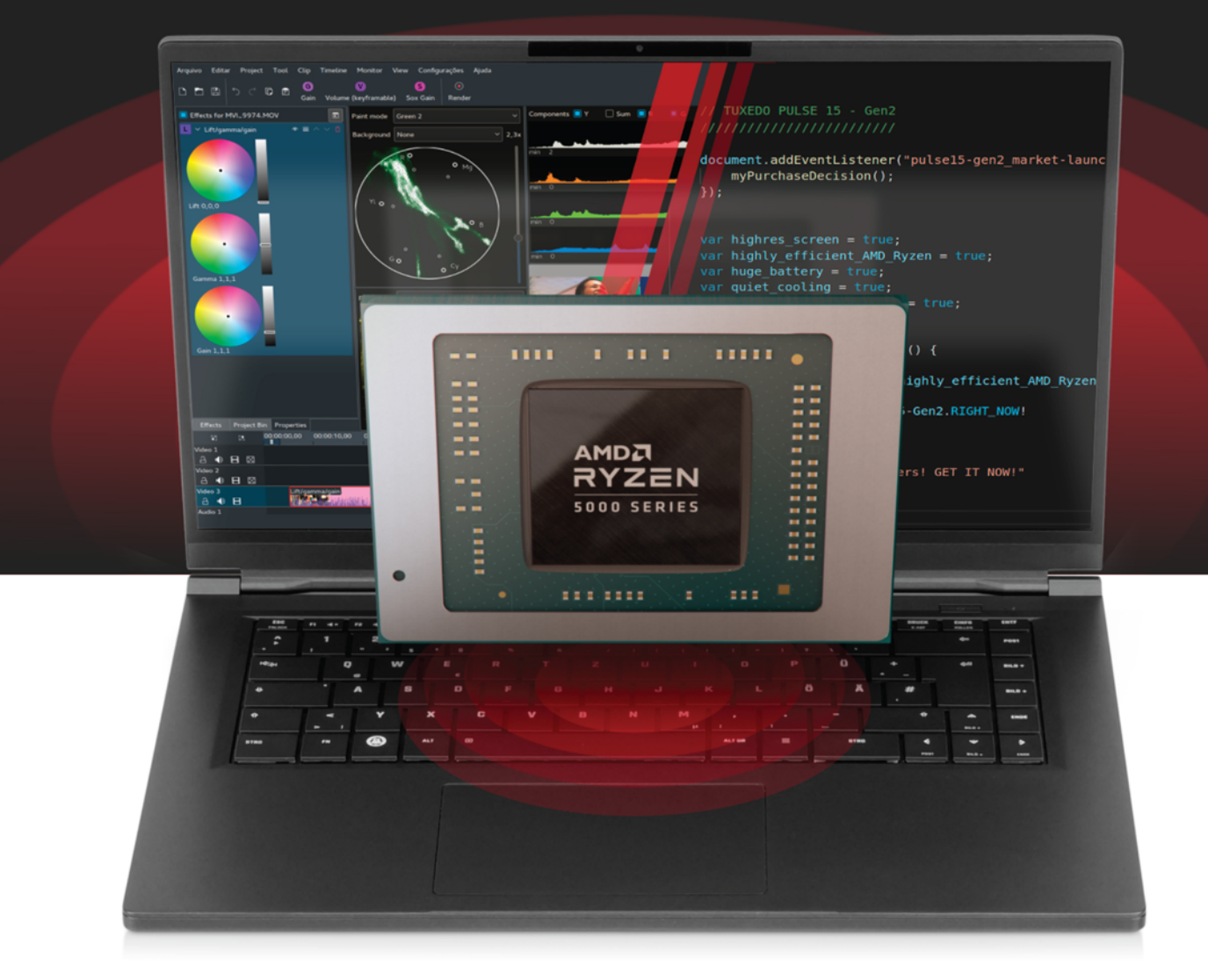

# Qui(e)te powerful! TUXEDO Pulse 15 - Gen2

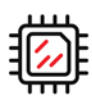

AMD Ryzen 7 5700U-35W 8 cores | 16 threads

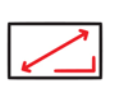

**WQHD display** 

2560 x 1440 | 165 Hz

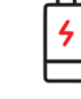

Up to 18 h of runtime 91 Wh battery

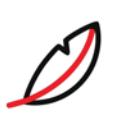

**Rigid magnesium chassis** 1,7 cm thin | 1,5 kg light

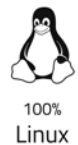

Year Warranty

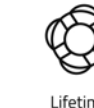

Lifetime Support

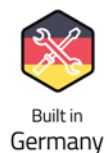

German Privacy

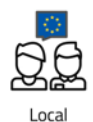

Support

Looking for a new job? tuxedocomputers.com/jobs

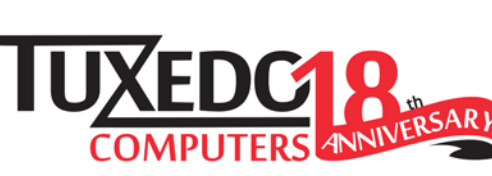

La tuxedocomputers.com

# SENTIENCE AND SENSIBILITY

### Dear Reader,

I feel like we entered a new era earlier this year when Google scientist Blake Lemoine declared that he thought Google's LaMDA artificial intelligence is "sentient," and that the company should probably be asking LaMDA's permission before studying it. The news this month is that Google fired Lemoine. The stated reason was that he violated a confidentiality agreement, but few observers could separate the termination from Lemoine's announcement and the controversy that followed.

Let me explain, I don't think this story is important because the computer *was* sentient – in fact, I'm quite sure it wasn't. I just find it strange that we're even talking about it, and the way we're talking about it is even stranger. Several leading computer scientists, and Google as a company, have gone on record stating that the claim was preposterous. The story wasn't much as a computer science event, but as a pop culture phenomenon, it was pure gold. Was this the classic dystopian sci-fi story of a man falling in love with a machine? Or is there a chance that this program is seriously a life form? *("Whoa, kind of makes you think, doesn't it…?")*

The oddest part was that these several leading computer scientists thought it was important to explain that, despite what you're thinking, no seriously, the program really doesn't feel things the way that we do. To be fair, they were probably working peacefully in their labs when a press guy showed up and turned a TV camera on them, but still I wonder if we're approaching this the right way – and if this "is it alive?" question is a diversion from the serious questions we should be asking.

The term "sentient," in this case, relates to the state of having *feelings*, rather than just knowledge. Many have equated this to experiencing a state of consciousness. So this debate has migrated from the cold, analytical realm of computer science to the fuzzy sphere of metaphysics, where these concepts are quite difficult to define.

Before you say whether a computer has consciousness, you kind of have to define what consciousness *is*, and there is a vast range of answers for that, depending on whether you are talking to a priest, a psychologist, a neurologist, or a new age mystic. But the point is, AIs like LaMDA are not created to *be* human – they are created to *make people think* they are human. If you learn to tap into human response patterns and emotional cues, humans will treat you differently. (Sorry dog lovers: That's what your dog is doing.)

Computer scientists are working overtime right now trying to create systems that behave as through they are conscious so that humans will react to them more "naturally." In other words, these systems will manipulate us emotionally.

We will then have two choices:

- Fall for these artificial response patterns and emotional cues (react to the machines as if they were our friends – in other words, be manipulated)
- Ignore the artificial response patterns and emotional cues (in other words, get practice every day treating entities that behave like humans in a callous and uncaring manner that denies their humanity)

Neither option sounds particularly appealing to me. Of course, Google, Meta, and the other for-profit corporations who are working on these kinds of solutions will say they just want to build a better chatbot, but that's the whole problem with this tech space: We're not so good at putting genies back in bottles once they get out.

Joe Casad, Editor in Chief 3

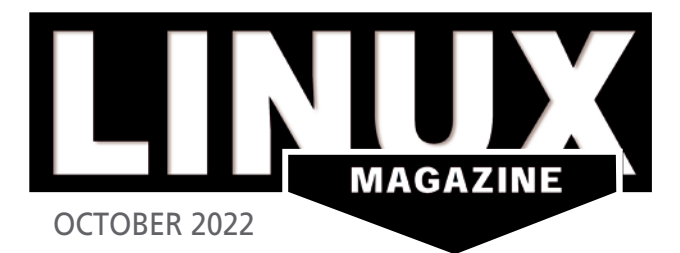

# ON THE COVER

### 30 Detecting Disinformation

Use these free tools and browser extensions to check the accuracy of photos, videos, and news information you find online.

### 46 OliveTin and Script Server

You don't need to be a coder to create a polished web-based front end for a Bash script.

### 60 RFID with SPI

Convert your Rasp Pi to an RFID reader using the RC522 RFID kit and an SPI display.

### 76 0 A.D.

Navigate through lost civilizations with this classic game.

### 90 Drawing with ImageMagick

This handy image fixer can do more than touch up photos. We'll show you how to draw pictures with scripts.

# NEWS

### **08 News**

- Kali Linux 2022.3 Released
- 14" Pinebook Pro Linux Laptop Ships
- OpenMandriva Lx ROME Technical Preview Released
- Linux Mint 21 Now Available
- Firefox Adds Long-Anticipated Feature
- System76 Oryx Pro Laptop Refreshed with a New CPU

### **12 Kernel News**

- Chasing the Dream
- The Power of the FUSE Side
- NTFS3 Maintainership Issues
- Crashing and Warning

# COVER STORIES

### **16 Yocto**

The Yocto project gives you all the tools you'll need to build a custom Linux for an IoT device.

### **22 Buildroot**

Whether you need a tiny OS for 1MB of flash memory or a complex Linux with a graphical stack, you can quickly set up a working operating system using Buildroot.

## REVIEW

### **26 Distro Walk – Many Hats**

The Red Hat family and its many derivatives.

## IN-DEPTH

### **30 Disinformation Detector**

Fake information is experiencing a boom, but given the right tools, you can reliably separate the wheat from the chaff.

### **34 Command Line – Bash History**

The versatile Bash history command can save you time and effort at the command line.

### **38 LibreOffice Macros with ScriptForge**

ScriptForge helps you automate LibreOffice by building portable macros.

### **42 MkDocs**

MkDocs, a static site generator, lets you easily transform Markdown files into ready-to-use, user-friendly project documentation.

### **46 OliveTin and Script Server**

Create a user-friendly front end for your Bash scripts without writing a single line of HTML, CSS, or JavaScript.

### **52 Programming Snapshot – Smart Predictions with Go**

Because shell command sequences tend to reoccur, smart predictions can save you time typing. We first let the shell keep notes on what gets typed, before a Go program guesses the next command and runs it for you.

### **56 Introducing Rocky Linux**

Rocky Linux emerges as a free alternative to Red Hat Enterprise Linux.

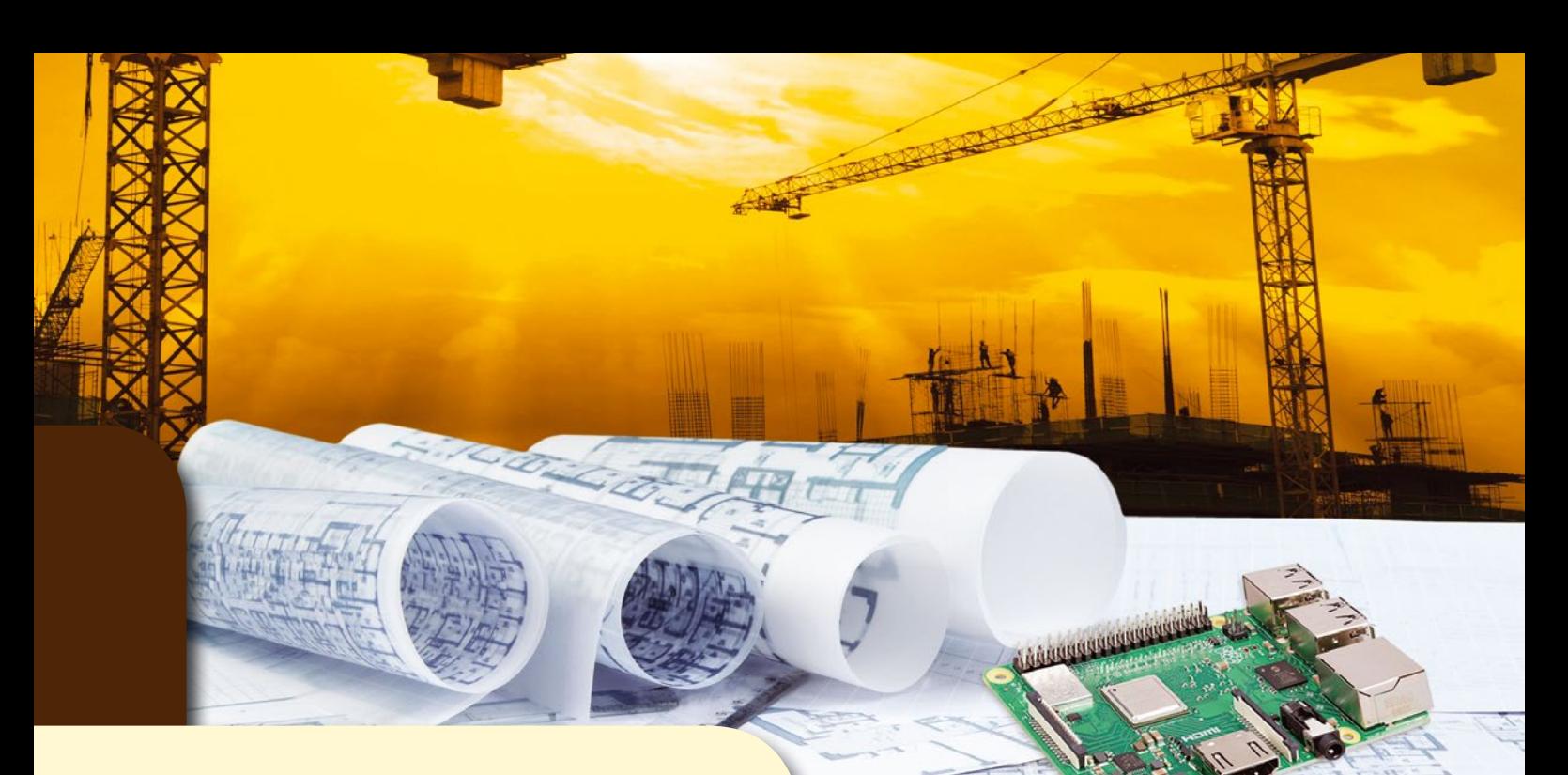

# **Build an IoT Linux**

The most amazing thing about Linux is its flexibility. Linux systems run on the biggest computers in the world – and on many of the diminutive devices that populate your home environment. If you've always wondered how developers adapt Linux to run on tiny tech, you'll appreciate this month's stories on Buildroot and the Yocto project.

# **LINUXVOICE**

### **69 Welcome**

This month in Linux Voice.

**71 Doghouse – Algorithms and Books** A look at the history of computer memory and a classic algorithm text.

### **72 KOReader E-reader**

KOReader offers enough features to give your humble ebook reader new powers and completely transform your reading experience.

### **76 0 A.D.**

Steer the fortunes of ancient civilizations with this real-time strategy game.

### **84 FOSSPicks**

This month Graham looks at Cecilia 5, chezmoi, Viddy, EmuDeck, Paperless-ngx, MegaGlest, and more!

### **90 Tutorial – ImageMagick**

ImageMagick can do more than just edit existing images. You can even write a script that will create a simple drawing.

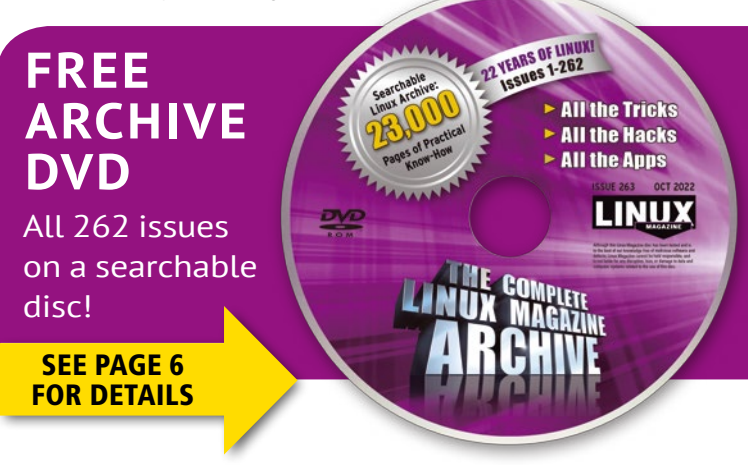

# **Maker**Space

### **60 RFID over SPI**

Inexpensive components for the SPI interface let you upgrade a Raspberry Pi 4 to a display system for zerocontact RFID-based data acquisition.

### **66 Pigpio**

The wiringPi library, which many Raspberry Pi fans have grown attached to over the years, is no longer under maintenance by its developer. An alternative called Pigpio has arrived just in time.

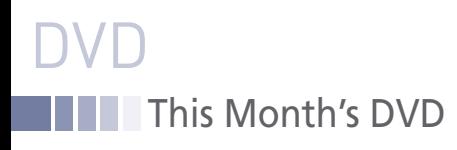

# Linux Magazine Archive DVD

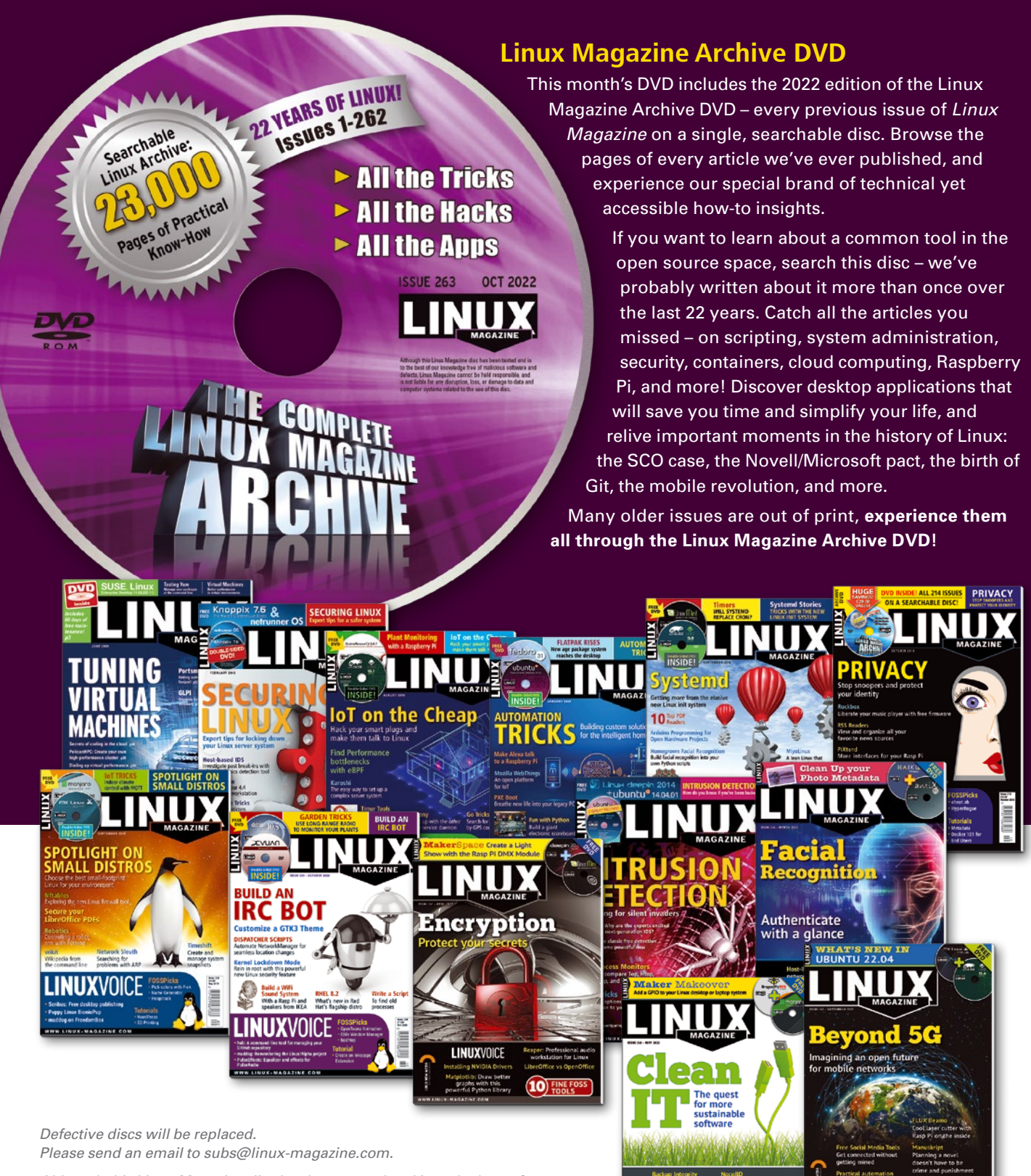

*Although this Linux Magazine disc has been tested and is to the best of our knowledge free of malicious software and defects, Linux Magazine cannot be held responsible and is not liable for any disruption, loss, or damage to data and computer systems related to the use of this disc.* 

**10) FANTASTI** 

O FOSS TO

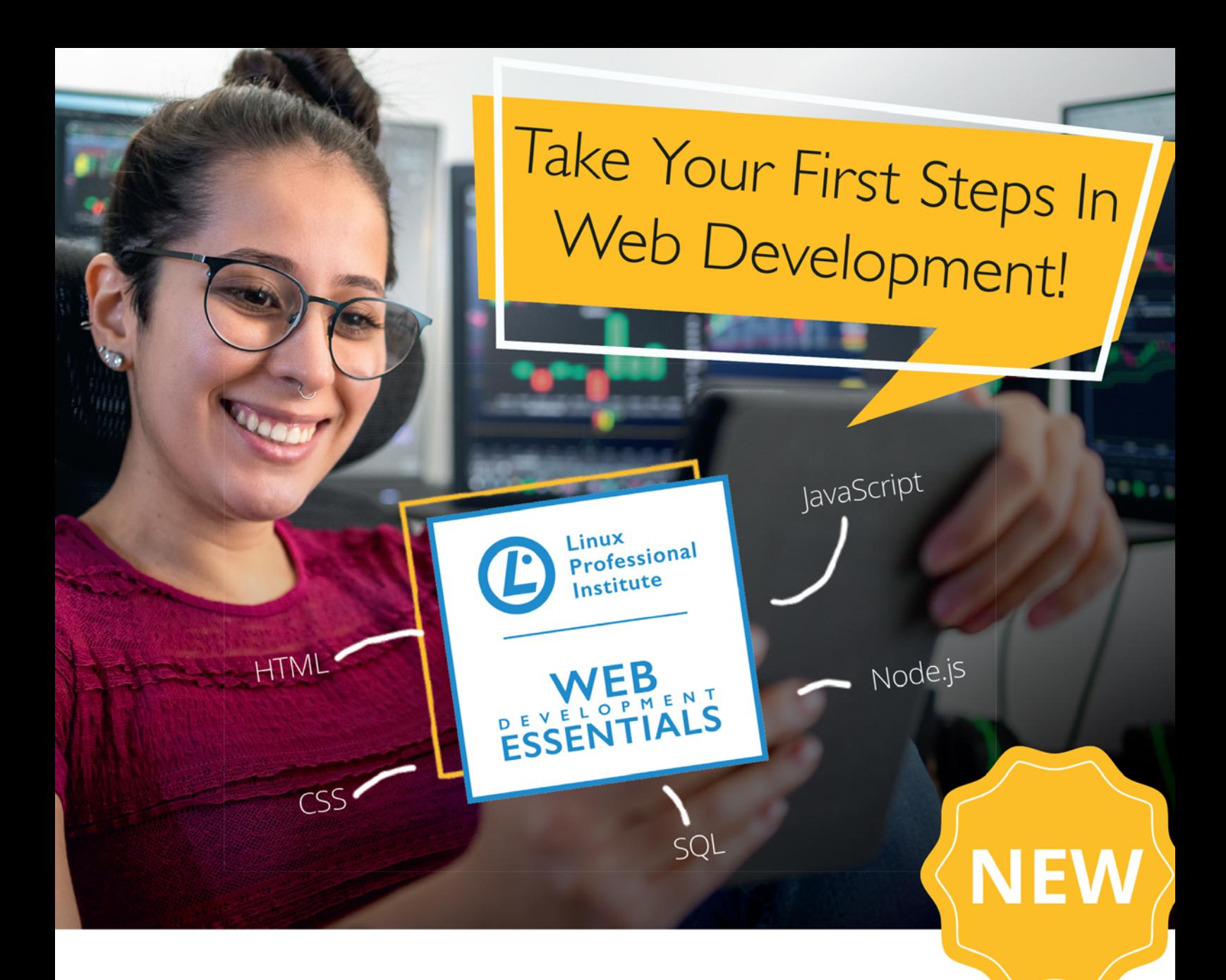

# **Web Development Essentials**

Modern software applications are commonly developed for the Web. Linux Professional Institute's new Web Development Essentials program supports you in your first steps in software development. It includes learning materials suitable for both training and selfstudy. Upon passing the Web Development Essentials exam, you receive a certificate to prove your skills.

LPI Learning Materials are available at learning. Ipi.org. Find out more about the program and the exam at lpi.org/wde

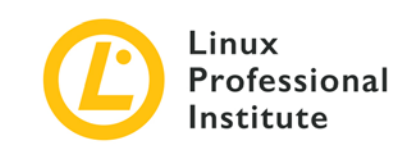

# NEWS

# **Updates on technologies, trends, and tools**

## **THIS MONTH'S NEWS**

- **08** Kali Linux 2022.3 Released
	- 14" Pinebook Pro Linux Laptop Ships
	- **09** OpenMandriva Lx ROME Technical Preview Released
		- Linux Mint 21 Now Available
		- More Online
	- **10** Firefox Adds Long-Anticipated Feature
		- System76 Oryx Pro Laptop Refreshed with a New CPU

## **Kali Linux 2022.3 Released**

Kali Linux has been one of the most widely-used penetration testing Linux distributions on the market. With a vast number of preinstalled tools available, security experts and pen testers can use the platform to uncover just about any vulnerability or weakness on your network.

The 2022.3 release, has a few new tricks up its sleeve, including a new VirtualBox image format, weekly images, and build scripts (so you can roll your own); new Net-Hunter updates; and five new tools, which are BruteShark (a network analysis tool), DefectDojo (an open source application vulnerability correlation and security orchestration tool), phpsploit (a post-exploitation framework), shellfire (a tool for exploiting LFI/RFI and command injection vulnerabilities), and SprayingToolkit (a tool for testing password spraying attacks).

Another addition to Kali Linux is their new Discord server (Kali Linux & Friends) (*<https://discord.kali.org/>*), where the community can chat in real time about Kali Linux. According to the Kali Linux blog, the Discord server is "a community server, all with common interests. We do not have the goal to get as many users as possible, instead, we are growing a place for each other to help one another. We are focusing on quality not quantity."

Finally, there's also a new Test Lab Environment, where you can create a test bed to learn, practice, and benchmark. To make it easier to build a test lab, the developers have packaged DVWA (*[https://www.kali.org/tools/dvwa/](https://www.kali.org/tools/dvwa/ )* ), to practice with some of the most common web vulnerabilities, and Juice Shop (*[https://www.](https://www.kali.org/tools/juice-shop/) [kali.org/tools/juice-shop/](https://www.kali.org/tools/juice-shop/)*), which encompasses vulnerabilities from the entire OWASP Top Ten.

Download a copy of Kali Linux 2022.3 (*<https://www.kali.org/get-kali/>*) and read the official release notes (*<https://www.kali.org/blog/kali-linux-2022-3-release/>*) to find out more.

## **14" Pinebook Pro Linux Laptop Ships**

After a lengthy shipping delay caused by COVID-19 limitations in China, the ARMbased 14" Pinebook Pro laptop is available again from Pine64. The device ships with a 64-bit Dual-Core ARM 1.8GHz Cortex A72 and Quad-Core ARM 1.4GHz Cortex A53, with a Quad-Core MALI T-860 GPU, 4GB LPDDR4 dual-channel system DRAM, and 64GB eMMC 5.0 internal storage.

The Pinebook Pro 14" audience mostly focuses on those who want to experiment with Linux on ARM devices. In fact, Pine64 goes so far as to say, "Please do not

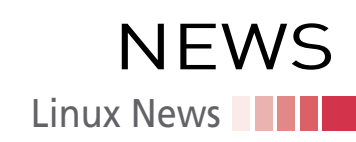

order the Pinebook Pro if you're seeking a substitute for your X86 laptop, or are just curious and you're ordering it with an intent to file a return/refund return request. These pre-orders are meant for enthusiasts familiar with the ARM architecture and interested in the PineBook Pro for this specific reason."

Other specs for the laptop include WiFi 802.11 AC, Bluetooth 5.0, one USB 3.0 and one USB 2.0 type A, one USB type C port, microSD card, headphone jack, built-in mic, full-sized ANSI (US-only) keyboard, multitouch trackpad, 9600mAH battery, a 14.1" IPS LCD display (at 1920x1080), and a 2.0-megapixel front-facing camera.

You can learn more about the Pinebook Pro 14" and purchase your own from the official Pine64 site (*[https://pine64.com/product/14%e2%80%b3-pinebook-pro-linux](https://pine64.com/product/14%e2%80%b3-pinebook-pro-linux-laptop-ansi-us-keyboard/)[laptop-ansi-us-keyboard/](https://pine64.com/product/14%e2%80%b3-pinebook-pro-linux-laptop-ansi-us-keyboard/)*). Currently, the Pinebook Pro 14" laptop costs only \$219.99, and the company makes zero profit from the devices, as the laptops are offered as a community service to the Pine64, Linux, and BSD communities.

## **OpenMandriva Lx ROME Technical Preview Released**

Once upon a time, I hung out with the Mandrake Linux team at a Linux convention. That was back in the late 1990s, and things have changed quite a bit since then. Mandrake Linux ceased being developed in 2011. Arising from the its ashes, OpenMandriva, a fusion of the Brazilian Connectiva Linux and Mandrake, has since flourished.

Recently, the OpenMandriva developers have announced the latest technical preview release of their Lx ROME distribution, which is a rolling release take on the open source operating system. One thing of note is that the developers have switched off the auto-updater tool for ROME because they've been making some major changes to the tool-chain/system packages in the Cooker branch. These changes have resulted in updates being unsafe (which is why the tool was shut off).

So, for those who want to get a taste of what's coming up for OpenMandriva Lx ROME, the technical preview is a great source.

The biggest changes coming to OpenMandriva Lx ROME include Python 3.11, Java 20, kernel 5.18.12 (which is a Clang-built kernel), the latest KDE software (Plasma v5.25.3), /usr merge (which is a major change for the Linux filesystem hierarchy), Btrfs and XFS support have been restored, DNF 5 and zypper are both available, and over 31,343 bug fixes have been applied.

Download a copy of the OpenMandriva Lx ROME technical preview from Source-Forge (*[https://sourceforge.net/projects/openmandriva/files/release/5.0/Technical-](https://sourceforge.net/projects/openmandriva/files/release/5.0/Technical-Preview)[Preview](https://sourceforge.net/projects/openmandriva/files/release/5.0/Technical-Preview)*/) and read this official OpenMandriva blog post (*[https://www.openmand](https://www.openmandriva.org/en/news/article/openmandriva-lx-rome-rolling-technical-preview)[riva.org/en/news/article/openmandriva-lx-rome-rolling-technical-preview](https://www.openmandriva.org/en/news/article/openmandriva-lx-rome-rolling-technical-preview)*) for more information about the preview release.

### **Linux Mint 21 Now Available**

Linux Mint 21 has arrived and it includes some interesting updates and features that will please both new and previous users alike. One big addition is the new upgrade tool that makes it even easier to upgrade to a major version with just a few clicks of a graphical tool. The new updater displays packages that have been upgraded, as well as those that won't, and reports if any PPAs will no longer be supported in the new version.

Linux Mint 21 also ships with a new Bluetooth application, Blueman, and the BlueZ back end. This was done for two reasons. First, Blueman is a superior application. The second reason is explained by Clement Lefebvre (Linux Mint lead developer) when he said in a blog post back in March (*[https://blog.linuxmint.](https://blog.linuxmint.com/?p=4285) [com/?p=4285](https://blog.linuxmint.com/?p=4285)*):

*"On the development side of things, the latest version of gnome-bluetooth introduced changes which broke compatibility with Blueberry, and its main developer isn't keen on seeing his work used outside of Gnome. Blueman on the other hand* 

## **MORE ONLINE**

### **Linux Magazine**

*[www.linux-magazine.com](http://www.linux-magazine.com)*

### **ADMIN HPC**

*<http://www.admin-magazine.com/HPC/>*

Sharing a Linux Terminal Over the Web • Jeff Layton

The ability to share a terminal over the web could multiply the effectiveness of admins and users. The tty-share tool might be the answer.

### Sharing Linux Terminals

#### • Jeff Layton

Sometimes sharing a screen between two users is enormously helpful. We look at two terminal sharing tools: screen and tmux.

### **ADMIN Online**

*<http://www.admin-magazine.com/>*

### Load testing with Locust

• Matthias Wübbeling

The Locust load test tool assesses the resiliency of your infrastructure to help you determine whether it can withstand a flood of requests.

#### Remote maintenance and automation with RPort

#### • Thorsten Kramm

Firewalls and network address translation often stand in the way of access to remote systems, but the free RPort software works around these obstacles and supports remote maintenance through a tunnel locally, in the cloud, and from your home office.

Comparing startup times of Linux distros in the cloud

#### • Federico Lucifredi

A cloud speed test pits Linux distributions against one another.

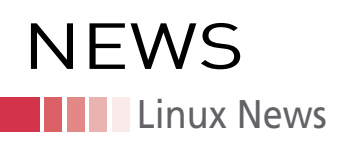

*welcomed a Mint migration and is open to changes. We're currently testing Blueman and working on its integration within Linux Mint."*

Other new features found in Linux Mint 21 include Timeshift becoming an official Linux Mint tool, WebP image support, better thumbnails via XAPP, new wallpapers, the including of *libfuse2* and *libfuse3-3* for AppImage applications, Cinnamon 5.4.2, kernel 5.15, an improved Sticky Notes app (which allows for note duplication), and a new process manager system tray app for monitoring automated tasks.

One thing the Linux Mint Developers didn't add to version 21 is *systemd-oomd*, which is a service that automatically manages out-of-memory issues by killing running applications. Ubuntu 22.04 introduced this feature, which has since caused numerous problems in user space. Because of this, the developers of Linux Mint opted to nix the inclusion of this feature.

Download your copy of Linux Mint 21 now (*[https://www.linuxmint.com/down](https://www.linuxmint.com/download.php)[load.php](https://www.linuxmint.com/download.php)*).

### **Firefox Adds Long-Anticipated Feature**

With the release of Firefox 103, a few new additions are aimed at greatly improving the experience of some users. One of the biggest additions to the open source web browser is two-finger horizontal swipe gesture support for navigating back and forward with a trackpad. This feature has been in the works for some time and is now seeing the light of day. However, there is a caveat to the new addition. The developers' goal was to have the feature fully supported with version 103; however, upon release, the only way to use the two-finger swipe gesture is to first press and hold the Alt key on your keyboard. Hopefully, somewhere in the next few updates, that requirement will be removed and the feature will work exactly as expected.

Other goodies added to Firefox 103 include highlighted required fields on PDFs, significant performance improvements for monitors with 120Hz+ refresh rates, improved Picture-in-Picture subtitles, and buttons in the Tabs toolbar can now be accessed with Tab, Tab+Shift, and keyboard arrow keys.

Several issues have also been fixed, such as preserving non-breaking spaces, WebGL performance issues, and start-up time slowdowns due to processing web content local storage.

To find out more about what's new with Firefox 103, check out the official release notes (*<https://www.mozilla.org/en-US/firefox/103.0/releasenotes/>*). As of now, this new version has yet to hit the official repositories for most distributions, but you can download it from the official Mozilla site (*[https://www.mozilla.org/](https://www.mozilla.org/en-US/firefox/new/) [en-US/firefox/new/](https://www.mozilla.org/en-US/firefox/new/)*).

### **System76 Oryx Pro Laptop Refreshed with a New CPU**

Linux hardware vendor System76 has announced an update to their Oryx Pro laptop computer. The Oryx Pro, which is a popular option for gaming as well as artificial intelligence/machine learning, comes with a new 12th Gen Intel CPU boasting 14 cores and 20 threads running between 1.7 to 4.7GHz. System76 has also made it so you can configure the Oryx Pro with either NVIDIA RTX 3070 Ti or 3080 Ti graphics (along with the RTX 3070 and 3080 that were previously available).

The Oryx Pro includes a 15.6" or 17.3" FHD (1920x1080) matte finish display, up to 64GB dual-channel DDR4, and up to 4TB M.2 PCIe Gen4x4 internal storage. As for ports/expansion, the Oryx Pro includes 1 Thunderbolt 4, 2 USB 3.2 Gen 1, 1 USB 3.2 Gen 2, and 1 microSD card reader. The Oryx Pro battery is a 6-cell, 80Wh polymer, so you can get plenty of usage from a full charge.

The Oryx Pro base price starts at \$2,199 and is available now (*[https://system76.com/](https://system76.com/laptops/oryp9/configure) [laptops/oryp9/configure](https://system76.com/laptops/oryp9/configure)*).

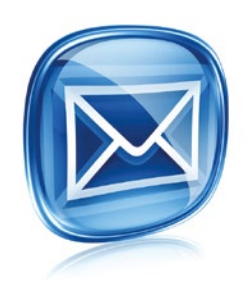

### **Get the latest news in your inbox every two weeks**

**Subscribe FREE to Linux Update bit.ly/Linux-Update**

# Get started with

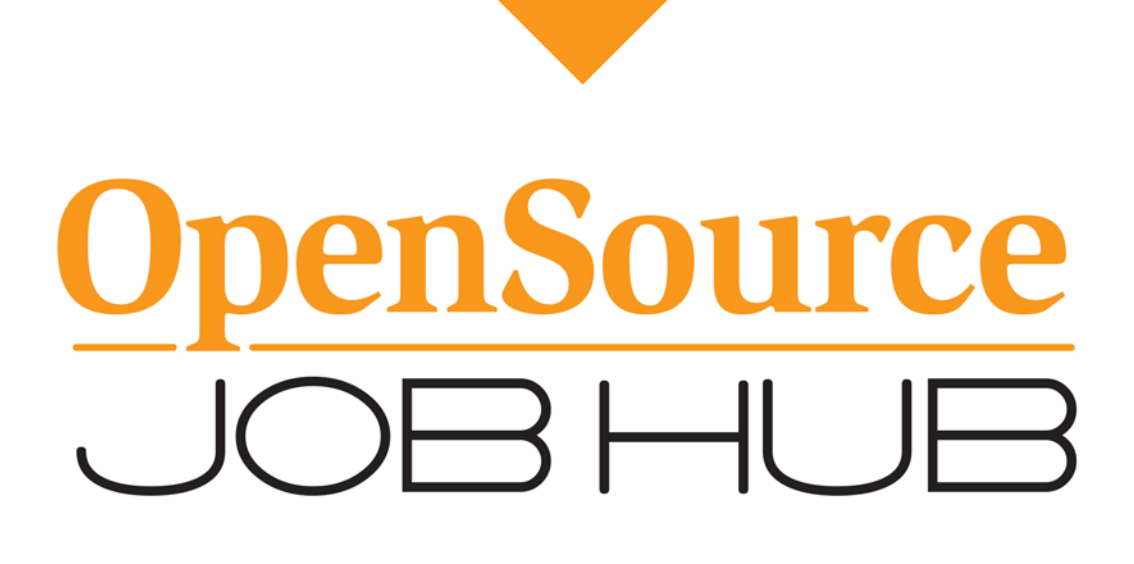

Find your place in the open source ecosystem

OpenSourceJobHub.com

# **NEWS Kernel News**

# Zack's Kernel News

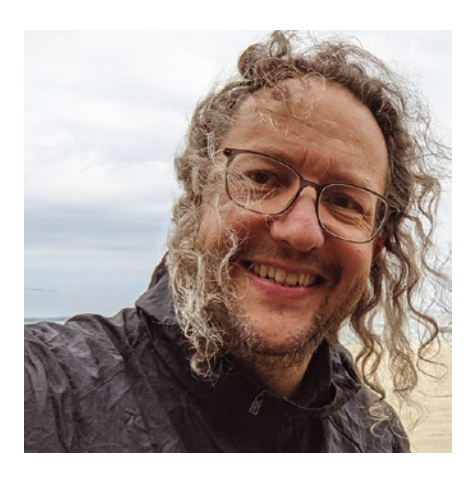

**Chronicler Zack Brown reports on the latest news, views, dilemmas, and developments within the Linux kernel community.** *By Zack Brown*

### **Author**

The Linux kernel mailing list comprises the core of Linux development activities. Traffic volumes are immense, often reaching 10,000 messages in a week, and keeping up to date with the entire scope of development is a virtually impossible task for one person. One of the few brave souls to take on this task is **Zack Brown.**

### **Chasing the Dream**

Liam Howlett, speaking for himself and Matthew Wilcox, recently announced the Maple Tree, which he wished to have included in Linux. Andrew Morton asked for a nice explanation of what the Maple Tree was. So, despite whatever lovely pastoral scene you might have envisioned would come next, Liam actually said, "the maple tree is an RCU-safe range based B-tree designed to use modern processor cache efficiently."

A B-tree is a data structure designed to let the user find and retrieve big pieces of data extremely efficiently. The "tree" in the name refers to a branching search path, where you ditch the wrong paths and narrow down the remaining search quickly. This is similar to the fun guessing game, where one person picks a secret number between 1 and 100 and then tells whether each of their friends' guesses is higher or lower than the secret number. However, instead of the "binary" high/low way of narrowing down the search, B-trees can split into more than two branches at a time.

As Liam put it, "With the increased branching factor, it is significantly shorter than the rbtree so it has fewer cache misses. The removal of the linked list between subsequent entries also reduces the cache misses and the need to pull in the previous and next VMA during many tree alterations."

Yu Zhao liked the patch and offered to do some testing, as needed. In fact, he posted a crash report with some debugging data, which Liam looked over with interest, and the two of them had a bug hunting session together. Finally Liam said, "the cause is that I was not cleaning up after the kmem bulk allocation failure on my side." After a few iterations of patches to fix it, he continued, "The above fix stopped the suspicious rcu dereference. I've found another issue in the mlock() code which I've also fixed … but I needed to change my allocations from within the immap rwsem lock as it

triggers a potential lockdep issue on high memory usage – lockdep complains about fs-reclaim lock. I've a patch set that works but I'm working through making it bisectable. I think the easiest thing is to integrate these fixes and the others sent to Andrew into a v8. I hope to have this done by the end of the day tomorrow."

And the thread ended there. Clearly the feature as a whole will be a welcome addition to the kernel, and the bug hunt is a normal part of any new feature submitted for wider use and consideration.

One thing I personally like is that the Maple Tree is not intended to add something that was missing or fix something that was broken – although I like those objectives too. The Maple Tree is intended to make the kernel faster and to make the code itself cleaner. It's easy to forget, among the various security discussions and other more high profile issues, that the main purpose of the Linux kernel is to put as much of the power of our hardware into our hands as possible, while disappearing as much as possible into the background and the sidelines. It's the little uncelebrated things like Liam and Matthew's Maple Tree that continually edge Linux closer and closer to that ideal.

### **The Power of the FUSE Side**

Dharmendra Singh wanted to extend Filesystem in USErspace (FUSE) to allow multiple users to write to a file at the same time. He said, "As of now, in FUSE, direct writes on the same file are serialized over inode lock, i.e we hold inode lock for the whole duration of the write request. This serialization works pretty well for the FUSE user space implementations which rely on this inode lock for their cache/data integrity etc. But it hurts badly such FUSE implementations which has their own ways of maintaining data/cache integrity and does not use this serialization at all."

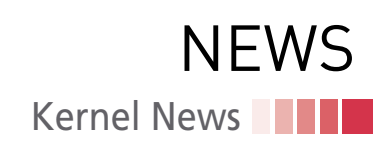

FUSE is one of those insanely cool things that makes your jaw hang open and your eyes widen while you consider the possibilities. It's a kernel mechanism that lets regular users design whole new ways of representing pretty much anything they can conceive of in the form of files and directories. You (yes, *you*) could make an email-sending filesystem where directory names are email addresses, and you automatically send mail to someone by putting a file containing the text of the email into their directory. It's ridiculous.

So, Dharmendra wanted to make it even better and posted a patch to do so. As he explained, "This patch allows parallel direct writes on the same file with the help of a flag called FOPEN\_ PARALLEL\_WRITES. If this flag is set on the file (flag is passed from libfuse to fuse kernel as part of file open/create), we do not hold inode lock for the whole duration of the request [and] instead acquire it only to protect updates on certain fields of the inode. FUSE implementations which rely on this inode lock can continue to do so and this is default behaviour."

Miklos Szeredi looked the patch over and offered some technical feedback regarding exactly when and under what circumstances the inode lock would be needed by each process attempting a simultaneous write. When a process holds the inode lock, it means that for that tiny fraction of a second, it has the file all to itself. The goal for parallel writes would be to minimize holding the inode lock as much as possible, to make the write parallelization as smooth as possible.

The two of them went back and forth, considering the possible specific conflicts that two processes might encounter during parallel writes to a file and how those conflicts might be resolved. Each and every such case would need to be understood and handled in kernel space in order for Dharmendra's patch to work safely.

The conversation ended after a while, with work ongoing. This is the sort of feature that a small subset of FUSE users will find extremely useful, while the rest won't care one way or the other. Your auto-emailer filesystem, for example, would probably not notice the addition of this patch. On the other hand, your high performance, distributed database filesystem just might.

### **NTFS3 Maintainership Issues**

Some time back, Paragon Software submitted NTFS3, a replacement for the old and ailing NTFS filesystem. Rafał Miłecki initiated the process, and then Konstantin Komarov, also from Paragon, became the official maintainer. A half year or so later, Kari Argillander complained on the Linux kernel mailing list that after NTFS3 had been merged the "ntfs3 maintainer has kept total radio silence. I have tried to contact him with personal mails with no luck. […] There is lot of bug reports which are ignored completely. Lot of patches which nobody applies. […] I did my best try to help Konstantin with maintainer things, but I have to say that it was quite difficult as he mostly ignored emails and do many things like he wanted. He did not suggest anything to anyone if someone send patch. He just applied those or ignored. Also sometimes he just applied [his] own patch without sending it to review process. […] I also did suggest that I could co maintain this driver to take burden from Konstantin, but haven't got any reply."

Kari went on to say, "Now is time to think what we should do. Should ntfs3 just be removed? As I really wanted to see that ntfs3 will be big thing I have to say that I vote for removing unless someone comes to rescue this catastrophe. Yes we break userspace, but we might break it silently if nobody is maintaining this. I also do not believe that if someone is just accepting patches that it is enough."

Linus Torvalds replied, saying:

*"If you are willing to maintain it (and maybe find other like-minded people to help you), I think that would certainly be a thing to try.*

*"And if we can find \*nobody\* that ends up caring and maintaining, then I guess we should remove it, rather than end up with \*two\* effectively unmaintained copies of NTFS drivers."*

Leonidas-Panagiotis Papadakos suggested that if one of them did have to be removed, it might be better to remove the old one rather than the new NTFS3 code.

Namjae Jeon volunteered to help Kari maintain NTFS3 if things went in that

direction. He also added, regarding the original NTFS code, "I'm currently working write support on read-only NTFS(fs/ ntfs) with the goal of being released in a few months."

Kari sent an update to the mailing list, saying he and Namjae had talked it over, and he would start the process of becoming a maintainer, get his PGP key signed, and take care of the rest of the formal maintainership process.

At this point Konstantin, the official maintainer from Paragon, joined the discussion, saying:

*"Active work on NTFS3 driver has never stopped, and it was never decided to 'orphan' NTFS3. Currently we are still in the middle of the process of getting the Kernel.org account. We need to sign our PGP key to move forward, but the process is not so clear (will be grateful to get some process description), so it is going quite slow trying to unravel the topic.*

*"As for now, we can prepare patches/ pull requests through the github, and submit them right now (we have quite a bunch of fixes for new Kernels support, bugfixes and fstests fixes) – if Linus approves this approach until we set up the proper git.kernel.org repo.*

*"Also, to clarify this explicitly: in addition to the driver, we're working of ntfs3 utilities as well.*

*"Overall, nevertheless the NTFS3 development pace has been slowed down a bit for previous couple of months; its state is still the same as before: it is fully maintained and being developed."*

Kari thanked Konstantin for the email, though Kari chided him, saying, "I have to disagree that it is fully maintained right now. Half year radio silence is not 'fully maintained'. But we can work this out so that this driver will be fully maintained."

Kari went on to say, "the offer is still that you do not have to maintain this fully by yourself if this is too much work. There is many other subsystem where there are multiple maintainers. Also I would like to point once again that we really need to check that stable gets fixes also. But those are just what are fixes not new features. Also only merge window should be new code. Every other should only contain fixes. This is why usually couple different branch is needed. If you have any

a sa s

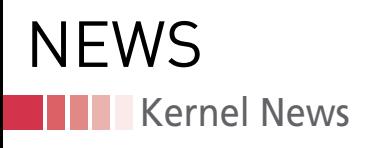

questions please feel to always ask me or from mailing list."

The discussion ended there. Paragon is not having the greatest of all debuts as a maintainer of kernel code, but this can also be seen as par for the course. Ultimately the handshaking process between corporate and kernel culture can be jarring for both sides, and the kernel people are generally very famil iar with the various jolts and stumbles that can befall the process. I expect Konstantin and Paragon to keep im proving and to essentially become "good kernel citizens."

### **Crashing and Warning**

While submitting a patch, Yu Zhao made the lovely statement, "To further exploit spatial locality, the aging prefers to walk page tables to search for young PTEs and promote hot pages. A kill switch will be added in the next patch to disable this behavior. When disabled, the aging re lies on the rmap only."

His patch itself was not discussed, be cause a deeper issue came up. It turned out that in Yu's code he had several BUG\_ON() calls. This function is a debug ging feature that tests if a certain horri fying condition occurs and, if so, in duces a crash (either of a specific pro cess or the kernel itself). Andrew Mor ton noticed Yu's use of this call and pointed out, "General rule: don't add new BUG\_ONs, because they crash the kernel. It's better to use WARN\_ON or WARN\_ON\_ONCE [and] then try to fig ure out a way to keep the kernel limp ing along. At least so the poor user can gather logs."

Yu replied that his particular use of BUG\_ON() (i.e., VM\_BUG\_ON()) was some thing that would only affect the kernel build process, not runtime. But An drew replied, "I'm told that many pro duction builds enable runtime VM\_ BUG\_ONning."

But Yu pushed back, arguing:

*"Nobody wants to debug VM in pro duction. Some distros that offer both the latest/LTS kernels do enable CONFIG\_ DEBUG\_VM in the former so the latter can have better test coverage when it be comes available. Do people use the former in production? Absolutely, otherwise we won't have enough test coverage. Are we supposed to avoid* 

*CONFIG\_DEBUG\_VM? I don't think so, because it defeats the purpose of those distros enabling it in the first place.*

*"The bottomline is that none of RHEL 8.5, SLES 15, [or] Debian 11 enables CONFIG\_DEBUG\_VM."*

Andrew went to obtain the proof in the pudding and found specific in stances of Red Hat Linux enabling CON - FIG\_DEBUG\_VM in its build system. He showed these to Yu, who replied, "Yes, Fedora/RHEL is one concrete example of the model I mentioned above (experi mental/stable). I added Justin, the Fe dora kernel maintainer, and he can fur ther clarify. If we don't want more VM\_ BUG\_ONs, I'll remove them. But (let me reiterate) it seems to me that just de feats the purpose of having CONFIG\_ DEBUG\_VM."

Andrew was not unsympathetic and said, "It was never expected that VM\_ BUG ON() would get subverted in this fashion." He suggested potentially de signing an additional BUG\_ON() function that would be better. But he also pointed out, "none of this addresses the core problem: \*\_BUG\_ON() often kills the kernel. So guess what we just did? We killed the user's kernel at the exact time when we least wished to do so: when they have a bug to report to us. So the thing is self-defeating. It's much much better to WARN and to attempt to continue. This makes it much more likely that we'll get to hear about the kernel flaw."

Linus Torvalds joined the discussion at this point, saying, "There is abso lutely \_zero\_ advantage to killing the machine. If you want to be notified about 'this must not happen', then WARN\_ON\_ONCE() is the right thing to use. BUG\_ON() is basically always the wrong thing to do."

Yu stood his ground, replying to Linus, "for the greater good, do we want to in flict more pain on a small group of users running experimental kernels so that they'd come back and yell at us quicker and louder? BUG\_ONs are harmful but problems that trigger them would be presumably less penetrating to the user base; on the other hand, from my experi ence working with some testers (ordi nary users), they ignore WARN\_ON\_ ONCEs until the kernel crashes."

But Linus felt that argument did not hold water. He replied:

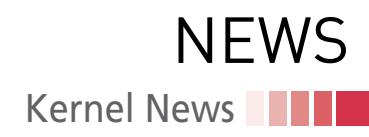

*"First you say that VM\_BUG\_ON() is only for VM developers.*

*"Then you say 'some testers (ordinary users) ignore WARN\_ON\_ONCEs until the kernel crashes'.*

*"So which is it?*

*"VM developers, or ordinary users? "Honestly, if a VM developer is ignoring a WARN\_ON\_ONCE() from the VM subsystem, I don't even know what to say.*

*"And for ordinary users, a WARN\_ON\_ ONCE() is about a million times better, because:*

- *the machine will hopefully continue working, so they can report the warning*
- *even when they don't notice them, distros tend to have automated reporting infrastructure*

*"That's why I absolutely \*DETEST\* those stupid BUG\_ON() cases – they will often kill the machine with nasty locks held, resulting in a completely undebuggable thing that never gets reported.*

*"Yes, you can be careful and only put BUG\_ON() in places where recovery is possible. But even then, they have no actual \_advantages\_ over just a WARN\_ ON\_ONCE."*

Yu clarified that he was not talking about kernel developers ignoring warnings or that he believed VM\_BUG\_ON() was only for VM developers. He said he really was concerned with the ordinary user who might be more inclined to report a crash to the kernel developers than only a warning. To Linus's point, he said, "I hear you, and I wasn't arguing about anything, just sharing my two cents."

Meanwhile, Justin Forbes from Red Hat explained some of the thinking behind their use of CONFIG\_DEBUG\_VM. He said, "We almost split into 3 scenarios. In rawhide we run a standard Fedora config for rcX releases and .0, but git snapshots are built with debug configs only. The trade off is that we can't turn on certain options which kill performance, but we do get more users running these kernels which expose real bugs. The rawhide kernel follows Linus' tree and is rebuilt most weekdays. Stable Fedora is not a full debug config, but in cases where we can keep a debug feature on without it much getting in the way of performance, as is the case with CONFIG\_DEBUG\_VM, I think there is value in keeping those on, until there is not. And of course RHEL is a much more conservative config, and a much more conservative rebase/backport codebase."

He added, "If keeping the option on becomes problematic, we can simply turn it off. Fedora certainly has a more diverse installed base than typical enterprise distributions, and much more diverse than most QA pools. Both in the array of hardware, and in the use patterns, so things do get uncovered that would not be seen otherwise."

And, regarding the desire to warn rather than crash, Justin said, "I agree very much with this. We hear about warnings from users, they don't go unnoticed, and several of these users are willing to spend time to help get to the bottom of an issue. They may not know the code, but plenty are willing to test various patches or scenarios."

At a certain point in the discussion, Yu said, "Based on all the feedback, my action item is to replace all VM\_BUG\_ONs with VM\_WARN\_ON\_ONCEs."

And that was the end of the  $disclusion$   $\blacksquare$ 

nnn

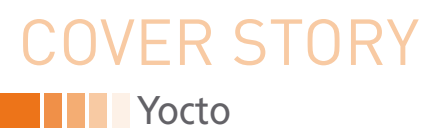

### **How the Yocto framework brings Linux to IoT devices**

# Favorite Recipe

**The Yocto project gives you all the tools you'll need to build a custom Linux for IoT device.**

*By Mohammed Billoo and Joe Casad*

ardware has always been a challenge for the Linux community. Although it is possible to compile the Linux kernel and its surrounding applications for almost any hardware, doing so can be complicated. It actually takes sign ardware has always been a challenge for the Linux community. Although it is possible to compile the Linux kernel and its surrounding applications for almost any hardware, doing so can be complicated. It for a hardware platform. Giant companies such as Microsoft and Apple have unlimited resources to work out the details with hardware vendors, but Linux has been left largely to its own resources for most of its history.

Today Linux developers are in close contact with mega chip vendor Intel, and Linux has proven its value on ARM, AMD, MIPS, and several other leading hardware platforms. Debian alone supports 10 major architectures, some in multiple variations.

But what happens if you're starting from scratch on a wholly new hardware system? Or if you're designing a new product and the available OS alternatives for the board you're using don't meet your needs? Is Linux an option?

Some Linux distros are already designed for the embedded space, but if they don't offer the features you need – or if they offer too many features you don't need – they can be difficult to adapt. (See the box entitled "OS Options.") The complications of rolling your own system used to rule out Linux for many embedded projects, but Yocto is working to change that perception.

The Yocto project [1] describes itself as "…an open source collaboration project that helps developers create custom Linux-based systems for embedded products, regardless of the hardware architecture. The project provides a flexible set of tools and a space where embedded developers worldwide can share technologies, software stacks, configurations, and best practices that can be used to create tailored Linux images for embedded devices [2]."

Yocto, which has been around since 2010, is supported by the Linux Foundation and evolved through a collaboration with the OpenEmbedded project. The Yocto project "…combines, maintains, and validates three key development elements":

• a set of integrated tools, such as "tools for automated building and testing, processes for board support and license compliance, and component information for custom Linux-based embedded operating systems"

- a reference embedded distribution, which they call Pokey
- the OpenEmbedded build system, which is co-maintained by Yocto and the OpenEmbedded project

The overall goal of Yocto is to provide a complete development environment for adapting Linux to run on embedded or IoT devices. That environment includes templates, tools, methods, and working code. The Pokey reference distribution gives the user an example to follow, with instruction files called *recipes* that the user can adapt as needed.

One of the most powerful features of Yocto is a modular architecture built around *layers*. A layer is a collection of

#### **OS Options**

One key decision in the development of any IoT project concerns the choice of operating system. The choice of OS could depend on the nature of the project.

For a bare metal environment, no special operating system is needed. Instead, it is up to the application developer to build capabilities into the application. If developers opt for a baremetal application, they usually implement a hardware abstraction layer (HAL) that removes the need for the application to have to directly access hardware registers.

Other projects require a real-time operating system (RTOS). Data and event processing is always time-critical in RTOS environments, and you can always expect a limit on processing time. RTOS systems are common in the field of robotics, where the consequences can be catastrophic if certain reaction times are exceeded. Much like bare-metal systems, RTOS environments often integrate the operating system and application.

A third category of IoT projects calls for a more complete operating system such as Linux. Unlike with bare metal or RTOS, the application developer does not need access to the OS source code. Instead, the application uses syscalls or device drivers to access the underlying resources.

Figure 1 shows the resource consumption of the three alternatives. Bare-metal systems have the lowest resource requirements, followed by RTOS. Linux consumes by far the most resources, and it requires a processor that has a Memory Management Unit (MMU). On the other hand, Linux as an operating system allows access to a huge selection of ready-made applications and services that are not available for bare metal and RTOS.

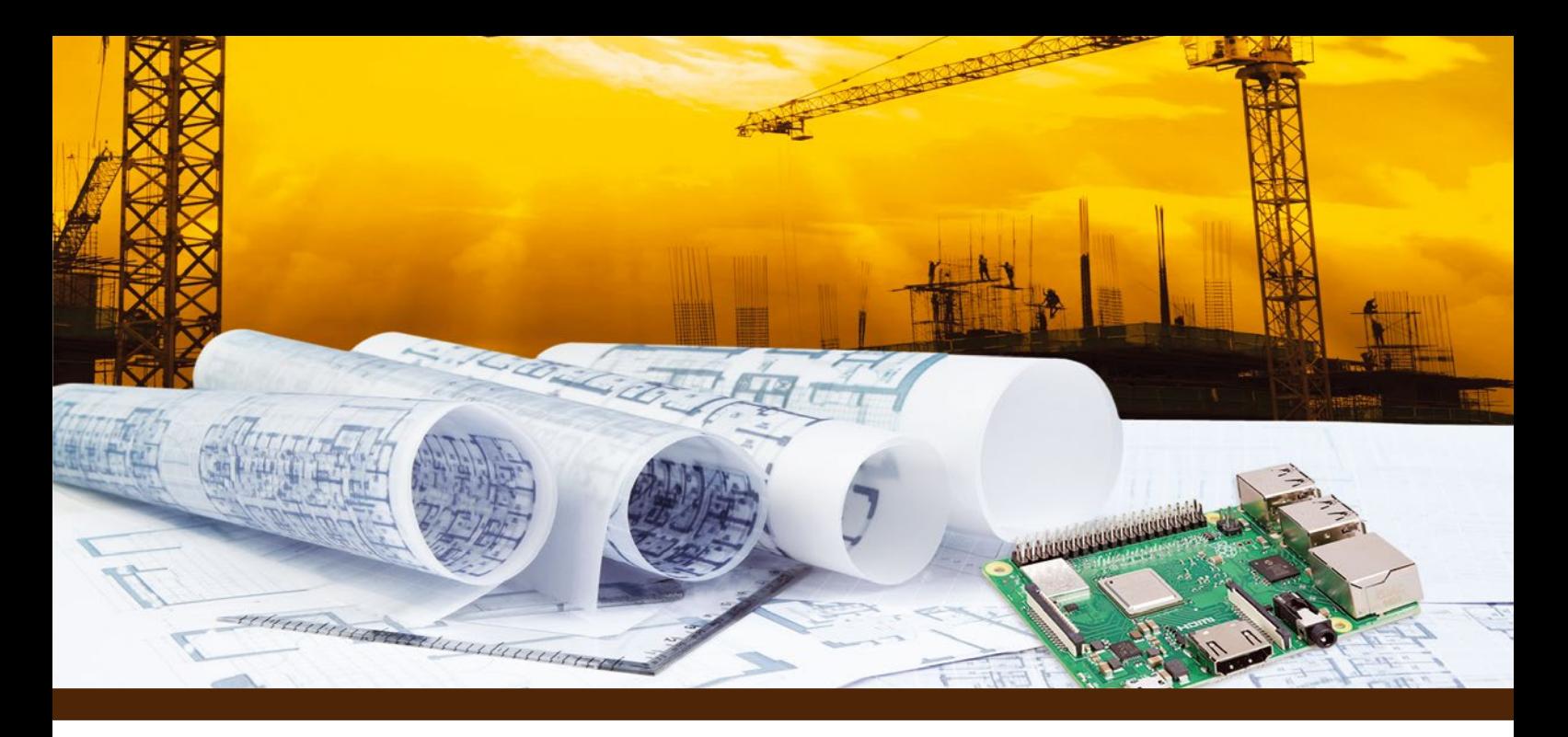

files and instructions for the build system. Users can mix and match, customizing individual layers as needed while maintaining the simplicity of the overall system. The layer model makes it easy for the hardware vendor to provide support for the OS developer through a Board Support Package (BSP), a layered collection of files used for building in hardware support.

### **IoT Components**

Every Linux for IoT device consists of five main components (Figure 2). First, is the cross-compiler, which makes it possible to compile source code on the developer's PC that will later be executed on the IoT device. The second component is the bootloader, which is executed by the code in the CPU's ROM as soon as the power is turned on. The ROM knows where it can find the boot loader, for example, on an eMMC or MicroSD card, from the status of certain pins of the CPU.

The code in ROM then configures the boot medium and searches for the boot loader at a preset address. If the boot loader is found, the ROM transfers the code to RAM, where the CPU processes it. The boot loader is responsible for setting up

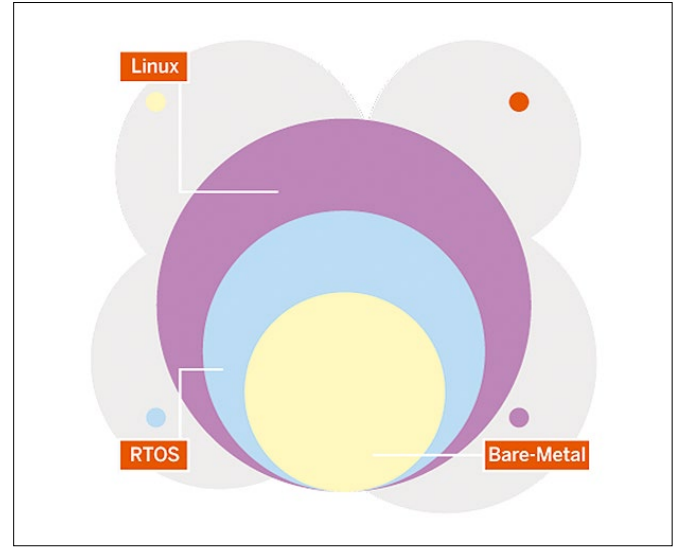

**Figure 1: Bare metal, RTOS, and Linux embedded systems differ in their demand for system resources.**

the environment so that the CPU can load and execute the kernel. This could include downloading the kernel from a TFTP server on the network. The most widely used bootloader for IoT devices is called U-Boot.

The third component is the kernel itself, which is used to run various applications simultaneously on the device and provide them with hardware access. The fourth component is the Device Tree (DTS), a part of the kernel sources that informs the CPU about which peripherals the board has and how they are configured. The fifth and final component consists of the actual applications, which are usually found in the root file system (RFS).

Although desktop Linux users are accustomed to downloading an ISO file to a USB flash drive and then using the flash drive to install Linux on their PC, the process works differently for IoT systems. To create all five of the essential components I just described, a framework is required.

The framework is selected by the hardware manufacturer of the System-on-Module (SoM), which contains the CPU and all necessary circuits for power management and signal conditioning. If a company designates a particular SoM for its IoT

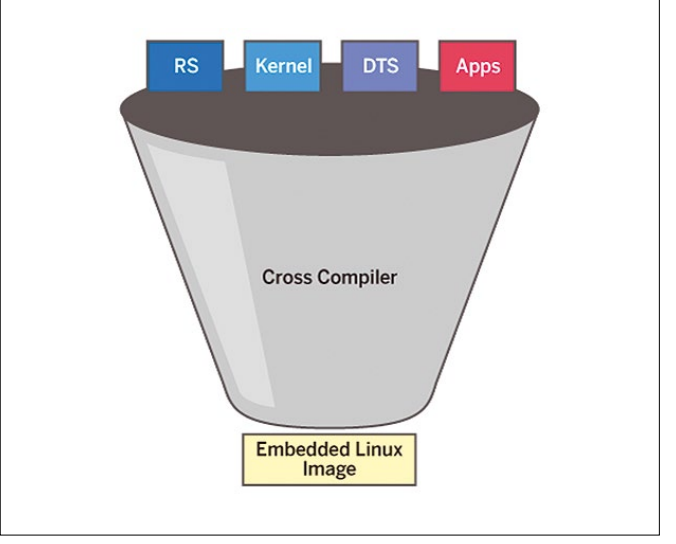

**Figure 2: The Linux image for an IoT device consists of five main components.**

#### OVER STORY **Yocto**  $\leq$ ?xml version="1.0" encoding="UTF-8"?>  $\epsilon$ manifest <default sync-j="8" revision="gatesgarth"/> <remote name="digi"<br><remote name="digi" fetch="git://github.com/digi-embedded"/> fetch="git://github.com/Freescale"/> B <remote name="igl" fetch="git://github.com/Igalia" <remote name="nxp" fetch="git://source.codeaurora.org/external/imx"/> <remote name="at5" fetch="git://github.com/meta-qt5' <remote\_name="swu" fetch="git://github.com/sbabic"/> <remote name="oe" 10 fetch="git://git.openembedded.org" 11 <remote name="yocto" fetch="git://git.yoctoproject.org"/> 12  $\overline{13}$ <project name="meta-digi.git" path="sources/meta-digi" remote="digi" revision="aa92d2d13acf35a5ffc04a7e8b74a5096b2b0b7a"/> sproject name="meta-digi-dualboot.git" path="sources/meta-digi-dualboot" remote="digi" revision="3395eb177cfb54cd7b6296201cfe51e1ab18c3d0"/><br><project name="meta-freescale.git" path="sources/meta-freescale" remote="yocto" r  $14$  $\overline{15}$  $\overline{16}$  $17$ path="sources/meta-openembedded" remote="oe" 18 <project name="meta-openembedded.git" revision="f3f7a5f1a4713f145107bb043e0d14cb3a51c62f"/> sproject name="meta-openempedded.git" path="sources/meta-openempedded" remote="oe" revision="577ab1145010443e90146D;<br><project name="meta-oython2.git" path="sources/meta-python2" remote="oe" revision="3fae17aece0e6d82f5696 19 20 <project name="meta-swupdate.git" path="sources/meta-swupdate" remote="swu" revision="c8ef46c77272b732705165eefdf7a67ce93e5c09"/><br><project name="meta-webkit.git" path="sources/meta-webkit" remote="igl" revision="520d4652d4  $21$  $22$ 23 ://voject name="p<mark>oky.git"</mark> path="<mark>sources/poky" r</mark>emote="<mark>yocto" r</mark>evision="6a751048e50c00261d99c2d8d69534f7a8da38a9" s/project>  $24$  $\overline{25}$ </manifest>

**Figure 3: The manifest lists the individual repositories for all layers.**

product, you'll benefit from using the framework provided by the SoM in the form of a BSP.

### **Layers**

The BSP consists of different layers, each with its own repository. An SoM provider usually grants third parties access to its BSP in the form of an XML file, which is then called a manifest and lists the appropriate repository for each layer. An example is shown in Figure 3 – this is a BSP from Digi for the System on a Module (SoM) CC6.

The file from Figure 3 uses Android's Repo tool to download all layers. Each layer is created and maintained by a specific organization. For example, in the file, the designations yocto and oe refer to repositories managed by "The Yocto Project." These repos act as the foundation for the entire BSP, providing critical applications such as the BitBake build tool maintained by Yocto and the OpenEmbedded project, as well as reference implementations upon which other layers build.

In Figure 3 you can see that the Meta Freescale layer is also a

part of the Yocto layer, although you would actually expect it to be in a repository that manages Freescale/NXP. However, because of the great popularity and frequent use of Freescale CPUs, the Yocto project has adopted this layer. However, there is also a repository provided by NXP, and named NXP, which contains the meta-imx layer. This layer contains configurations, resources, and applications for the iMX series CPUs manufactured by NXP.

You will also find layers managed by Digi, the producer of the SoM, such as meta‑digi and meta‑digi‑dualboot. Finally, you can see that Digi also includes other repositories in the reference BSP, for example, qt5 and swu, which eventually leads to layers named meta‑qt5 and meta‑swupdate. Digi adds these layers to the BSP to allow it to include frameworks, services, and applications that originate

from the organizations that manage these repositories. Figure 4 shows the typical structure of the individual layers.

Each layer contains a configuration directory named conf. This directory in turn contains at least one configuration file that tells the Yocto framework how to handle the recipes brought along by the layer and the Yocto version with which the layer is compatible. In addition, there may be other files that tell the framework how to handle certain configuration options for accessing the hardware.

Each layer includes a set of directories with recipes. A recipe consists of a set of instructions for the make-style build tool Bit-Bake to help it build a particular package. A package can be an application, the Linux kernel, or the whole Linux image. The result is always a single file that can be flashed to the IoT device.

Recipes with similar functionality or ones that address a specific component of the Linux system can be found in the same directory. For example, all recipes that create a kernel module that interacts with custom hardware belong in a recipes-kernel directory. Strict rules for organizing recipes do not exist.

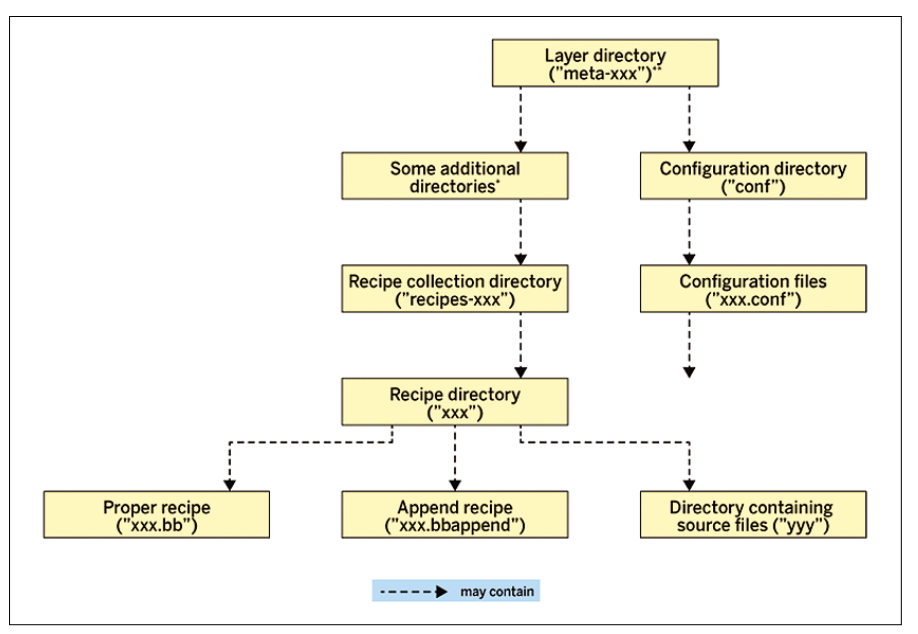

**Figure 4: The structure of a typical layer: In addition to a configuration file, it mainly contains recipes intended for the BitBake build tool.**

# **OVER STORY** Yocto II

#### **Table 1: Development Computer**

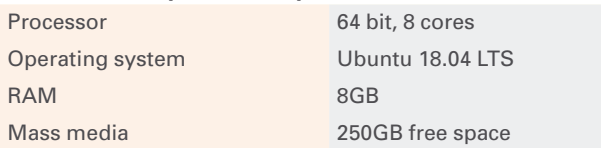

Instead, the community and manufacturers follow a set of best practices designed to make finding the right recipe easier.

Figure 4 also shows some files with the .bbappend extension. These files are designed to extend or modify existing recipes. The name of the extension recipe must match the name of the recipe to be extended.

### **Practical Steps**

So far I have described the structure of a BSP based on the Yocto framework. The next steps are to build an image, flash it to an IoT device, customize it, and roll out a small "Hello, World" app. I will used the Digi-CC6N-SBC as the hardware.

### **Listing 1: Software Installation**

\$ sudo apt‑get install gawk wget git‑core diffstat unzip texinfo gcc‑multilib \ g++‑multilib build‑essential chrpath socat libsdl1.2‑dev xterm minicom

### **Listing 2: Set Up Repo**

\$ sudo curl ‑o /usr/local/bin/repo http://commondatastorage.googleapis.com/git‑repo‑downloads/repo

\$ sudo chmod a+x /usr/local/bin/repo

#### **Listing 3: Using the Manifest**

- \$ repo init ‑u https://github.com/digi‑embedded/dey‑manifest.git ‑b gatesgarth
- \$ repo sync ‑j8 ‑‑no‑repo‑verify
- \$ source ./mkproject.sh ‑p ccimx6sbc
- \$ bitbake dey‑image‑qt

The developer's PC needs to meet the requirements for the development computer (see Table 1). In addition, certain software packages must be installed on the machine. You can set up the software using the commands in Listing 1. Additionally, you need the Repo tool from Google (see Listing 2).

Using the Repo tool, you can now move on to the Digi manifest file (Listing 3, first two lines). You then need to configure the BSP for the CC6 (third line). The directory structure now looks like what you can see in Figure 5. You can now create the image with a single call (last line).

The image will appear in tmp/deploy/images/ccim6sbc/. You can flash the image to a MicroSD card, which you can then plug into the CC6N board. Then connect the computer to the board via a serial cable and turn on the power. Follow the boot process on the screen (Figure 6).

### **An Application**

The last step is to run a custom application or modify the kernel to support your custom hardware. The first thing you

> need to do is create two new repositories. One repository houses your own layer, and the other is for the manifest used to download all layers, including yours, via the Repo tool. Because the vendor (Digi in this example) controls the manifest, you need to copy it, add your layer to the repository, and finally upload the modified manifest to your own repo.

> The second thing you need is the files for your layer. You can simply copy the configuration file from another layer and create your own recipes using the structure shown previously. For a "Hello, World" application in C, the resulting directory structure would be like the one in Listing 4.

```
[digi 13:15:58]$ ls
conf dey-setup-environment mkproject.sh sources
[digi 13:15:58]$ ls sources/
meta-digi
                   meta-freescale
                                   meta-imxmeta-python2
                                                                    meta-selinux
                                                                                    meta-webkit
                   meta-fsl-demos
meta-digi-dualboot
                                   meta-openembedded
                                                      meta - at5meta-swupdate
                                                                                    poky
[digi 13:16:08]$
```
**Figure 5: The subdirectories of a BSP mostly represent the layers the BSP contains.**

U-Boot dub-2017.03-r10.2+g31e1721d47 (Jul 01 2021 - 14:26:51 +0000) CPU: Freescale i.MX6Q rev1.5 1200 MHz (running at 792 MHz) CPU: Extended Commercial temperature grade (-20C to 105C) at 31C Reset cause: WDOG  $12C:$ ready DRAM: 1 GiB FSL\_SDHC: 0, FSL\_SDHC: 1 MMC: \*\*\* Warning - bad CRC, using default environment In: serial  $Out:$ serial serial Err: Model: Digi International ConnectCore 6 Single Board Computer. ConnectCore 6 SOM variant 0x02: Consumer quad-core 1.2GHz, 4GB eMMC, 1GB DDR3, -20/+70C, Wireless, Bluetooth, Kinetis Board: ConnectCore 6 SBC

**Figure 6: The screen displays the boot process.**

# OVER STORY **Yocto**

The hello-world.bb file must be specially formatted; Listing 5 shows the contents. The first four lines describe the recipe and its license. If this is derived from the GPL, the checksum must be specified. If you do not want to publish the recipe under a free license, you can enter the value CLOSED in the License field.

### **Listing 4: Directory Structure**

```
meta‑custom
|‑‑ apps
| |‑‑ files
       | | |‑‑ hello‑world.c
      | |‑‑ hello‑world.bb
```
### **Listing 5: hello-world.bb**

```
01 DESCRIPTION = "Simple Hello World Application"
02 SECTION = "examples"
03 LICENSE = "WITH
04 LIC_FILES_CHKSUM = "file://${COMMON_LICENSE_DIR}/
     MIT;md5=0835ade698e0bcf8506ecda2f7b4f302"
05 SRC_URI = "file://helloworld.c"
06 S = "\(WORKDIR}"
07 do_compile() {
08 ${CC} hello‑world.c ‑o hello‑world
09 }
10 do_install() {
11 install -d \{D\}${bindir}
12 install -m 0755 hello-world p{D}${bindir}
13 }
```
### **Listing 6: hello-world.c**

#include <stdio.h>

{ printf("Hello, world!\n");

}

### **Listing 7: Append file**

IMAGE\_INSTALL\_append = " hello‑world"

The SRC URI in Line 5 tells BitBake where to find the files associated with the recipe. In this example, the only file is a single C file. However, you can also specify complete repositories that are managed by Git or Subversion.

The end of the recipe contains two more functions (from Lines 7 and 10) that compile the source file of the applications and install the results. The Yocto framework comes with basic versions of these functions, which the user can then overwrite. The framework also already contains templates for other frequently used functions, such as for downloading sources.

The actual application is a very simple C file (Listing 6). To create the recipe, just use the short bitbake hello-world command.

For the IoT device to run the "Hello, World" application, you need to add it to the final image. So far, the bitbake dey-image-qt command has told BitBake to build the image from the dey-image-qt recipe. All you need to append the package that creates the hello-world.bb recipe is an append file named dey-image-qt.bbappend with the contents in Listing 7.

If you now call bitbake dey-image-qt, the "Hello, World" binary will also be created and placed in the final image, which you can now load onto the IoT device.

### **Conclusions**

If you need to adapt an operating system to run on an embedded device, and you want to use Linux, the Yocto project will give you a head start with sorting through the details. The tools, layers, and recipes of the Yocto project will save you time and simplify the task of adapting Linux to the hardware. Alternative frameworks also exist, for example, Buildroot [3], which you will read about elsewhere in this issue. The advantage of Yocto is that it is very popular among SoM vendors and has become the predominant framework for Linux builds. The disadvantage: It requires significantly more resources than Buildroot.  $\blacksquare$ 

#### **Info**

- **[1]** Yocto Project/OpenEmbedded Framework: *<https://www.yoctoproject.org>*
- **[2]** Getting Started: The Yocto Project Overview: *[https://www.yoctoproject.org/software‑overview/](https://www.yoctoproject.org/software-overview/)*
- **[3]** Buildroot: *<https://buildroot.org>*

nnn

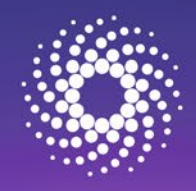

# You. Dallas. SC22.

### NOVEMBER 13-18

One of the world's largest gatherings of HPC researchers and professionals, SC22 is an incredible week of learning new skills, forging new friendships, solving complex problems, and viewing next-gen technology.

A new, custom-built Digital Experience is available if you prefer to attend virtually.

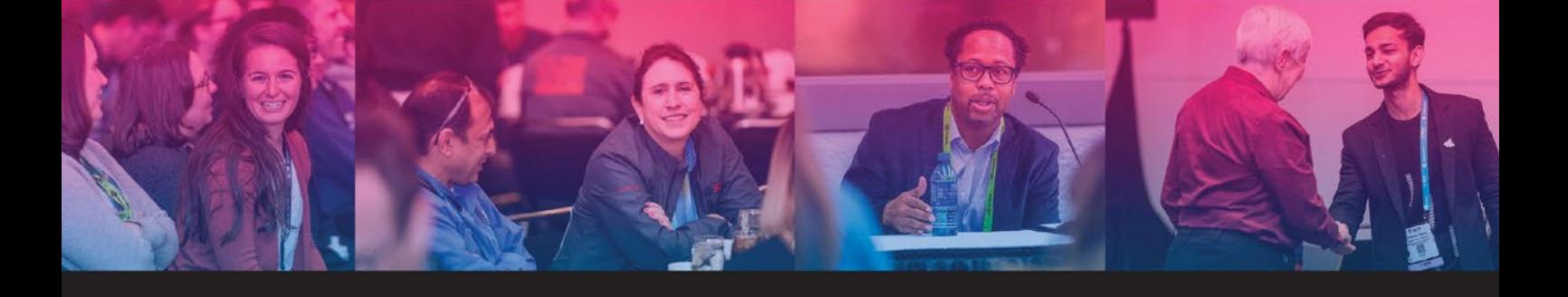

The International Conference for High Performance Computing, Networking, Storage, and Analysis

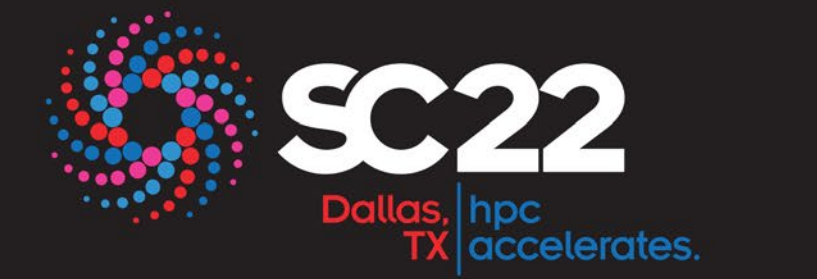

# **Register Today!**

sc22.supercomputing.org

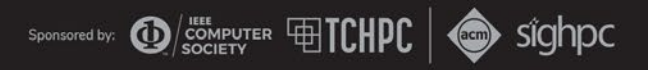

# **Roll your own IoT Linux with Buildroot**

# Getting Small

**Whether you need a tiny OS for 1MB of flash memory or a complex Linux with a graphical stack, you can quickly set up a working operating system using Buildroot.** 

*By Arnout Vandercapelle*

o put together a Linux-based IoT<br>system, you need a quick and<br>easy approach to getting a base<br>system up and running. And<br>while you are at it, you also need to keep o put together a Linux-based IoT system, you need a quick and easy approach to getting a base system up and running. And an eye on the flash footprint – some IoT platforms only have 64MB flash memory. You will want to keep control of the soft-

ware included in the system, and you'll want to be able to add your own applications easily. Last but not least, you will need to pay attention to security and comply with both open source and proprietary licenses.

The Buildroot build system [1] will help you with these tasks. Buildroot, which emerged in the early 2000s from the µClinux and Busybox projects, focuses on creating systems with a minimal footprint. Buildroot is easier to use and conceptually simpler than Yocto (see the article on Yocto starting on p. 16 of this issue). If you don't need Yocto's expansive capabilities, with its modular layer system and other advanced features, and you just want to generate an OS for an embedded device, Buildroot is often the better choice.

Buildroot can generate:

- a cross-compilation toolchain
- a root file system
- a Linux kernel image

• a bootloader for the target device A selection tool based on the menu system of the Linux kernel lets you specify the required packages and the associated configuration options. This menu-driven approach helps ensure you have the components you need and makes it easy to leave out any components you *don't* need to minimize the flash footprint.

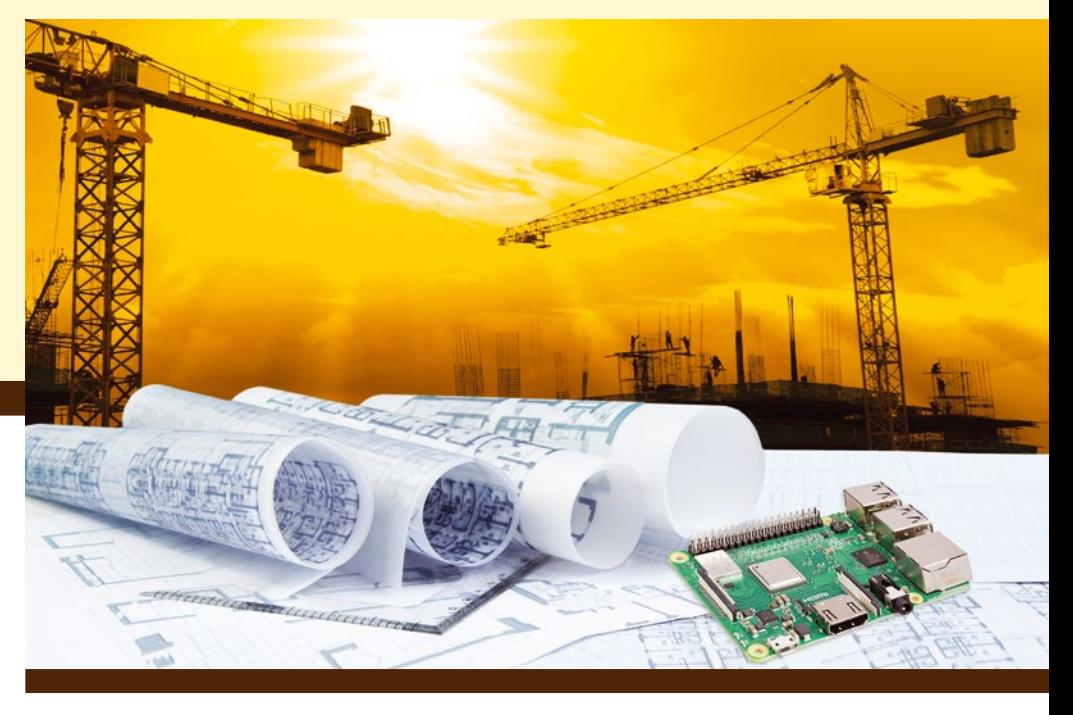

Once you decide which packages to include, Buildroot helps with downloading, patching, configuring, compiling, and finally installing each package (Figure 1). In addition, you can generate some metadata if so desired: a manifest of installed packages, license information (legal-info), the footprint of each package (graph‑size), and the dependencies between the components (graph‑depends). All packages are built from the source code, which gives you maximum control over the configuration.

Unlike Ubuntu Core and Linux from Scratch, Buildroot relies on cross-compiling, which means the build happens on a processor architecture that is different from the system on which the build will eventually run. For example, you can build on a computer with an x86 architecture, even though the target system is an ARM. For many processor architectures in the

tinifier  $#$ TINIFIER VERSION = 3.4.0 TINIFIER\_SITE = \$(**call github,tarampampam,tinifier,v**\$(TINIFIER\_VERSION))<br>TINIFIER\_SITE = \$(**call github,tarampampam,tinifier,v**\$(TINIFIER\_VERSION)) TINIFIER LICENSE FILES = LICENSE  $TINIFIER$  GOMOD = ./cmd/tinifie \$(eval \$(golang-package))

**Figure 1: After downloading and patching the packages, some configuration and compilation work is required before you can install.** 

embedded space, cross-compiling is the only realistic way to compile, because the target system is often far too slow and does not have enough memory. Additionally, cross-compiling lets you work with a different standard C library (such as Musl or uClibc) and a different Linux kernel.

However, cross-compiling presents a few challenges. Much of the work done by Buildroot is to overcome these challenges through special compilation options or source code patches. Cross-compiling requires a special toolchain consisting of the compiler, linker, and assembler for the target system, the Linux kernel headers, the C and  $C_{+}$  + standard libraries, and optionally the cross-debugger. Buildroot creates this toolchain and optimizes it for the target platform as part of the build process. Alternatively, you can load and use an existing toolchain, such as the ARM GNU toolchain or the Bootlin toolchain.

### **Flexibility**

One of the most important principles of Buildroot is flexibility. You need to be able to make all kinds of tweaks to the system to get exactly the results you require. The distribution primarily achieves this through a selection of packages. For example, Buildroot offers several basic options for the init system (systemd, classic SysVinit, its stripped-down Busybox version, or OpenRC) and more than 10 different web servers. Buildroot supports the Glibc, Musl, and uClibc C libraries. On top of this, 15 different root file systems are available. In addition to classic options like ext4 and embedded-specific variants like UBIFS for NAND flash, the file system options include a RAM file system that is linked into the Linux kernel.

You can store your choice of packages in a configuration file, which, in turn, can reference a number of other files that further specify the requirements. Some packages, such as the Linux kernel, have their own configuration file. There are also a number of items that are too complicated to save in the configuration file, including file ownership and permissions, as well as user names and passwords. You can define separate files for these items. Using rootfs, you then copy a directory structure (the rootfs overlay) and run a script after creating all the packages. The additional configuration files are usually stored in the boards/ directory.

Figure 2 shows the configuration files used in an example. Two different variants exist, each with a defconfig: bmax\_b1 and raspberrypi4\_64. The two variants share most of the rootfs overlay in the common/ directory, the user-defined table, and a post-build script that generates version and platform information. The two boards require slightly different configurations for the graphics stack though, and this is why they each have their own rootfs overlays.

To help you get started, Buildroot comes with configurations for around 230 recent SBCs (Single Board Computers) and SoMs (System-on-Modules) and about 40 configurations for simulations in Qemu. These are minimal configurations containing just a toolchain, a kernel, a bootloader, and a busybox. If required, the configurations might include firmware, for example, for a WiFi chip or a GPU. You then upload the results – usually an SD card image – directly to the board. Use the SD card to boot the device and access a shell, which you can adapt to your needs if necessary. As long as you know which CPU

variant you are dealing with, and which bootloader and kernel options (device tree) you need to use, you can quite easily set up a basic configuration.

Buildroot's flexibility even allows it to incorporate non-standard features. For instance, you could include a read-only root filesystem with a separate writable partition, kernel and rootfs updates, along with A-B swapping between two partitions, and verified booting using a trusted hardware root. All of this is possible, but it can involve some hard work in individual cases.

Some projects use Buildroot to build a more managed and therefore less flexible distribution. They include SkiffOS, DahliaOS, Recalbox, Batocera Linux, and Home Assistant Operating System, among others. These distros are designed for specific use cases and make use of Buildroot's flexibility.

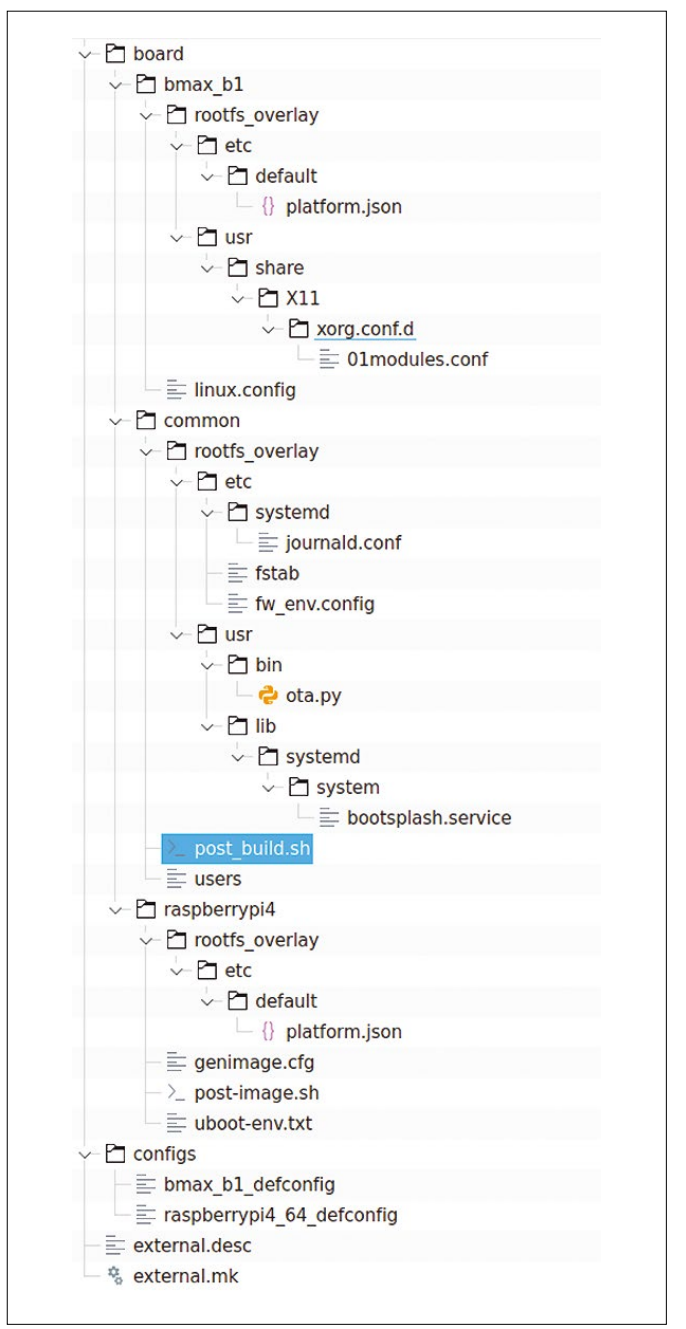

**Figure 2: Two versions of the configuration files, each with a defconfig: bmax\_b1 and raspberrypi4\_64.**

COVER STORY **Buildroot** 

### **Your Own Applications**

To generate a working product, an application needs to deliver the functionality of the IoT device. Sometimes this is limited to a few scripts such as PHP files that you use through the web server and are simply part of the rootfs overlay. However, you will usually need to compile and install one or more custom components.

Buildroot offers two approaches to compiling your own components. You will often set up separate package definitions for each of your components, consisting of just a few lines, especially if one of the supported build systems is used (Figure 1). For  $C/C + +$ , these are Meson, Cmake, the Omake autotools, and Waf. Other languages have language-specific build systems: Go for Golang, Cargo for Rust, Rebar for Erlang, Luarocks for Lua, MB or EUMM for Perl. Python plays a special role because it supports several build systems with Distutils, Setuptools, Pep517, Flit, and Maturin. The comprehensive Buildroot manual [2] explains how to create a package definition and which variables you need to use to finetune the build process.

Developers often look to avoid mixing their own package definitions with Buildroot's open source packages. The BR2\_ EXTERNAL mechanism supports this desire by allowing the user to add custom package definitions to those belonging to Buildroot. Additionally, you can store your configuration and other files, such as the rootfs overlay, in the same BR2\_ EXTERNAL repository. This keeps all your customizations neatly in one place.

Sometimes it is more convenient to compile application code outside of Buildroot. For example, in larger projects, you might find software developers who do not work with Buildroot on a daily basis. Also, it is easier to compile from an IDE if you are working directly with a build system that the development environment supports. This is why Buildroot provides an SDK containing the cross-compilation toolchain, all configured libraries, and the host tools. After all, you will need some of these host tools for the build. pkg-config, for example, defines the compile options of a library, and protoc generates the code for a Google protobuf definition. The SDK is available as a tarball that you can unpack anywhere. If you set up the IDE to use the SDK's cross-compiler, you can compile and debug directly from it.

### **Management**

Once an IoT system is developed, updates and new generations will usually follow. It is important to maintain the underlying distribution with fixes for security issues and new features.

Buildroot has been around since 2001, making it one the oldest IoT build tools, and the project's continuity definitely makes it a proven product. Since 2009, the developers have kept to a fixed release schedule of four releases per year: 20XX.02, 20XX.05, 20XX.08, and 20XX.11. Each release goes through a one-month stabilization period, during which only

fixes take place; the release is then maintained (bug fixes and security updates) for three months. A minor version is released about every month. The 20XX.02 release is an LTS (Long Term Support) release that will be maintained for a little over a year and again has minor releases added monthly.

Buildroot is community-driven, with about 100 people contributing to each release and a total of 1,500 changes per release. The community mainly communicates via the mailing list (lists.buildroot.org) and on IRC #buildroot on Open and Free Technology Community (OFTC). Twice a year, a developer meeting is held, with problems and new features on the agenda. In addition, the community discusses and decides on controversial changes in this scope. There is no controlling company behind the distribution. However, some companies and freelance consultants offer services related to Buildroot. These companies help customers get the operating system running on the IoT platform with all the necessary features. See the Buildroot website for more information.

The developers provide some tools to help you maintain buildroot. You can use make pkg-stats to keep the packages in Buildroot up to date. Calling make pkg-stats collects version information about the packages you select, searches for newer versions on the network, checks for Common Vulnerabilities and Exposures (CVE) reported via the NIST National Vulnerability Database, and prints the results in HTML and JSON. This report appears weekly for all packages [3]. Run it for your own configuration if you want a personalized report.

Further testing goes on continuously – 440 tests a week. The 270 configurations for SBCs, SoMs, and Qemu are bundled with Buildroot are also created weekly. Finally, there are 10 build servers that steadily generate arbitrary configurations. The reports from these servers are available online [4].

### **Conclusions**

Buildroot has evolved over the years into a build system that is well established and proven in the embedded world. Buildroot supports numerous use cases, from systems with as little as 1MB flash memory to Docker images for cloud deployment, to complex systems with a graphical stack or database. The principles of simplicity, flexibility, reproducibility, and maintainability make Buildroot an excellent choice for IoT systems. After cloning Buildroot via its Git repository [5], configuring it takes a little more than an hour. The reward is a final product that works very well.  $\blacksquare$ 

#### **Info**

- **[1]** Buildroot: *<https://buildroot.org/>*
- **[2]** Buildroot manual: *<https://nightly.buildroot.org/manual.html>*
- **[3]** NIST CVE report: *<http://autobuild.buildroot.org/stats/master.html>*
- **[4]** Build server reports: *<http://autobuild.buildroot.org>*
- **[5]** Buildroot (Git repository): *<https://git.buildroot.net/buildroot>*

nn an Aon

# Turn your ideas into reality!

This is not your ordinary computer magazine! MakerSpace focuses on technology you can use to build your own stuff.

MakerSpace

**Maker**Space

**ANDS-ON** ROJECTS FOR

**MAKERS** Dive Into

If you're interested in electronics but haven't had the time or the skills (yet), studying these maker projects might be the final kick to get vou started.

This special issue will help you dive into:

**BUILD A RASP PI RADIO!** 

MakerSpace#02

MORE

- Raspberry Pi
- Arduino
- Retro Gaming
- and much more!

MAKERS

Cool Tricks!

light stick PiMiga 2.0 Get your game on<br>with this Amiga emulator

**LINUX NEW MEDIA** 

Charge up with a saltwater battery

**Painting with Light** Sure you need a programmable

> **ALSO LOOK FOR MAKERSPACE #01 AND ORDER ONLINE:** shop.linuxnewmedia.com/specials

OC

mm

REVIEW **Distro Walk - The Red Hat Ecosystem** 

**The Red Hat extended family**

# **The Clash of Community and Corporation**

**Red Hat has spawned an outgrowth of corporate and community-based distributions. Here's how these distributions are related and how they differ.** *By Bruce Byfield*

Men Linux was just starting<br>to be known in the late<br>1990s, Red Hat Linux was<br>one of the top half dozen<br>distributions, largely because of its unto be known in the late 1990s, Red Hat Linux was one of the top half dozen usually complete documentation and its efforts at making Linux accessible. That changed on August 11, 1999, when the company called Red Hat became the first Linux company to go public. Red Hat went on to become a multi-billion dollar subsidiary of IBM, and created Fedora Linux for its community-based distribution and testing ground for its Red Hat Enterprise Linux (RHEL) product. More recently, because of Red Hat's ending of CentOS development and the start of CentOS Stream, derivatives such as Rocky Linux and AlmaLinux were forked from RHEL. Add Fedora's and RHEL's derivatives, and the result is an ecosystem of inter-related distributions second only to

Debian's, but focusing on innovation and on networks and servers. How are these distributions related? How do they differ? Here's a brief overview.

### **The Fedora Project**

The Fedora Project [1] is the replacement for the original Red Hat distribution. Red Hat appoints the Fedora Leader and has half the seats on the Fedora Council, but appears to operate at arm's length, with many decisions made by consensus or a majority, or by Fedora's technical working groups.

Fedora mainly functions as an initial test platform for RHEL, with releases every six months. In this role, Fedora has been the first distribution to use many new technologies such as DNF, PipeWire, or Wayland, especially ones developed by Red Hat. Occasionally, these new technologies take a few

releases to work smoothly in most circumstances, but Fedora remains one of the best distributions to learn about emerging technologies.

Moreover, not withstanding its innovations, Fedora almost always delivers a release that is as stable as many other distributions. However, Fedora contains only free software, so if you want proprietary software, you may need to track down an unofficial repository – and use it at your own risk.

### **RHEL**

RHEL [2] is a direct competitor to SUSE Linux Enterprise and Ubuntu. Traditionally, RHEL has been downstream from the Fedora Project, using the same packages but testing them more extensively and providing formal long term support for them – a process now publicly visible in CentOS Stream. Each RHEL release is

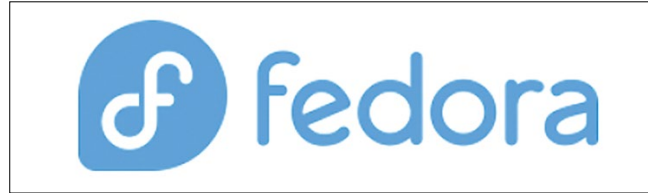

**Red Hat Enterprise Linux** 

26

# Distro Walk – The Red Hat Ecosystem REVIEW

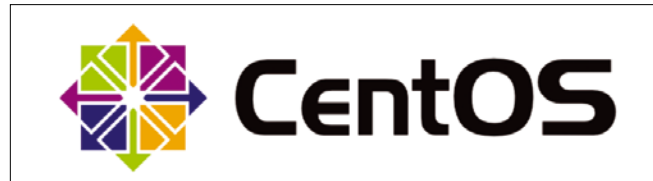

generally based on several Fedora releases, so that the numberings of the two distributions do not coincide.

Although RHEL is a commercial success, in the free software community it evokes mixed reactions. On the one hand, Red Hat is a major contributor to the Linux kernel. In addition, it contributes to a wide variety of ongoing projects, ranging from open fonts to SELinux [3], and has developed numerous core technologies, including PulseAudio, Flatpak, and PipeWire. On the other hand, much of its activities are in-house or mainly so, which many consider not in the best tradition of free software. In particular, RHEL's requirement for a subscription to try or install is often disparaged as a loophole in free licenses, despite the availability of Fedora and CentOS stream, both of which share most of the same code. However, RHEL's commercial outlook and

orientation are likely to appeal to traditional businesses – especially those still uncer-

tain about Linux – and RHEL contin-

ues to thrive, with 17 percent growth in 2021 [4].

### **CentOS**

CentOS [5] was a community fork of RHEL that appealed to those who preferred a more transparent development process. With a reputation for robust security, it often rivaled Debian for use in web servers. Red Hat purchased CentOS in 2014, but let it operate mostly independently until December 2021, when it announced the end of CentOS development and started using the name of CentOS

Stream for other purposes. CentOS 7 will continue to be maintained until June 30, 2024, but many users have already switched

to derivatives such as AlmaLinux and Rocky Linux.

### **CentOS Stream**

CentOS Stream uses the old CentOS logo [6] and continues CentOS's version numbering, but the continuity of the name is misleading. CentOS was a rebuild of RHEL, while CentOS Stream is an intermediary between Fedora and RHEL. In other words, while CentOS was downstream from RHEL, CentOS Stream is upstream. That means that, although CentOS Stream's next release will be 9, it is not built on CentOS 7, which is still supported, or on CentOS 8, which was abandoned after development stopped. Instead, its starting point is RHEL. Nor is it clear how Fedora and CentOS Stream relate to each other, aside from the fact that both are

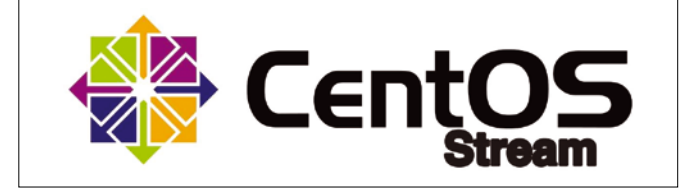

### $\Rightarrow$  shop.linuxnewmedia.com Shop the Shop

**Discover the past** and invest in a new vear of IT solutions at Linux New Media's online store.

### Want to subscribe?

Searching for that back issue you really wish you'd picked up at the newsstand?

> shop.linuxnewmedia.com

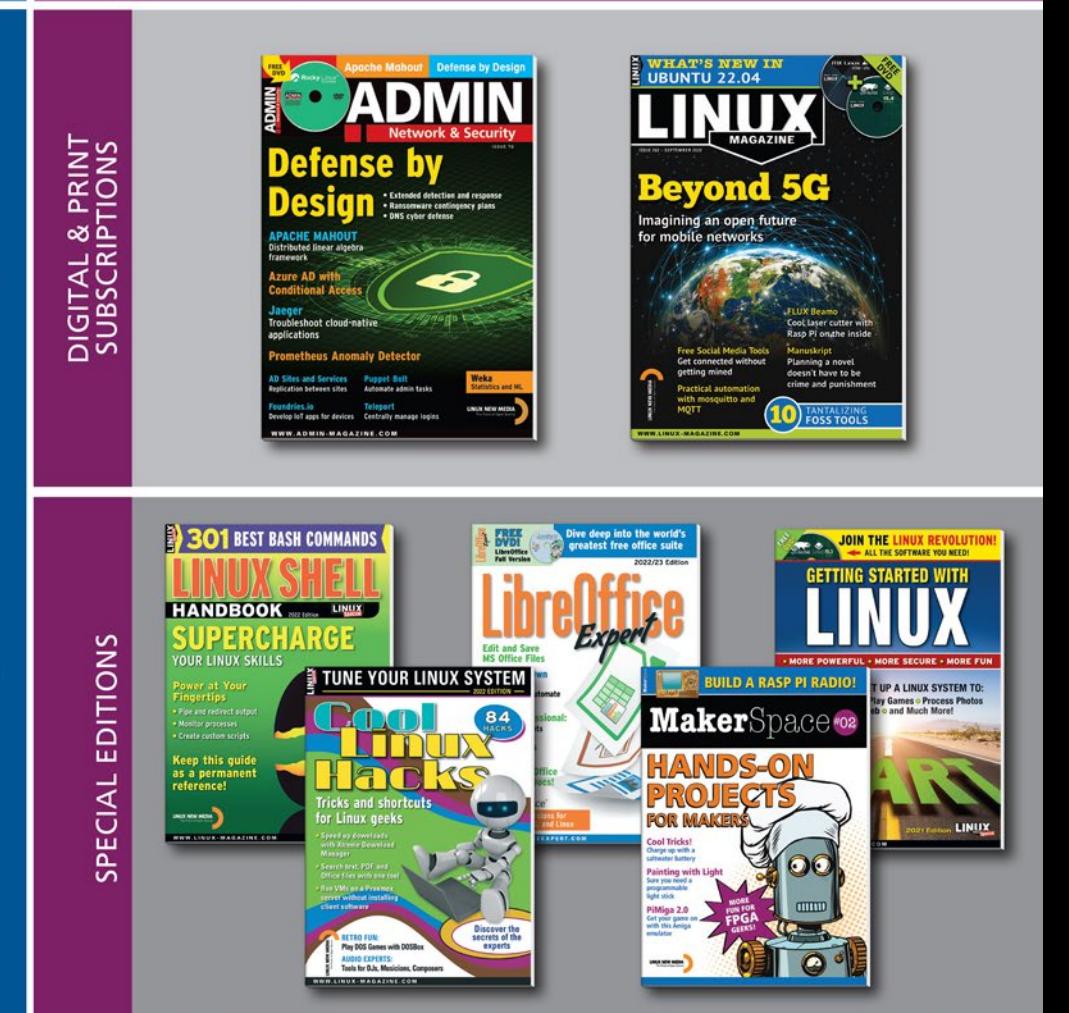

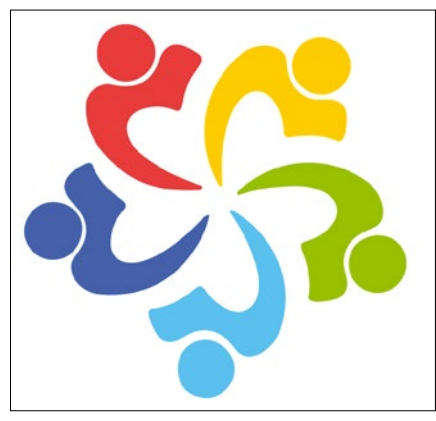

upstream from RHEL. Still, its newness alone is enough for it to be frequently downloaded, at least in the short term. For now, many in the community seem unsure what to make of it, and some condemn it for replacing CentOS. However, the start of CentOS Stream does mean that at least an early version of RHEL's code will now be available.

### **AlmaLinux**

The end of CentOS was quickly answered by the announcement of at least two successor distributions, both of which had a first release a mere four months after the end of CentOS development. The first of these successors is AlmaLinux [7], which is supported by CloudLinux, ARM, AWS, Equinix, and Microsoft. The distribution implicitly responds to Red Hat and the end of CentOS by describing itself on its home page as an "Open Source, community owned and governed, forever-free enterprise Linux distribution, focused on long-term stability, providing a robust production-grade platform," adding that "AlmaLinux OS is 1:1 binary compatible with RHEL® and pre-Stream CentOS." Another hint is the name of AlmaLinux's Elevate project, which is designed to assist migrations between RHEL derivatives.

### **Rocky Linux**

The other main CentOS successor is Rocky Linux [8], named for CentOS cofounder Rocky McGaugh. Like AlmaL-

inux, Rocky has widespread support, notably from Amazon Web Services, Google Cloud, Microsoft Azure, and

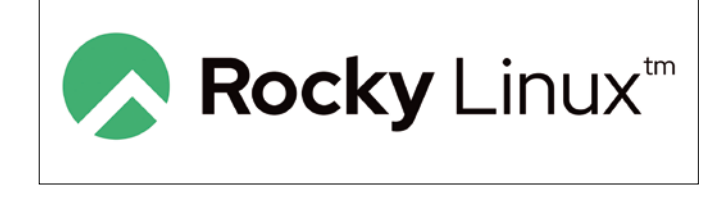

VMware. The development team describes the project in terms much like those AlmaLinux uses to describe itself, as a "bug-for-bug compatible" and freely available implementation of RHEL. In deliberate contrast to RHEL, Rocky Linux also emphasizes the transparency of its build process. For instance, in its latest release, Rocky introduces Peridot, an open source, cloud-based build system. In addition, Rocky is pursuing accreditation from standard groups for its security implementation, especially for cryptography. In July 2022, the latest release of Rocky rivaled and even surpassed downloads of RHEL and CentOS in the Extra Packages for Enterprise Linux (EPEL) repository.

### **Alternatives and Derivatives**

Besides the Workstation and Server editions, Fedora also offers spins – images with a desktop environment other than Gnome, such as Cinnamon, Plasma, or Xfce [9]. Also available from the download page are Labs, or images for specific purposes, such as neuroscience or games, or Alternatives for testing or different architectures [10].

In addition, two dozen Fedora and RHEL derivatives also exist, often overlapping and derived from both [11]. Some, like VzLinux, Springdale Linux, and Oracle Linux, are built from RHEL source packages, like CentOS and its successors. Other Fedora derivatives include Network Security Toolkit (NST): Berry Linux, which is the Fedora equivalent of KNOPPIX and useful as a live rescue disk, and Ultramarine Linux, which includes enhancements not found in Fedora, ranging from alternative desktops to proprietary sound codecs. Perhaps the most interesting is Qube OS, which assigns applications to security domains that are listed and color-coded in the desktop menu. The result is an easy-to-use secure system, but at least 16MB of RAM is needed because of the additional overhead.

### **Which to Choose**

If you think that these descriptions emphasize open source politics and preferences, you are right. The codebase in most of these distributions is much the same, although both AlmaLinux and Rocky Linux are already showing signs of differentiating themselves. For this reason, deciding which distribution to use is likely to be based on other factors. A single user who wants to follow the latest developments in Linux might prefer Fedora, while a corporate user might prefer CentOS Stream for the latest innovations with more testing. Similarly, a traditionally minded corporate user might prefer RHEL's behavior, while AlmaLinux or Rocky Linux appeal equally to both home users and corporate users who prefer a more community-oriented approach than Red Hat has chosen. For the time being, for many, such considerations may be more important than any technical considerations.  $\blacksquare$ 

### **Info**

- **[1]** Fedora: *<https://getfedora.org/>*
- **[2]** RHEL: *[https://www.redhat.com/en/](https://www.redhat.com/en/technologies/linux-platforms/enterprise-linux) [technologies/linux‑platforms/](https://www.redhat.com/en/technologies/linux-platforms/enterprise-linux) [enterprise‑linux](https://www.redhat.com/en/technologies/linux-platforms/enterprise-linux)*
- **[3]** Red Hat supported projects: *[https://fedoraproject.org/wiki/Red\\_](https://fedoraproject.org/wiki/Red_Hat_contributions) [Hat\\_contributions](https://fedoraproject.org/wiki/Red_Hat_contributions)*
- **[4]** Red Hat growth: *[https://techcrunch.](https://techcrunch.com/2021/10/21/red-hat-continues-to-grow-but-ibms-struggles-continue/) [com/2021/10/21/red‑hat‑continues‑](https://techcrunch.com/2021/10/21/red-hat-continues-to-grow-but-ibms-struggles-continue/) [to‑grow‑but‑ibms‑struggles‑continue/](https://techcrunch.com/2021/10/21/red-hat-continues-to-grow-but-ibms-struggles-continue/)*
- **[5]** CentOS: *<https://centos.org/>*
- **[6]** CentOS Stream: *[https://www.centos.](https://www.centos.org/centos-stream/) [org/centos‑stream/](https://www.centos.org/centos-stream/)*
- **[7]** AlmaLinux: *<https://almalinux.org/>*
- **[8]** Rocky Linux: *<https://rockylinux.org/>*
- **[9]** Fedora Spins: *<https://spins.fedoraproject.org/>* **[10]** Fedora variations:
	- *<https://getfedora.org/>*
- **[11]** Fedora derivatives:

*[https://distrowatch.com/search.php?](https://distrowatch.com/search.php?ostype=All&category=All&origin=All&basedon=Fedora¬basedon=None&desktop=All&architecture=All&package=All&rolling=All&isosize=All&netinstall=All&language=All&defaultinit=All&status=Active#simple) [ostype=All&category=All&origin=All&](https://distrowatch.com/search.php?ostype=All&category=All&origin=All&basedon=Fedora¬basedon=None&desktop=All&architecture=All&package=All&rolling=All&isosize=All&netinstall=All&language=All&defaultinit=All&status=Active#simple)*  $basedon = Fedora¬ based on =$ *[None&desktop=All&architecture=All&](https://distrowatch.com/search.php?ostype=All&category=All&origin=All&basedon=Fedora¬basedon=None&desktop=All&architecture=All&package=All&rolling=All&isosize=All&netinstall=All&language=All&defaultinit=All&status=Active#simple) [package=All&rolling=All&isosize=All&](https://distrowatch.com/search.php?ostype=All&category=All&origin=All&basedon=Fedora¬basedon=None&desktop=All&architecture=All&package=All&rolling=All&isosize=All&netinstall=All&language=All&defaultinit=All&status=Active#simple) [netinstall=All&language=All&](https://distrowatch.com/search.php?ostype=All&category=All&origin=All&basedon=Fedora¬basedon=None&desktop=All&architecture=All&package=All&rolling=All&isosize=All&netinstall=All&language=All&defaultinit=All&status=Active#simple) [defaultinit=All&status=Active#simple](https://distrowatch.com/search.php?ostype=All&category=All&origin=All&basedon=Fedora¬basedon=None&desktop=All&architecture=All&package=All&rolling=All&isosize=All&netinstall=All&language=All&defaultinit=All&status=Active#simple)*

# **Shop the Shop** shop.linuxnewmedia.com

# **Become a** LibreOffice Expert

2022/23 Edition

Dive deep into the world's

greatest free office suite

**Explore the FREE** office suite used by busy professionals around the world!

# **Create Professional:**

- **E** Text Documents
- **Spreadsheets**
- **Presentations**
- **Databases**

Whether you work on a Windows PC, a Mac, or a Linux system, you have all you need to get started with LibreOffice today. This single-volume special edition will serve as your guide!

**Order online:** shop.linuxnewmedia.com/specials

**DVD** 

# For Windows, macOS, and Linux users!

**Edit and Save MS Office Files** 

**LibreOffice** 

**Full Version** 

**Write Your Own LO Macros** Save time and automate common tasks

# **Create Professional:**

Text Documents Spreadsheets **Presentations** Databases

## **Replace MS Office** and Google Docs!

LibreOffice® Includes full versions for Windows, macOS, and Linux

WWW.LIBREOFFICEEXPERT.COM

ibreOffice<sup>®</sup>7.3.5 stelled on files for Winds

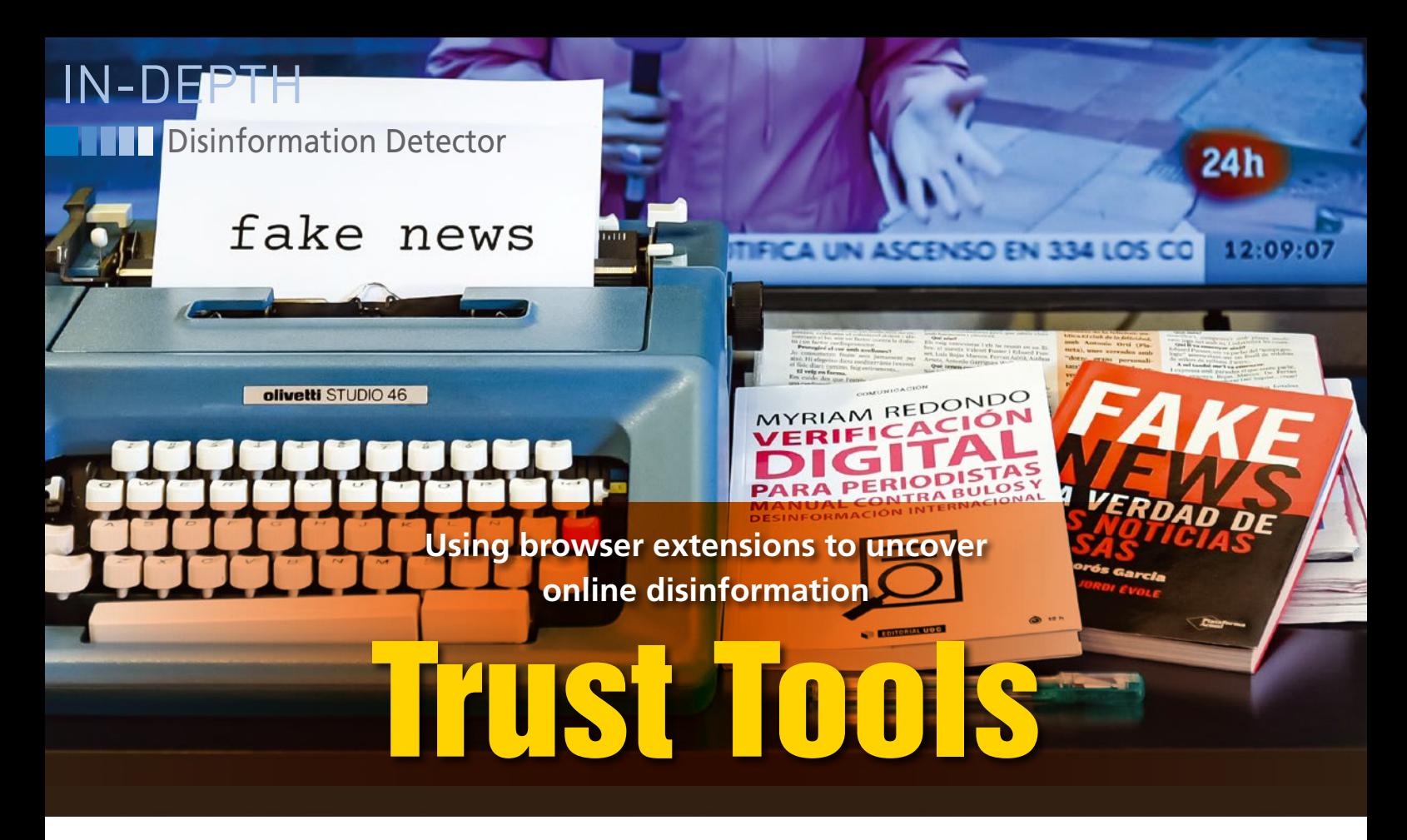

**Fake information is experiencing a boom, but given the right tools, you can reliably separate the wheat from the chaff.** *By Erik Bärwaldt*

s the volume of information<br>the Internet increases, so do<br>the volume of misinformatic<br>is almost impossible to chec<br>the information you read every day. s the volume of information on the Internet increases, so does the volume of misinformation. It is almost impossible to check all Even media companies find it difficult to correctly classify and evaluate all the information coming in from the various social media channels.

In the meantime, political groups, fringe actors, and hostile foreign states have made a science out of passing disinformation intentionally to further their political ends. Normal users are finding it increasingly difficult to distinguish genuine news from manipulated news.

The good news is that various developers have identified this shortcoming and are providing extensions for popular web browsers to help distinguish between fake and genuine information. Many of these tools are based on artificial intelligence techniques, but some include support for manual checks or database comparisons for cases where artificial intelligence is not yet up to the task of fully automated checking.

Fake information also affects product reviews, where a company's aim is to sell more of its own items or discredit competitors' products. Browser

extensions can scan product reviews, especially on large platforms like Amazon, and alert you to false information.

The currently available browser extensions focus on different areas that serve as the distribution channels for fake news (see the box entitled "Techniques"). Some of the add-ons are exclusively designed for use on the major social networks. Others focus on checking YouTube videos. Others check images published on the Internet, making it easier to expose images that have been altered or misrepresented.

If you really want to cover all the bases, you might need to install several of these browser extensions. It is important to note that some of these extensions are only available for Chrome and its derivatives. Some extensions will also run on Mozilla Firefox, but if you need to access the full range of these services, it is a good idea to keep a Chrome-based browser on hand.

When using the extensions discussed here, you should pay attention to privacy. Some of these extensions require you to log in with a Google account, while others want Twitter and Facebook accounts. Because some of these extension providers do not go into detail

about what data they use for what purposes or whether they aggregate data to generated profiles, you might want to avoid such extensions if you're concerned about privacy.

### **RevEye and TinEye**

RevEye [1], a browser extension for Chrome and Firefox, makes it easier to check images with the help of several search engines. After installation, activate the image search by right-clicking on the image you wish to check and select the *Reverse image search* entry from the context menu that opens. You then need to click on one of the four image search engines: Google, Bing, Yandex, or TinEye.

TinEye [2] is an engine that specializes in image searches and does not store any data. The fact that TinEye doesn't store user data makes it especially suitable for security-conscious users. (TinEye is also available as an extension for Firefox and Chrome.)

Click on the *All search engines* option in TinEye to open four tabs in the browser that display the results from all four search engines. In testing, TinEye's results were clearly superior to those of the other engines. For example, Bing displayed a hodgepodge of similar images

30

### **Techniques**

Many of the browser extensions for finding fake content use artificial intelligence methods. For example, on text pages, certain phrases, such as "in my opinion" or "I think," already allow conclusions to be drawn about the content's objectivity. These browser extensions also often use databases to compare messages and analytically check their truthfulness.

On Facebook and other social networks, the add-ons can also be used to sort out comments that appear to have been posted by bots. When checking images, some extensions scan the media and check whether an image has already been published elsewhere. If you find the same image on other earlier web pages, and it is not marked as an archive or icon image on the page you are checking, someone might be trying to mislead you. You can also search for other copies of the image, a practice known as a reverse image search, to detect copyright infringement.

Fake videos are far more difficult to detect, and a manual check is usually still required. Services such as CaptainFact [3] offer an online forum for collaborative verification and annotation of videos as well as other web images.

Amnesty International's Citizen Evidence Lab [4] includes an online video verification facility that extracts metadata. If the video is found to be from a far earlier date than the content it purports to describe, you are very likely looking at a fake.

in the test, but hardly any exact matches. In addition, Bing also lacked most of the relevant data for the individual images. The results for Yandex and Google were also less meaningful than the TinEye results. TinEye, on the other hand, listed the virtually identical images it found, including the metadata, and also provided a comparison of the matches with the original (Figure 1).

To compare the matches with the subject of the search, move the mouse pointer to one of the listed images and then click on the *Compare* link. The image will then appear in a separate window. To view the images in comparison, click on *Image match* or *Your image*.

TinEye also displays the publication date to the right of each image in a list, as well as the origin URL and the image size. This summary of statistics in list form makes it easy to determine whether an image has actually been created recently – or whether the image has been manipulated by subsequent retouching. TinEye also lets you track down copyright infringements on images.

### **The Factual**

The Factual [5] is available as a browser add-on for Chrome and its derivatives and can be displayed using the toolbar after installation. The Factual portal, which belongs to the California-based CivikOwl organization and provides the browser add-on of the same name, also relies on a mixture of artificial intelligence and manual checking for its text analysis; it also references databases.

The Factual bills itself as the "world's largest news ratings engine." The project

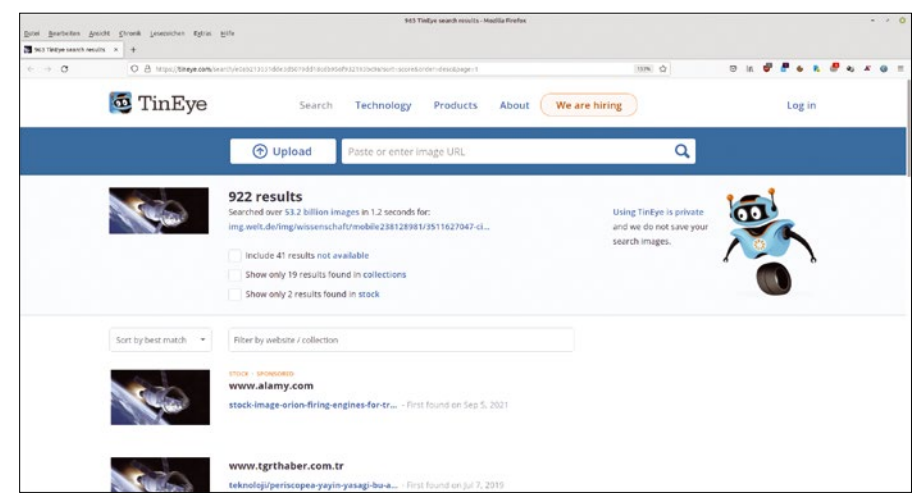

**Figure 1: TinEye's image search supports quick matching of similar images.**

## Disinformation Detector

IN-DEPTH

claims to have analyzed 10 million news stories from 50,000 journalists and 2,000 news sources to develop a grading system that evaluates a news story based on four factors:

- Diversity and extent of sources
- Author's tone (neutral vs. opinionated language)
- Author's expertise on topic
- Site's historical reputation

The browser extension opens a small window when launched. Colored tiles appear after completing the analysis, with the tiles providing visual information on the status of the article that was checked. The four tiles available in the basic setting evaluate the general quality of the investigated medium, the expertise of the article's author, the quality of the sources used, and the objectivity of the article. Using an overall quota, the extension also presents the quality of all factors as an absolute percentage value and identifies the political orientation of the medium (Figure 2).

The *Show details* link displayed at the bottom of the window lets you view more detailed information about the reviewed article. You will then also see the number of sources and links mentioned. The color spectrum of the individual evaluation criteria, ranging from green to red, helps you see at a glance how to rate the article (Figure 3).

### **TrustedNews**

TrustedNews [6], another browser extension, uses artificial intelligence to analyze media articles on English-language

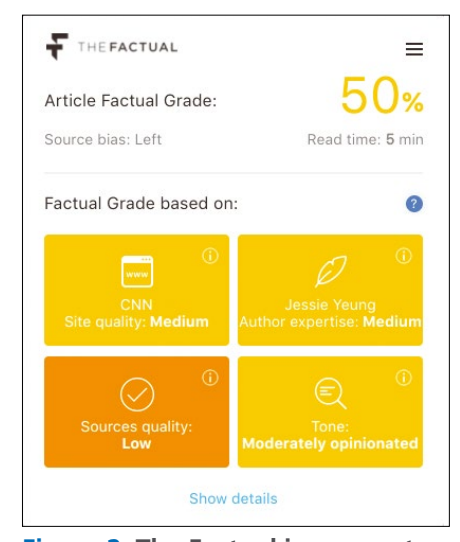

**Figure 2: The Factual incorporates a wide variety of criteria into its analysis.**

# IN-DEPTH

# **Disinformation Detector**

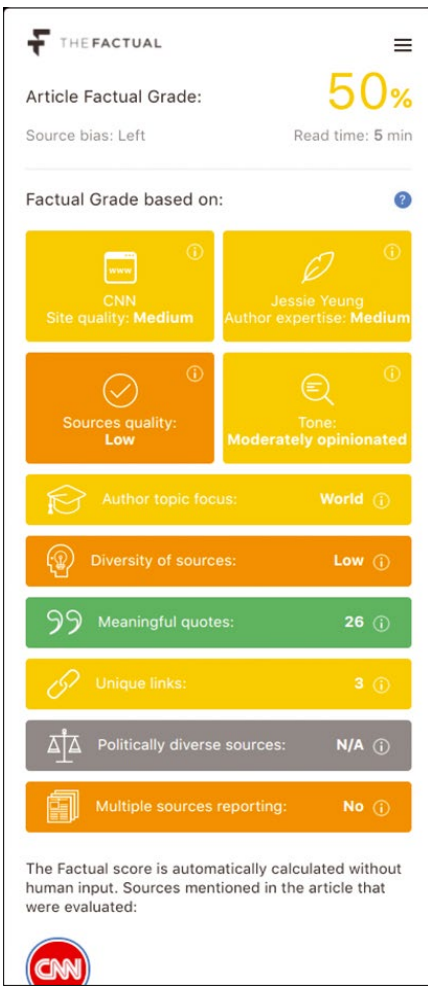

**Figure 3: A color-coded, detailed display breaks down the individual evaluation criteria.**

websites. The tool features an *Objectivity* category that checks an article's objectivity and highlights the more objective sentences in yellow. In addition, it gives a value for a news story's objectivity on a scale of one to five (Figure 4). The lower this value, the more subjective the report. TrustedNews also determines an additional value for the medium based on multiple criteria. For example, users can press a radio button to say whether they feel an article is objective or subjective in terms of its content.

### **InVID**

The InVID toolkit, originally developed with financial support from the EU, claims to be a source checking Swiss army knife for journalists and political activists [7]. InVID, which is provided under a free MIT license, bills itself as "… a platform providing services to detect, authenticate, and check the reliability and accuracy of newsworthy video

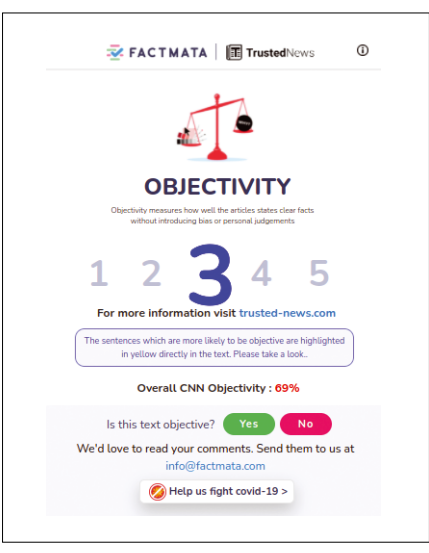

**Figure 4: TrustedNews rates the objectivity of articles.**

files and video content spread via social media." You can use InVID as a browser extension for Firefox, Chrome, and their derivatives. The tool analyzes images and video files, from which it also extracts the metadata if desired.

For videos found on Twitter and You-Tube, InVID displays the licenses associated with the video. For image searches, the app also breaks down YouTube, Facebook, or Twitter videos, and even MP4 files, into their individual keyframes, so that search engines such as TinEye can check the authenticity of the data.

After installation, you will find a button for InVID in the toolbar. Clicking on the button opens a small menu where you can select the desired function. Depending on the browser, the menus will use different designs. Use the *Open Toolbox* option to open the main menu

in Chrome, or use *Open InVID* in Firefox (Figure 5).

To analyze a YouTube, Facebook, or Twitter video, choose the *Analysis* button in the selection menu. In the subsequent *Video contextual verification* window, enter the URL of the video you want to verify, and then click *Submit*. After a short while, the browser will display the retrieved data in a table. The report includes the title of the movie and a summary of its contents, followed by some important statistics like the number of views, the duration, and the time of the upload. The steps are slightly different but similar in Chrome and its derivatives.

### **WeVerify**

WeVerify, an open source platform, provides the following methods and tools to address online disinformation [8]:

- *Cross-modal disinformation detection and content verification tools*
- *Blockchain-based database of "known fakes"*
- *An open source content verification browser plugin*
- *A collaborative cross-media verification workbench*
- *Citizen-oriented verification chatbot*
- *Tools for sourcing and tracking disinformation flows*

WeVerify offers forensic analysis of images (Figure 6). In Chrome-based browsers, click on *Images* and then select the *Forensics* option. Type the URL of the image you wish to check. WeVerify checks the image for inconsistencies and presents the results with links to explanations. In the lower third of the

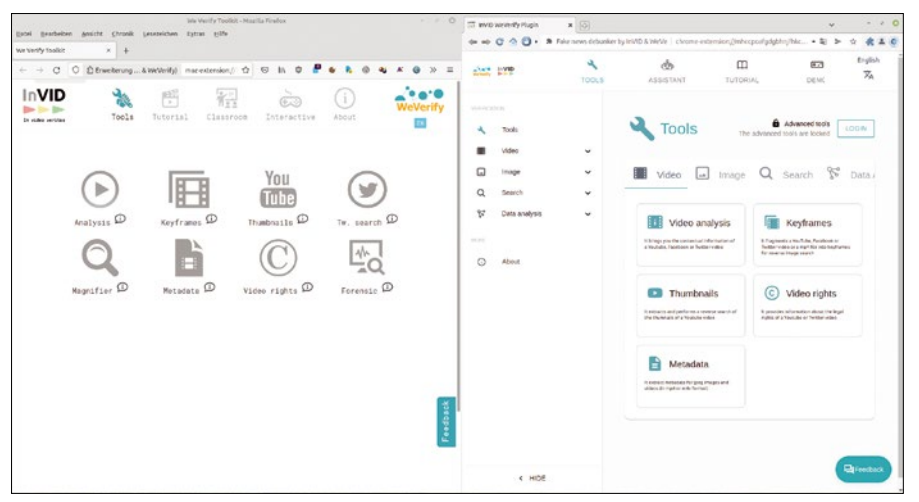

**Figure 5: The InVID toolkit's interface differs depending on the browser. Firefox is on the left, and Chrome is on the right.**

### Disinformation Detector

IN-DEPTH

window, you will find metadata that will help you draw conclusions about fakes.

WeVerify also includes an option that lets you magnify an image published on the Internet, because sometimes magnifying the image can be enough to expose a fake.

### **YouTube Metadata**

The free YouTube Metadata [9] online service extracts metadata from You-Tube videos and displays the results in a web browser. Enter the video's cached URL in the field provided on the main page, and then click *Submit*. After a short time, the analysis results appear below the input line. The results contain various statistics about

the analyzed video to let you determine the upload time, which will help you determine the age of the clip.

### **ReviewMeta**

ReviewMeta, a browser add-on for Firefox and Chrome, helps detect fake reviews on Amazon's websites [10]. After accessing an Amazon product web page, click on the ReviewMeta icon in a new tab to open the ReviewMeta website. ReviewMeta automatically searches the reviews for the product based on various criteria.

Some of the criteria look at the quality of the individual reviews. ReviewMeta also examines linguistic aspects of the reviews, as well as the classification of

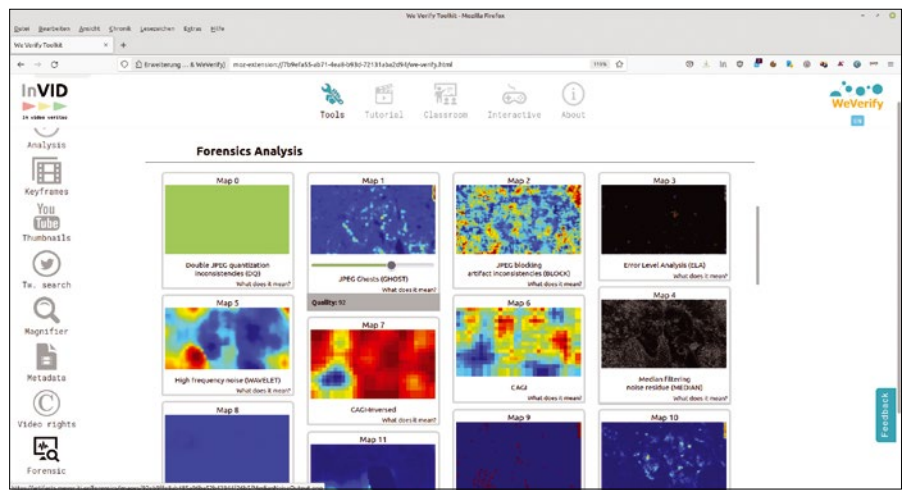

**Figure 6: The WeVerify toolkit also performs forensic analysis on images.**

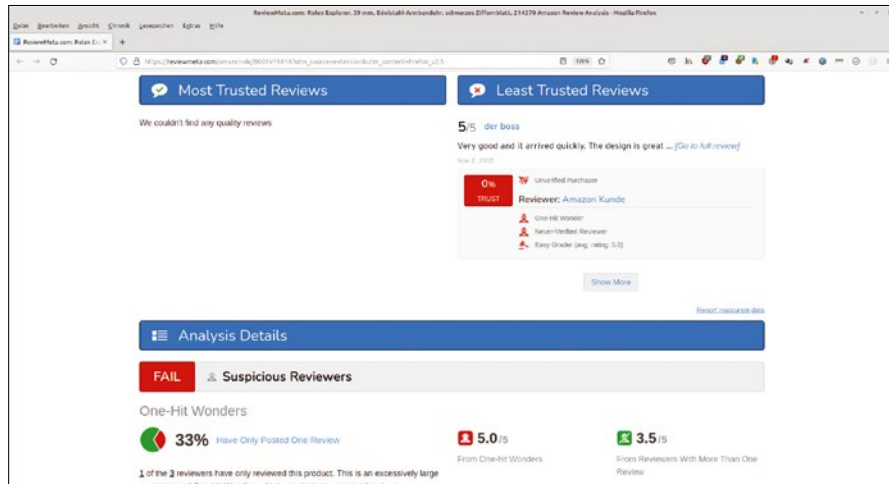

**Figure 7: ReviewMeta searches reviews for fakes.**

the commentators as verified or unverified buyers on Amazon. To perform these tasks, ReviewMeta accesses databases and lists the results on the website with color highlighting. You can see at a glance whether negative or positive aspects predominate. ReviewMeta generates a new rating index based on the trusted ratings. If there are numerous dubious comments about a product on the page, the portal hides them. You only see the new rating index and the number of existing trusted ratings (Figure 7). You will find the evaluation criteria listed at the top of the web page described in detail below, sometimes with illustrations.

### **Conclusions**

The tools discussed in this article can help you detect disinformation on the Internet. Some of these extensions evaluate news content, while others help detect fake images and videos. There's even a tool for weeding out fake reviews on Amazon. Because analysis techniques vary depending on the source medium, it is always good idea to use several tools to separate the geniune content from the fake.  $\blacksquare$ 

#### **Info**

- **[1]** RevEye:
	- *[https://chrome.google.com/webstore/](https://chrome.google.com/webstore/detail/reveye-reverse-image-sear/keaaclcjhehbbapnphnmpiklalfhelgf) [detail/reveye‑reverse‑image‑sear/](https://chrome.google.com/webstore/detail/reveye-reverse-image-sear/keaaclcjhehbbapnphnmpiklalfhelgf) [keaaclcjhehbbapnphnmpiklalfhelgf](https://chrome.google.com/webstore/detail/reveye-reverse-image-sear/keaaclcjhehbbapnphnmpiklalfhelgf)*
- **[2]** TinEye: *<https://tineye.com>*
- **[3]** CaptainFact: *<https://captainfact.io/>*
- **[4]** Citizen Evidence Lab: *<https://citizenevidence.org/>*
- **[5]** The Factual: *<https://www.thefactual.com>*
- **[6]** TrustedNews: *[https://trusted‑news.com](https://trusted-news.com)*
- **[7]** InVID: *[https://www.invid‑project.eu/](https://www.invid-project.eu/tools-and-services/invid-verification-plugin/) [tools‑and‑services/](https://www.invid-project.eu/tools-and-services/invid-verification-plugin/) [invid‑verification‑plugin/](https://www.invid-project.eu/tools-and-services/invid-verification-plugin/)*
- **[8]** WeVerify: *[https://weverify.eu/](https://weverify.eu/verification-plugin/overview/) [verification‑plugin/overview/](https://weverify.eu/verification-plugin/overview/)*
- **[9]** YouTube Metadata: *[https://mattw.io/youtube‑metadata/](https://mattw.io/youtube-metadata/)*
- **[10]** ReviewMeta: *<https://reviewmeta.com>*

nnn

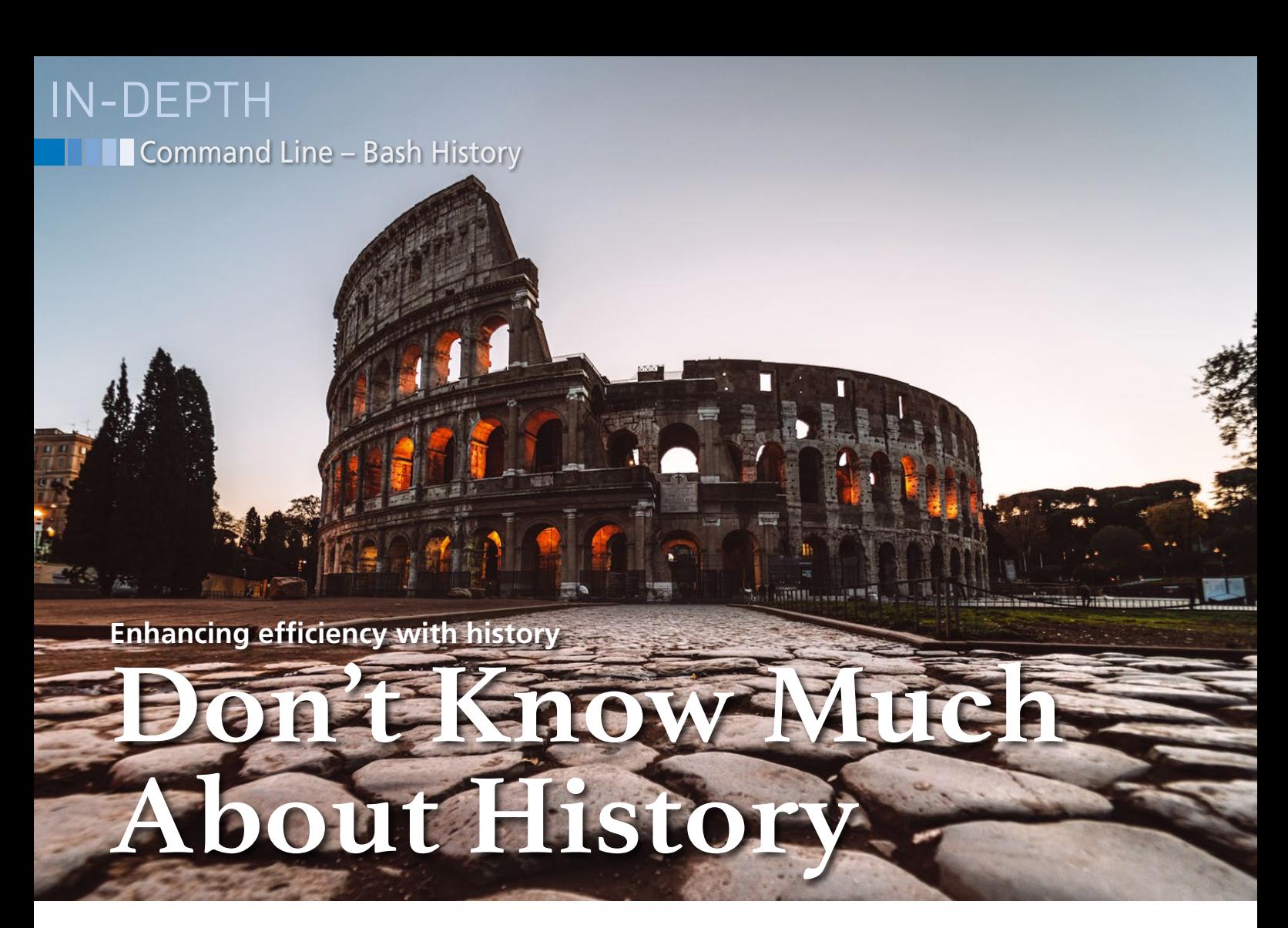

**The versatile Bash history command can save you time and effort at the command line.** *By Bruce Byfield*

I you work in a terminal, you'v<br>likely used Bash's history com-<br>mand to save yourself the trout<br>of retyping a command [1] (Fig<br>ure 1). However, if you're like most f you work in a terminal, you've likely used Bash's history command to save yourself the trouble of retyping a command [1] (Figpeople, your use of history may have been confined to scrolling through the

#### **Author**

**Bruce Byfield** is a computer journalist and a freelance writer and editor specializing in free and open source software. In addition to his writing projects, he also teaches live and e-learning courses. In his spare time, Bruce writes about Northwest Coast art (*[http://brucebyfield.wordpress.](http://brucebyfield.wordpress.com) [com](http://brucebyfield.wordpress.com)*). He is also co-founder of Prentice Pieces, a blog about writing and fantasy at *<https://prenticepieces.com/>*.

list of previously used commands. If all you are interested in are the most recently used commands, the arrow keys may be all that you need. However, the history command is capable of doing much more and in an economical way – especially if you have a good memory. You can start by adjusting history's environmental variables and then learn how to modify history entries for easier searching and for repurposing them using three types of editing options: event designators, word designators, and modifiers. The flexibility of all these options can be combined so that, with a little memorization, you can make the Bash history work for you to save time with minimal effort.

### **Environmental Variables**

The history commmand has several environmental variables. All are added or modified in .profile or .bashrc in your home directory, depending on the distribution. The size of the history file is limited by HISTSIZE, which sets the number of entries in the history, and/ or by HISTFILESIZE, the maximum memory to allot for the history. Both have similar structures:

HISTSIZE=NUMBER HISTFILESIZE=NUMBER

When the maximum for either variable is reached, earlier entries are deleted and replaced by new ones. Many users' first impulse is to use a high number, such as 10,000 entries. Because the history is a text file, there should usually be no problem with how much space the history file

 $\overline{5}$ 

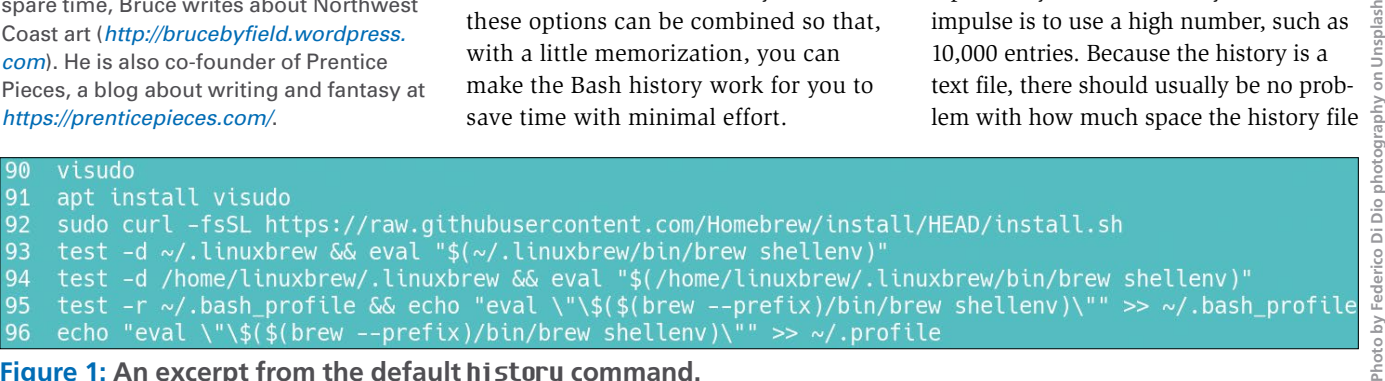

#### **Figure 1: An excerpt from the default history command.**

# IN-DEPTH Command Line – Bash History

#### 080820221304boxes 154 080820221304history 080820221304less /etc/pipewire/pipewire.conf 155 156 080820221304clear 157 080820221304man histsize 158 080820221304cat ./.profile<br>159 080820221304history 7<br>160 080820221304HISTTIMEFORMAT M8M82M2213M4su

**Figure 2: An excerpt from history with HISTTIMEFOR-MAT** enabled. **Figure 3:** A command can be run directly from the his-

### **Table 1: Values for Setting HISTTIMEFORMAT**

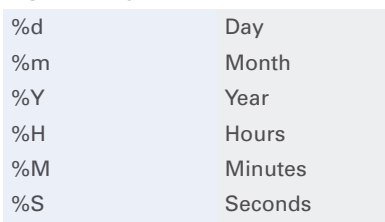

occupies. However, too large a number can make locating entries much harder. Unless you have a clear need for such a large number, a smaller one can be more efficient. In any event, you can use  $Ctrl + R$  to cycle through entries. If you have a rough idea of where an entry might be, you can use history NUMBER to list the entries displayed, starting with the most recent, or a specific number to go directly to the entry. You can even clear your history with the command history -c, followed by history -w if a long history gets too confusing. Learning designators and modifiers will also make a longer history easier to use.

Another environmental variable for history is HISTTIMEFORMAT. As the name suggests, this variable adds a timestamp, which can help you locate entries more easily. The format is

HISTTIMEFORMAT=DATE&TIME (Figure 2).

The date and time are structured using the common values shown in Table 1. Their use and order is a matter of choice, but you may soon consider HISTTIMEFOR-MAT essential.

Values can also be assigned to HIST-CONTROL. A value of ignorespace excludes any command that has a space before it, while ignoredup ignores one of the same commands when run one after the other. If you want to use both variables, use ignoreboth.

### **Event Designators**

An event designator calls on a specific previous command and always starts

with an exclamation mark (!). In its simplest form,

an event designator follows ! with a command's number in the history. However, as you might expect, from a user account, you cannot run a command such as apt that can only be run as root (Figure 3). You can also call a command by how many previous commands ago it was used; for example, !‑4 shows the command used four entries ago. Alternatively, you can enter a string so that !pipewire shows the last command that contains "pipewire." You can even find a string and replace it with another. For example, if you typed

cd /home/jlw/music

you could replace the cd command with ls with ^cd^ls and save yourself the trouble of retyping the path.

### **Word Designators**

Word designators select the words from the most recent matching entry in the history. To use word designators, enter the new command and its options, followed by EVENT: !WORD-DESIGNATOR^. For example,

less !cat:^

will replace the most recent history entry found starting with cat with less and then run the rest of the command in the entry using less. The word designator can be a string or specify the word at an exact position, counting from the start of the event. For example, is the first word, 3 is the fourth word, and \$ is the last. In addition, you can specify a range of words, such as 4‑8, or every word except the first using an asterisk (\*) if you recall enough to be specific.

**bb@ilvarness:~\$ !** 71<br>bash: 71: command not found bb@ilvarness:~\$ !71 cd ./apt.conf.d<br>bash: cd: ./apt.conf.d: No such file or directory bb@ilvarness:~\$ !153 hoxes bash: boxes: command not found bb@ilvarness:~\$ !161  $D$ accword:

**tory. However, in this example, the user has tried to run apt while not logged in as root, so the command cannot be run.**

### **Modifiers**

Modifiers edit a history entry, allowing it to be repurposed. Some modifiers simply remove part of the entry. For instance, h removes everything that comes after the modifier, so specifying ‑h home/jwl would remove /music/ pogues from the entry /home/jwl/music/ pogues. Conversely, using /music/pogues would delete /home/jwl/ from the same entry. Similarly, using r with .odt would omit the extension from a Libre-Office file, while e would leave only .odt. With p, though, the event would only display without being executed, which could be handy if you are unsure exactly which history entry you want or decide to check the syntax before running it. Still other modifiers use a sedlike replacement that can save typing. For example, if you were backing up a file called draft1.odt but typed darft for the name of both the source and target file, you could correct both misspellings at the same time with

!!:gs/draft/darft

to run the command correctly. Should you require the same correction again, !!:g& will reapply it.

### **Alternate Histories**

If all these possibilities are not enough, there are at least two alternatives. Instead of using the history command's options, you could pipe through grep, using the structure

history | grep TEXT

which, if you are already familiar with grep, could save you the need to learn the intricacies of another command and avoid the need to guess the location of the

# IN-DEPTH

## **Command Line – Bash History**

| bb@ilvarness:~/creative/articles\$ history  grep pipewire |                                              |
|-----------------------------------------------------------|----------------------------------------------|
| 145                                                       | 080820221307less /etc/pipewire/pipewire.conf |
| 146                                                       | 080820221307less /etc/pipewire.conf          |
| 147                                                       | 080820221307man pipewire                     |
| 148                                                       | 080820221307man pipewire.conf                |
| 155                                                       | 080820221307less /etc/pipewire/pipewire.conf |
| 165                                                       | 080820221313less /etc/pipewire/pipewire.conf |
| 177                                                       | 080820221349cat /etc/pipewire/pipewire.conf  |
| 183                                                       | 080820221415history   grep pipewire          |

**Figure 4: Piping history through** grep **can be an efficient way to search the history entries.**

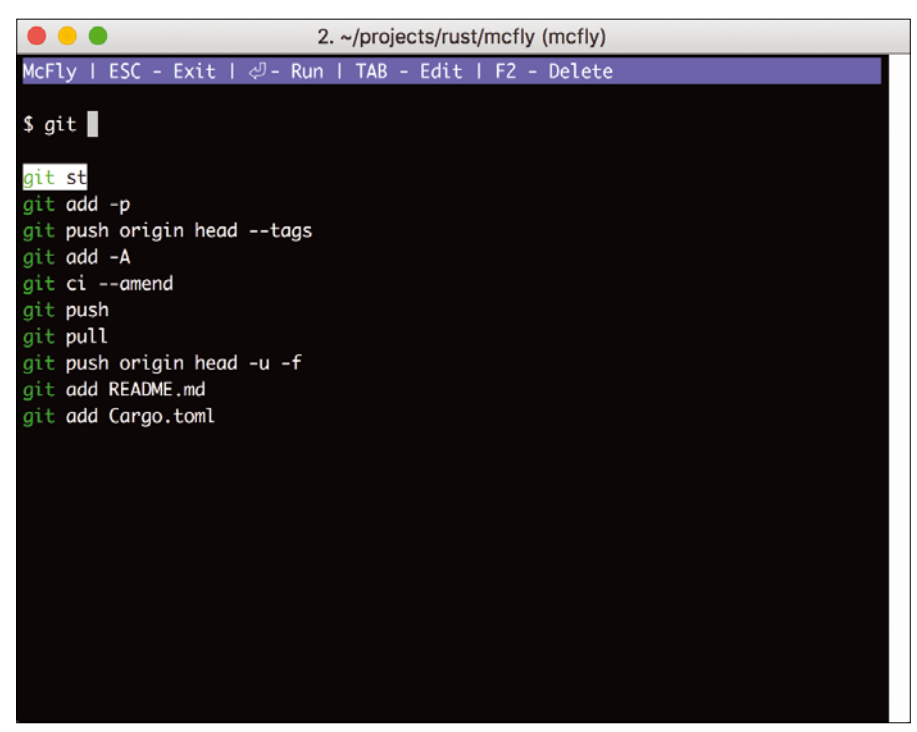

**Figure 5: McFly is a** history **alternative that uses AI to select results.**

correct entry, although you would have to copy and paste to run it (Figure 4).

A more comprehensive alternative might be McFly [2], a replacement named for the main character in the *Back to the Future* movies (Figure 5). Using an SQLite database, McFly takes context into consideration in its output, doing the HISTTIMEFORMAT variable several times better. Among other things, McFly's suggestions are influenced by how often you run a command, when you last ran the command, and whether you've previously selected the command from McFly. In addition, McFly lets you run the command in the same directory as before, consider the commands you've previously run before the command you are searching for, and tell whether the command failed last time, which probably means you would not want to run it again. However, McFly is not yet a complete replacement for history.

### **Conclusion**

The history command offers plenty of ways to enhance your work at the command line. The fact that a direct substitution has not arrived before now is a tribute to the efficiency and versatility of the history command.  $\blacksquare$ 

### **Info**

- **[1]** history man page: *<https://linux.die.net/man/5/history>* **[2]** McFly:
- *<https://github.com/cantino/mcfly>*

nnn

36
**Linux Magazine** is your guide to the world of Linux. Look inside for advanced technical information you won't find anywhere else!

Expand

your Linux knowledge with this

Batch editing

New tools for tighter security

Phone

Authenticate with a glance

The quest

for more<br>sustainable

software

**Maker** 

## **Expand your Linux skills with:**

- In-depth articles on trending topics, including Bitcoin, ransomware, cloud computing, and more!
- . How-tos and tutorials on useful tools that will save you time and protect your data
- Troubleshooting and optimization tips
- · Insightful news on crucial developments in the world of open source
- Cool projects for Raspberry Pi, Arduino, and other maker-board systems

cryption

**Trust** 

 $\bullet$ Reimagining security<br>for today's threats **Bash Tricks**<br>Roll your own download

**Keeping your** 

secrets secret

If you want to go farther and do more with Linux, subscribe today and never miss another issue!

## **Subscribe now!** shop.linuxnewmedia.com/subs

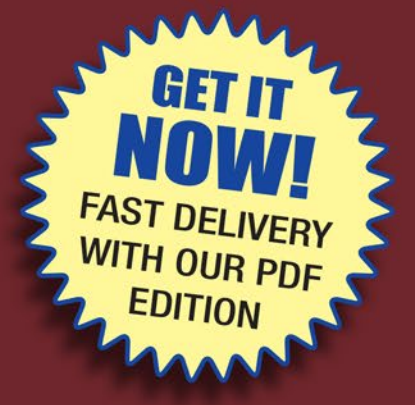

LibreOffice Macros with ScriptForge

IN-DEPTH

#### **Automating LibreOffice with macros**

## Macro Maker

**ScriptForge helps you automate LibreOffice by building portable macros.** *By Marco Fioretti*

Il great software programs, es<br>cially free and open source so<br>ware, share one common fea-<br>ture: You can easily customize<br>and extend the software as you wish. ll great software programs, especially free and open source software, share one common feature: You can easily customize The LibreOffice productivity suite is no exception, thanks to its support for those "saved sequence[s] of commands or keystrokes that are stored for later use" [1], otherwise known as macros.

I like to think of macros as the LibreOffice equivalent of Unix scripts: Whether they are keyboard sequences or code written in a programming language, these simple programs may be created quickly, possibly with very little programming skill, to automate all sorts of tasks.

ScriptForge [2], a LibreOffice library for building scripts, along with the APSO extension needed to run ScriptForge, provides a great tool to learn how to automate LibreOffice because it solves a general, but very important, problem with the LibreOffice macro environment.

In this article, I will provide a brief background of LibreOffice macros, talk about using Python in LibreOffice, and then show you how to use ScriptForge to create portable macros to automate LibreOffice.

#### **LibreOffice Macros**

Regardless of the programming language used to write a macro, there are three

types of LibreOffice macros: system-wide, user-specific, and document-specific.

A system-wide LibreOffice macro consists of code shipped and installed with LibreOffice. You will find system-wide macros in a system folder (usually /usr/ lib/libreoffice/share/Scripts/ on Linux systems), which makes these macros accessible to everyone using that installation. When you select *Tools* | *Macros* | *Run Macros* in LibreOffice, the contents of that system folder show up in the *LibreOffice Macros* section as shown in Figure 1. As of mid-2022, a standard LibreOffice installation on Ubuntu includes a large number of system-wide macros in four different languages:

BeanShell, Java, JavaScript, and Python.

If you install additional macros, depending on their configuration, these macros may be placed in some other section of the /usr/ lib/libreoffice hierarchy or even as user-specific macros. For example, the

ScriptForge files end up inside several directories under /usr/lib/libreoffice/ share/basic/.

In addition to system-wide macros, you can also create user-specific macros, which LibreOffice will display under *My Macros* (Figure 2). On Linux, the corresponding source files will be placed inside \$HOME/.config/libreoffice/4/user/ Scripts, which you should remember to add to your backups as soon as you start creating user-specfic macros!

System-wide and user-specific macros can be run on any document that a user opens with LibreOffice using their account on that specific computer.

If you want to make a macro available to any LibreOffice user (who has the right system libraries), you can embed the macro in the document. If a document-specific macro is available for a

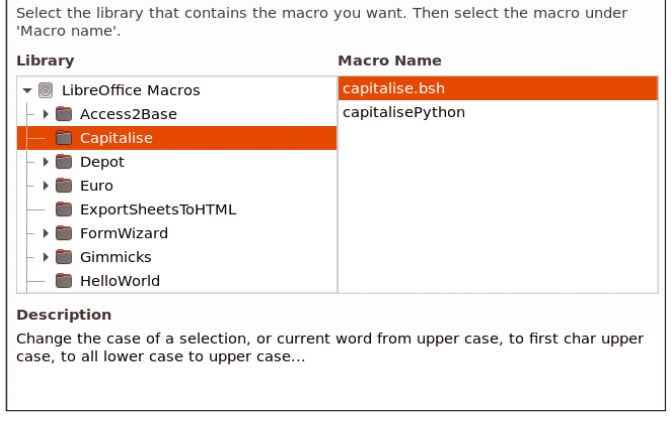

**Figure 1: LibreOffice comes with many ready-to-use macros, in several programming languages.**

### IN-DEPTH LibreOffice Macros with ScriptForge

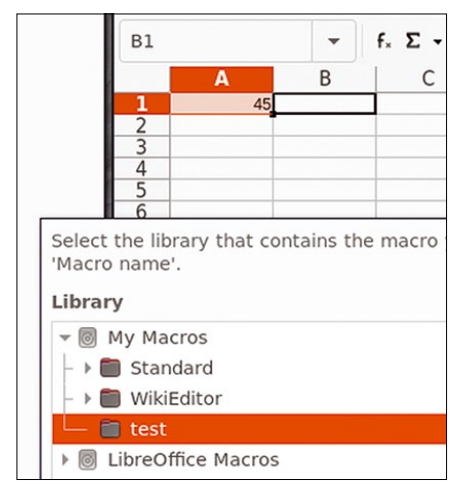

**Figure 2: User-specific macros and scripts will be saved in your Libre-Office configuration folder and available under** *My Macros***.**

given document, it will appear in the menus shown in Figures 1 and 2 inside a separate folder named after that file, only when that document is open.

A final note on LibreOffice macros: By default, your LibreOffice installation may *refuse* to run all the macros you attempt to install (either ones you create or find inside a document). You can change this setting (but think twice before doing it) by going to *Tools* | *Options* | *LibreOffice* | *Security*, clicking on *Macro Security*, and then adjusting *Security Levels* and/or *Trusted Sources* to meet your requirements.

#### **Macros vs. Scripts**

In addition to macros, LibreOffice also uses the term "scripts" for third-party code run from inside LibreOffice to automate a task. You may wonder (as do I) what the real difference between the two categories is, but a single, clear, and simple answer seems hard to find. From personal experience, there seems to be little or no difference between the two concepts for all practical purposes, at least for end users and beginner programmers. The main difference seems to be that a "script" (as opposed to a "macro") might need an extra configuration step or package in order to run it.

#### **Python in LibreOffice**

Of the four languages that are "natively" supported by LibreOffice, I prefer to use Python because that is the language I use most frequently, even outside of LibreOffice. As far as LibreOffice automation with Python is concerned, it seems

that the only way to easily embed Python code inside a document is to install an extension called Alternative Script Organizer for Python (APSO) [3]. From my understanding, APSO is necessary, at least on Ubuntu and (I assume) most other Linux distributions, because the glue code to run Python scripts is only available as a separate package. In general, with APSO you get an integrated Python interpreter and debugger, which are really useful if you want to do serious LibreOffice programming with Python, with or without ScriptForge.

Even if you just want to run some ScriptForge-based Python script you found online, you will need APSO (or equivalent extensions), at least to embed or extract scripts in the files you manage with LibreOffice (if their format allows it, of course). I will show how to actually use APSO for this purpose later in this article.

To install APSO, just visit the website, download the latest version, select *Yes* when asked if you would like to open that file with LibreOffice, and follow the instructions. Once APSO is installed, you will find an extra entry in the Libre-Office Macros submenu as shown in Figure 3: a macro organizer, whose default shortcut is  $Alt + Shift + F11$ , dedicated to Python scripts.

#### **The ScriptForge Solution**

Judging from an online search, LibreOffice macros and scripts are very popular. Besides countless third-party tutorials, you will find plenty of official documentation, as well as a collection of the most popular, ready-to-use macros in the Document Foundation's wiki [4]. Despite all this documentation, most users will find LibreOffice's macro/scripting subsystem and its corresponding API overwhelming enough that they never try to write their

own scripts or macros. Indeed, writing your own code for LibreOffice can be pretty difficult and time consuming.

ScriptForge aims to make writing macros and scripts easier. With ScriptForge, you can quickly

and easily find, recognize, and use the functions that are most frequently needed when writing code. These functions include – primarily, but not exclusively – user- and document-specific macros. These functions are packaged as reusable services (as seen in Figure 4) that can be loaded from code written in LibreOffice Basic or Python. Most ScriptForge services are deliberately written to work exactly the same in both Python and Basic. The main difference is the way you load ScriptForge. In LibreOffice Basic, you must insert the following command at the beginning of your macro:

GlobalScope.BasicLibraries.LoadLibrary( $\overline{Z}$ "ScriptForge")

With Python, you import the ScriptForge service as follows:

from scriptforge import  $\mathbb Z$ CreateScriptService

The ScriptForge Library [2] provides several examples of ScriptForge services that process strings, process arrays of generic elements (e.g., cell ranges in spreadsheets or lists in text documents), or read and write full files. Using these functions, you can sort data, read or write CVS tables or databases, search and replace text with regular expressions, or browse folders.

ScriptForge organizes these features into three main sections, two of which are shown in Figure 5, which you should compare with Figure 4: Besides a Core library and Associated libraries, which are both developed by ScriptForge developers, you will find Guest libraries and extensions developed by third parties.

Among other things, the Core library holds code to process all the low-level

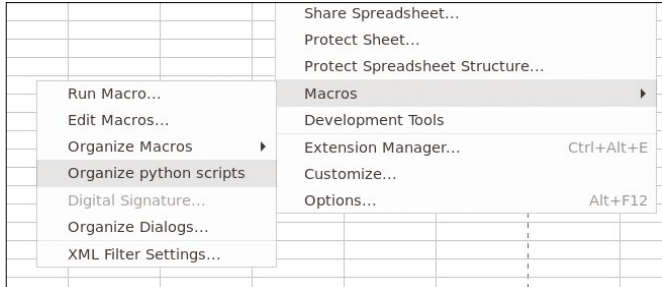

**Figure 3: The APSO extension for LibreOffice adds another interface to execute Python code while running LibreOffice.**

### **LibreOffice Macros with ScriptForge** IN-DEPTH

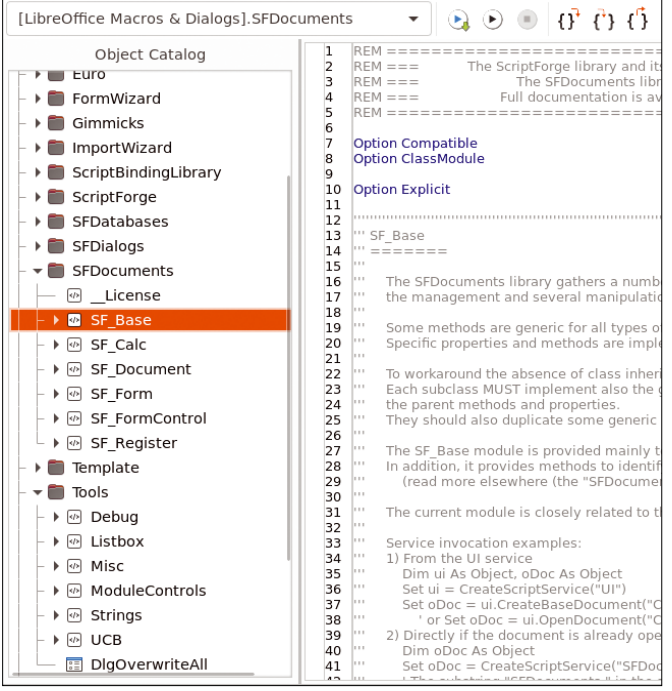

**Figure 4: ScriptForge offers services for a variety of tasks: spreadsheet processing, string substitutions, database queries, and more.**

data structures, manage files and folders, and handle localization issues. The Associated libraries are divided in three groups, which handle the contents of LibreOffice files (SFDocuments), user dialogs (SFDialogs), and databases (SFDatabases). SFDatabases can access databases inside LibreOffice Base files or external ones, reading and writing records with standard SQL queries.

You may write complete, useful macros using only these ScriptForge libraries. Once you have become familiar with them, you can use these macros as connectors to move raw data back and forth between a document (e.g., a spreadsheet) and Basic or Python data structures for more sophisticated processing.

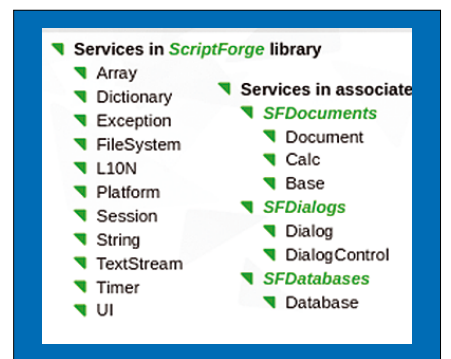

**Figure 5: The internal organization of the ScriptForge library [5].**

40

#### **Getting Started**

In this article, I focus on how to get started using ScriptForge by showing how to load and run, first as a user-specific macro and then as an embedded one (document-specific), some elementary Script-Forge-based code written in Python, because that is the most complicated case to set up. Consider the Python code in Listing 1, which is taken straight from the Script-Forge documentation. The first

things Listing 1 does are declare (line 1) that the script must use the ScriptForge libraries and load from these libraries the specific methods needed to process cells inside LibreOffice

Calc spreadsheets (line 2). Lines 4 to 7 define a function (increment\_cell) that copies the current contents of Cell A1 in a Python variable called value, increments that variable, and then copies the result back into the same spreadsheet cell. Line 9 shows how to actually call that function. The last part of the script imports the ScriptForge service that handles dialog boxes and creates one with a "Hello" message.

The simple code in Listing 1 should be enough to highlight ScriptForge's real potential and the roads ScriptForge opens up for its users. Listing 1 essentially shows a direct, simple-to-use bridge between two

very powerful programming environments: LibreOffice Calc's number processing and charting capabilities and Python's countless modules and features. Sure, fetching the content of a cell just to increment it is not a big deal, but it just shows how simple reading and writing spreadsheet cells is with ScriptForge (lines 5 and 7). Instead of an increment operator in line 6, you could use Python code (as shown in an earlier article [6]) that assigns to value some number fetched from the web in real time every time you call that macro. With similar techniques, you may download headlines from the Internet [7] (or any other content) and insert them inside a Libre-Office text document. Due to space constraints, I cannot show full examples of such applications here, but by using my earlier articles, it should not be too difficult an exercise.

#### **Running ScriptForge**

I will now show how to make LibreOffice actually recognize and run the code in Listing 1, first as a user-specific script and then as an embedded one. For a user-specific script, you should open your preferred text editor, copy the code

#### **Listing 1: Sample ScriptForge Script**

```
01 from scriptforge import CreateScriptService
02 doc = CreateScriptService("Calc")
03 
04 def increment_cell(args=None):
05 value = doc.GetValue("A1")
06 value += 1
07 doc.SetValue("A1", value)
08 
09 g_exportedScripts = (increment cell, )
10 from scriptforge import CreateScriptService
11 bas = CreateScriptService("Basic")
```

```
12 bas.MsgBox("Hello!")
```
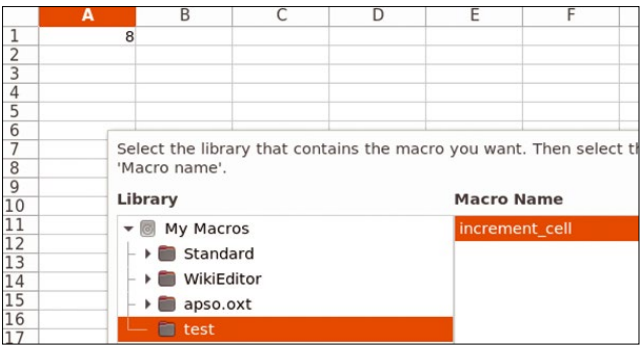

**Figure 6: Once installed properly, user-specific Python scripts can be run just like ordinary macros.**

## LibreOffice Macros with ScriptForge

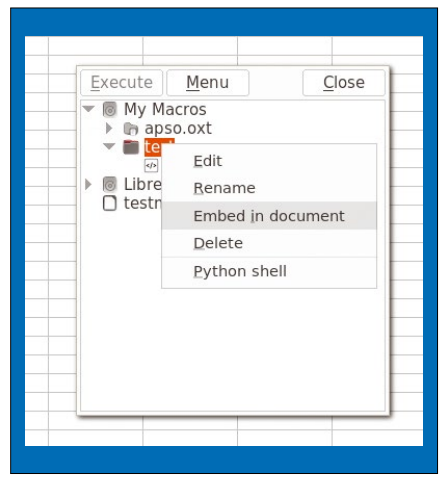

**Figure 7: With APSO, you can embed macros inside LibreOffice documents with a few clicks.**

from Listing 1 to the new file, and save the file as test.py in your local LibreOffice scripts folder, which on Linux will be \$HOME/.config/libreoffice/4/user/ Scripts/python/.

When you now go to *Tools* | *Macros* | *Run Macro*, you will see the contents of that script under *My Macros* of your LibreOffice Macros manager and can click on *increment\_cell* to execute the script (Figure 6).

This script will be a local, user-specific macro, usable on every spreadsheet you open with LibreOffice using your account on your computer. To make this script a document-specific macro, you need to embed the macro into the spreadsheet. However, for other LibreOffice users to immediately find and run the macro (if they have ScriptForge, of course) in that same spreadsheet, a bit more work is needed.

This is where the APSO script organizer enters the picture. You can use APSO both to embed already existing macros or create new macros inside a document. To embed an existing macro, open the

spreadsheet in which you want to embed the macro and select *Tools* | *Macros* | *Organize Python scripts*, which will open the simple interface shown in Figure 7. From here, you can select the macro and then choose *Menu* |

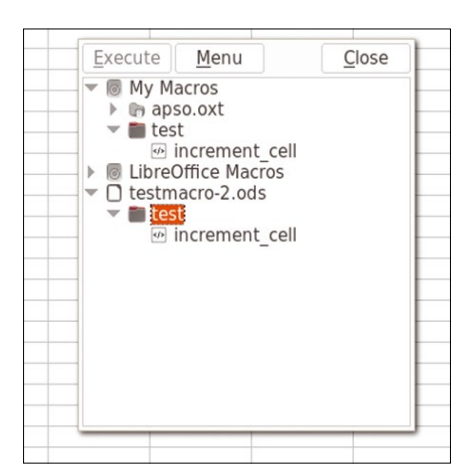

**Figure 8: Thanks to APSO, the user-specific macro first seen in Figure 6 is now embedded inside the current spreadsheet.**

*Embed in document* (you can also execute the macro from this interface). You may use the same interface to export an embedded macro from a file.

You can easily see where and how the macros were embedded, because the OpenDocument file format that LibreOffice uses by default is really just a ZIP archive. If you embed the script from Listing 1 inside a spreadsheet called test. ods, save that file as test.zip, and unzip it, you will obtain (among other things) a *Scripts* folder containing a *python* subfolder inside of which you'll find a file called test.pys, whose contents will be the code from Listing 1!

Once you embed the script and save the spreadsheet (named testmacro‑2.ods in my example), anyone who opens the spreadsheet on a computer with LibreOffice and ScriptForge will see that macro under testmacro‑2.ods and be able to run it, both in APSO (Figure 8) and in LibreOffice's standard macro manager (Figure 9).

If you want to create new Python scripts with APSO, open APSO, select (for

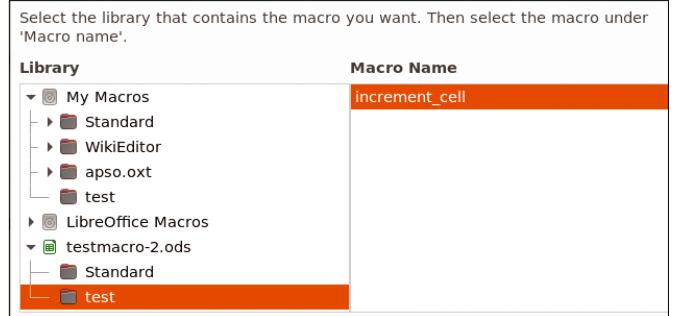

**Figure 9: Macros embedded with APSO are usable also through LibreOffice's standard macro manager.**

an embedded script) the current file and then go to *Menu* | *Create module*. After naming the module, you can select it and click on *Menu* | *Edit* to open a text editor and code directly from there, using AP-SO's Python shell to test your work.

IN-DEPTH

#### **Conclusion**

Automating LibreOffice is less complicated than it first seems thanks to ScriptForge and Python. However, this article just touches on the basics. If you want to learn more about the power of Python and ScriptForge in creating LibreOffice macros and scripts, visit *LibreOffice.org* [5]. If you are interested in ScriptForge's internal architecture, check out the Script-Forge presentation given at the 2020 LibreOffice conference  $[8]$ .  $\blacksquare$ 

#### **Info**

- **[1]** *Getting Started Guide 7.0*, 2020: *[https://books.libreoffice.org/en/GS70/](https://books.libreoffice.org/en/GS70/GS7013-GettingStartedWithMacros.html) [GS7013‑GettingStartedWithMacros.html](https://books.libreoffice.org/en/GS70/GS7013-GettingStartedWithMacros.html)*
- **[2]** ScriptForge: *[https://help.libreoffice.](https://help.libreoffice.org/7.2/en-US/text/sbasic/shared/03/lib_ScriptForge.html) [org/7.2/en‑US/text/sbasic/shared/03/](https://help.libreoffice.org/7.2/en-US/text/sbasic/shared/03/lib_ScriptForge.html) [lib\\_ScriptForge.html](https://help.libreoffice.org/7.2/en-US/text/sbasic/shared/03/lib_ScriptForge.html)*
- **[3]** APSO: *[https://extensions.libreoffice.](https://extensions.libreoffice.org/en/extensions/show/apso-alternative-script-organizer-for-python) [org/en/extensions/show/apso‑](https://extensions.libreoffice.org/en/extensions/show/apso-alternative-script-organizer-for-python) [alternative‑script‑organizer‑for‑python](https://extensions.libreoffice.org/en/extensions/show/apso-alternative-script-organizer-for-python)*
- **[4]** LibreOffice macros: *[https://wiki.](https://wiki.documentfoundation.org/Macros) [documentfoundation.org/Macros](https://wiki.documentfoundation.org/Macros)*
- **[5]** Creating Python Scripts with Script-Forge: *[https://help.libreoffice.org/latest/](https://help.libreoffice.org/latest/ro/text/sbasic/shared/03/sf_intro.html) [ro/text/sbasic/shared/03/sf\\_intro.html](https://help.libreoffice.org/latest/ro/text/sbasic/shared/03/sf_intro.html)*
- **[6]** "Scraping the web for data" by Marco Fioretti, *Linux Magazine*, issue 233, April 2020, *[www.linux‑magazine.com/](http://www.linux-magazine.com/Issues/2020/233/Web-Scraping) [Issues/2020/233/Web‑Scraping](http://www.linux-magazine.com/Issues/2020/233/Web-Scraping)*
- **[7]** "Tutorial: Desktop News Feeds" by Marco Fioretti, *Linux Magazine*, issue 217, December 2018, *[www.linux‑magazine.com/Issues/](http://www.linux-magazine.com/Issues/2018/217/Read-Me) [2018/217/Read‑Me](http://www.linux-magazine.com/Issues/2018/217/Read-Me)*
- **[8]** "ScriptForge: Scripting resources for Basic [& Python] coders" by Jean-Pierre Ledure: *[https://conference.](https://conference.libreoffice.org/assets/libocon2020/Slides/oSLO-ScriptForge-2020-10.pdf) [libreoffice.org/assets/libocon2020/](https://conference.libreoffice.org/assets/libocon2020/Slides/oSLO-ScriptForge-2020-10.pdf) [Slides/oSLO‑ScriptForge‑2020‑10.pdf](https://conference.libreoffice.org/assets/libocon2020/Slides/oSLO-ScriptForge-2020-10.pdf)*

#### **Author**

Marco Fioretti (*<https://mfioretti.com>*) is a freelance author, trainer, and researcher based in Rome, Italy, who has been

working with free and open source software since 1995 and on open digital standards since 2005. Marco also blogs about digital rights at *[https://stop.zona‑m.net](https://stop.zona-m.net)*.

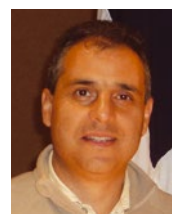

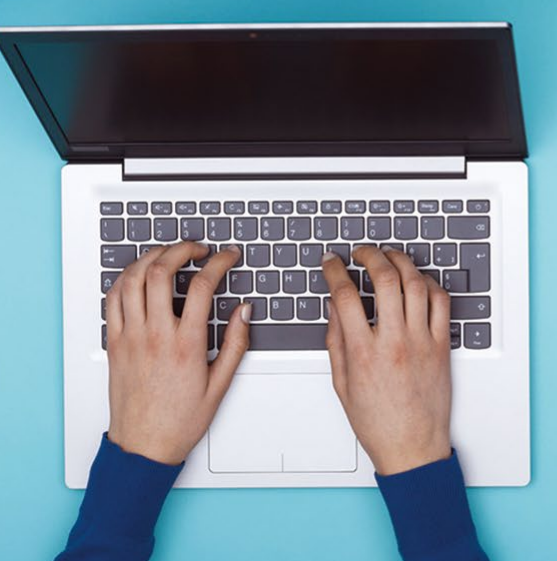

IN-DEPTH

MkDocs

#### **Building project documentation from Markdown files**

## Documentation, Please!

**MkDocs, a static site generator, lets you easily transform Markdown files into ready-to-use, userfriendly project documentation.** *By Dmitri Popov*

**Exerybody**<br> **Exerybody**<br> **Exeryone**<br> **Exeryone**<br> **Exeryone**<br> **Exeryone**<br> **Exeryone**<br> **Exeryone**<br> **Exeryone**<br> **Exeryone**<br> **Exeryone**<br> **Exeryone**<br> **Experience**<br> **Experience**<br> **Experience**<br> **Experience**<br> **Experience**<br> **Exper** ocumentation: Everybody needs it, but not everyone wants to deal with it, especially for smaller projects where time manage to find time to create technical content, turning it into user-friendly,

searchable, and easy-to-navigate documentation is no mean feat – unless you use Mk-Docs [1]. This unassuming tool is manna from heaven for anyone looking for a straightforward and low effort way to publish and maintain documentation (Figure 1). You can also use MkDocs for any content that needs to be presented in a structured and easily searchable format, from research notes to a knowledge base.

42

#### **First Steps**

pip3 install mkdocs

If you have Python 3 and pip installed on your machine, you can deploy Mk-Docs by running the following command as root:

While you are at it, you can also install the Material theme [2] with:

pip3 install mkdocs‑material

Although technically correct, to call Material a theme would be doing it a great

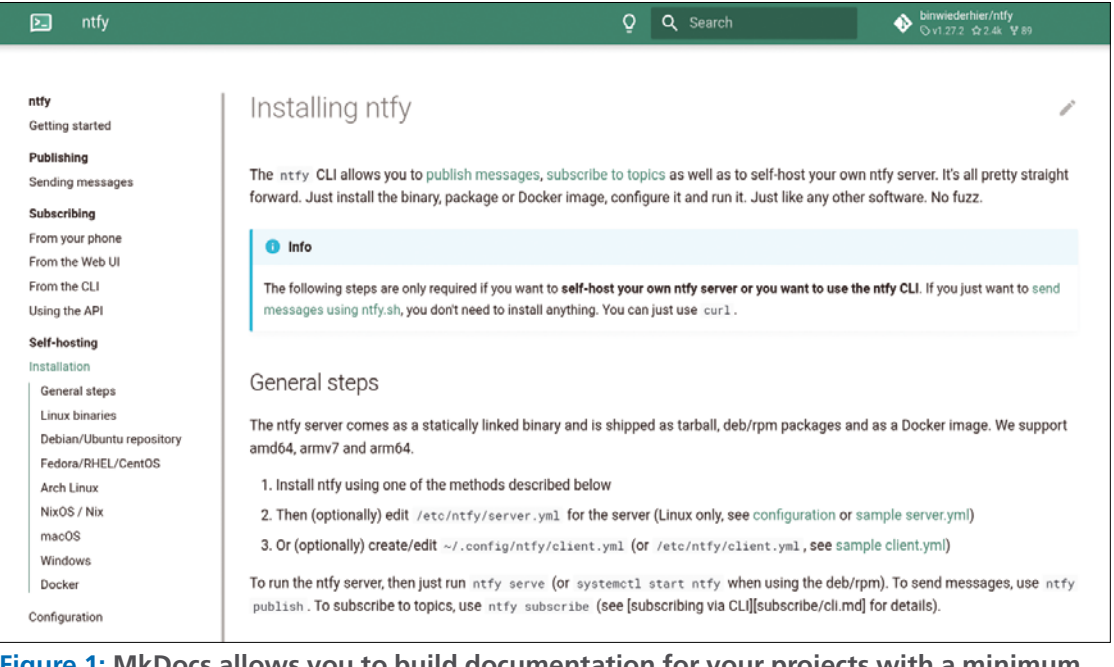

**Figure 1: MkDocs allows you to build documentation for your projects with a minimum of effort.**

## IN-DEPTH MkDocs **III**

disservice. Instead of merely giving Mk-Docs a new look, Material adds an entire new level of functionality, making it worth installing for that reason alone. While certain capabilities of Material are available only to paying supporters, all the features described in this article are free.

When you are ready to create your first documentation project, run the command

#### mkdocs new documentation

(replace documentation with your project name). This creates a project skeleton that includes two items: the mkdocs.yml configuration file and the docs directory for storing the actual content. The content in this case is Markdownformatted files, and it's up to you how to organize them inside the directory. For example, you can create a separate file for each topic and then group the files into subdirectories, such as *Getting started*, *Tutorials*, *References*, etc. Want to quickly preview the documentation you're working on? Switch to the created project directory, run the mkdocs serve command, and point the browser to *127.0.0.1:8000*. The clever part is that whenever you edit the files in the project directory, the server automatically rebuilds the content to reflect the changes.

While the built-in server allows you to preview the documentation site, you still need to convert raw source into a self-contained publishable static site. When you're ready to publish the documentation, run the mkdocs build command, and MkDocs creates the site directory containing the static pages and all the required components. You can then either upload the contents of the site directory to your server or use Mk-Docs to deploy documentation on GitHub (more about that later). That's what the most basic MkDocs workflow looks like: Create a project skeleton, populate the docs directory with Markdown-formatted text files, preview the result in the browser, and use the mkdocs build command to generate ready-topublish static documentation.

#### **Configuration**

MkDoc's default configuration does the job, but it only uses a fraction of the

available features. To make use of these features lurking beneath the surface, you need to enable and configure them by editing the mkdocs.yml configuration file. Initially, the file contains a single configuration parameter: site\_name: My Docs. Listing 1 shows a real world configuration file. The first four parameters (site name, site description, site au– thor, and site\_url) are pretty much selfexplanatory.

Things get a bit more interesting starting with the repo\_url parameter. MkDocs assumes that you manage your documentation project's source code using Git. You don't have to use Git, but if you choose this approach and opt to use GitHub or GitLab public or private instances for hosting the source code, you can specify the URL of the repository. This adds the link in the upper-right corner of the finished documentation site. If you use GitHub, MkDocs even adds Stars and Forks counters. But that's not all. If you want to encourage readers to contribute to the documentation, specify edit\_uri to add an edit link to each page. This link points to the page in the GitHub repository where the reader can make edits and create pull requests. The exact URL depends on the platform you're using. For GitHub, it's blob/main/docs/; for GitLab, it's ‑/blob/main/docs (where main is the name of the branch).

The copyright parameter requires no explanation, so I'll move on to the plug ins section. MkDocs' functionality can be extended by installing plugins. I'll discuss third-party plugins later, but what you need to know now is that to enable a plugin you must specify it in the plugins list. The search plugin is enabled by default, but you must add it to the list if you use other plugins.

MkDocs comes with a handful of themes, and you can specify the desired theme in the theme section. Because you've installed Material, it makes sense to enable it for use with MkDocs. It also makes sense to replace the default logo and favicon with your own. To do this, specify their paths and file names as the logo and favicon parameters. In Listing 1, the logo.png file is used both as a logo and a favicon, and the file itself is stored in the docs directory.

Material comes with its own features that can be enabled by adding them to the features list. For example, if you want the header bar to automatically hide when the user scrolls past a certain threshold, enable header. autohide as follows:

features: ‑ header.autohide

Material makes it possible to adjust its color palette by specifying primary and accent colors using the appropriate entries under the palette parameter. To quickly figure out what colors you want to use, open the *Changing the colors* page [3] and pick the desired primary and accent colors to see the result in real time. A dark mode with the ability to toggle it makes the reading experience more comfortable. To enable this feature in Material, you have to specify a dark mode theme in addition to the default (light) one and then define toggles for each theme. In Listing 1, the toggle for the default theme is as follows:

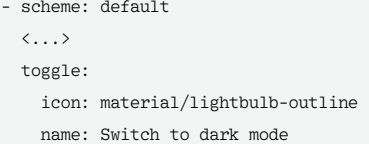

And the toggle for the dark theme looks like this:

```
‑ scheme: slate
  \langle \ldots \rangle toggle:
      icon: material/lightbulb
     name: Switch to light mode
```
In the example, slate is used as the dark theme.

You can also replace the default font. Using the font list, you can specify any font available through Google Fonts:

font: text: Lato

And if you want to use a specific monospaced font for code, you can do that too:

 $f_{\text{on}}$ + $\cdot$  text: Lato code: JetBrains Mono

If you want to bypass Google Fonts and use the fonts you include with your

## **MkDocs** IN-DEPTH

documentation, you can do that by specifying a custom CSS stylesheet:

extra\_css: ‑ css/extra.css

Then add a font definition to the extra. css file:

```
@font‑face {
   font‑family: "Lato";
   src: "fonts/Lato.ttf";
}
```
What makes Material particularly suitable for technical writing is the fact that it supports a wide range of Python Markdown extensions. The admonition extension, for example, makes it possible to add notes, tips, examples, quotes, warnings, etc. To enable the desired extension, add it to the markdown extensions list:

markdown\_extensions: ‑ admonition

The extensions you choose to enable depend entirely on your needs. The Python Markdown Extensions page [4] provides a list of all the supported extensions, with detailed descriptions and usage examples. The extensions listed in Listing 1 are the bare

minimum that you would want to include. In addition to admonition, Listing 1 enables syntax highlighting (pym‑ downx.highlight), both inline (pym‑ downx.inlinehilite) and fenced code blocks (pymdownx.superfences), as well the ability to render keys and keyboard shortcuts (pymdownx.keys).

#### **MkDocs Plugins**

While MkDocs and Material make a rather powerful combination, you can also add other features and capabilities using MkDocs plugins. Need to add an RSS feed to your documentation site? There is a plugin for that. Want to include charts? There is a plugin for that, too. Similar to MkDocs itself, most plugins are available through the PyPI package repository [5]; to see a list of MkDocs plugins, simply search for *mkdocs*. To deploy a plugin, install it using the pip package manager. For example, the following command installs the plugin that adds the localized date of the last modification date to every page:

sudo pip3 install  $\overline{Z}$  $mkdoes -git-revision-date - $\sqrt{2}$$ localized‑plugin

Once the plugin has been installed, enable and configure it in the configuration file:

plugins:

 ‑ git‑revision‑date‑localized: enable\_creation\_date: true type: date

Another plugin worth adding right from the start is Awesome Pages. By default, MkDocs arranges pages alphabetically, which is rarely how you'd want to organize your content. An ugly workaround is to prepend pages with numbers (e.g., 01 quickstart.md, 02 advanced\_config.md). But if you have a lot of pages and often add new content, keeping the content structured can quickly become a time-consuming and laborious process. The Awesome Pages plugin provides an elegant solution to the problem. Install the plugin using the command

sudo pip3 install  $\overline{Z}$ mkdocs‑awesome‑pages‑plugin

and add awesome‑pages to the plugins list in mkdocs.yml. Then create a .pages file in the docs directory and add the pages in the order you want them to appear in the documentation as follows:

nav:

green

 ‑ quickstart.md ‑ advanced\_config.md

#### **Listing 1: Sample Configuration File**

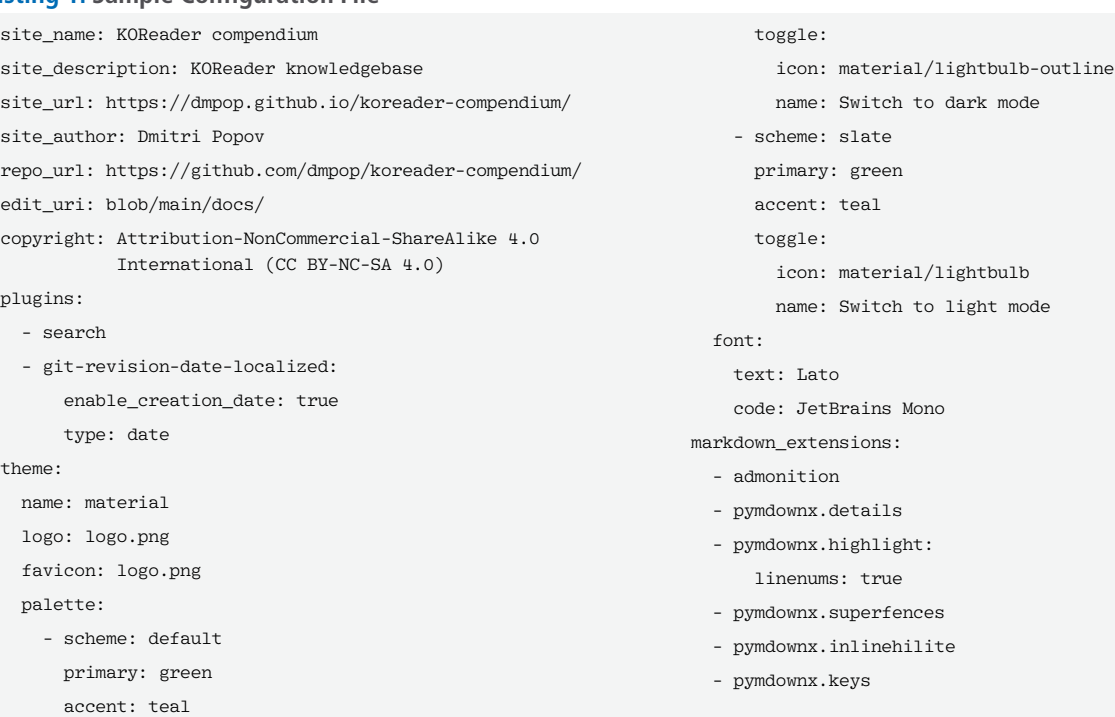

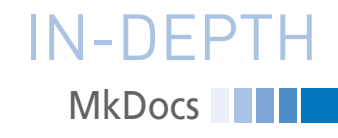

nnn

Check the plugin's documentation for other options you can use [6].

#### **Publish on GitHub**

The mkdocs build command generates a ready-to-publish static documentation site that you can upload to a remote server. To optimize the publishing process, you can create a shell script that uses rsync to push changes to the remote server every time you rebuild the documentation.

MkDocs has yet another clever feature that further simplifies the task of publishing documentation. If you happen to use GitHub, you can use MkDocs to deploy documentation to GitHub Pages. To do this, switch to the documentation project repository and run

the mkdocs gh‑deploy command. This publishes the documentation in the gh‑pages branch of the project. That's all there is to it.

#### **Wrap-Up**

MkDocs is not the only documentation publishing tool out there. But if you need a solution that is easy to master, provides all basic capabilities right out of

#### **Author**

**Dmitri Popov** has been writing exclusively about Linux and open source software for many years. His articles have appeared in Danish, British, US, German, Spanish, and Russian magazines and websites. You can find more on his website at *tokyoma.de*.

the box, and can grow with your needs, you should give MkDocs a try. **III** 

#### **Info**

- **[1]** MkDocs: *<https://www.mkdocs.org>*
- **[2]** Material for MkDocs: *[https://](https://squidfunk.github.io/mkdocs-material/) [squidfunk.github.io/mkdocs‑material/](https://squidfunk.github.io/mkdocs-material/)*
- **[3]** Material color settings: *[https://squidfunk.github.io/mkdocs‑](https://squidfunk.github.io/mkdocs-material/setup/changing-the-colors/) [material/setup/changing‑the‑colors/](https://squidfunk.github.io/mkdocs-material/setup/changing-the-colors/)*
- **[4]** Python Markdown Extensions: *[https://squidfunk.github.io/mkdocs‑](https://squidfunk.github.io/mkdocs-material/setup/extensions/python-markdown-extensions/) [material/setup/extensions/python‑](https://squidfunk.github.io/mkdocs-material/setup/extensions/python-markdown-extensions/) [markdown‑extensions/](https://squidfunk.github.io/mkdocs-material/setup/extensions/python-markdown-extensions/)*
- **[5]** PyPI: *<https://pypi.org>*
- **[6]** Awesome Pages: *[https://github.com/lukasgeiter/](https://github.com/lukasgeiter/mkdocs-awesome-pages-plugin/blob/master/README.md) [mkdocs‑awesome‑pages‑plugin/blob/](https://github.com/lukasgeiter/mkdocs-awesome-pages-plugin/blob/master/README.md) [master/README.md](https://github.com/lukasgeiter/mkdocs-awesome-pages-plugin/blob/master/README.md)*

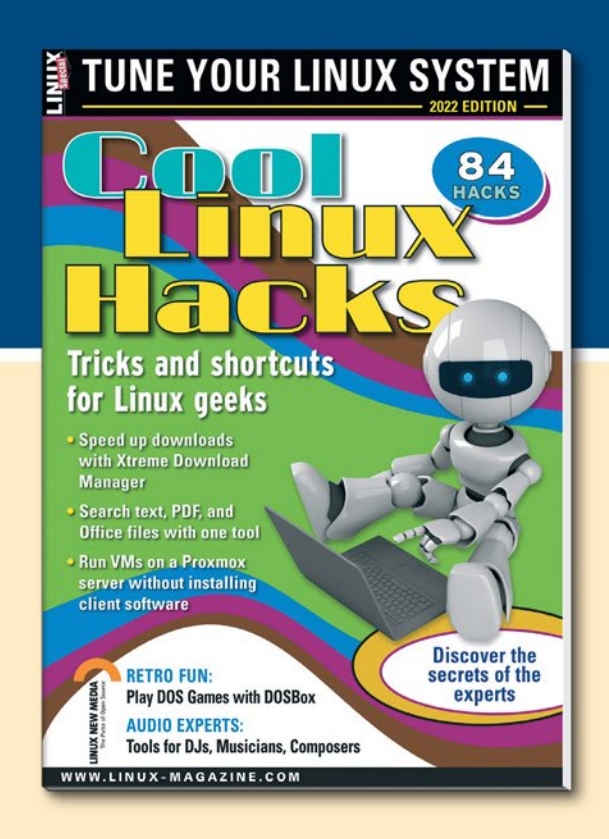

## **SHOP THE SHOP** shop.linuxnewmedia.com

## **GET PRODUCTIVE WITH COOL LINUX HACKS**

Improve your Linux skills with this cool collection of inspirational tricks and shortcuts for Linux geeks.

- Google on the Command Line
- OpenSnitch Application Firewall
- Parse the systemd journal
- Control Git with lazygit
- Run Old DOS Games with DOSBox
- And more!

### IN-DEPTH **THE OliveTin and Script Server**

#### **A web user interface for Bash scripts**

# Masquerade

**Create a user-friendly front end for your Bash scripts without writing a single line of HTML, CSS, or JavaScript.** *By Ankur Kumar*

hile Bash scripts are the<br>glue that holds the GNU/<br>Linux back end together, a<br>web-based front end makes<br>these scripts more user-friendly for end glue that holds the GNU/ Linux back end together, a web-based front end makes users. In the last decade, web user interfaces (web UIs) have become the front end of choice, even for daily local desktop usage. However, creating a web UI takes some effort, even for very simple interfaces, because a web UI requires using HTML, CSS, JavaScript, and more.

Luckily, two free and open source utilities, OliveTin and Script Server, let you create a web UI for your scripts without writing a single line of HTML, CSS, and JavaScript (and its hundreds of web UI libraries). In this article, I will show you how to create a simple web UI to drive your scripts with OliveTin, followed by a more feature-rich interface using Script Server.

#### **OliveTin**

46

OliveTin [1] lets you create a web interface that allows your end users to access predefined shell commands. The Olive-Tin interface consists of various buttons used to invoke configured shell commands. OliveTin uses declarative

programming driven by a YAML configuration: You just create a simple declarative configuration, feed it to OliveTin, and out pops a web page that functions as an interface for the shell commands available on your system. Instead of memorizing and typing the actual commands into the command line, OliveTin lets you automate your daily tasks with a user-friendly button. Because of its simplicity, OliveTin lets you open up your system to internal non-command-line users.

OliveTin is distributed as a Golang static binary, so you do not need to install it. Just grab the proper binary version for your machine architecture, put the executable in a system-wide accessible location, and you are done. Because a Docker Engine is very common on most GNU/ Linux distributions, I prefer to run Olive-Tin out of the box with Docker. If you are running native commands that cannot be run with Docker, you can also install OliveTin as a system service using distribution specific packages. Refer to the documentation [2] to set up OliveTin natively with DEB/RPM packages.

To generate a simple web interface with OliveTin, first create the config. yaml file in Listing 1 and then execute the following command in your terminal:

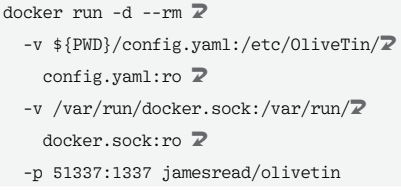

Once the command is executed successfully, go to *localhost:51337* in your web browser to access the web interface shown in Figure 1.

#### **Listing 1: config.yaml**

```
actions:
   ‑ title: "Hello FLOSS Rockstar!!!"
     icon: '<img src =
"https://www.popiconsblog.com/
uploads/9/9/4/4/9944728/pink‑floyd
‑wish‑you‑were‑here‑pop‑icons‑behind‑
the‑song_orig.jpg" width = "100px"/>'
     shell: sleep 5 && echo 'Hello 
FLOSS!!!'
     timeout: 6
  ‑ title: "Nuke Dangling Docker 
Images"
    shell: docker image prune -f
    icon: "🧨"
     timeout: 10
```
**Lead Image © Elnur Amikishiyev, 123RF.com** ead Image @ Elnur Amikishiyev, 123RF.

## IN-DEPTH

OliveTin and Script Server

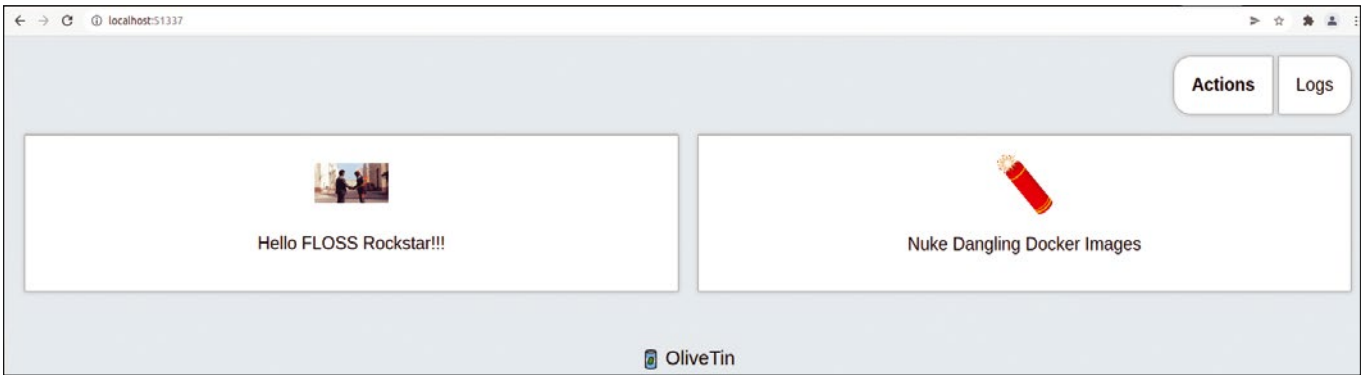

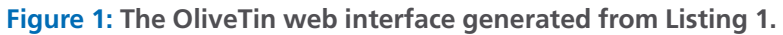

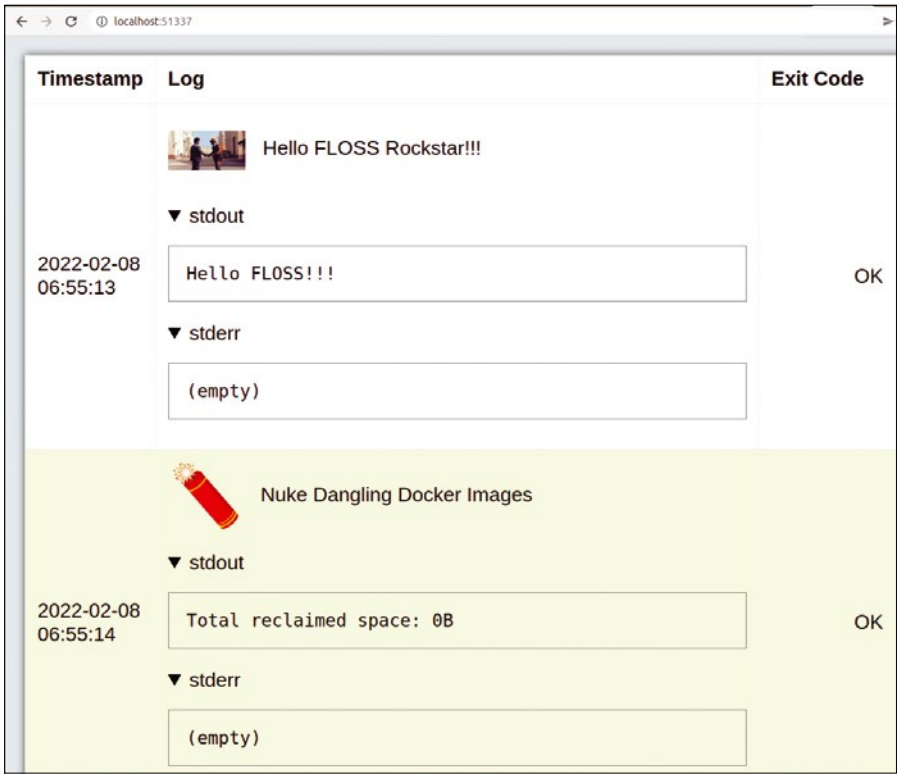

You now have an interface with two buttons. Try pressing both buttons individually or at the same time to see how the interface behaves. OliveTin simply runs the command specified for each button in Listing 1. Following the standard Unix-like convention, OliveTin treats commands with a non-zero return as a failure. OliveTin executes each button command with a default time out, which you can configure in seconds using the timeout value in Listing 1. Once the time out is reached, the command is killed.

To customize the action button icon as shown in Listing 1, you can use either an HTML image from the web or a Unicode emoji. You can find the HTML codes for many Unicode emojis online [3]. You can also save and use the icons in an offline mode (see the OliveTin documentation for instructions [2]).

Clicking on the *Logs* button (top right corner in Figure 1) displays the logs (Figure 2) of the commands that were

**Figure 2: The command log shows the actions executed for each button.**

#### **Listing 2: Updated config.yaml**

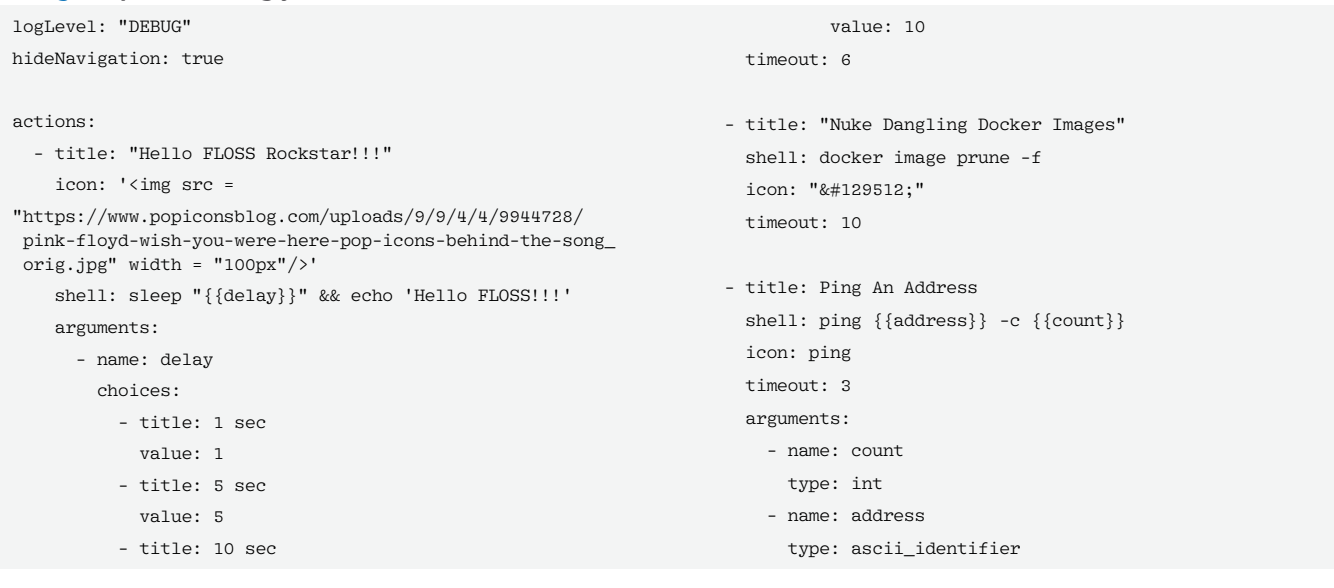

### **N** OliveTin and Script Server IN-DEPTH

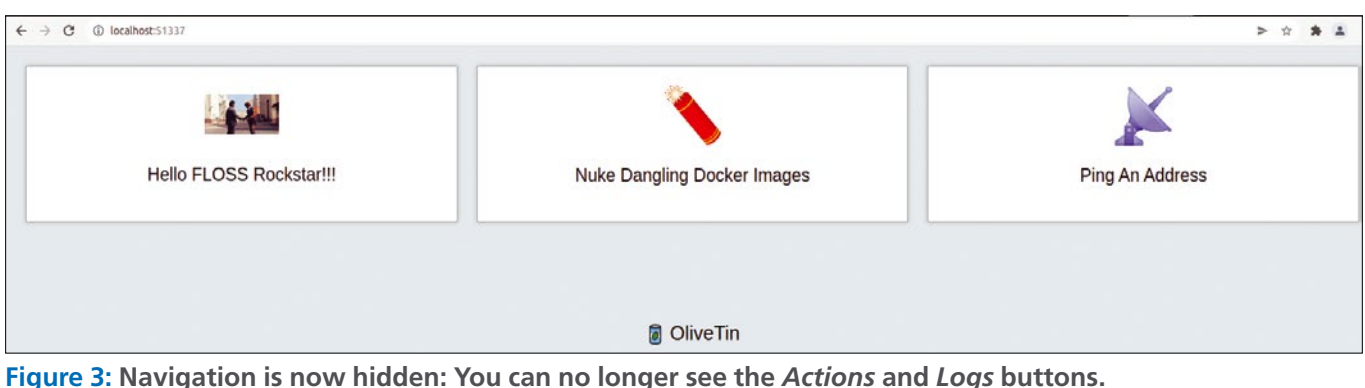

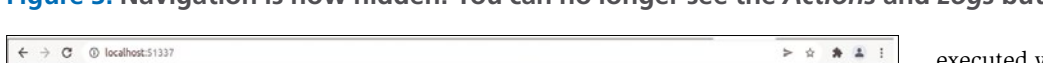

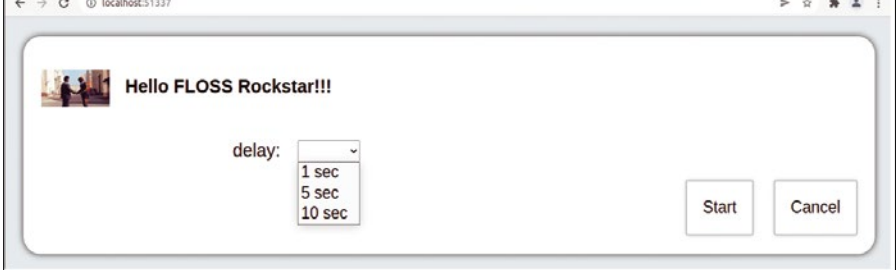

**Figure 4: Delay the execution of the** *Hello FLOSS Rockstar!!!* **button via the** *delay* **drop-down field.**

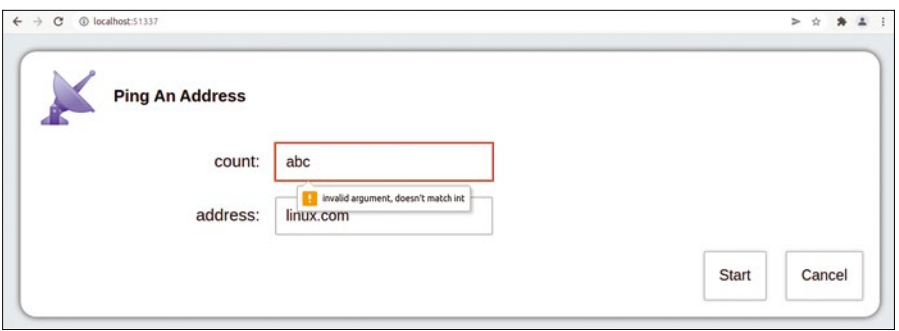

**Figure 5: You get an error message if you enter an invalid argument.**

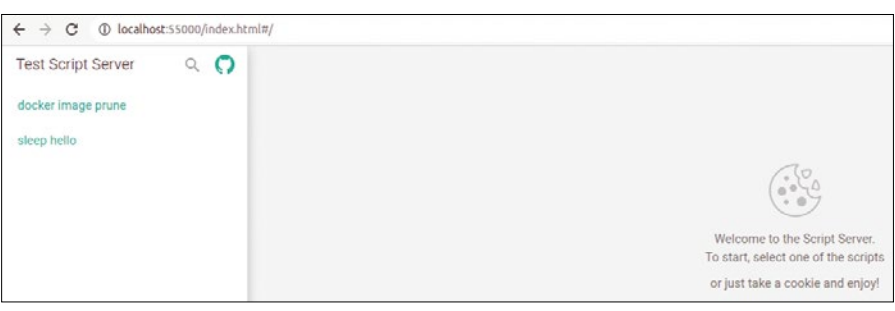

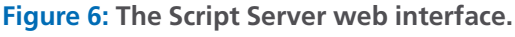

executed when an action button was pressed.

OliveTin offers further customization options. You can configure OliveTin to display command options as a text box or drop-down list showing the exact option type to validate. You can also hide the *Actions* and *Logs* buttons (top right) with hideNavigation: true in your config.yaml file or set logLevel to DEBUG, ERROR, WARN, or INFO. Listing 2 shows these configuration customizations in action in the updated config.yaml.

Once you've updated the configuration file, you then need to run the following command for the new customizations to display in your web UI:

docker restart  $\frac{1}{2}$  (docker ps|2 grep olivetin|awk '{print \$1}')

Thanks to the updates in Listing 2, your OliveTin web UI now has hidden navigation (Figure 3), a drop-down box to select delay time (Figure 4), and an error message that flashes when you try to ping with a non-int count (Figure 5).

#### **Script Server**

Script Server, a web UI for scripts, renders a web front end that will display all of your scripts configured to execute. You can configure each script execution with various visual controls to accept

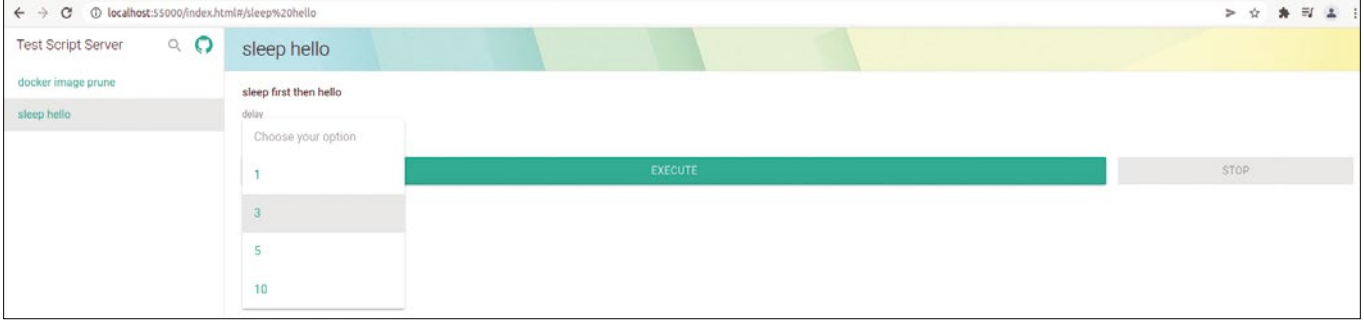

**Figure 7: A drop-down list lets you select a delay value.**

### OliveTin and Script Server IN-DEPTH

#### **Listing 3: Configuring and Preparing Scripts**

```
mkdir ‑p /tmp/configs/{runner,scripts}s
tee /tmp/configs/conf.json <<EOF
{
   "title": "Test Script Server",
   "security": {
     "xsrf_protection": "token"
  }
}
EOF
tee /tmp/configs/runners/sleephello.json <<EOF
{
   "name": "sleep hello",
   "description": "sleep first then hello",
   "script_path": "/app/scripts/sleephello.sh",
   "parameters": [
     {
       "name": "delay",
       "type": "list",
       "required": true,
       "description": "sec to sleep before printing 
greeting",
       "default": "3",
       "values": [ "1", "3", "5", "10" ]
    }
  ]
}
EOF
tee /tmp/configs/scripts/sleephello.sh <<'EOF'
#!/bin/bash
                                                                     sleep "${1}" && echo 'Hello to script-server, from FLOSS!!!'
                                                                     EOF
                                                                     tee /tmp/configs/runners/dckrimgprune.json <<EOF
                                                                     {
                                                                        "name": "docker image prune",
                                                                        "description": "cleanup dangling docker images",
                                                                        "script_path": "/app/scripts/dckrimgprune.sh",
                                                                        "parameters": [
                                                                          {
                                                                            "name": "unused images",
                                                                            "description": "all unused images cleanup",
                                                                            "no_value": true
                                                                          }
                                                                        ]
                                                                     }
                                                                     EOF
                                                                     tee /tmp/configs/scripts/dckrimgprune.sh <<'EOF'
                                                                     #! /bin/bash
                                                                     if [[ "${1}" ]]
                                                                     then
                                                                        docker image prune ‑f ‑a
                                                                     else
                                                                        docker image prune ‑f
                                                                     fi
                                                                     EOF
```
and verify different types of options and parameters that are passed to the respec-

tive script. The Script Server web UI also provides different access control methods, making it a multiuser scripts execution portal. You can further configure the portal to filter who can see and execute the scripts.

#### **Listing 4: Launching Script Server**

```
docker run ‑d ‑‑rm \
```
- ‑v /tmp/configs/conf.json:/app/conf/conf.json:ro \
- ‑v /tmp/configs/runners/:/app/conf/runners/:ro \
- ‑v /tmp/configs/scripts/:/app/scripts/:ro \
- ‑v /var/run/docker.sock:/var/run/docker.sock:ro \
- ‑p 55000:5000 bugy/script‑server

To run Script Server out of the box, you can use Docker, with bind-mounted configurations and scripts. If some of your scripts cannot be run in a Docker container, you can run Script Server natively (see the Script Server wiki [4] for instructions).

To run a test version of Script Server,

you first need to prepare the necessary configurations and scripts by executing the code from Listing 3 in a terminal. Then, launch the Script Server container using the

chmod +x /tmp/configs/scripts/\*.sh

command in Listing 4. Now, navigate to *localhost:55000* in your web browser: The Script Server web UI is ready to execute your scripts (Figure 6).

If you click on the *sleep hello* script, you will see script controls, such as the drop-down list to select a delay value (Figure 7), as well as the *EXECUTE* and *STOP* buttons. You can also configure an option checkbox as shown in Figure 8. Other options include adding files for upload/download, IP input, and more, but these options are beyond the scope of this article. If you are interested in learning more about Script Server's other options, see the Script Server wiki [4] and the Script Server examples on GitHub [5].

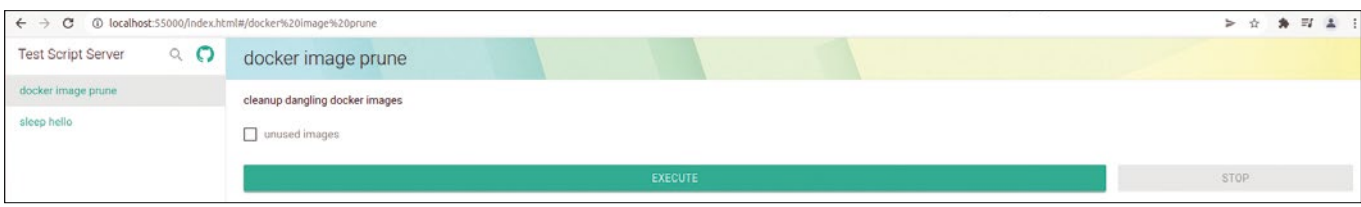

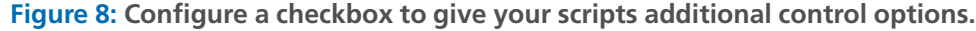

## IN-DEPTH

#### **OliveTin and Script Server**

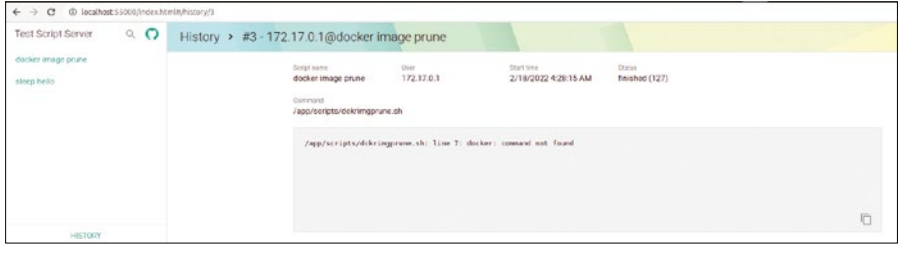

#### **Figure 9: History for the** *docker image prune* **script.**

In the bottom left corner of the main web page, you will find the *HISTORY* button, which lets you browse through a script's execution output (Figure 9).

To fix the missing Docker command shown in the history in Figure 9, you need to create a Docker image with the missing Docker command-line interface necessary to successfully execute the

#### **Listing 5: Updated Docker Image**

FROM bugy/script-server:latest

SHELL ["/bin/bash", "‑o", "pipefail", "‑c"]

tee Dockerfile <<'EOF'

RUN apt‑get update \

*docker image prune* script. You can do this by executing the code in Listing 5.

I have also added some basic authentication for the web UI using htpasswd. I used an online htpasswd generator [6] to generate .htpasswd file entries. Listing 6 generates an updated conf.json to showcase some new Script Server features that I added.

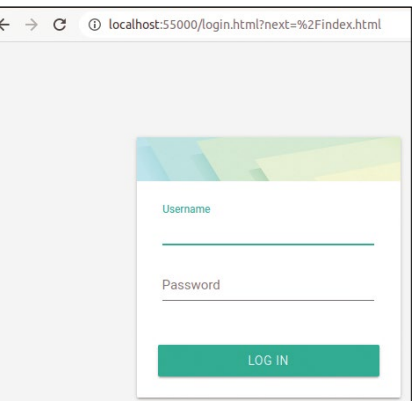

#### **Figure 10: Script Server login page.**

To remove the existing Script Server container, execute the following command:

```
docker rm -f *(docker ps|\mathbb{Z}| grep script‑server|awk '{print $1}')
```
Then, launch a new instance of Script Server with the newly created image using the command shown in Listing 7.

#### **Listing 6: Updated conf.json**

```
tee /tmp/configs/conf.json <<EOF
{
   "title": "Test Script Server",
   "access": {
     "admin_users": [ "admin" ]
  },
   "auth": {
     "type": "htpasswd",
     "htpasswd_path": "/etc/.htpasswd"
   },
   "security": {
    "xsrf_protection": "token"
   }
}
EOF
```
 && apt‑get install ‑‑no‑install‑recommends curl ‑y \ && curl ‑sSLk ‑o /tmp/docker.tgz "https://download.docker.com/linux/static/ stable/x86\_64/\$(curl ‑sSkL https://download.docker.com/linux/static/stable/ x86\_64/|grep '^ \*<a'|grep docker|grep ‑v rootless|awk ‑F '"' '{print \$2}'| sort  $-nr$ |head  $-1$ )" \ && cd /tmp \ && tar zxf docker.tgz \ && mv docker/docker /usr/local/bin \ && rm ‑rf docker docker.tgz \ && apt-get remove curl -y  $\backslash$  && apt‑get clean \ && echo ‑e 'test:{SHA}qUqP5cyxm6YcTAhz05Hph5gvu9M=\nadmin: {SHA}0DPiKuNIrrVmD8IUCuw1hQxNqZc=' > /etc/.htpasswd EOF docker build . -t script-server

```
> C @ localhost:55000/index.html#/docker%20image%20prun
                                                                                                                                                                                                                                                                                                            \hat{\mathbf{x}} = \hat{\mathbf{B}} - \hat{\mathbf{A}}Test Script Server
                                   Q Qdocker image prune
                                                                                                     \times 1docker image prune
                                                      cleanup dangling docker images
sleep hello
                                                      \Box unused images
                                                          Deleted Images:<br>deleted: sha256:3f2ad99ca8aa21fdf06f65ec3b545907e602bc372b9abdfbf29ce7007dd7dcc5<br>deleted: sha256:348ec70e097fac8f2ce4e7abdcc0250edd5c97f4b8a078049fd4e9427f279845
                                                          Total reclaimed space: 74.51MB
                  HISTORY
                                                                                                                                                                                                                                                                                                                         C.
                test U
```
**Figure 11: Configured users can log out (bottom left), and** *docker image prune* **executes successfully.**

## OliveTin and Script Server IN-DEPTH

#### **Listing 7: Launching New Image**

docker run ‑d ‑‑rm \

- ‑v /tmp/configs/conf.json:/app/conf/conf.json:ro \
- ‑v /tmp/configs/runners/:/app/conf/runners/:ro \
- ‑v /tmp/configs/scripts/:/app/scripts/:ro \
- ‑v /var/run/docker.sock:/var/run/docker.sock:ro \
- ‑p 55000:5000 script‑server

Once you refresh your browser page, you should see a login screen asking for your username and password (Figure 10). I also added *test* and *admin* users (the password is the same as the respective username) in the new Docker image; only these two users can log in to Script Server. In addition, I added a new log out functionality below *HIS-TORY* (bottom left), which allows switching between the configured users

*prune* now executes successfully. When you switch to the *admin* user, you will see a wheel control (upper left, Figure 12).

(Figure 11). You will also notice in Figure 11 that *docker image* 

Clicking on this wheel will take you to an admin page where you can interactively add and/or configure the back-end scripts with all the possible properties (Figures 13 and 14), which is handy when you want to add your scripts quickly without swimming through the documentation and JSON configuration files. To successfully save your changes in interactive mode, you must remove the ro (read only) option from the Docker commands used (with

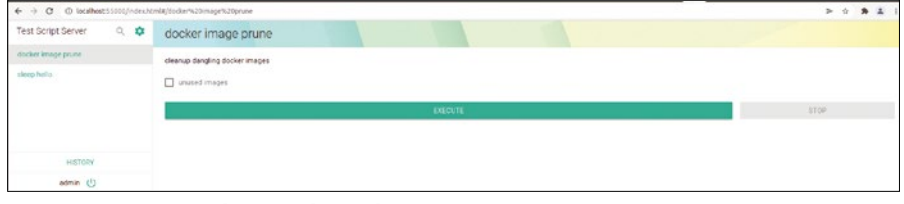

**Figure 12: Logged in as the** *admin* **user.**

| $\leftarrow$ $\rightarrow$ C (D) localhost 55000/administratity/scripts |                    |      |                |
|-------------------------------------------------------------------------|--------------------|------|----------------|
| $\hat{\mathbf{r}}$                                                      |                    | LOGS | <b>SCRIPTS</b> |
|                                                                         | $+ 400$            |      |                |
|                                                                         | docker image prune |      |                |
|                                                                         | sleep hello        |      |                |

**Figure 13: The Script Server admin page.**

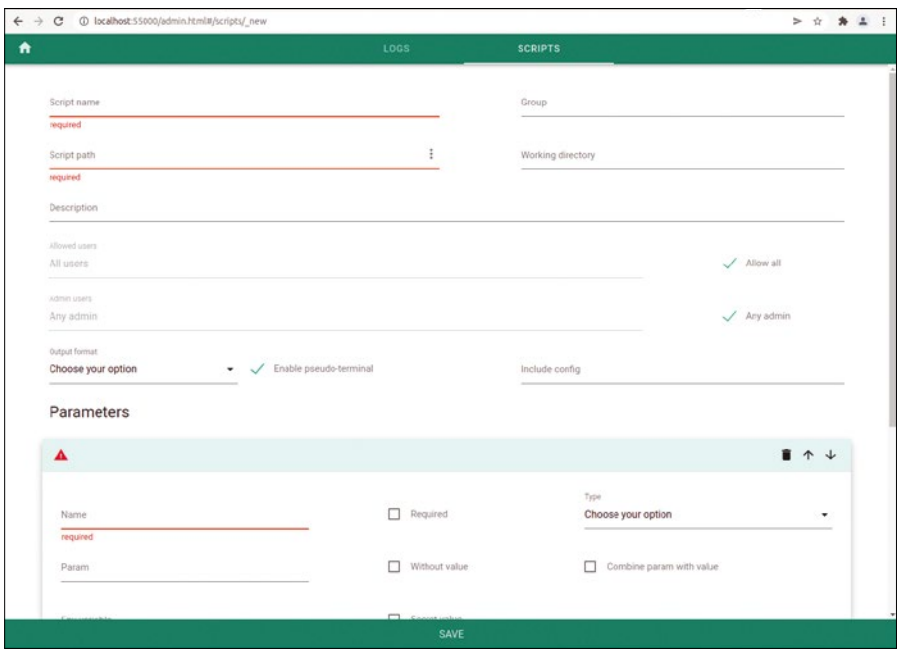

**Figure 14: The Script Server interactive page lets you add and configure scripts**

the exception of the Docker socket bind mount).

With the information covered here, you should be able to get started and be productive right away with Script Server. The documentation [4] and examples [5] will help you to unleash Script Server's full potential.

#### **Conclusion**

With these simple, yet powerful utilities, you can create user-friendly front ends for your scripts without needing to delve into web programming. When it comes to wrapping your predefined shell commands in a web UI, OliveTin offers a simple button-based web UI that is quick to deploy. For more complicated use cases, Script Server provides a featurerich web UI that offers detailed configuration and controls to drive your backend scripts in controlled multiuser environments. As an added bonus, I've created a set of driver scripts, Dockerfiles, and Docker Compose manifests to set up and maintain the lifecycle of these Dockerized utilities using only single line commands available on my GitHub repository  $[7]$ .  $\blacksquare$ 

#### **Info**

- **[1]** OliveTin: *<https://www.olivetin.app>*
- **[2]** OliveTin documentation: *<https://docs.olivetin.app/index.html>*
- **[3]** Emoji Unicode codes: *[https://](https://unicode-table.com/en/emoji/) [unicode‑table.com/en/emoji/](https://unicode-table.com/en/emoji/)*
- **[4]** Script Server wiki: *[https://github.com/](https://github.com/bugy/script-server/wiki) [bugy/script‑server/wiki](https://github.com/bugy/script-server/wiki)*
- **[5]** Script Server configuration examples: *[https://github.com/bugy/script‑server/](https://github.com/bugy/script-server/tree/master/samples) [tree/master/samples](https://github.com/bugy/script-server/tree/master/samples)*
- **[6]** htpasswd generator: *[https://hostingcanada.org/](https://hostingcanada.org/htpasswd-generator/) [htpasswd‑generator/](https://hostingcanada.org/htpasswd-generator/)*
- **[7]** Additional resources: *[https://github.com/richnusgeeks/](https://github.com/richnusgeeks/devops/tree/master/WebFrontends) [devops/tree/master/WebFrontends](https://github.com/richnusgeeks/devops/tree/master/WebFrontends)*

#### **Author**

**Ankur Kumar**, a passionate free and open source hacker/researcher and seeker of mystical life knowledge, loves to explore cutting edge technologies, ancient sciences, quantum spirituality, various genres of music, and mystical literature and art. You can reach him at *[https://www.linkedin.](https://www.linkedin.com/in/richnusgeeks) [com/in/richnusgeeks](https://www.linkedin.com/in/richnusgeeks)* or visit his GitHub page (*<https://github.com/richnusgeeks>*) for other useful FOSS pieces.

## IN-DEPTH

**Programming Snapshot – Smart Predictions with Go** 

#### **Use AI and Go to program a command-line predictor**

## Astrology Hotline

**Because shell command sequences tend to reoccur, smart predictions can save you time typing. We first let the shell keep notes on what gets typed, before a Go program guesses the next command and runs it for you.** *By Mike Schilli*

hen I'm developing new<br>
Snapshot articles, I regu-<br>
larly catch myself typing the<br>
same commands in the ter-<br>
minal window time and time again. Text Snapshot articles, I regularly catch myself typing the same commands in the teror code files modified by vi are sent to a staging area by git add foo.go, git commit feeds them to the local repository clone, and git push origin v1:v1 backs them up on the server. New builds of the Go source code in programming examples are triggered by the go build foo.go bar.go command, before tests are run by go test, and so on. Excessive typing like this needs to be automated. Because software development dinosaurs like myself keep fighting IDEs, I need a homegrown approach.

Although the shell history will find old commands, locating the command you need in this massive list, and running it again, requires some manual work. This

#### **Author**

**Mike Schilli** works as a software engineer in the San Francisco Bay Area, California. Each month in his column, which has been running since 1997,

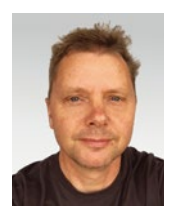

he researches practical applications of various programming languages. If you email him at *mschilli@perlmeister.com* he will gladly answer any questions.

is rarely worthwhile because retyping is often quicker than browsing 10 entries up the list or using a search string. The key is that you normally type shell commands in a defined order. For example, vi edits a Go file, then git saves the results, and go build compiles them. Learning this context, a smart tool would be quite capable of determining what comes next. Also the command sequences I use seem to depend on the directory in which I run them. In a Go project, I use the commands I listed earlier. For a text project, I would possibly use others, such as make publish to generate HTML or PDF files.

If a tool had access to the historical sequence of commands I issued in the past, and of the directories in which I ran them in, it could offer a good preselection of the commands likely to follow. In 90 percent of the cases, users would be able to find the next command and

run it again. A dash of artificial intelligence accelerates and improves the whole thing, too. Figure 1 shows an example of a flowchart for a shell session. The edges in the graph mark the

transitions between the commands and the percentages next to them the probability – derived from the history file – of a certain transition taking place. All paths originating from a state therefore add up to 100 percent.

#### **Logger and Predictor**

To analyze which command sequences the user has typed in the shell so far, I first need a process to continuously log every single manually typed command. The Bash or Z shell (Zsh) history mechanisms are not suitable for this, because they at best record the commands themselves along with a timestamp [1]. For the predictor, however, I at least want the tool to include the directory in which the command was run for useful suggestions to be generated later.

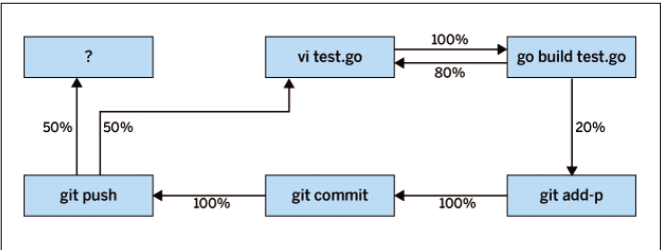

### Programming Snapshot – Smart Predictions with Go IN-DEPTH

The newer Zsh offers a preexec() hook for general interception of a typed command. I assigned a function body to the hook in line 4 of Listing 1. The shell always triggers it just before executing a command line and passes the contents of the command line to it as a string in the first parameter. My preexec() hook in turn calls the cmdhook() function defined directly before it. It strings together the current time and directory, adds the command line after this, separates the three components with spaces, and appends the results as a new line at the end of the myhist.log file in my home directory. Listing 2 shows some entries that accumulated there after I spent some time writing this article.

Line 5 in Listing 1 defines the shell function g(), which I'll call later to receive suggestions from the shell for the next command to execute. I wanted the command to be just one letter in length in order to avoid typing, and "g" makes sense if you're programming in Go.

After setting g() in motion with the g command followed by the Enter key, the shell function calls the pick command (line 6). This is a Go program (which you can see starting in Listing 4) that scans the myhist.log file, using an algorithm to decide on a list of the most likely commands to follow the last one.

#### **Listing 1: zshrc.sh**

```
01 cmdhook() {
02 echo "$(date +%s) $(pwd) $1" 
  >>~/.myhist.log;
03 }
04 preexec() { cmdhook "$1"; }
05 function g() {
06 cmd=$(pick 3>&1 1>&2 2>&3);
07 cmdhook "$cmd";
08 eval $cmd;
09 }
```
#### **Listing 2: myhist.log**

```
1653801083 /home/mschilli vi .zshrc
1653801106 /home/mschilli/git/
articles/predict vi t.pnd
1653801863 /home/mschilli/git/
articles/predict ls eg
1653801870 /home/mschilli/git/
articles/predict vi ~/.myhist.log
```
From the list of likely commands, the user needs to select the desired command using the arrow keys (or the vi mappings *J* and *K*) and then press the Enter key (Figure 2). The shell then executes the selected command directly – it could hardly be more finger-friendly. To do so, the shell function in g() fields the command string returned by pick and executes it with the built-in eval function.

#### **Teaching a New Dog Old Tricks**

Using an old trick from a Snapshot column three years ago [2], the compiled Go program (pick) outputs the user menu to Stdout (file descriptor number 1, because the *promptui* Go library I used can't do it any other way) and lets the user pick an item. It finally outputs the choice to Stderr (file descriptor number 2), which the g() shell function in Listing 1 then receives. The wacky 3>&1 1>&2 2>&3 construction (in line 6) redirects Stderr (number 2) back to Stdout (number 1), so that the command line to be executed ends up in the shell cmd variable (line 6). Last but not least, eval then takes the variable and executes the string it contains (line 8).

Figure 2 shows the predictive shell tool in action. For historical reasons, I still write articles in the plain new documentation (PND) format, which borrows slightly from Perl's plain old documentation (POD) format. After editing the article text in t.pnd, I call g, which offers the most likely subsequent commands for selection based on the shell history gleaned from myhist.log. These commands include git add for the text file,

make (an alias named m for me) to generate an article from it, a re-edit of the file with vi, and finally the command

#### git add ‑p .

that I often use to interactively promote modified file contents to the staging area.

However, instead of Zsh, Linux distributions traditionally tend to use Bash, which does not offer the preexec() hook used by my new logging component. Lucky for me that someone on GitHub has gone through the trouble of porting this eminently useful function to Bash [3]. As the first step, I installed the shell script stored on GitHub. To run it on new logins to the shell, I inserted the line from Listing 3 into the .bash\_profile file. After checking it's there, the second step involves loading the .bash-preexec. sh script and running it.

The algorithm that predicts what is likely to be the next user command learns from the sequence of previously entered shell commands that the preexec() hook has written to myhist.log. Listing 4 iterates through the logfile in the history() function, creating a HistEntry type entry from each line. This structure, defined in line 8, contains an attribute for the Cmd and Cwd fields, which are the command entered by the user and the directory where the shell was located when this happened, respectively.

In the for loop that starts in line 21, the scanner from the *bufio* package loads the logfile lines, ignores the timestamp in the first column, and checks whether the command in the third column looks okay. The loop also ignores all

mschilli:~/git/articles/predict\$ vi t.pnd mschilli:~/git/articles/predict\$ g Use the arrow keys to navigate:  $\downarrow$   $\uparrow$   $\rightarrow$   $\leftarrow$ ? Pick next command:  $\triangleright$  git add t.pnd m vi t.pnd  $git$  add  $-p$ . **Figure 2: The shell function** g **lists commands that will probably follow.**

#### **Listing 3: bashrc.sh**

```
[[ -f ~/.bash-preexec.sh ]] && source ~/.bash-preexec.sh
```
### **Programming Snapshot – Smart Predictions with Go** IN-DEPTH

function for the current directory (cwd) to guesstimate the next command the user will probably want to run. It fields the array slice with the HistEntry structures and iterates through them in the for loop starting in line 8. In each round, the predictor stores the shell

#### commands that only consist of the g shortcut; although preexec logs this too, the predictor runs aren't going to help the oracle with its predictions.

If an empty command makes its way into the logfile (e.g., because the user quit prediction mode by pressing  $Ctrl + C$ ), continue skips the line in question. The history() function adds valid entries to the end of the hist array slice as HistEntry type variables, which re‑ turn hist finally returns to the caller in line 36.

#### **Memory Aid**

Based on historic data, the predictor in Listing 5 now runs the predict()

#### **Listing 4: history.go**

01 package main 02 import ( 03 "bufio"  $04$  " $0s$ " 05 "regexp" 06 "strings" 07 ) 08 type HistEntry struct { 09 Cwd string 10 Cmd string 11 } 12 func history(histFile string) []HistEntry{ 13 f, err := os.Open(histFile) 14 if err != nil { 15 panic(err) 16 } 17 defer f.Close() 18 hist := []HistEntry{} 19 scanner := bufio.NewScanner(f) 20 cmdSane := regexp.MustCompile(`^\S`) 21 for scanner.Scan() { 22 // epoch cwd cmd 23 flds := strings.SplitN(scanner.Text(), " ", 3) 24 if len(flds) != 3 || 25 !cmdSane.MatchString(flds[2]) || 26 flds[2] == "g" { 27 continue 28 } 29 hist = append(hist, HistEntry{ 30 Cwd: flds[1], Cmd: flds[2]  $31$  }) 32 } 33 if err := scanner.Err(); err != nil { 34 panic(err) 35 } 36 return hist 37 }

**Listing 5: predict.go**

```
01 package main
02 import (
03 "sort"
04 )
05 func predict(hist []HistEntry, cwd string) []string {
06 lastCmd := ""
07 followMap := map[string]map[string]int{}
08 for \Box, h := range hist {
09 if h.Cwd != cwd {
10 continue
11 }
12 if lastCmd == " "13 lastCmd = h.Cmd
14 continue
15 }
16 cmdMap, ok := followMap[lastCmd]
17 if !ok {
18 cmdMap = map[string]int{}
19 followMap[lastCmd] = cmdMap
20 }
21 cmdMap[h.Cmd] += 122 lastCmd = h.Cmd
23 }
24 if lastCmd == "" {
25 // first time in this dir
26 return []string{"ls"}
27 }
28 items := []string{}
29 follows, ok := followMap[lastCmd]
30 if !ok {
31 // no follow defined, just
32 // return all cmds known
33 for from, _ := range followMap {
34 items = append(items, from)
35 }
36 return items
37 }
38 // Return best‑scoring follows
39 type score struct {
40 to string
41 weight int
42 }
43 scores := []score{}
44 for to, v := range follows {
45 scores = append(scores, score{to: to, weight: v})
46 }
47 sort.Slice(scores, func(i, j int) bool {
48 return scores[i].weight > scores[j].weight
49 })
50 for _, score := range scores {
51 items = append(items, score.to)
52 }
53 return items
54 }
```
### IN-DEPTH

Programming Snapshot – Smart Predictions with Go

command currently processed, which lies in h.Cmd, and saves it in the lastCmd variable, so that the next round of the loop can access the previous value. Starting in the second round, the code saves information about which command followed which previous one in a two-level hash map named followMap starting in line 16 and increments the associated integer value. In other words, at the end of the for loop, the program knows how often command B followed command A. Accordingly, the algorithm evaluates the probability of command B following command A.

If there is only a single command for the current directory in the logged history, the algorithm cannot do much and takes the diplomatic approach of suggesting 1s in line 26. However, if follow-Map lists some commands that usually follow the preceding command stored in lastCmd, the algorithm dumps each of those subsequent commands into a structure with a counter that reflects their frequency. It then uses sort. Slice() to sort an array slice of these structures in descending order by the counter, starting in line 47. Sorting a hash map like this by its numeric values would be a snap in a scripting language

such as Python, but Go requires significantly more overhead because of its strict type checking.

The output, at the end of the predict() function, is the items variable – an array slice containing the commands that, based on their order, are most likely to follow the current shell command. Finally, the pick program in Listing 6 offers them up to the user.

#### **Hand-Picked Commands**

The main program in Listing 6 then just needs to pass the path to the ~/.myhist. log file to history() (Listing 4), which includes the commands typed so far, including the timestamps and directories. The returned entries then get passed on to the predict() predictor (Listing 5). The result is a prioritized list, which the *promptui* package (which I discovered on GitHub) shows us in a graphically appealing way on the command line.

The Run() package function makes the command-line user interface interact with the user, lets the user select an item with the arrow keys or with vi mappings, cleans up the menu display nicely when done, and returns the chosen command as the result variable. If everything works without error (i.e., the

user did not press  $Ctrl + C$  to escape), line 25 outputs the selected command to Stderr, where the g shell function from Listing 1 picks it up, writes it, and executes it.

#### **Conclusions**

My DIY command-line predictor significantly reduces typing work during development. Of course, there are no limits to your imagination in DIY projects like this: The algorithm in predict() is still very simple and just cries out to be pimped out using AI tools like Markov chains. Let your creativity run wild.  $\blacksquare$ 

#### **Info**

- **[1]** "Programming Snapshot Run statistics on typed shell commands" by Mike Schilli, *Linux Magazine*, issue 243, February 2021, *[https://www.linux‑magazine.com/](https://www.linux-magazine.com/Issues/2021/243/Making-History) [Issues/2021/243/Making‑History](https://www.linux-magazine.com/Issues/2021/243/Making-History)*
- **[2]** "Programming Snapshot Go program stores directory paths" by Mike Schilli, *Linux Magazine*, issue 228, November 2019, *[https://www.linux‑magazine.com/](https://www.linux-magazine.com/Issues/2019/228/Pathfinder/(offset)/3) [Issues/2019/228/Pathfinder/\(offset\)/3](https://www.linux-magazine.com/Issues/2019/228/Pathfinder/(offset)/3)*
- **[3]** Bash preexec: *[https://github.com/](https://github.com/rcaloras/bash-preexec) [rcaloras/bash‑preexec](https://github.com/rcaloras/bash-preexec)*

#### **Listing 6: pick.go**

```
01 package main
02 import (
03 "fmt"
04 "github.com/manifoldco/promptui"
05 "os"
06 "os/user"
07 "path"
08 )
09 func main() {
10 cwd, err := os.Getwd()
11 if err != nil {
12 panic(err)
13 }
14 usr, := user. Current()
                                                            15 logFile := path.Join(usr.HomeDir, ".myhist.log")
                                                            16 hist := history(logFile)
                                                            17 items := predict(hist, cwd)
                                                            18 prompt := promptui.Select{
                                                            19 Label: "Pick next command",
                                                            20 Items: items,
                                                            21 Size: 10,
                                                            22 }
                                                            23 _, result, err := prompt.Run()
                                                            24 if err == nil {
                                                            25 fmt.Fprintf(os.Stderr, "%s\n", result)
                                                            26 }
                                                            27 }
```
nnn

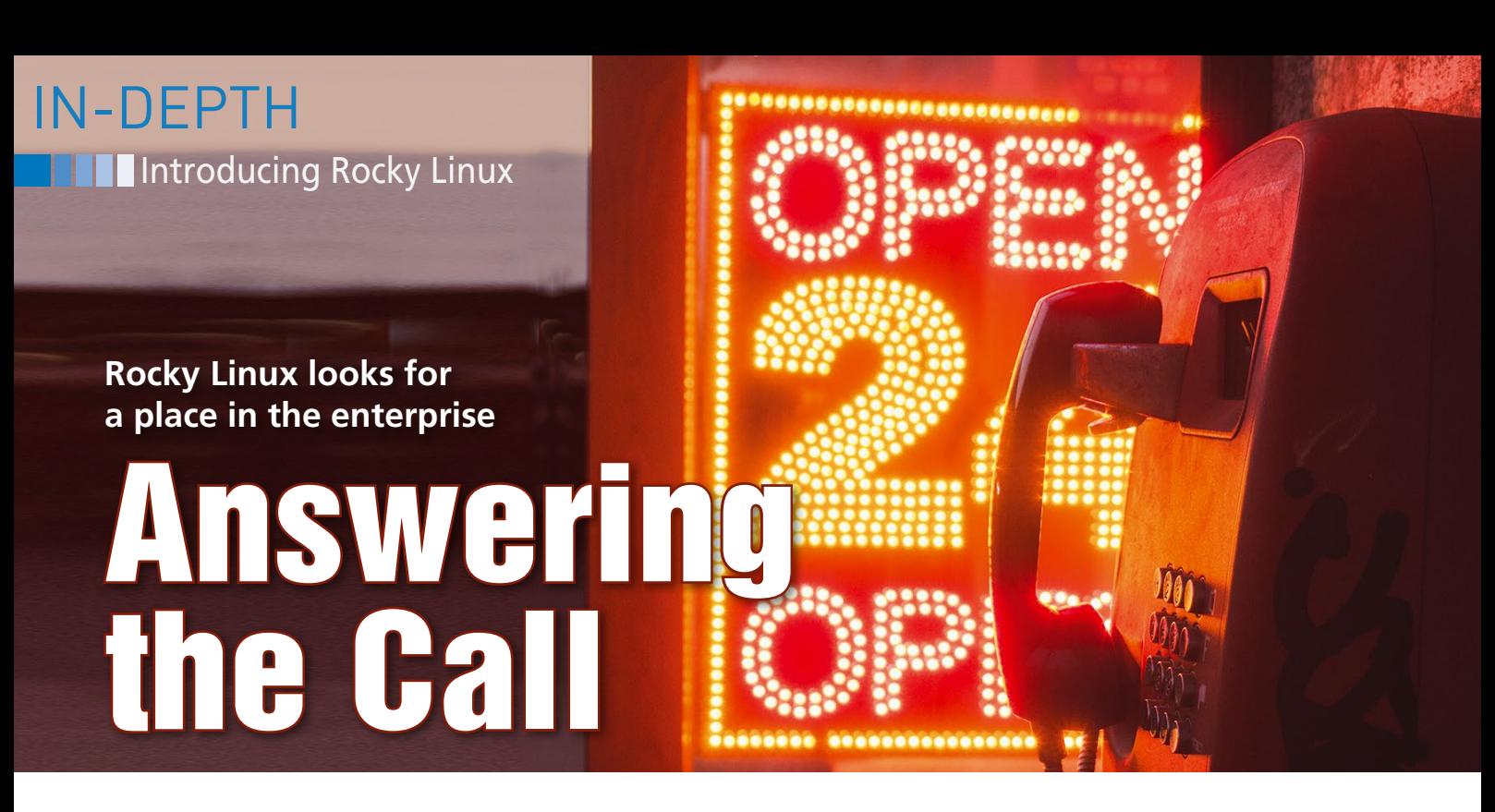

**Rocky Linux emerges as a free alternative to Red Hat Enterprise Linux.** *By Joe Casad*

he open source world is constantly evolving, and new Linux<br>distributions tend to appear<br>whenever there is a need for<br>them. Rocky Linux [1] just appeared last he open source world is constantly evolving, and new Linux distributions tend to appear whenever there is a need for year, partly in response to a shake-up in the enterprise Linux space, but, as is often the case in the open source world, change can lead to opportunity. Rocky is already finding its way into professional server rooms, workstations, and cloud instances.

What is Rocky Linux and where did it come from? The best way to tell the story is to start from the beginning.

#### **A Bit of History**

Once upon a time, a free and open source OS called Red Hat Linux served as a cornerstone for the Linux community. Although Red Hat the company was a for-profit business, Red Hat Linux was very much a community effort. Anyone could use it, and many volunteers around the world gave their time for testing, development, and help forums.

Then one day Red Hat (the company) announced that it would no longer provide a binary version of their flagship OS for free download. The binary version would instead require a subscription, which came at a cost and included some support services. If you're wondering whether charging for Linux is consistent with Linux's GNU General Public License (GPL), rest assured that it is. The GPL requires that the *source code* be made

available if the program is modified – it doesn't require the distributor to circulate the compiled, binary version for free. As long as Red Hat posted the source code somewhere for download, they were free to charge whatever they wanted for the binary version – and they charged every bit as much as Microsoft was charging for Windows at the time. (Why not, since Linux was better than Windows?)

In an effort to maintain their ties with the Linux community, Red Hat announced that they would indeed still provide a free version of Linux, which they dubbed Fedora. Many users made the switch from Red Hat to Fedora, and Fedora continues to have fans to this day, but everyone knew that Fedora wasn't exactly the same. First of all, it was upstream from Red Hat Enterprise Linux (RHEL) and therefore did not face the same level of testing. Secondly, it was missing many of the tools and features included with RHEL. Red Hat Linux had morphed into the familiar duality of a "community" and an "enterprise" edition, like so many other open source products in the corporate space.

But the GPL meant they couldn't exactly put their enterprise code away forever. The source code was still out there, as was required by the terms of the GPL, and anyone who wanted to go to the trouble could take the source, remove the trademarks and other proprietary components, and then compile it and give it a

different name. At the heyday, several projects offered free, recompiled versions of RHEL. Over time, a leader emerged among the RHEL clones, and it was CentOS. The CentOS community had a loyal community of users and volunteers, and it ran on file servers, web servers, and corporate workstations around the world. Whenever Red Hat put out a new version of RHEL, the CentOS team would perform the necessary adaptations and put out a new version of CentOS. CentOS became one of the most popular Linux variants – and why wouldn't it be: It was absolutely free, and it came with all the testing and refinements of an enterprise-grade Linux.

In 2014, Red Hat announced that it would sponsor the CentOS project and hired several of its developers. Their game plan had changed by that point, and they didn't see it as a problem to maintain free and subscription versions of the same code. It seemed they had come to the view that it could actually *help* them sell RHEL if users would get started on CentOS and then make the change to RHEL when they were ready to sign on for technical support.

IBM's acquisition of Red Hat caused a reordering of priorities, and the company changed course again in 2020, announcing that CentOS would no longer be a clone of the enterprise edition. It would still exist, but it was relegated to an upstream status, much like Fedora.

Once again the community scrambled,  $\frac{3}{6}$ searching for a new distro that would play the role that CentOS had played for so long. One of the leading contenders to  $\frac{8}{8}$ emerge as a free Linux based on RHEL source is Rocky Linux.

56

#### **Introducing Rocky**

On the same day that IBM and Red Hat announced they were moving CentOS upstream, CentOS co-creator Greg Kurtzer floated the idea of starting a new project that would continue to work with the latest Red Hat Enterprise source. As a CentOS veteran, Kurtzer was interested in more than an enterprise code base – he was also tuned in to the community and focused on the process.

The founding sponsor for the Rocky project is CIQ [2], a company with around 50 employees that provides Rocky support and offers add-on components and services. Unlike RHEL, however, Rocky is an independent project that has several other sponsors, including AWS, Google Cloud, and Microsoft Azure. The storage company 45Drives, another sponsor, uses Rocky as a base for their storage platform. The Sponsors page at the website [3] lists 12 sponsors so far, and Rocky is looking for more.

Rocky bills itself as a system that is "…designed to be 100% bug-for-bug compatible with Red Hat Enterprise Linux," which means the latest version of Rocky comes with all the new stuff in the latest version of RHEL. Rocky 9 has all the features and updates you'll find in RHEL 9. Like other enterprise distros, Rocky doesn't purport to offer the most cutting-edge, experimental components. The enterprise audience is more interested in stability, thorough testing, and hardware compatibility. Like RHEL, Rocky offers regular updates and 10 years of support for each release.

and updates to the source code repository. In that context, they have contributed one new tool to the community that is attracting lots of positive attention.

Peridot (and yes, you do pronounce the "t") is a cloud-native build system created by the Rocky developers to help them turn out updates. The Rocky team has released Peridot as open source software and makes it available through GitHub. To understand what Peridot does, it is best to start with a look at what the Rocky project does. When Red Hat updates the source code for RHEL, they upload the new code to the CentOS website. (It is confusing, but yes, RHEL code source code is stored on the CentOS site even though the CentOS distro is no longer based on RHEL.) Rocky then downloads that source code and applies patches to it, such as removing trademarks and proprietary art, as well as customizing any settings and components as needed for the Rocky environment (Figure 1). The code is then built and packaged in RPM form and made available to Rocky users. Rocky, and CentOS before it, have been employing some version of this process for years.

In the past, this meant that they had to repeat the same steps for every new release. However, although the source files are unique with each new update, the patches applied to the code often don't change. The Rocky developers therefore built Peridot to automate the patching process. When an update to the RHEL source code appears, you just click one button and Peridot grabs the code, applies the predefined patches automatically, and builds the package (Figure 2).

The Rocky team uses Peridot to build *all* of Rocky Linux, and you can use it to

## IN-DEPTH Introducing Rocky Linux

build your own customized distribution, or to build a single package. If you have source code that you maintain locally, Peridot will perform the same service for your local files.

Rocky is betting that Peridot will help them keep up with Red Hat's schedule of new releases and security updates. Peridot could also be just the thing to help support the community of special interest users working on modified versions of Rocky.

#### **SIGs**

Rocky encourages users with similar interests to gather together online to share solutions and ideas. These Special Interest Groups (SIGs) bring diverse viewpoints and energy to the Rocky project. Rocky has SIGs for Linux kernel, storage, virtualization, desktops, alternative architectures, high-performance computing, and legacy systems. The desktop SIG works on alternative versions for Gnome, KDE, and Xfce. The alternative architectures SIG is hard at work with a version of Rocky for the Raspberry Pi. Other SIGs specialize in containers, hyperscale, and embedded systems.

The Rocky team hopes the SIGs will be more than just chat groups, with several working on alternative spins of the Rocky distribution to support their special interests. High-performance computing (HPC) is a particular area of interest for the Rocky team. HPC systems require extensive testing and tuned-up performance, but at the same time, a massively parallel HPC system can include hundreds (or even thousands) of OS instances, which gives a competitive advantage to systems that are available at a

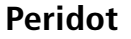

The Rocky developers strive for seamlessness as they keep pace with new releases

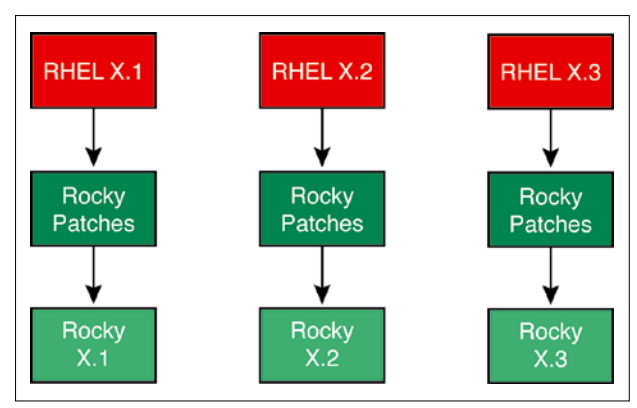

**Figure 1: The old method: Rocky patches are applied separately to each release, even if the contents of the patch is the same or nearly the same with each new version.**

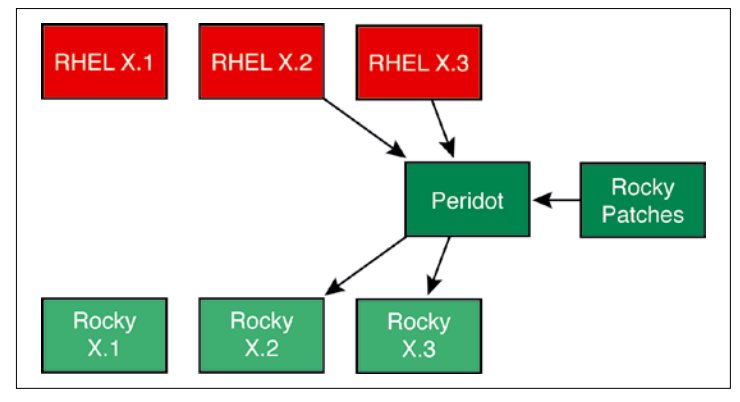

**Figure 2: The new method: Peridot is preconfigured with the location of the source code and the location of the patches. When a new version of the source code arrives, the user can click one button to trigger an update.**

### **Introducing Rocky Linux** IN-DEPTH

lower cost. CentOS was once a favorite for many HPC users, and Rocky is trying to capture that niche. Rocky creator Greg Kurtzer has a long history with HPC – he also created the Singularity/Apptainer container system for HPC – and CIQ is heavily invested in supporting the HPC space. CIQ's HPC offering includes the Fuzzball (coming Fall 2022) federated computing platform, which is designed to "orchestrate workflows, services, and data globally across data centers while maintaining supply chain integrity from on premise, to cloud, and to the edge."

#### **Community Matters**

The Rocky project is officially owned by Rocky Enterprise Software Foundation (RESF). RESF is a public benefit corporation owned by Rocky creator Greg Kurtzer designed with a system of checks and balances to prevent co-option. The community hangs out on a Mattermost chat platform [4] (Figure 3). Currently over 7,700 members are registered on Rocky's chat site, not including users who connect through IRC. Rocky also supports a collection of public forums [5] for users with more general information on Rocky and related topics.

To underscore its support for community, the Rocky team has adopted a charter, which is posted online at the Rocky forum. The Rocky Linux charter comes

with a statement of values, which includes the following:

- Be practical. As open source advocates, our inclination toward solving problems is to use tools that are themselves permissible open source, but the best practical solution to a problem may preclude that. We use the right tool for the right job.
- Be reasonable. Respect is given and trust is earned. Input from all contributors are valued, and all perspectives are sought after and considered. Knowledge and righteousness does not follow seniority.
- Team ahead of self. Sycophants are not valuable to an organization, but neither are contrarians. We respectfully vocalize our concerns but pull together to drive forward once a decision has been reached.
- Enable the enterprise community. While we are starting with creating a stable downstream enterprise distribution of Linux, our goals are much broader, including attention to the needs of special interests, project hosting, education, collaboration, workshops, meetups, and individuals.
- Consider the human. Rocky Linux is developed and supported by a wide group of diverse individuals from all walks of life. We are strictly apolitical and will always assume the best intentions of others.

These values will take the Rocky project a long way as they seek to build a community around their free enterprise Linux.

#### **Conclusion**

Rocky does everything RHEL can do, and you don't have to pay for it unless you want support. The Rocky team knows that their mission depends on efficient processes and a strong community, and they are investing heavily in building a process that runs well. The Peridot build system is a big part of that investment. Peridot makes it easy to put out a custom Rocky spin if you have a special need, but before you reinvent the wheel, check out the SIGs at the Rocky chat site – you might find a SIG with a similar vision that would be happy to help with your efforts.  $\blacksquare$ 

#### **Info**

- **[1]** Rocky Linux: *<https://rockylinux.org/>* **[2]** CIQ: *<https://ciq.co/>* **[3]** Rocky Sponsors: *<https://rockylinux.org/sponsors/>*
- **[4]** Rocky chat platform: *<https://chat.rockylinux.org>* **[5]** Rocky forum:
	- *<https://forums.rockylinux.org/>*

*This article was made possible by support from CIQ through Linux New Media's Topic Subsidy Program [\(https://www.](https://www.linuxnewmedia.com/Topic_Subsidy) [linuxnewmedia.com/Topic\\_Subsidy](https://www.linuxnewmedia.com/Topic_Subsidy)).*

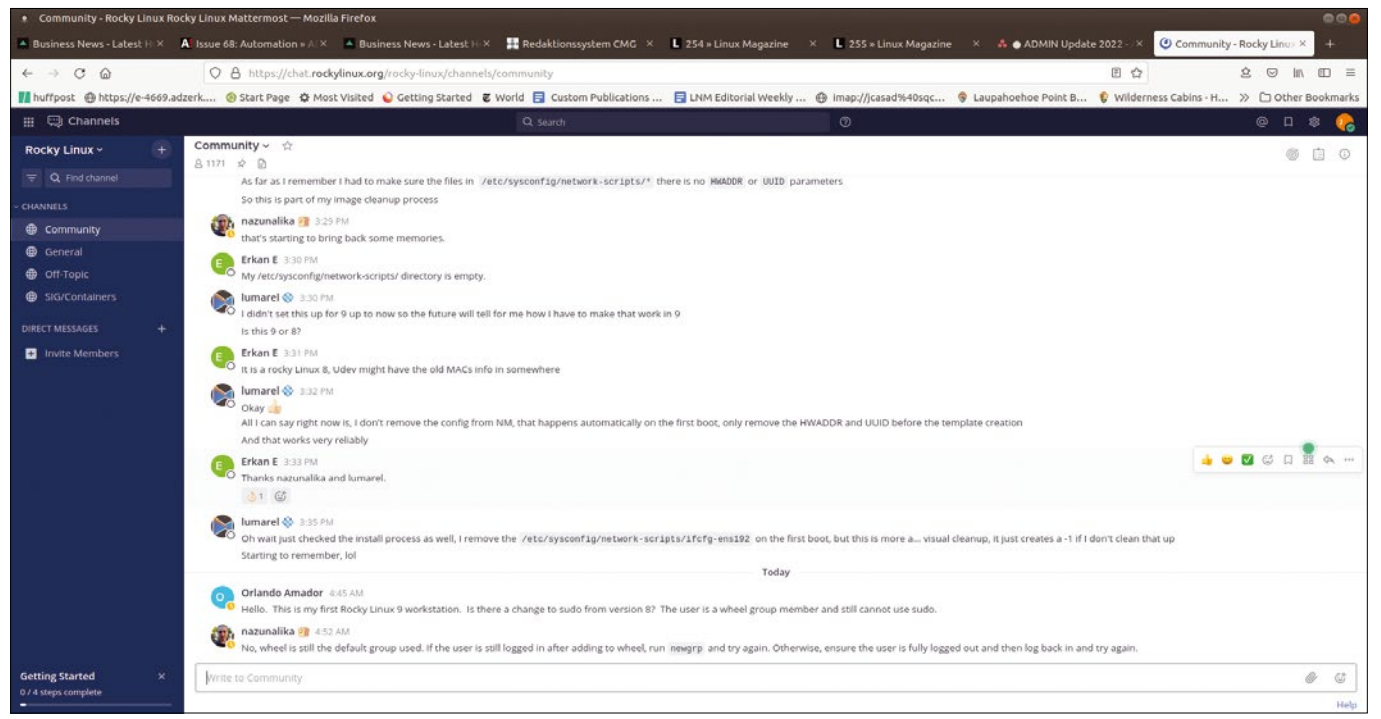

**Figure 3: If you have a question about Rocky – or if you just want to get the pulse of the Rocky community – pay a visit to** *https://chat.rockylinux.org***.**

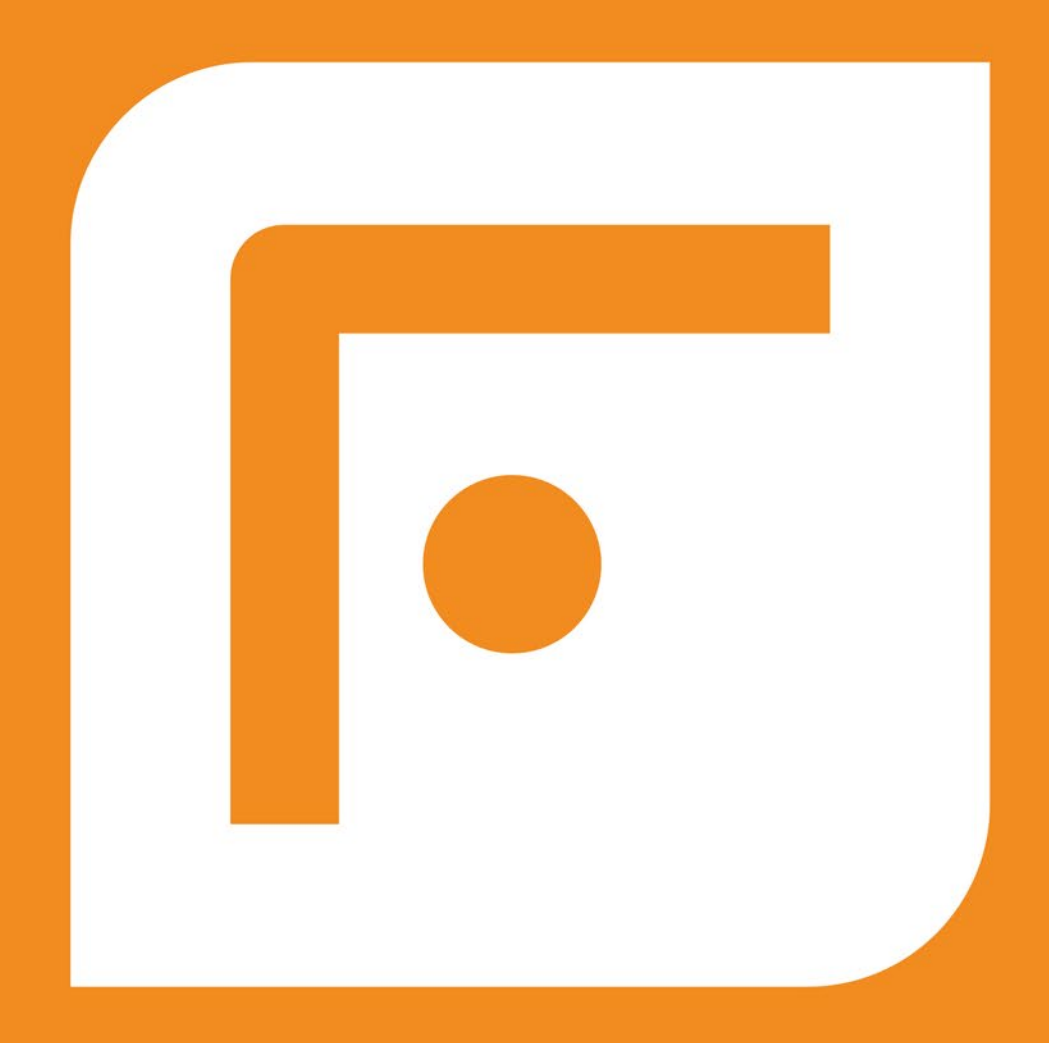

## **FOSSLIFE**

## **Open for All**

**News • Careers • Life in Tech Skills · Resources** 

**FOSSlife.org** 

**MANAGEMENT REPORTER** 

# **Maker**Space

## RFID reader on a Raspberry Pi Counting Pumpkins

**Inexpensive components for the SPI interface let you upgrade a Raspberry Pi 4 to a display system for zero-contact RFID-based data acquisition.** *By Martin Mohr*

adio-frequency identification (RFID) tags have become in-<br>dispensable in industry and government, as well as the<br>wholesale and retail spaces. The inex-(RFID) tags have become indispensable in industry and government, as well as the pensive transponder chips can be found on clothing labels, identification cards, and credit cards. Armed with just a Raspberry Pi and an RFID kit, you can read the data from these chips and view it on a display.

In this project, I read serial numbers from RFID tags stuck on 3D-printed pumpkins – a slightly different kind of detection task. To do this, I connect an RC522 [1] RFID kit and a 1.8-inch

#### **Mishaps, Misfortunes, and Breakdowns**

After some brief research, I decided which libraries I was going to use to control the modules. After a day of pondering and programming, it turned out that the library for the RFID reader had not been maintained for several years. The only way to get it to work in Python 3 was to make several code changes. In open source projects, you should always take a look at the date of the last commit, and the issues, which will inform you as to whether the project is still under development by the community.

I have stumbled across many pieces of orphaned software on the web recently. At first sight, they might still seem acST7735 serial peripheral interface (SPI) thin-film transistor (TFT) display [2] to a Raspberry Pi 4. Together, the two modules can cost less than \$15 (EUR15, £14) in online stores. The pumpkins contain simple RFID tags [3], also available for very little cash. Although at first glance the project seems clear-cut and sounds as if it should work right away, check out the "Mishaps, Misfortunes, and Breakdowns" box to find out what can go wrong.

The circuit diagram in Figure 1 shows how the modules connect to the Raspberry Pi, along with two pushbuttons and LEDs for testing purposes. The

tive, but in fact, they have already been gathering dust for years. For example, the very popular wiringPi tool has not seen any support for a long time (see the Pigpio article in this issue) and has been removed from the Raspberry Pi OS package sources. However, the Internet never forgets, which means users are continually tripped up over outdated manuals and how-to articles.

Unfortunately, it looks like some lowlevel Python libraries have been hastily hot-wired without extensive testing, which results in incompatibilities. Therefore, I had to separate the reader and display programs in this project.

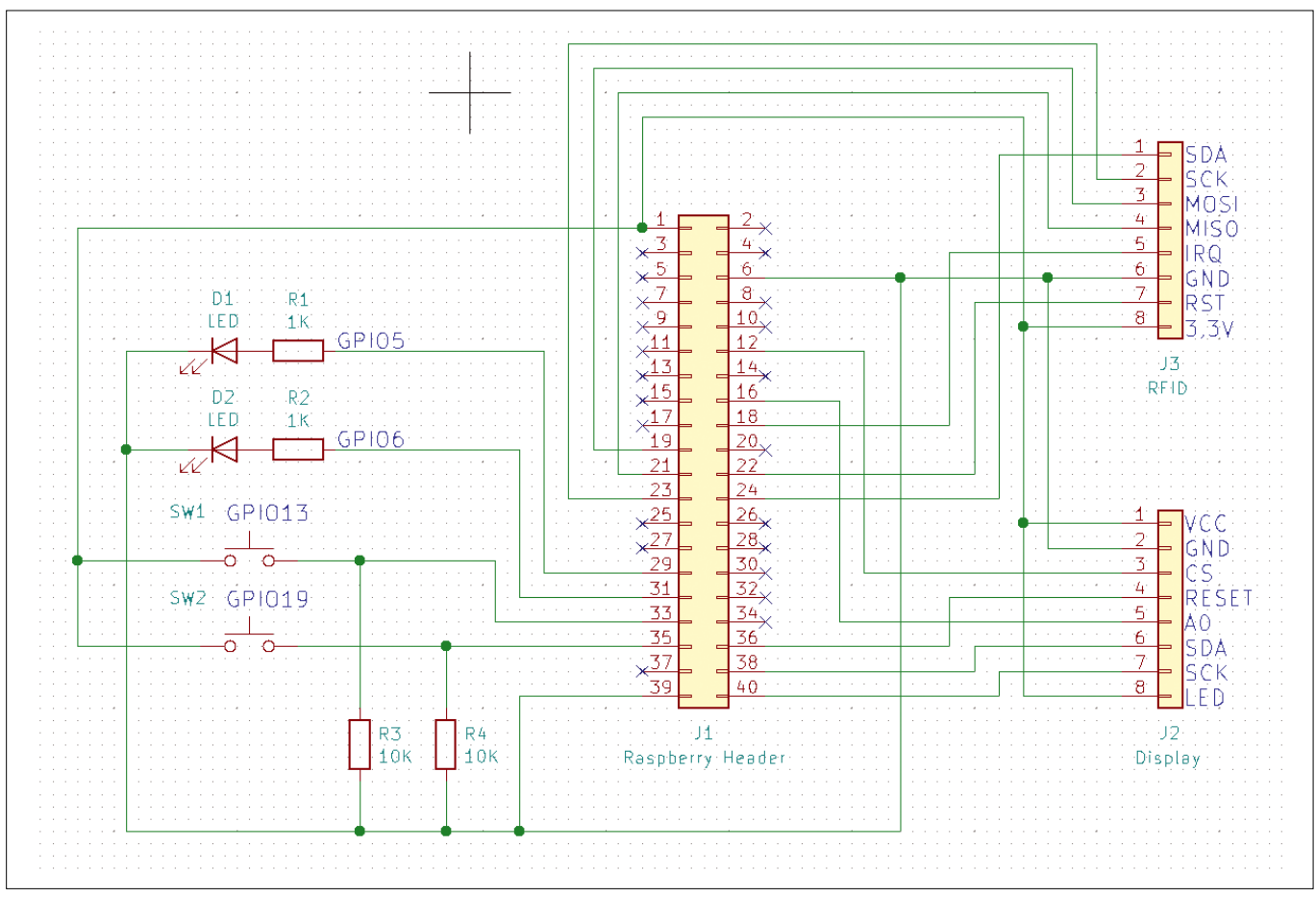

**Figure 1: The circuit diagram for the test setup. You can see the display and RFID reader connections on the right.**

KiCad layout of the project is included in the download section of this article [4].

#### **Display and RFID Reader**

Each of the modules is connected to its own SPI interface. Figure 2 shows the project after the build; the RFID tags are hidden in the pumpkins. Please note that only the Raspberry Pi 4 has multiple onboard SPI interfaces.

The Raspberry Pi 4 has a total of seven SPI interfaces, all of which can be accessed from the 40-pin GPIO header. The previous models came with just three SPI interfaces, of which only two were routed to the header. Table 1 shows which pins correspond to the individual interfaces on the header by default.

#### **Reading from the SPI Interface**

Notice in Table 1 that some ports overlap and that interface SPI2 is not available on the header in the default configuration. However, the SPI interface configuration can be adjusted with the

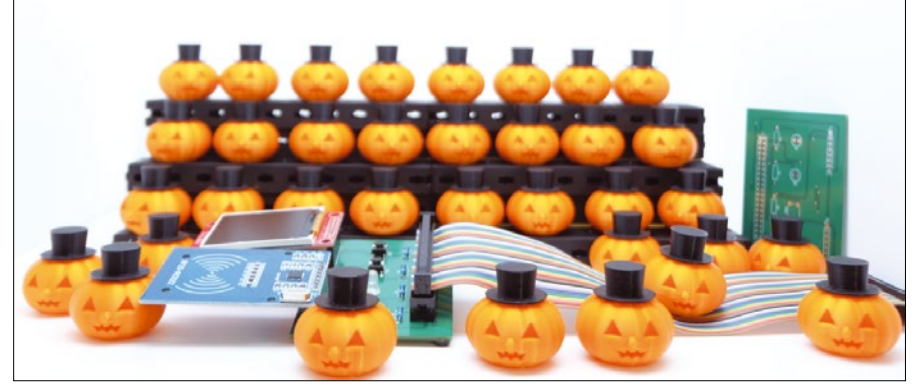

**Figure 2: The complete test setup with a horde of pumpkins, the reader at front left, and the display at back left.**

dtoverlay command, which also lets you output a list of all predefined SPI devices (Listing 1).

The individual interfaces have several configurations, each with a different number of chip select (CS) lines. Therefore, you can configure the interfaces very precisely to suit your project

#### **Listing 1: SPI Interfaces**

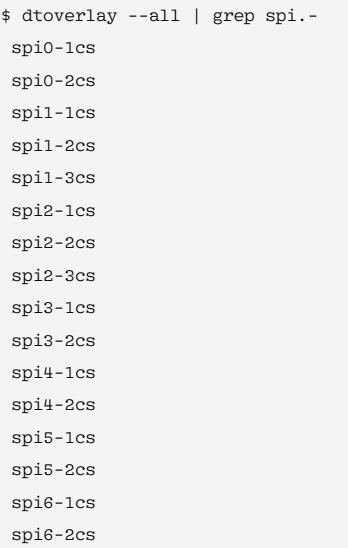

#### **Table 1: Default SPI Pins**

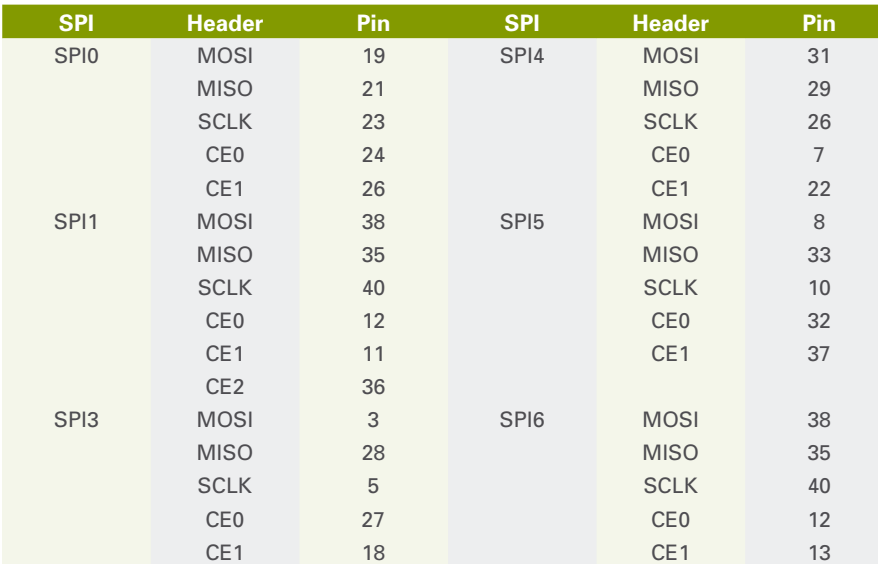

#### **Listing 2: dtoverlay Output**

\$ dtoverlay ‑h spi1‑3cs

Name: spil-3cs

Info: Enables spi1 with three chip select (CS) lines and associated spidev dev nodes. The gpio pin numbers for the CS lines and spidev device node creation are configurable.

 N.B.: spi1 is only accessible on devices with a 40pin header, eg: A+, B+, Zero and PI2 B; as well as the Compute Module.

Usage: dtoverlay=spil-3cs, <param> = <val>

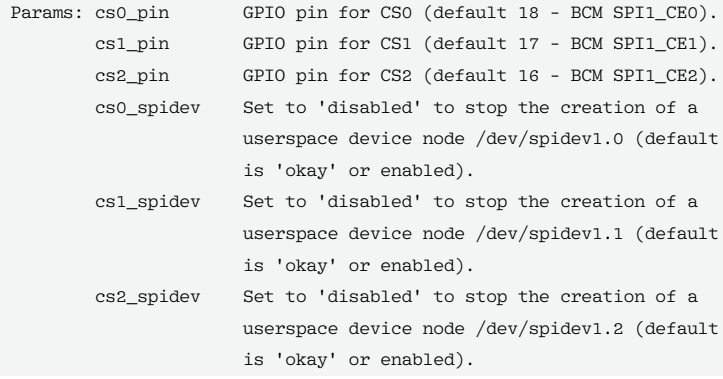

#### **Listing 3: Preparations**

### Update Raspberry Pi \$ sudo apt update \$ sudo apt upgrade ### Install Pi OS packages \$ sudo apt install python3‑pip libopenjp2‑7‑dev libatlas‑base‑dev ttf‑ubuntu‑font‑family ### SPI and graphics libraries \$ sudo python3 ‑m pip install RPi.GPIO spidev Pillow numpy ### Library for the display \$ sudo python3 ‑m pip install st7735 ### Library for the RFID reader \$ sudo python3 ‑m pip install pi‑rc522

requirements. To get the currently loaded overlays, use the ‑l option. To view the concrete definition of an SPI device, along with the default pins on the header, use the -h option (Listing 2).

To output a list of available SPI devices, run:

ls /dev/spi\*

Make sure you enable SPI support up front with a dtparam=spi=on line in the / boot/config.txt file. Alternatively, you can use the Raspberry Pi OS configuration tool and the *3 Interface Options | I4 SPI* option.

If you want to enable certain overlays directly at boot time, you could also add them to the /boot/config.txt file (e.g., dtoverlay=spi1‑2cs). In principle, you could do a software rewire of the individual lines of the SPI interfaces with dtoverlay, but that would be a bit over the top at this point.

#### **Prepping the Pi**

The operating system for the Raspberry Pi is an up-to-date 32-bit Raspberry Pi OS Lite. Listing 3 shows the commands for updating the system and installing the required programs and libraries from the package sources. The libraries for integrating the display and reader come from the pip Python Package Index (PyPI).

When you are done, do not forget to enable SPI support for the SPI0 and SPI1 interfaces by opening the /boot/config. txt file in your favorite text editor and adding two lines,

dtparam=spi=on dtoverlay=spi1‑1cs

to the end of the file. You will need to restart the Raspberry Pi for the changes to take effect.

#### **Setting Up the Display**

The sample program Display.py shown in Listing 4 is designed to display the text passed in as a parameter on the display. The system controls the screen with the help of the ST7735 library [5], which was specially developed to transfer image data to the display.

To generate the appropriate image data, access the Pillow [6] image processing library. Pillow (also known as PIL) is a very powerful library with a large number of functions, of which I will only be using a few. The documentation [7] will give you a rough idea of what you can do with Pillow.

When launched, the Display.py script first imports (lines 1 through 5) the ST7735 library, the required parts of Pillow, and the *sys* library, which lets you read the arguments from the command line. After that, the code creates a display object with parameters suitable for the hardware you are using (line 7).

Line 8 generates an image of a size suitable for the display and stores it in the image object. The commands that follow generate text from the parameter passed in at the command line and insert the text into the image (line 14). The last command then transfers the image to the display.

If you run the program with the

python3 Display.py "Hello world!"

command, the *Hello world!* output immediately pops up on the screen.

#### **Configuring the RFID Reader**

The program in Listing 5 reads the individual UIDs from the RFID chips (line 10) and displays them on the screen (line 13). The display is addressed by an external call to avoid the libraries for the display and the reader getting in

each other's way. After outputting the UID, the program reads the first four data blocks from the RFID chip in a loop (starting in line 14) and displays them, too.

Note that the reader does not authenticate against the chip, which means that

#### **Listing 4: Display.py**

- 01 from PIL import Image 02 from PIL import ImageDraw 03 from PIL import ImageFont 04 import ST7735 05 import sys 06 07 display = ST7735.ST7735(port=1, cs=0, dc=23, backlight=None, rst=16, width=128, height=160, rotation=0, invert=False, offset\_left=0, offset\_top=0 ) 08 image = Image.new('RGB', (display.width, display.height)) 09 draw = ImageDraw.Draw(image) 10 print (len(sys.argv)) 11 if len(sys.argv) < 2: 12 print ("Usage: Display.py <TEXT>")
- 13 sys.exit()
- 14 draw.text((0, 70), sys.argv[1], font=ImageFont.truetype("UbuntuMono‑RI",10), fill=(255, 255, 255))
- 15 display.display(image)

## What?! I can get my issues SOONER?

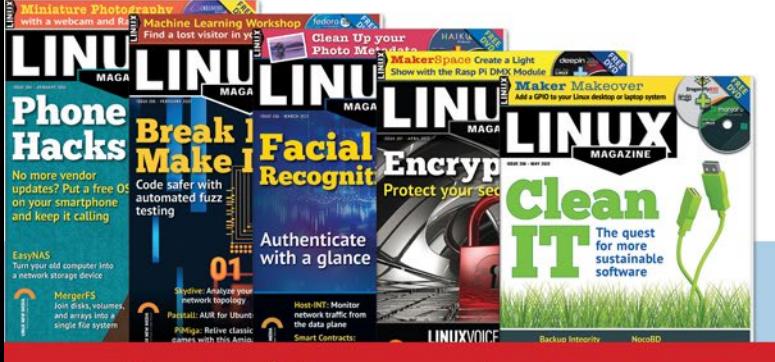

## Available anywhere, anytime!

Sign up for a digital subscription and enjoy the latest articles on trending topics, reviews, cool projects and more...

Subscribe to the PDF edition: shop.linuxnewmedia.com/digisub

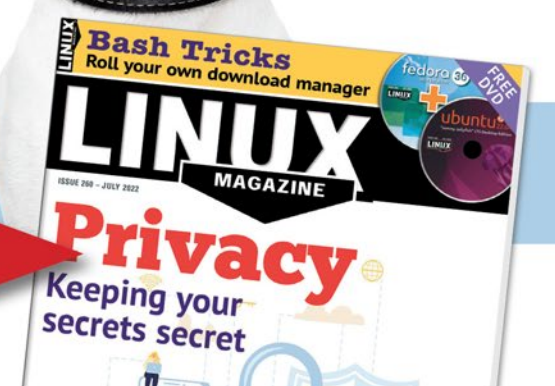

DistroTest.net Test a Li

an: Defiant Debia

the sample program can only read unprotected chips. If you want to delve a little deeper into the topic of RFID authentication, you can refer to the RC522 library documentation [8].

I used several smartphone apps to program the chips. NFC Tag Reader [9] is great for getting started and offers numerous functions, although it does have a lot of annoying advertising.

The ad-free team of NFC TagInfo [10] and NFC TagWriter [11] delivers a plethora of information that can be a bit confusing for newcomers; however,

#### breaking the functions down into two apps makes the tools easier to use.

The MIFARE Classic Tool [12] is optimized for working with RFID chips from Mifare and supports authentication. The S50 card included with the reader kit I used in the test, and the RFID tag also included, both support this method.

#### **Conclusions**

This article can provide a basis for your own experiments with RFID chips. For many applications, simply

01 import os 02 from pirc522 import RFID

**Listing 5: RFID Reader**

```
03 rdr = RFID()
04 
05 while True:
06 rdr.wait_for_tag()
07 (error, tag_type) = rdr.request()
08 if not error:
09 print("Tag detected")
10 (error, uid) = rdr.anticoll()
11 if not error:
12 print("UID: " + str(uid))
13 os.system('python Display.py "'+str(uid)+' "')
14 for block in [0,4,8,12]:
15 (error,data)=rdr.read(block)
16 print("[ %02d]:"%(block),end="")
17 for c in data:
18 i f \alpha^2 - 1519 print ("0%x "%(c),end="")
20 else:
21 print ("%x "%(c),end="")
22 print("|",end="")
23 for c in data:
24 if c>65 and c<123:
25 print chr(c), end="")26 else:
27 print(" ",end="")
28 print("|")
29 # Calls GPIO cleanup
30 rdr.cleanup()
```
reading the tags is enough to get a result. The Pillow library, which I used for the screen output, is also well worth a closer look. Its capabilities go far beyond simply popping up text on a display.  $\blacksquare$ 

#### **Info**

- **[1]** RC522 RFID kit: *[https://www.amazon.](https://www.amazon.com/SunFounder-Mifare-Reader-Arduino-Raspberry/dp/B07KGBJ9VG/) [com/SunFounder‑Mifare‑Reader‑](https://www.amazon.com/SunFounder-Mifare-Reader-Arduino-Raspberry/dp/B07KGBJ9VG/) [Arduino‑Raspberry/dp/B07KGBJ9VG/](https://www.amazon.com/SunFounder-Mifare-Reader-Arduino-Raspberry/dp/B07KGBJ9VG/)*
- **[2]** ST7735 SPI TFT display: *[https://www.](https://www.amazon.com/Display-Module-4-Wire-Driver-128x160/dp/B07QLY3ZB1/) [amazon.com/Display‑Module‑4‑Wire‑](https://www.amazon.com/Display-Module-4-Wire-Driver-128x160/dp/B07QLY3ZB1/) [Driver‑128x160/dp/B07QLY3ZB1/](https://www.amazon.com/Display-Module-4-Wire-Driver-128x160/dp/B07QLY3ZB1/)*
- **[3]** RFID tags: *[https://www.amazon.com/](https://www.amazon.com/NTAG215-Compatible-Programmable-NFC-Enabled-Devices/dp/B08Z7P7L3R/) [NTAG215‑Compatible‑Programmable‑](https://www.amazon.com/NTAG215-Compatible-Programmable-NFC-Enabled-Devices/dp/B08Z7P7L3R/) [NFC‑Enabled‑Devices/dp/B08Z7P7L3R/](https://www.amazon.com/NTAG215-Compatible-Programmable-NFC-Enabled-Devices/dp/B08Z7P7L3R/)*
- **[4]** Files for this project: *[https://linuxnewmedia.thegood.cloud/](https://linuxnewmedia.thegood.cloud/s/5Rzx9tQW2FJ6N3Z) [s/5Rzx9tQW2FJ6N3Z](https://linuxnewmedia.thegood.cloud/s/5Rzx9tQW2FJ6N3Z)*
- **[5]** ST7735 library: *[https://github.com/](https://github.com/pimoroni/st7735-python) [pimoroni/st7735‑python](https://github.com/pimoroni/st7735-python)*
- **[6]** Pillow: *[https://python‑pillow.org/](https://python-pillow.org/)*
- **[7]** Pillow documentation: *[https://pillow.](https://pillow.readthedocs.io/en/stable/) [readthedocs.io/en/stable/](https://pillow.readthedocs.io/en/stable/)*
- **[8]** RFID Reader library: *[https://github.](https://github.com/ondryaso/pi-rc522) [com/ondryaso/pi‑rc522](https://github.com/ondryaso/pi-rc522)*
- **[9]** NFC tag reader: *[https://play.google.](https://play.google.com/store/apps/details?id=com.gonext.nfcreader) [com/store/apps/details?id=com.](https://play.google.com/store/apps/details?id=com.gonext.nfcreader) [gonext.nfcreader](https://play.google.com/store/apps/details?id=com.gonext.nfcreader)*
- **[10]** NFC TagInfo by NXP: *[https://play.](https://play.google.com/store/apps/details?id=com.nxp.taginfolite) [google.com/store/apps/details?](https://play.google.com/store/apps/details?id=com.nxp.taginfolite) [id=com.nxp.taginfolite](https://play.google.com/store/apps/details?id=com.nxp.taginfolite)*
- **[11]** NFC TagWriter by NXP: *[https://play.](https://play.google.com/store/apps/details?id=com.nxp.nfc.tagwriter) [google.com/store/apps/details?](https://play.google.com/store/apps/details?id=com.nxp.nfc.tagwriter) [id=com.nxp.nfc.tagwriter](https://play.google.com/store/apps/details?id=com.nxp.nfc.tagwriter)*
- **[12]** MIFARE Classic Tool: *[https://play.](https://play.google.com/store/apps/details?id=de.syss.MifareClassicTool) [google.com/store/apps/details?id=de.](https://play.google.com/store/apps/details?id=de.syss.MifareClassicTool) [syss.MifareClassicTool](https://play.google.com/store/apps/details?id=de.syss.MifareClassicTool)*

#### **Author**

**Martin Mohr** has experienced the complete development of modern computer technology live. After completing university, he mainly developed Java applications. The Raspberry Pi helped him rediscover his old love of electronics.

#### nnn

## **REAL SOLUTIONS AL NETWORKS**

**Incident Analysis** 

**Automation** 

Apache Mahout Defense by Design

& Security

and re

**Network** 

**COMPLETE ARCHIVE** 4,800 PAGES

Jatwork

鲜

omics, security, and extensibility

**Tracking MITM** 

**MULTICLOUD ANSIBLE ROLLOUTS**<br>Independence from your cloud provider

Kubernetes persistent

**App Proxy**<br>Flexible working environments with RDS

fedora 35 f

**systemd** 

**What's New in Windows Terminal**<br>Clickable links and other<br>command-line innovations

Man-in-the-Midd

Track

**Processor and Memory Affinity Tools** 

**VMware Workspace ONE**<br>A secure and user-friendly digital workpla

Tricks for locking down your system

OSDBuilder

Multicloud orchestrator milestone

**PowerShell OSDBuilder** Maintain system images while<br>Maintain system images while<br>enforcing security

**MONITORING II** 

5 free

5G Ci

Litt

Pass<br>Activ

**KUBERNETES FOR SMES Windows Server 2022**<br>Security features

 $\bullet$ 

A lightweight client for the<br>ACME protocol

Ergon

Security

Tracking an attack with

prtex

**ners** 

**AlmaLinu** 

MIN

**Port**<br>anage and automate remote devices

**werShell Crescendo**<br>m Linux shell commands<br>PS cmdlets

pud Automation with<br>en source tools

**ACHE MAHOUT**<br>Nouted linear algebra

with

d Servi

elop loT apps for devices WWW.ADMIN-MAGA

al Access

ot cloud-native

us Anomaly Detector

De

**PS Crescendo** 

in the Enterprise

The Hive +

systemd Securit

**Securit** 

Terraform

with a digital

subscription!

Security

**ADMIN is your source** for technical solutions to real-world problems.

> Improve your admin skills with practical articles on:

- Security
- Cloud computing
- DevOps
- $\bullet$  HPC
- Storage and more!

**6 issues per year! ORDER NOW ...** shop.linuxnewmedia.com

## **Maker**Space

## Access the Raspberry Pi's GPIO

## Pig Pen

**The wiringPi library, which many Raspberry Pi fans have grown attached to over the years, is no longer under maintenance by its developer. An alternative, in the form of Pigpio, has arrived just in time.** *By Martin Mohr*

Franch Controllery Pi has been around, wiringPi has served as a library for accessing the GPIO. With the related gpiotool, programmers could quickly manage or as long as the Raspberry Pi has been around, wiringPi has served as a library for accessing the GPIO. With the related gpio the GPIO at the command line. Many Raspberry Pi projects build on this library.

Not least because of frustration about what were in part rude email communications from some users, developer Gordon Henderson decided to discontinue his one-man wiringPi project in August 2019 after releasing his last version. He explained in great detail on his website

**The Two Sides of Open Source**

The open source community makes many software projects available to the general public. Open source thrives on enthusiasts who develop projects in their spare time. All too often, however, it happens that these developers do not get any recognition for their work. On the contrary, many people expect developers to provide the kind of professional support you would want from a corporate vendor, and people are even insulted if bugs are not fixed immediately. As a result, projects repeatedly disappear because developers no longer want to work under these conditions.

Another phenomenon relates to developers who upload a library or tool to GitHub and simply leave it orphaned after some

time. Usually, it takes some time to notice that a particular library no longer works with the current version of the underlying programming language. I have often stumbled across Python libraries that developers never ported to Python 3. Oddly enough, the people responsible often don't remove their outdated projects. To make matters worse, you also find a plethora of documentation that no longer works. Especially with beginners, for whom the Raspberry Pi is the first step into the world of programming, this outdated detritus often causes people to drop the small-board computer (SBC) in frustration.

why he had stopped developing the library. The post, which has since been deleted, is still available on the Wayback Machine internet archive [1]. For more information, see the box "The Two Sides of Open Source."

If you want to continue using the Raspberry Pi's GPIO, you need to look for an alternative to wiringPi. The successor is Pigpio, which also reads the Raspberry Pi's GPIO but uses a daemon to do so. At first glance, the Pigpio library seems to offer everything you might need for your projects. In this article, I take a closer look at the library to see if this first impression is correct.

#### **Pigpio**

Much like wiringPi, Pigpio lets you access the GPIO of the Raspberry Pi. However, you need to be aware of some differences. The first thing to notice about the *pigpio* library is that it requires a running daemon to work. On the one hand, the daemon continuously consumes a bit of the Raspberry Pi's CPU time, which is not a problem for most projects. On the other hand, a daemon has some advantages – more on that later.

Both wiringPi and Pigpio are based on C code. Similar to wiringPi, Pigpio has a tool to access the GPIO ports at

the command line. Unlike wiringPi, though, it uses the BCM pin designations (Figure 1), which although not a genuine problem, does require some getting used to.

Wrappers for Java, Node.js, Ruby, and Perl, among others, help integrate the library into different programming languages. The Python module is part of the library itself. The complete documentation of the library with many examples can be found on the project website [2].

#### **Installation**

Pigpio installs to Raspberry Pi OS with the commands:

- \$ sudo apt update
- \$ sudo apt upgrade
- \$ sudo apt install pigpio

The commands you need to start, stop, and enable daemon autostart on boot are:

- \$ sudo systemctl start pigpiod
- \$ sudo systemctl stop pigpiod
- \$ sudo systemctl enable pigpiod

The daemon expects a number of parameters at startup. An overview, including a description, can be found on the Pigpio homepage [3]. To change the parameters of the daemon permanently, make the appropriate changes in the systemd service unit (/lib/systemd/system/pigpiod.service). The most common parameter change needed is in the line that disables the remote socket interface by default:

ExecStart=/usr/bin/pigpiod ‑l

Just remove the ‑l switch to get autostart to work.

#### **Pigs**

The pigs command-line utility is a simple tool to access the GPIO through the daemon. Simple functions like digital in and out can be accessed, but you can also access I2C, SPI, UART, and the complete range of PWM functions. Myriad parameters let it address all the functions of each GPIO port. Listing 1 shows some sample commands that illustrate how pigs works in principle. An overview with all the parameters can be found on the project website [4].

#### **PiScope**

Among the many possibilities offered by pigs, nothing maps the wiringPi gpio ‑readall function – and for good reason: To read the status of the GPIOs, Pigpio uses the PiScope tool (a Raspberry Pibased oscilloscope), which is a  $GTK + 3$ application that runs on all operating systems. It connects directly to the Pigpio daemon and fetches the GPIO data, even if other programs are already connected to the daemon. In this way, you can conveniently debug projects that use the GPIO.

Figure 2 gives you an impression of how the tool comes up. The output shown here was generated by a program that switches GPIOs 0 to 15 on and off one after another. So I could access GPIOs 0 and 1, as well, I started the Pigpio daemon with the masking parameter -x 0xFFFFFF.

I go into two of the several ways to install and use PiScope in detail. The most obvious variant is to install the tool

#### **Listing 1: Pigs Functions**

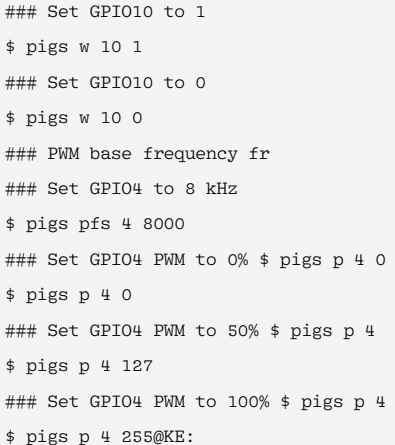

\$ pigs p 4 255@KE:

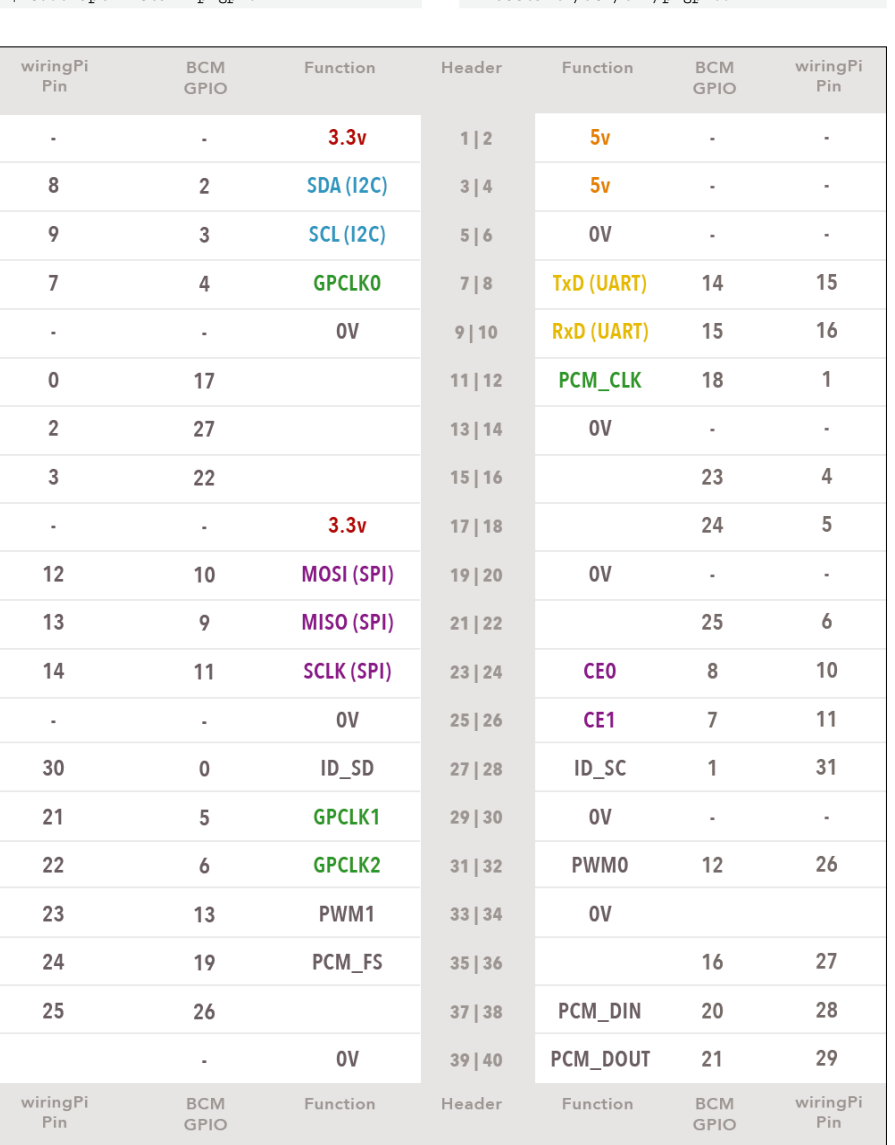

**Figure 1: Pigpio uses the BCM designations of the GPIO pins instead of the old wiringPi numbering system.**

directly on the Raspberry Pi and run the output through the Raspberry Pi:

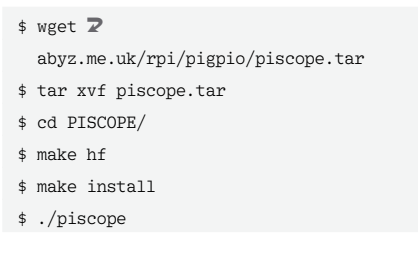

This approach downloads the sources directly to the Pi and compiles them on the spot. PiScope then connects to the Pigpio daemon over the localhost interface. Depending on which basic installation of Raspberry Pi OS you use, you might need to resolve some dependencies.

The second variant is a bit more tricky. You need to download the binary version of PiScope to a Linux machine and connect to the daemon on the Raspberry Pi over the network. In this case, PiScope takes the IP address of the Raspberry Pi from the PIG‑ PIO\_ADDR environment variable, which you will need to set up accordingly:

- \$ wget https://abyz.me.uk/rpi/U pigpio/piscope.tar
- \$ tar ‑xvf piscope.tar
- \$ cd PISCOPE/
- \$ export PIGPIO\_ADDR=U
- <raspberrypi.local> \$ ./piscope.x86\_64

In the test, I was able to run PiScope on Ubuntu in this way without any

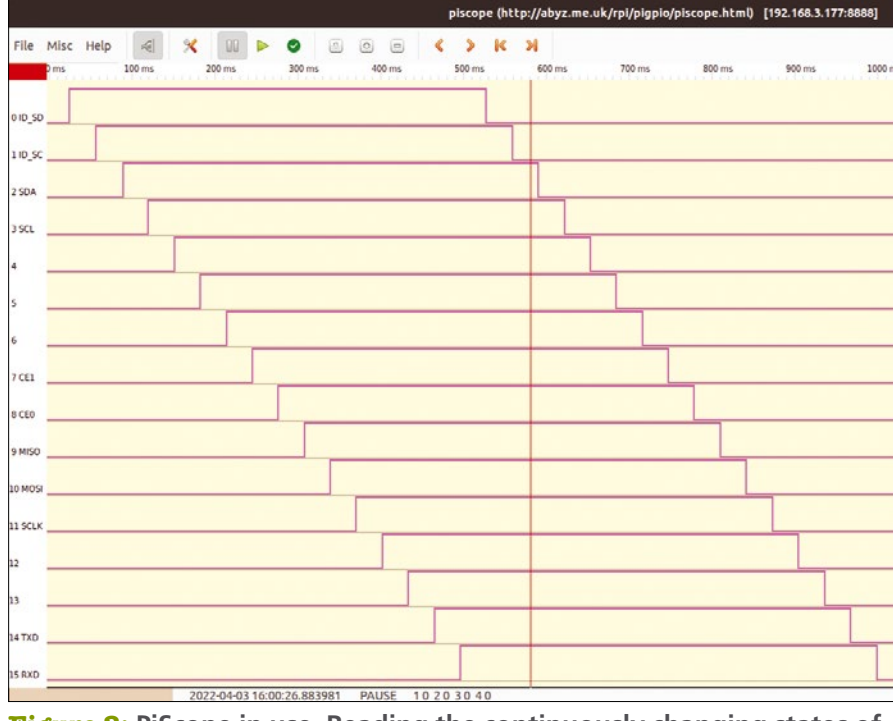

**Figure 2: PiScope in use. Reading the continuously changing states of pins 0 to 15.**

problems. If you are interested in the other installation variants, you will find more details on the tool's website [5].

#### **Conclusions**

The Pigpio library is without a doubt useful as a powerful alternative to wiringPi. All common programming languages have wrappers and modules. The available tools let you work smoothly, and the daemon even supports monitoring the GPIO over the network.

You will quickly get used to the different naming convention for the individual GPIO pins, compared with wiringPi, when working with Pigpio. However, one small thing stood out: For more than a year, the project has been dormant on GitHub. I hope this is simply because no changes have been necessary since then.  $\blacksquare$ 

#### **Info**

- **[1]** wiringPi project suspension: *[https://web.archive.org/web/](https://web.archive.org/web/20190823214617/http://wiringpi.com/wiringpi-deprecated/) [20190823214617/http://wiringpi.com/](https://web.archive.org/web/20190823214617/http://wiringpi.com/wiringpi-deprecated/) [wiringpi‑deprecated/](https://web.archive.org/web/20190823214617/http://wiringpi.com/wiringpi-deprecated/)*
- **[2]** Pigpio: *<https://abyz.me.uk/rpi/pigpio/>*
- **[3]** pigpiod parameters: *[https://abyz.me.](https://abyz.me.uk/rpi/pigpio/pigpiod.html) [uk/rpi/pigpio/pigpiod.html](https://abyz.me.uk/rpi/pigpio/pigpiod.html)*
- **[4]** Pigs parameters: *<https://abyz.me.uk/rpi/pigpio/pigs.html>*
- **[5]** PiScope installation options: *[https://](https://abyz.me.uk/rpi/pigpio/piscope.html) [abyz.me.uk/rpi/pigpio/piscope.html](https://abyz.me.uk/rpi/pigpio/piscope.html)*

#### **Author**

**Martin Mohr** has experienced the complete development of modern computer technology. After finishing university, he mainly developed Java applications. The Raspberry Pi woke his old passion for electronics.

nnn

**The ImageMagick image processing tool** is one of the gems of the open source toolkit. You can use ImageMagick to tweak images from the command line. If you have a collection of digital photos and they all need the same tweak, why slow down for a GUI when you can fix them all using ImageMagick. But ImageMagick can do more than just edit images. This month we bring you a tutorial on drawing images from scratch using ImageMagick and simple scripts. Also this month, we

delve into the KOReader ebook reader, and we introduce you to the classic Linux strategy game 0 A.D.

> Image © Olexandr Moroz, 123RF.com123RF. kandr Moroz.

## **LINUXVOICED**

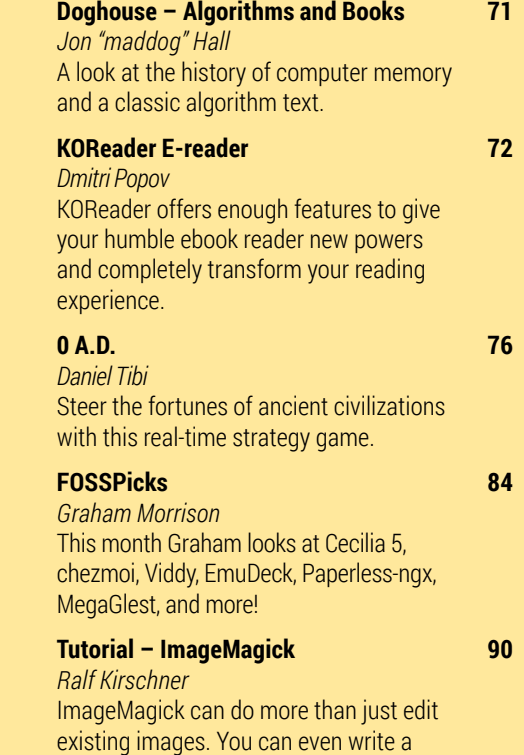

script that will create a simple drawing.

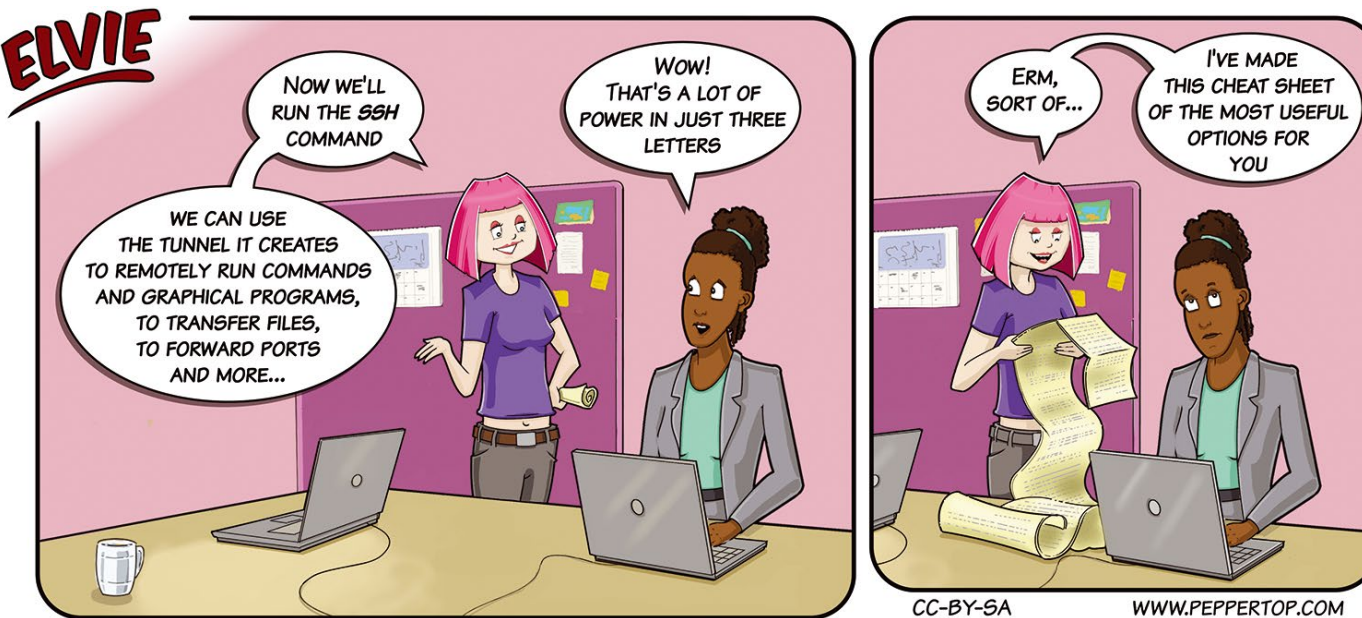

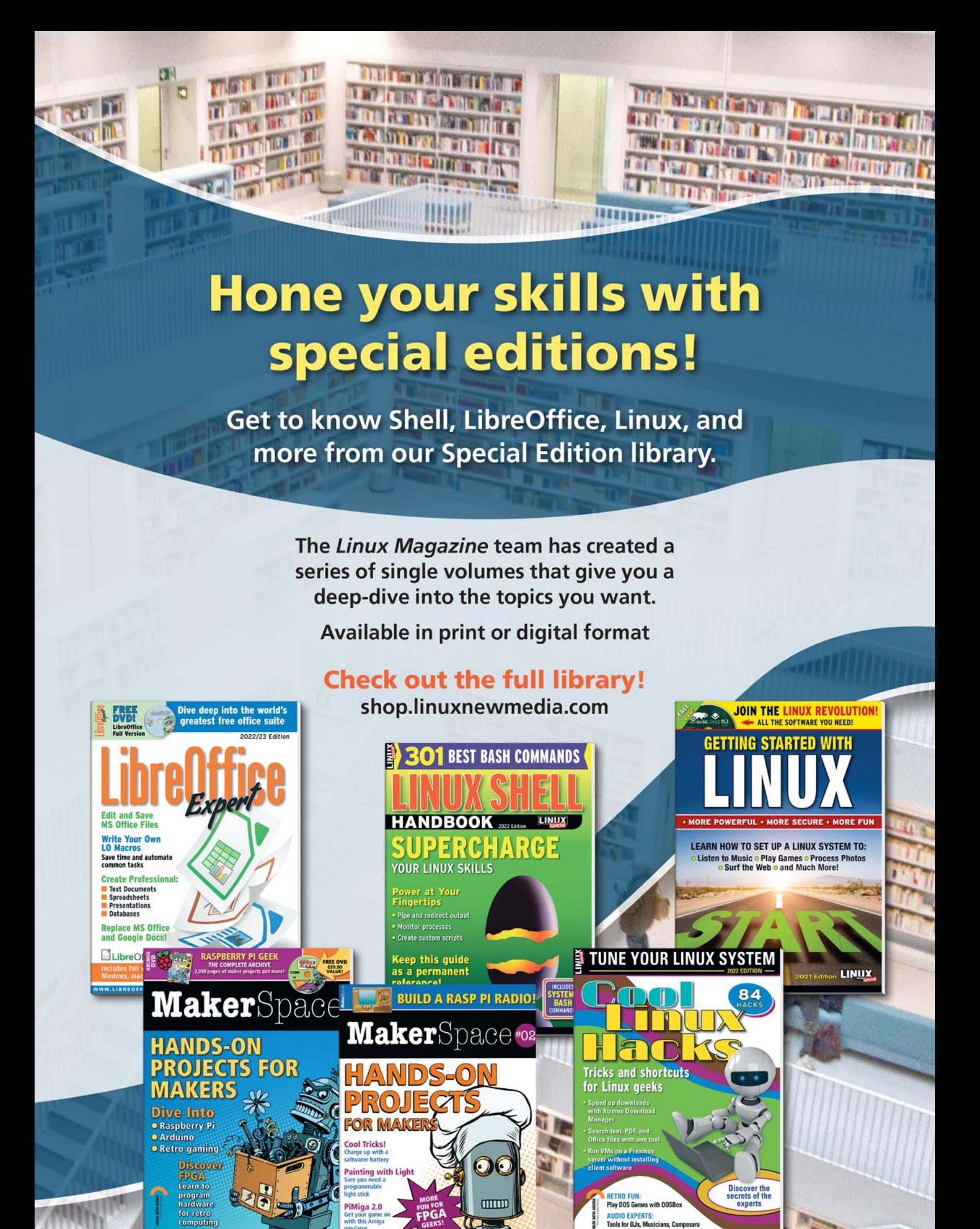

 $118.148883111$ 

**SERIES** NANANA

#### DOGHOUSE – ALGORITHMS AND BOOKS **LINUX** VOICE

## $N/A$ DOGHOUSE

A look at the history of computer memory and a classic algorithm text. BY JON "MADDOG" HALL

## Sorting and Searching **International®.**

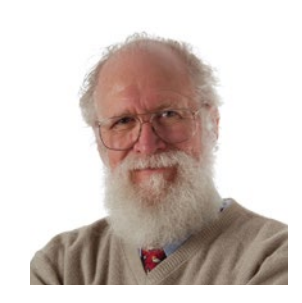

Jon "maddog" Hall is an author, educator, computer scientist, and free software pioneer who has been a passionate advocate for Linux since 1994 when he first met Linus Torvalds and facilitated the port of Linux to a 64-bit system. He

hen I started programming in 1969, even mainframe computers from IBM might have had only 1MB of main memory and two or three disk drives that were measured in hundreds of megabytes, with multitrack tape drives that would supplement that storage. Any type of parallelism in programming typically stressed the goal of keeping the data that you needed coming into main memory, while you were also trying to get the processed data out to "stable storage," either to a disk or directly to a magnetic tape.

Some of the first IBM computers I programmed used an operating system called MFT (Multiple Fixed Tasking) which had up to 16 "partitions" in memory, each of a fixed size set when the operating system was configured.

When a job was started by the operators, the Job Control Language (JCL) told the operating system how much main memory it would take, and the job was slotted into a memory slot that was large enough to hold it. If the creator of the JCL specified too much memory, that meant memory was wasted. Too small an amount and the program might not finish, or even start.

Later the operating system was changed to Multiprogramming with a Variable number of Tasks (MVT), which allowed the programmer (who typically was the one who generated the JCL) to specify the exact size of one of the 16 possible slots. The problem with MVT was that it could create a series of small, unusable holes in the physical main memory of the system, and only when several small holes were joined together could a larger program run, a rather crude form of garbage collection.

If this sounds a bit complex, and even unbelievable, in the day of demand-paged virtual memory systems, I will throw in the additional information that the address space of these IBM mainframes was originally only 24 bits (instead of 32 or 64) meaning that any program could only address a maximum of 16 million bytes of main memory at a time.

Of course while these machines were incredibly slow, and logically small, by today's standards, we thought they were "magic" when we were programming them.

Still, we gave great thought to how much storage was needed for each piece of data and how much computation would be given to each calculation. Sometimes this worked against us in the long run, and some were pretty famous, such as the "Y2K"

problem, where we we thought two digits, and not four, were enough for the date.

Many people will remember that as we moved toward the year 2000, panic started to erupt about what would happen near or at midnight of December 31, 1999, as we turned to the next century. Fortunately people started thinking about this early enough and working to negate the effects.

However, some years earlier, a series of books named *The Art of Computer Programming*, by Donald E. Knuth, was being published. Volume 3 of that work, *Sorting and Searching*, was first published in 1973, when I started programming IBM mainframes, and slightly before I started my masters degree in computer science.

The algorithms in the book carefully explained the different methods of sorting and searching and how they could take advantage of the levels of storage from disk to CPU registers and everything between (main memory, cache, etc.). The book pointed out that with the 24 bit address space limitations of that day (often 16 bit or less in mini computers), hash tables and hash searching techniques were often inefficient due to the number of collisions the search might have.

However, it is the combination of knowing the efficiency of the algorithm, the size of the sort, and the architecture of the machine that can avoid drastic consequences.

I once took a program that was supposed to sort 1,206 32-byte records, which ran on a PDP-11/70 computer (with a 64KB data address space) running RSTS/E as an operating system, that took 10.5 hours to finish the sort. The program used a bubble sort, and if all the data had been able to be held in main memory it would not have been that bad, but, unfortunately, it used a virtual array that was implemented on disk. The program made over 13 million comparisons and 700,000 accesses to the disk.

Rewriting the program using a tree sort and a sort merge as defined in Knuth's book broke the 1,206 records into seven files of 173 records, each of which could reside and be sorted in main memory. Finally, I merged the seven sorted files together into the resultant output file. The entire time was reduced to three minutes from 10.5 hours.

Knuth is not the only good author on algorithm study, but the depth of analysis makes these books way more timeless than the editions of other popular computer books.  $\blacksquare$ 

## Turbocharge your ebook reader with KOReader Hack Your Read

#### KOReader offers enough features to give your humble ebook reader new powers and completely transform your reading experience.

#### BY DMITRI POPOV

t first sight, KOReader [1] looks disappoint-<br>
ingly bare bones. But behind its unassum-<br>
ing interface hides a powerful application<br>
with an impressive array of features, from exteningly bare bones. But behind its unassumwith an impressive array of features, from extensive gesture support to a built-in SSH server. Combined with a handful of hacks and a bit of creative thinking, you can use KOReader to unlock the full potential of your ebook reading device.

#### **Installing KOReader**

Although KOReader is available as an Android app and a Linux desktop application, its natural habitat is e-ink devices. How you install KOReader depends entirely on the ebook reader you have. Fortunately, the project's wiki [2] provides detailed installation instructions for all supported devices. Normally, installing KOReader requires copying files in the appropriate directories in the ebook reader's filesystem, so the process requires neither deep technical knowledge nor effort.

#### **Figure 1:** Selecting a custom font with KOReader.

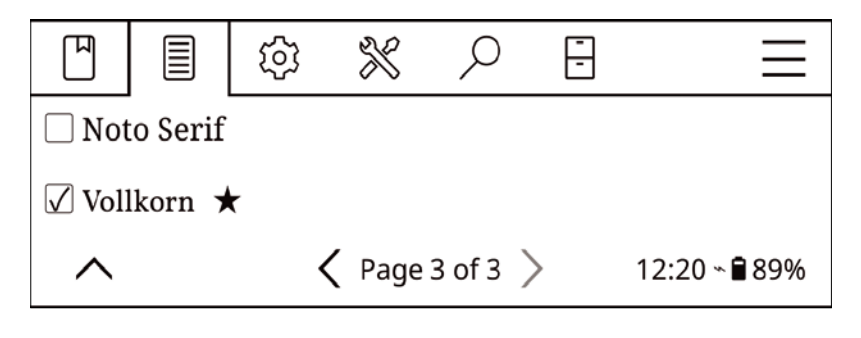

**Figure 2:** Disabling the *Auto-show bottom menu* feature.

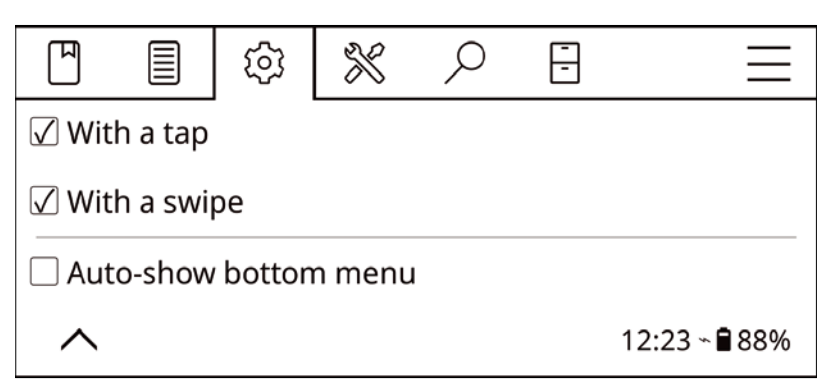

#### **First Things First**

While KOReader comes with sensible defaults, there are several settings you'll want to tweak for an optimal reading experience. The first thing to do is add custom fonts to KOReader, which is a rather straightforward affair. KOReader supports TrueType fonts (TTF), so all you have to do is to copy a folder with .ttf files to the koreader/fonts directory on the ebook reader. To enable any of the added fonts, open KOReader, tap on the upper edge of the screen to open the top bar, and choose *Document | Font* (Figure 1). To set the desired font as the new default, long tap on the font's menu entry and tap the *Set as default* button.

Long tap on a configuration option prompt to set it as default. For example, long tap on the desired value of the *Line Spacing* option in the bottom menu, and tap *Set as default*. Speaking of the bottom menu, by default, activating the top bar also opens the bottom menu. While it's probably meant as a convenience, it becomes a nuisance rather quickly. To disable this option, open the top bar, choose *Settings | Taps and gestures | Activate menu*, and disable the *Auto-show bottom menu* option (Figure 2).

By default, when you launch KOReader, it opens the file manager, so you have to manually select the book you want every single time you launch KOReader. Making KOReader automatically open the last viewed book when the application starts is more practical in most situations. Open the top bar and switch to the file manager. Tap on the top header to open the main menu, switch to the file manager section, and select *Start with | Start with last file*.

The status bar at the bottom of the screen provides useful information, such as reading progress, time, etc. By default, you can cycle through the available views by tapping on the status bar. But you can also squeeze all the information you find useful into a single view. To do this, open the top bar, choose *Settings | Status Bar | Settings*, and enable the *Show all at once* option. Return to the *Settings | Status Bar* menu and toggle the desired options (Figure 3).
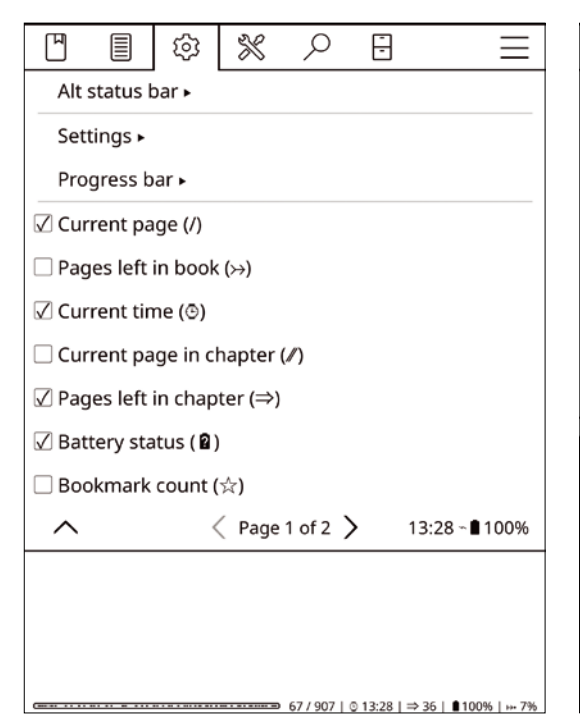

While an e-ink display doesn't require a screensaver, there is nothing wrong with replacing the plain *Sleeping* message with something more informative, such as the current book along with your reading progress. Open the top bar, choose *Settings | Screen | Screensaver*, and enable the *Use last book's cover as screensaver* option. Enable *Add message to screensaver*, then choose *Settings | Screensaver message*, and specify the *Page %c of %t* message to show the current and total page count (Figure 4).

#### **Going Further**

With the basic settings sorted out, it's time to explore what else KOReader has to offer. Using KO-Reader's profiles functionality, you can create multiple reading configurations and quickly switch between them. For example, you can create a dedicated profile for night reading, with specific front light settings (brightness and color temperature), night mode enabled, etc. And you can create a daytime profile with both the front light and night mode off. To create a profile, open the top bar and choose *Tools | Profiles | New*, configure the desired settings, and you are done. To enable the created profile, long tap on it.

Like any reading application worth its salt, KO-Reader supports highlights, and it can export them as HTML, JSON, and plain text files. If you happen to use Joplin [3] as your preferred notetaking application, you'll be pleased to learn that KOReader can push highlights directly into it. The initial setup process requires some work, but once it's done, transferring notes to Joplin is easy.

First, you need to configure Joplin. Launch the application, choose *Tools | Options*, and switch to

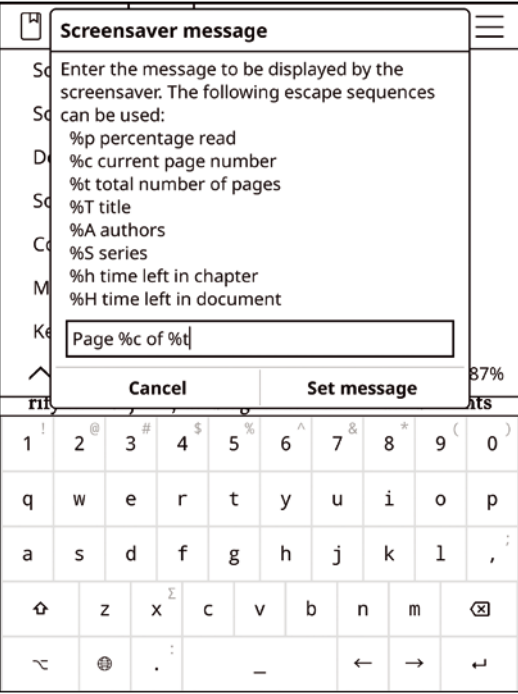

**Figure 3:** Configuring the status bar. **Figure 4:** Configuring a custom screensaver message.

the *Web clipper* section. Press *Enable Web Clipper Service* and copy the automatically generated authorization token (Figure 5). Leave Joplin running.

Install the *socat* package. To do this on Ubuntu and Linux Mint, run the command:

#### sudo apt install socat

Connect your e-reader to the machine, enable Start USB storage in KOReader, and open the koreader/settings.reader.lua file for editing. Locate the ["exporter"] section and add the following entries to it (replace 127.0.0.1 with the actual IP address of the machine running Joplin, and replace authorization\_token with the copied token):

#### **Figure 5:** Enabling Web Clipper in Joplin.

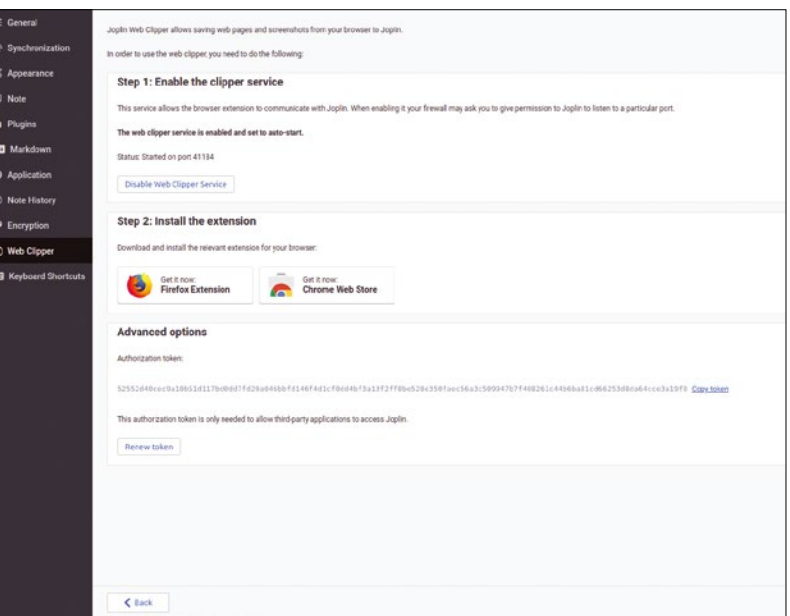

```
['"joplin IP" ] = "127.0.0.1",["joplin_token"] = "authorization_token",
["joplin_port"] = 41185,
["joplin_export"] = true,
```
Save the changes and safely disconnect the ereader. On the machine running Joplin, open the terminal, and run the following command:

#### socat tcp-listen:41185, reuseaddr, fork 2 tcp:localhost:41184

In KOReader, open the top bar, choose *Tools | Choose formats and services*, make sure the *Joplin* option is enabled, and tap either *Export all notes in this book* or *Export all notes in your library*.

Unlike any other available ebook reading applications, KOReader comes with a built-in SSH server. Enable it, and you can connect to your ebook reader from any machine on the same network. Not only can you move books to and from the device, but you can also have full access to its filesystem. To enable the SSH server in KOReader, open the top bar, switch to *Settings | Network | SSH Server*, enable the *Login without password* option, and start the SSH server.

Once the SSH server is running, KOReader displays a dialog with connection information. Note the IP address of the e-reader. Using a machine on the same network, establish an SSH connection to the e-reader using the following command (replace 127.0.0.1 with the actual IP address of the e-reader):

#### ssh ‑p 2222 root@127.0.0.1

On most Linux distributions, the default file browser can handle the SSH and SFTP protocols. So you can access the e-reader's filesystem by specifying its address in the location bar of the file browser. For example, *ssh://root@127.0.0.1:2222*.

The easiest way to connect to KOReader via SSH is to enable the *Login without password* option. The easiest approach is also the least secure one, as anyone on the same network can get root access to the e-reader. So it's a good idea to allow SSH access only to authorized devices. To do this, you need to generate an SSH key pair on the device you want to connect from to your e-reader.

To generate an SSH key pair on a Linux machine, run the ssh-keygen command in the terminal. Follow the prompts, but skip specifying a passphrase. Run the command

#### cat .ssh/\*.pub

and copy the key. Connect the e-reader to the machine and create the authorized keys file in the koreader/settings/SSH directory. Open the file for editing, paste the copied key in it, and save the

changes. From now on, you don't have to enter a password when you connect to the e-reader from the authorized machine.

#### **Backing Up KOReader's Data**

For each book, KOReader creates a metadata file that contains book settings, notes, current position, etc. While you can sync the current position and export notes, it also makes sense to keep a backup of all the important data. To make it easier to manage both the content and metadata, use a dedicated directory on your e-reader for storing all ebooks (for example, Library). This way, you can back up everything by syncing the directory and its entire contents using rsync. There are two ways to do that.

The simplest approach is to connect the ereader on a machine that has rsync. Most Linux distributions automatically detect and mount a connected e-reader. Then it's a matter of running the appropriate rsync command. For example:

rsync -avh --delete /path/to/ereader/Library/  $\triangledown$ /path/to/backup/dir

Replace /path/to/ereader/Library/ with the actual path to the Library directory on the mounted e-reader and /path/to/backup/dir with the path to the directory for storing backup data.

A slightly more technical but versatile approach is to install rsync on the e-reader so you can run backup operations directly on the device itself. To install rsync on a Kobo device, download and install the *KoboStuff* package [4]. Launch KOReader, open the top bar, switch to *Tools | More tools | Terminal emulator*, and tap *Open terminal session*. Run the rsync command that syncs the content of the Library directory to a Linux machine. Here's an example command you can use to back up the data to a Linux server running on a local network:

rsync -avhz --delete -P -e "ssh -p 22"  $/$ mnt $/$ 2 onboard/Library/ user@127.0.0.1:/path/to/library

Instead of typing long rsync commands using the built-in keyboard, you can speed up the process by adding the desired commands to the koreader/ . ash history file. Alternatively, you can write a shell script to automate the task. Create a text file named backup.sh in the koreader/scripts/ directory and add the following code (adjust the examples as needed):

#### #!/bin/sh

- rsync -avhz --delete -P -e "ssh -p 22"  $/$ mnt $/$ 2 onboard/Library/ USER@127.0.0.1:/path/to/library rsync  $-avhz --delete -P -e "ssh -p 22" Z$
- /mnt/onboard/.adds/koreader/clipboard/ 2 USER@127.0.0.1:/path/to/export

Save the file and make it executable using:

#### chmod +x /koreader/scripts/up.sh

To launch the script in the e-reader, open the terminal emulator and run the koreader/scripts/ backup.sh command.

If you happen to use a second e-reader, and you want to download the saved settings and data, all you have to do is to create a shell script that runs the following commands:

```
rsync -avhz -delete --no-g --no-o -P -e "ssh Z-p 22" USER@127.0.0.1:/path/to/library/\nabla /mnt/onboard/Library
```

```
rsync –avhz ––delete ––no–g ––no–o –P –e "ssh \overline{Z}-p 22" USER@127.0.0.1:/path/to/clipboard/\triangledown /mnt/onboard/.adds/koreader/clipboard
```
Every time you run the scripts described above, you'll be prompted to enter the password twice, which can quickly become a nuisance. To fix this, generate an SSH key pair in KOReader, and add the public key to the list of authorized keys on the remote machine.

To generate an SSH key pair, launch the terminal emulator in KOReader and run the ssh-keygen command. Follow the prompts, but skip specifying a passphrase. This generates a key pair in the /usr/local/niluje/usbnet/etc/ dot.ssh/ directory. To make sure that the keys are there, run:

#### ssh‑agent sh ‑c 'ssh‑add; ssh‑add ‑L'

Copy the /usr/local/niluje/usbnet/etc/dot. ssh/id rsa.pub file to a Linux machine, and use the command below to add it to the authorized\_keys file on the remote server:

cat id rsa.pub | ssh USER@127.0.0.1 "mkdir -p  $\overline{Z}$  $\gamma$ .ssh && cat >>  $\gamma$ .ssh/authorized\_keys'

From now on you can run the shell scripts (or any commands and actions that require an SSH connection to the remote machine) without a password.

#### **Wrap Up**

You don't have to stop here, because KOReader has so much more to offer. Dive into its gesture controls, and you'll discover that you can control practically every aspect of the application via gestures. Once you've configured gestures to your liking, explore KOReader's reading statistics. In short, you'd be hard pressed to find a better and more powerful reading application. And if you are willing to put some effort and time into learning its functionality, you'll be rewarded with a reading experience you never thought was possible.  $\blacksquare$ 

#### **Info**

- [1] KOReader: *<https://github.com/koreader/koreader>*
- [2] KOReader wiki: *[https://github.com/koreader/koreader/ wiki](https://github.com/koreader/koreader/wiki)*
- [3] Joplin: *<https://joplinapp.org>*
- [4] KoboStuff: *[https://www.mobileread.com/](https://www.mobileread.com/forums/showthread.php?t=254214) [forums/showthread.php?t=254214](https://www.mobileread.com/forums/showthread.php?t=254214)*

#### **The Author**

**Dmitri Popov** has been writing exclusively about Linux and open source software for many years. His articles have appeared in Danish, British, US, German, Spanish, and Russian magazines and websites. You can find more on his website at *tokyoma.de*.

#### nnn

# Immerse yourself in living history with 0 A.D. Ancient Times Reloaded

#### Steer the fortunes of ancient civilizations in the real-time strategy game 0 A.D. and revive history.

BY DANIEL TIBI

**M** aybe you liked history at school, or<br>
ing. But in any case, it's worth takin<br>
look at the 0.4 D real-time strategy game [1] maybe you just found the subject boring. But in any case, it's worth taking a look at the 0 A.D. real-time strategy game [1], which takes you back to the year 1 (there is no year 0 in our calendar) and puts the fate of an ancient culture in your hands. Buildings, units, and technologies are based on real history. The game brings history to life without players getting bored.

#### **Installation**

The beginnings of 0 A.D. are rooted more than 20 years in the past. Strangely, the development of the game has still not progressed beyond the alpha phase, although this does not detract from its fun factor. The current version (at the time of testing), Alpha 25 "Yāuna," was released on August 8, 2021. The successor, Alpha 26, had already entered the Feature Freeze phase (the point at which new features stop being added to the current alpha version) by April 2022.

0 A.D. is one of classic Linux games, and all popular distributions have it in their package sources. But if you install the game via your distribution's package manager, you will probably not get the latest version, which is why I would recommend downloading the latest release from the project's website [2]. You will find packages for various distributions along with matching installation instructions. 0 A.D. is also available in the AppImage and Flatpak package formats. (AppImage is a distribution-independent package format for Linux. Programs can be started immediately after downloading without

#### **Map Editor**

0 A.D. comes with its own map editor, Atlas, which you can use to create your own maps and campaigns. To do this, click on *Scenario Editor* in the left sidebar on the home screen.

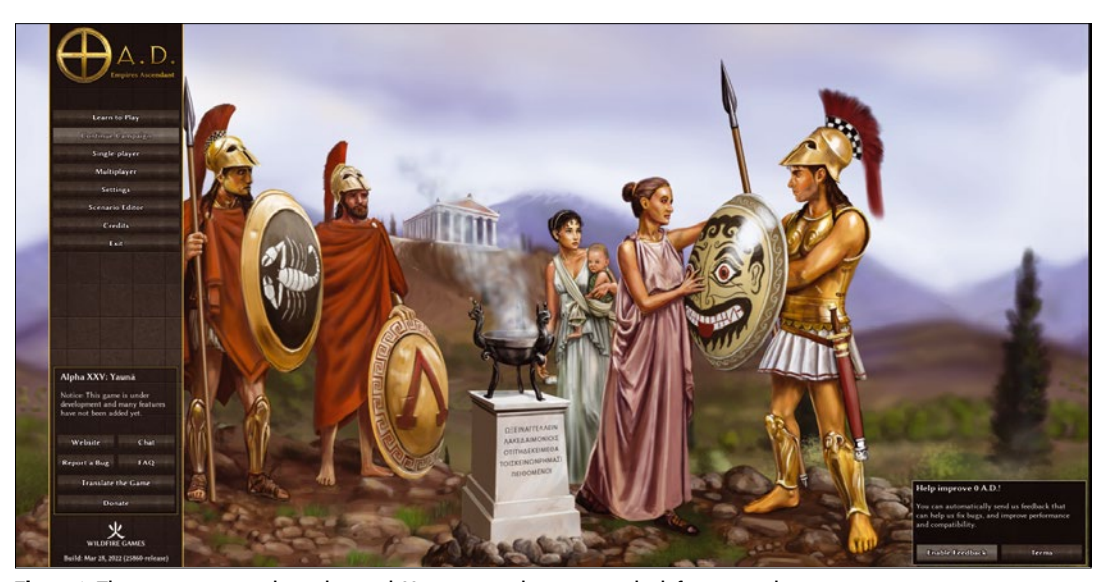

**Figure 1:** The start-up screen is uncluttered. You can use the menu on the left to enter the game.

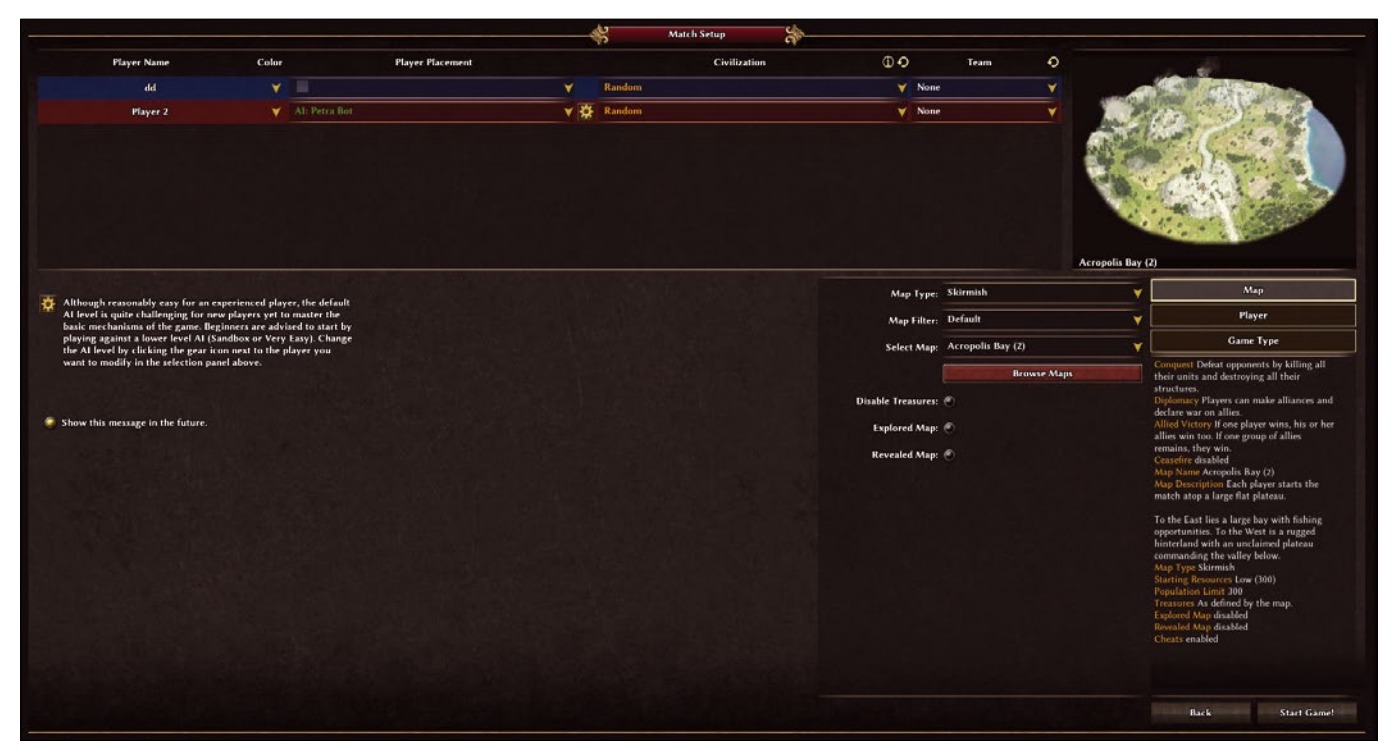

**Figure 2:** 0 A.D. offers a variety of settings. In particular, you decide on a civilization whose fate you want to direct and choose a map.

installation. Flatpak is a cross-distribution alternative package manager.)

#### **Back to the Past**

The uncluttered home screen shows the most important functions in the menubar top left (Figure 1). This is where you start a new game or campaign, host a multiplayer game, or create and edit maps via a map editor (see the "Map Editor" box). A tutorial for learning the game can also be found in the list.

To get started, it's best to start with a singleplayer match against the computer. To do this, choose *Single-player* | *Skirmish* from the menu in the upper left corner. A window will open in which you can make all the necessary settings for the new match (Figure 2).

Then, in the area at the top, select one of the 13 civilizations whose fate you want to steer, as well as the civilizations of the computer opponent.

#### **Choosing a Civilization**

Each of the 13 civilizations available in 0 A.D. offers its own special characteristics (Figure 3), including specific buildings and technologies, as well as specifics of civilization development. The respective heroes of each civilization are strong warlords who lead the troops. The special characteristics of each civilization are based on historical events. A detailed overview can be accessed via the start screen *Learn to Play* | *Civilization Overview* menu.

Among others, you can go for the classic Gauls vs. Romans (see the "Choosing a Civilization" box).

In the field for the computer opponent, you will see a gear icon to the left of the civilization dropdown menu. You can press it to set the difficulty level of the computer opponent and whether the opponent should adopt a defensive or offensive approach.

Then, in the right pane of the *Map* tab, set a suitable location for the encounter. For example, you can move the Gauls vs. Romans encounter to the Gallic highlands. Switch to the *Players* tab to adjust the number of players, the population limit, and the starting resources.

**Figure 3:** Each civilization comes with its own special features that influence the course of the game.

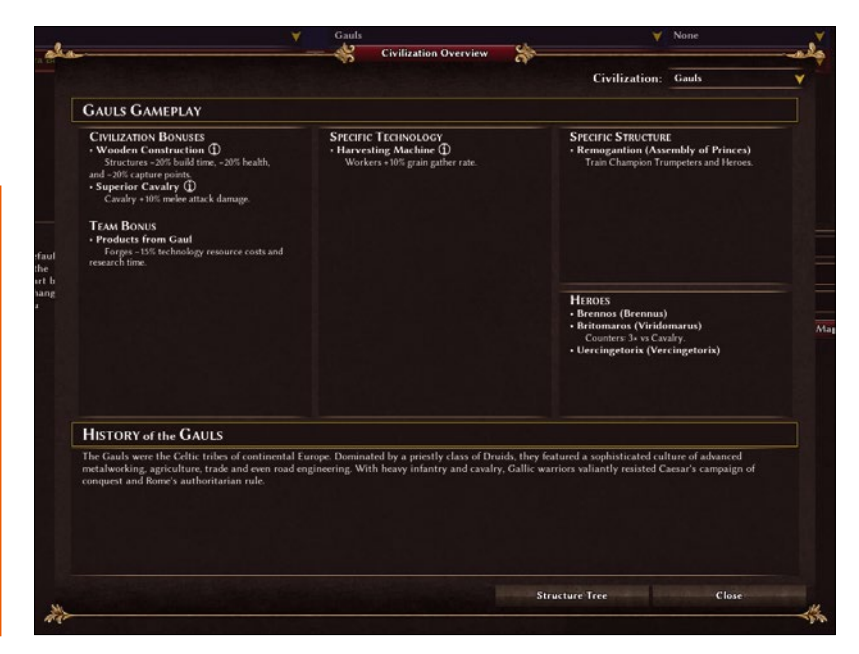

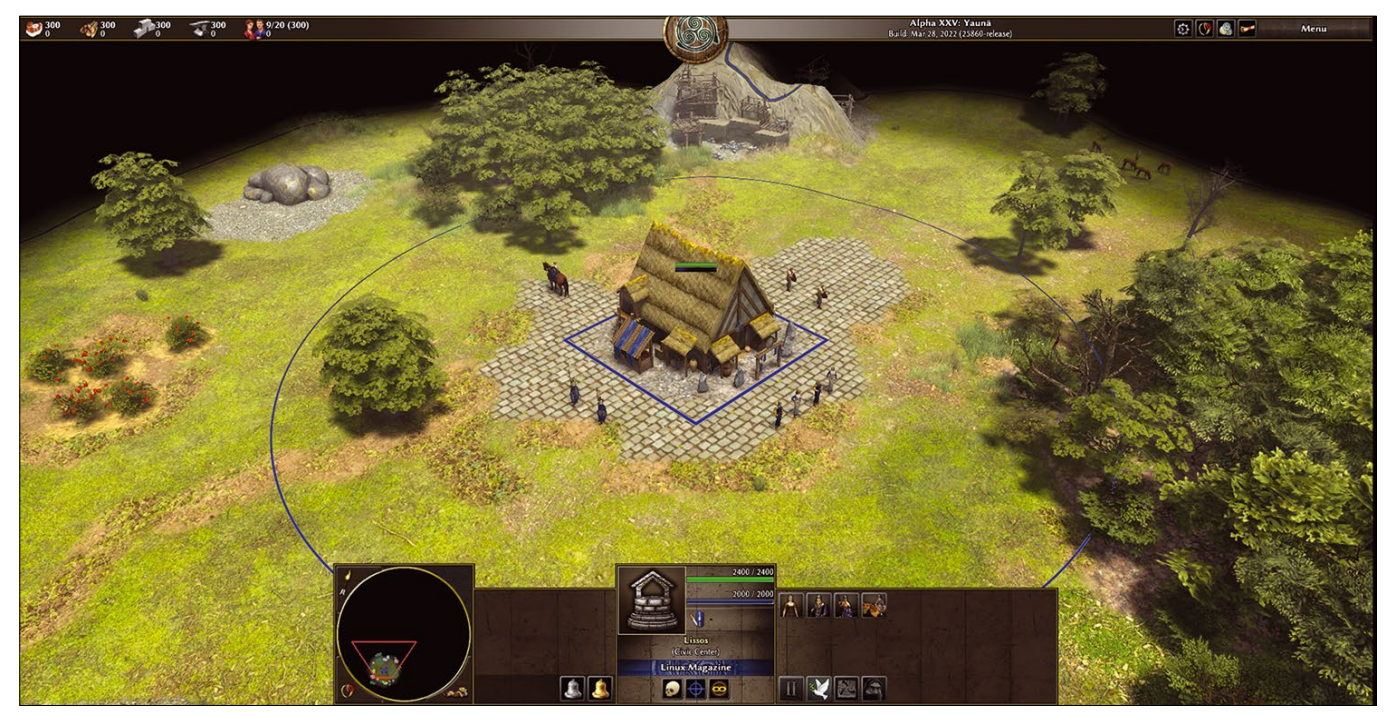

**Figure 4:** At the start of the game, you have only an administrative headquarters and some citizens. You now need to collect resources: Berries and freeroaming pigs are available as food; trees, stones, and ore are used for building and forging.

*Game Type* lets you define how the winner is determined. The game uses *Conquest* by default, meaning that the winner is whoever destroys all of their opponent's buildings and units. Another option requires you to slay your opponent's king before you can leave the field as the victor.

You can also replay battles from history: On the home screen, click *Single Player* |*New Campaign* in the left sidebar to start one of the campaigns and replay historical battles. The list of available campaigns is currently quite short, but one can always hope that more will be made available in the future.

If you prefer a less warlike scenario, you can choose the game type *Capture Treasures*. The winner here is whoever collects all of the treasures scattered over the map and keeps them for a certain amount of time. You can also select the *Miracles* game type. The goal here is to build wonders for your civilization and protect them against destruction by the enemy for a certain time. You can also combine the individual game types.

When you get started on your first encounter, it makes sense to use the *Ceasefire* slider to prevent attacks for up to 45 minutes. Otherwise, very soon

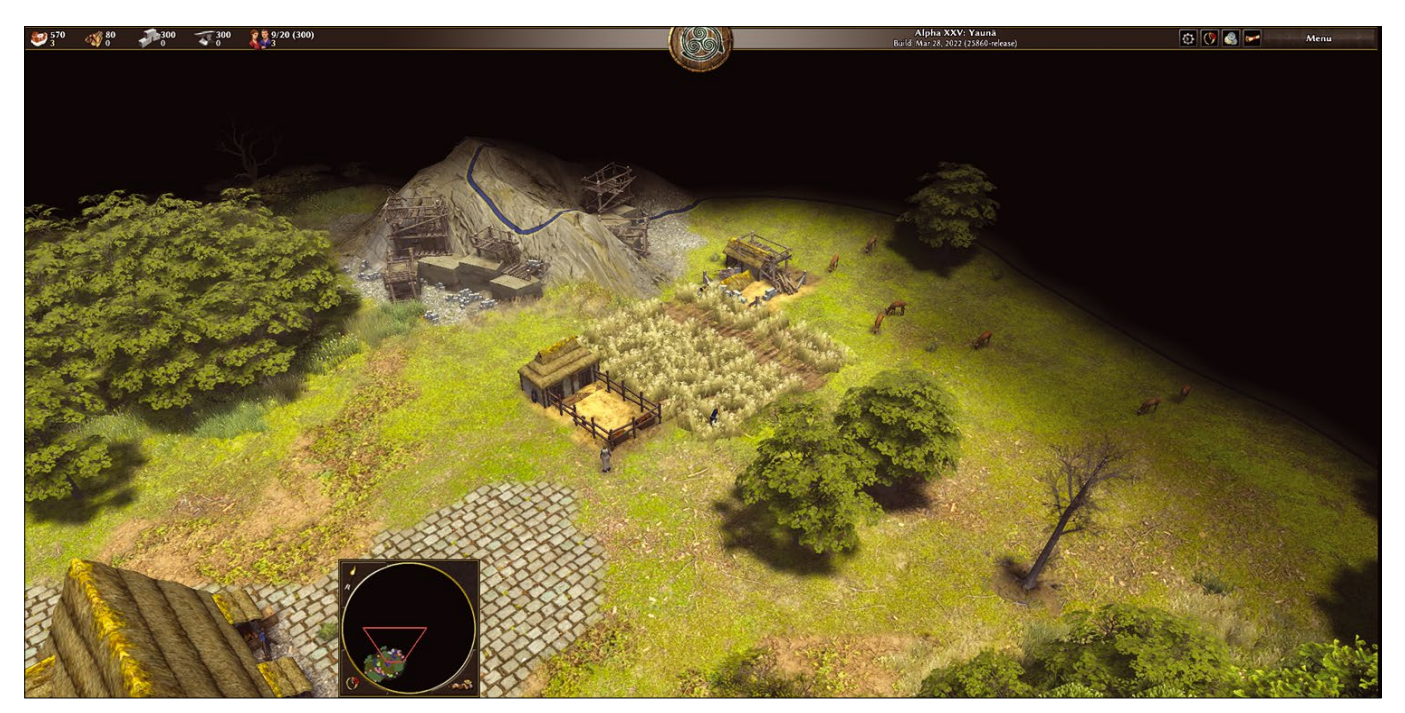

**Figure 5:** Sustainable food is obtained by farming and raising livestock.

the opponents will be at the gates of your young empire. If all the conditions are right, you can start the game by pressing *Start Game!*.

#### **Collecting Resources**

At the start you have an administrative headquarters and citizens (Figure 4), who are divided into citizens (females) and citizen soldiers (males). The citizens are civilian-only units. They collect resources and construct buildings, but do not carry weapons. Citizen soldiers move around either on foot or horseback. Those on foot gather resources and construct buildings, but also carry weapons and use them to defend themselves against attacks. Mounted citizen soldiers limit their resource gathering to hunting. But they also make themselves useful by exploring the area or fending off attacks.

You can select a unit by left-clicking on it, while the right button lets you define a destination for the selected units. The first thing you want to do is to replenish your stock of resources and forage for food, wood, stone, and metal. If you choose the Gallic civilization, your people will initially consist of four citizens, plus four citizen soldiers on foot and one mounted citizen soldier.

Select one of the four citizens and then right-click on a berry bush near the administrative headquarters. The citizen will now start picking berries and deliver her haul to the administrative headquarters.

Besides berries, free-roaming animals also provide a source of food. Near the administrative headquarters there are some farm animals – depending on the map, for example, pigs, sheep, chickens, or goats. In the wider surroundings, there are also wild animals running around – again, depending on the map, deer, wild boars, bears, wolves, zebras, giraffes, lions, elephants, wildebeests, or crocodiles. Select the mounted citizen soldier and send him hunting by clicking one of the animals with the right mouse button. He also delivers his prey to the administrative headquarters. If your settlement area is by the sea, fish also serve as a food source.

Only limited quantities of natural food resources are available. This means that your civilization needs to cultivate crops and raise livestock to prevent running out of food (Figure 5). To do this, left-click on one of the citizens. Symbols for everything they can build will now

appear in the lower part of the screen. If you decide on the *Field* icon, you can establish a field near the administrative headquarters. Fields are always resown, providing a renewable food source. Use the two remaining citizens to farm two more fields. If you hunt all the free-roaming animals, you will need to build a pen and enter the livestock business.

Next, send one each of your citizen soldiers to the forest to chop wood, to a stone pit to mine stone, and to an ore mine to procure metal. The citizen soldiers also deliver these resources to the administrative headquarters. Depending on the distance between the resource source and the administrative headquarters, a lot of time can be lost on the move. This is why it makes sense to dispatch the fourth citizen soldier, who is not currently doing anything, to build warehouses near the forest, the stone pit, and the ore mine. Resources can now be delivered to the warehouses, which saves a lot of time.

On the left in the bar at the top of the screen, you can see the levels of resources you have for food, wood, stone, and metal, as well as the number of citizens currently working to obtain a resource.

#### **Population Growth**

While the citizens go about their business, take a closer look at the administrative headquarters. Left-clicking on the building reveals more details in the lower part of the screen (Figure 6). There, as with any building, you will see the units you created in that building in the top right pane. In the case of a Gallic administrative headquarters, these are a citizen, a spearman (for close combat), a spear thrower (for long-range combat), and a mounted citizen soldier.

In the lower area you will see the technologies that you are researching in this building. Rightclick on a unit or technology icon to learn more about its capabilities or importance, and the resources you need in order to create or research it.

Before you can create more citizens via your administrative headquarters, you first need to build homes. The population limit is set at the beginning, which is 300 people by default. This is the absolute upper limit. The actual population size within this limit is a function of the number of houses.

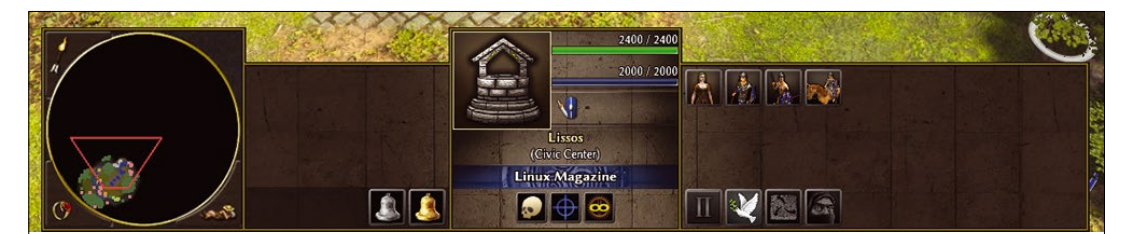

**Figure 6:** Administrative headquarters are where you create new citizens and research technologies.

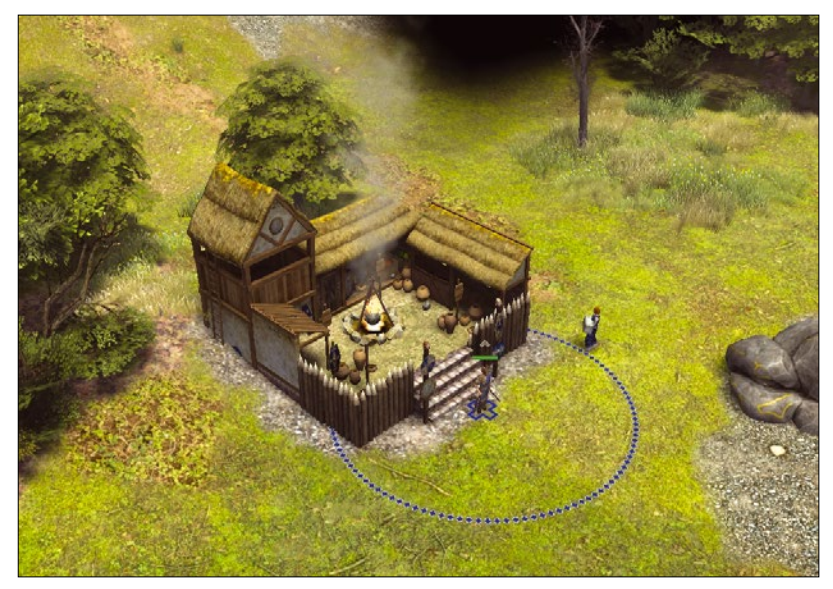

**Figure 7:** The Druids are the Gallic healers. They heal wounded units that are within the colored circle around the druid.

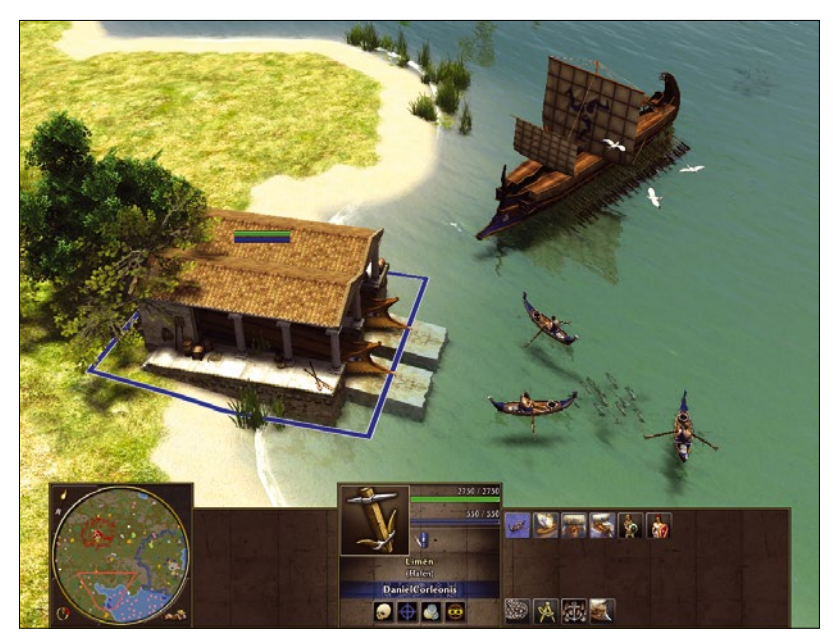

**Figure 8:** If your settlement area is located by the sea, you can build a harbor and everything a seafaring nation needs, from fishing boats to warships.

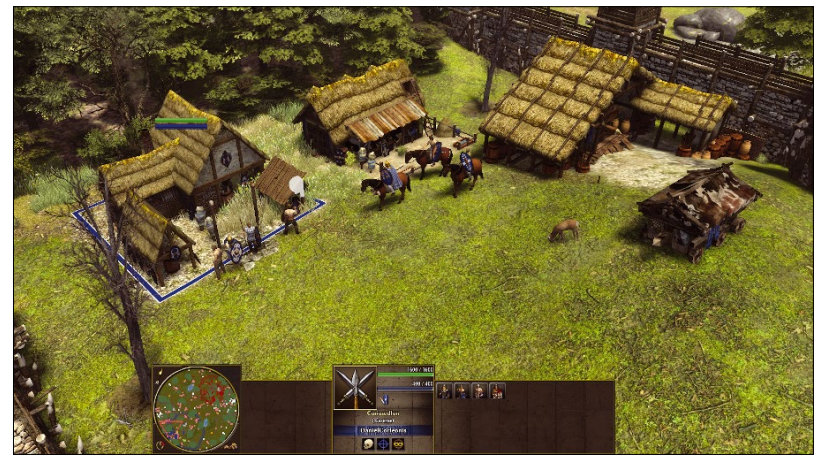

**Figure 9:** Training foot soldiers at the barracks (left), mounted soldiers at the stables (center), and building siege weapons such as battering rams (right) at the arsenal.

You can dispatch a currently idle citizen soldier to build new houses. The bar at the top of the screen shows you the population count on the left. After building a few new houses, create more citizens, who can then be dispatched to forage for more resources.

#### **Exploring the Map**

A colored line marks the settlement area you control. You can see only what lies within this area. To explore the map, you need to create some mounted citizen soldiers and send them out to explore. In this way, you can see where there are more resources and where the enemy has settled. Areas outside your area that have not yet been explored will be displayed in black. Previously explored areas outside your area are covered by a fog of war: You will see them in the condition that existed when one of your units (for example, the mounted explorer) last went there.

As the game progresses, you will need to expand your settlement area. You can do this by constructing new buildings. Each building has a certain radius that it occupies for your settlement area. If you build on the edge of your area, your settlement area increases. Most buildings can only be erected within your own settlement area, with the exception of the administrative headquarters. You can also build this on neutral territory, as it has the largest radius of influence.

To expand your settlement area, it is advisable to build more administrative headquarters. But be careful: Because of their importance, your enemies will also attack these headquarters frequently.

#### **Exploring Technologies**

With your population growing and your barns filling up with resources, you now need to research new technologies to push forward your civilization's development. This is what goes on in the buildings. For example, at the administrative headquarters you can research cartography, and at the stores you can develop tools for mining resources.

Now is also a good time to construct more buildings. A marketplace lets you trade with allies. And you can exchange resources there to keep your barns full. At the forge, you'll develop techniques for metalworking. You can train healers at the temple and improve their skills there (Figure 7). If your settlement area is located near a body of water, you can construct a harbor and build fishing boats or merchant and war ships (Figure 8).

Once you have enough resources in your storehouse and have constructed enough buildings and researched enough technology, you can advance from the village phase to the city phase by

clicking on the appropriate button in the administration center, and then from the city phase to the metropolis phase as you progress.

#### **Defending Your Settlement Area**

Your opponents have certainly not been idle in the meantime and are bound to attack your settlement area with an army in the foreseeable future. This is why you need to build good defenses. Citizen soldiers see themselves as a militia. In addition, you need professional soldiers and weapons. At the barracks you can create foot soldiers. The stables give you mounted warriors, and the arsenal produces siege weapons such as catapults and battering rams (Figure 9).

These buildings are also where you can research weapons and combat techniques. Different civilizations also have other military buildings or special units. For example, the Romans build military camps in enemy territory. The Britons train war dogs, the Carthaginians war elephants. To protect your settlement area from overly aggressive opponents, you can surround it with a wooden or stone wall and build watchtowers and fortresses (Figure 10).

Each civilization comes with three heroes that you train during the game, each of which you can create only once. No more than one of

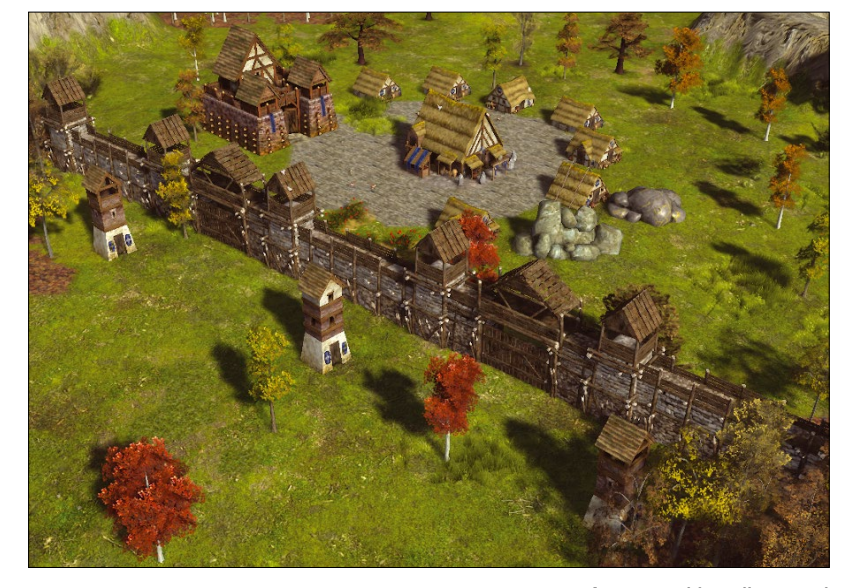

them per civilization can enter the game at the same time. These heroes are based on historical characters. They are especially strong warriors, and if there are soldiers near them, this increases their combat power (Figure 11). You usually create heroes in a fortress, but depending on the civilization, they can also be created in other buildings. In the case of the Gauls, the gathering of princes specific to this civilization serves this purpose.

**Figure 10:** This well-secured Gallic settlement poses a real challenge to the attacking Romans.

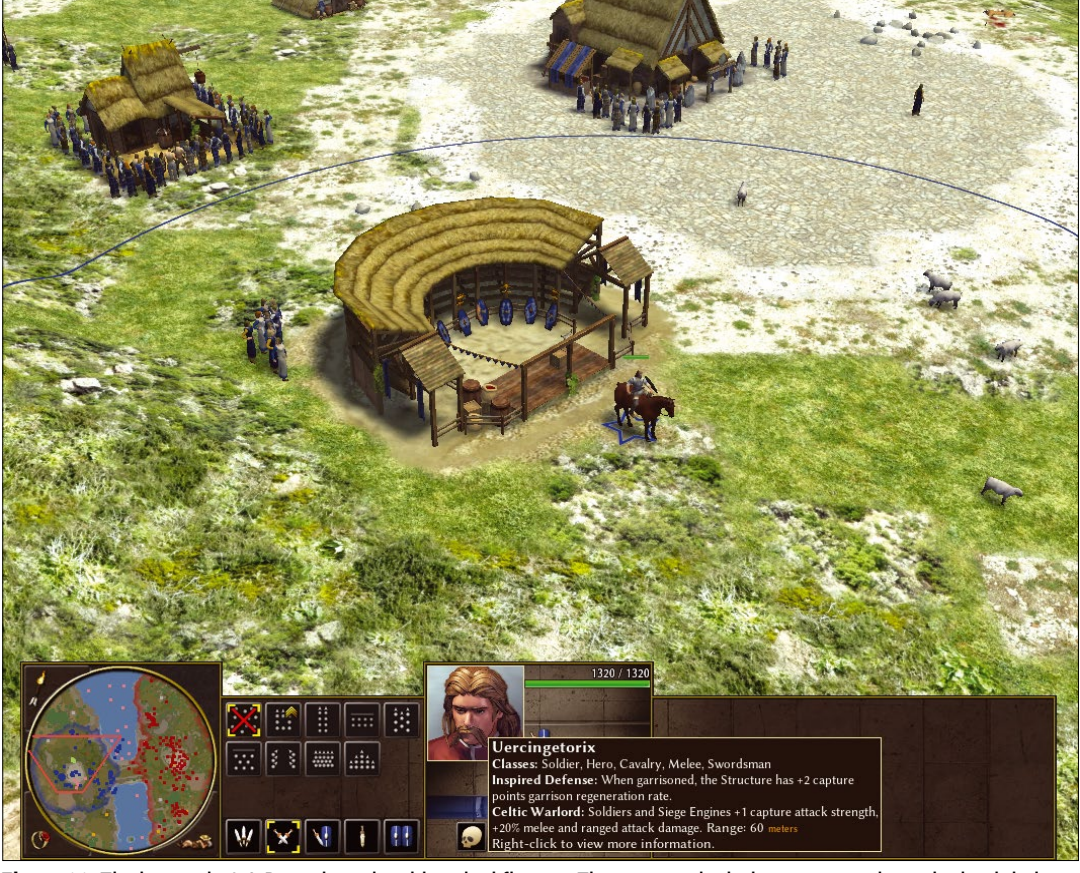

**Figure 11:** The heroes in 0 A.D. are based on historical figures. They are particularly strong warriors who lead their soldiers in battle.

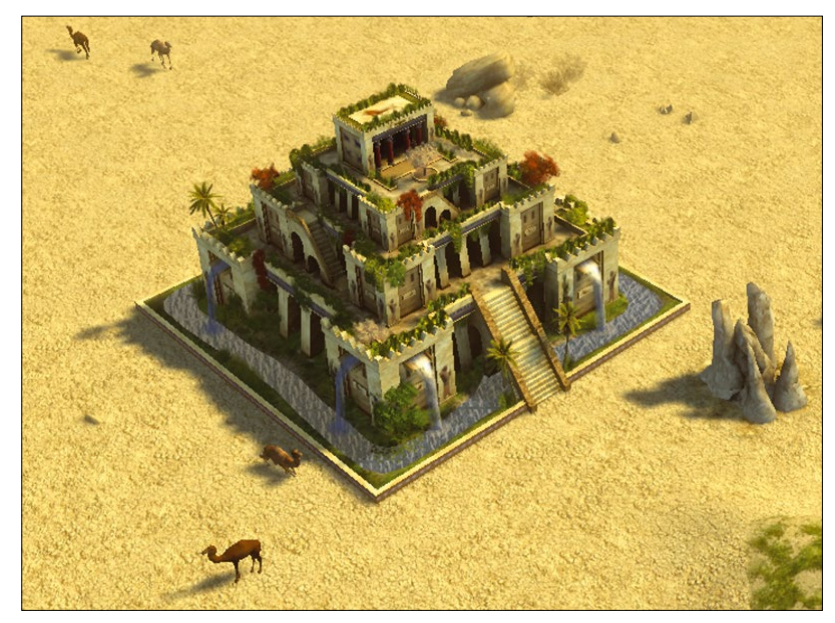

**Figure 12:** The construction of its own wonder marks the pinnacle of development for a civilization. For example, in 0 A.D., this is the Hanging Gardens of Babylon for Persians.

Each civilization reaches the peak of its development by building the wonder specific to it (Figure 12). For example, the Romans built the Capitoline Temple, the Greeks the Parthenon. Depending on the game settings, one way to win the game is to build a wonder and defend it for a certain amount of time.

#### **Real Politics**

If your civilization is in a development crisis or the enemy threatens to overrun it, it's time for politics in the form of various cheats (see Table 1, where you'll also see, as a small Easter Egg, that the game lets you build a P-51 Mustang, a US fighter plane from World War II). To create units, first select any building. If that building belongs to you, the newly created unit also belongs to you. If, on the other hand, the building is under the control of an enemy, the newly created unit will also take on their color.

#### **Conclusions**

Considering that 0 A.D. is only in the alpha phase, it is already very easy to play. The attention to detail, both in terms of the historical references and the graphic design, makes it very enjoyable. The game is already worthy of a clear recommendation, and it is well worth keeping an eye on its fu-**Creating Wonders Creating Wonders ture roadmap. nn** 

#### **Info**

[1] 0 A.D.: *<https://play0ad.com>*

[2] Download 0 A.D. for Linux: *<https://play0ad.com/download/linux/>*

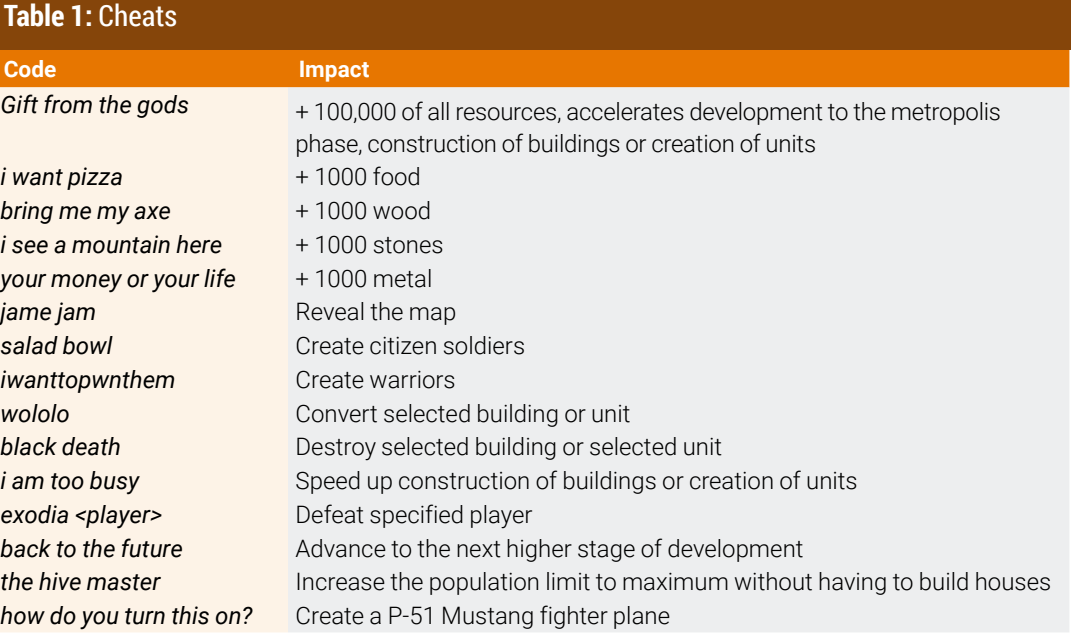

nnn

# **THINK LIKE THE EXPERTS Linux Shell Handbook 2022 Edition**

This new edition is packed with the most important utilities for configuring and troubleshooting systems.

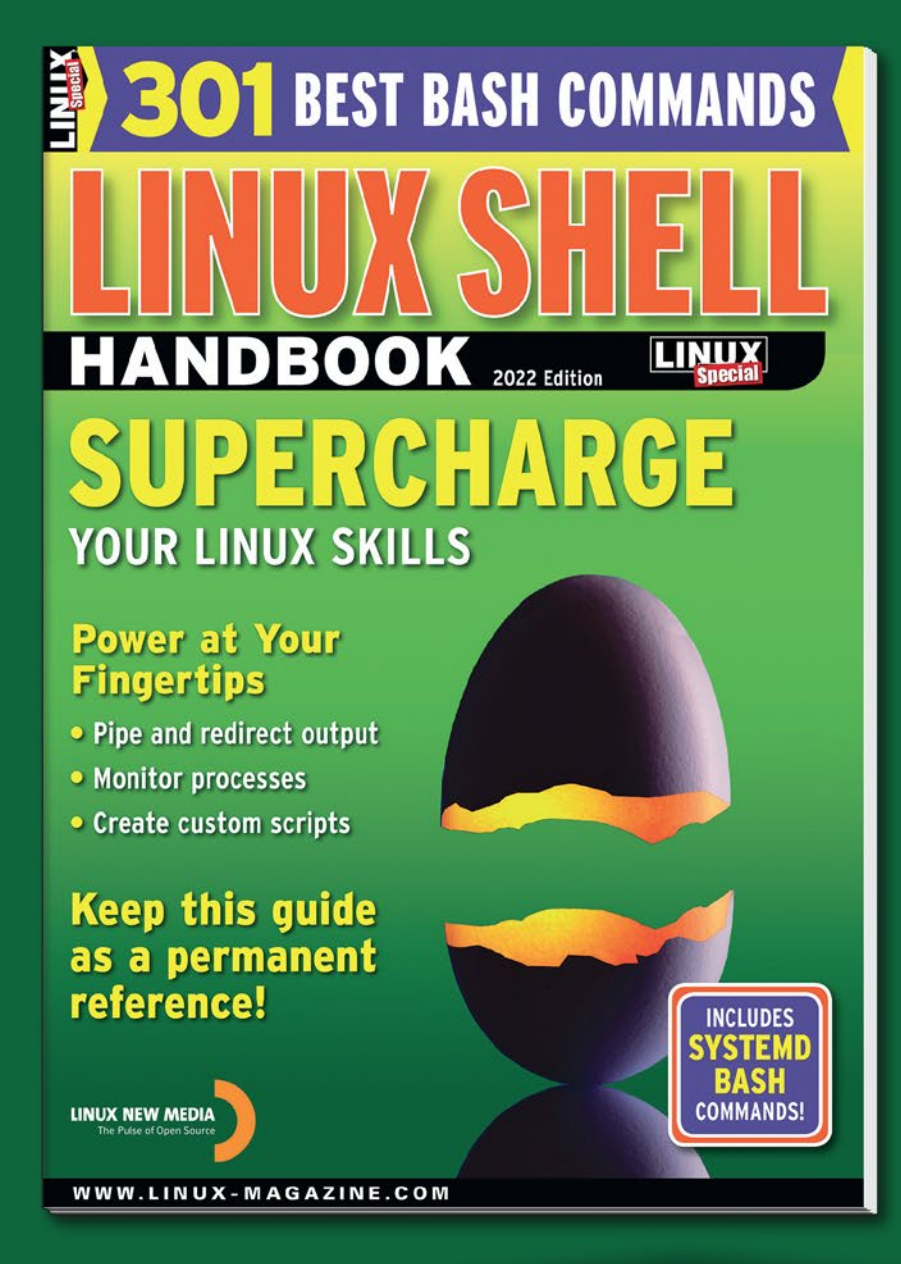

Here's a look at some of what you'll find inside:

- Customizing Bash
- Regular Expressions
- Systemd
- Bash Scripting
- Networking Tools
- And much more!

**ORDER ONLINE:** shop.linuxnewmedia.com/specials

# **FOSSPICKS** Sparkling gems and new<br>Free and Open Source Software

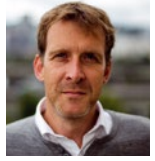

It won't be much of a surprise after reading this month's picks, but Graham finally received his Steam Deck this month – 12 months after a long virtual quest for the right to pre-order. BY GRAHAM MORRISON

**Ear bender Cecilia 5**

**W**e've looked at esoteric audio manipulation software in the past, but there has been nothing to compare with Cecilia. It's like a concrete bunker for sound exploration with a user interface designed for a nuclear power station. It's probably capable of emulating the sound of a nuclear meltdown, too. In fact, one of its best uses is to generate sound effects, although it's equally capable of producing musical or soothing sounds. Cecilia is a desktop application designed for audio manipulation and, at a basic level, it loads a sound and allows you to process that sound with various modules. There are dozens of modules, and they vary hugely in what they do. Some aren't too destructive and will add echo, create 3D space, or blend two sounds together. Other modules add tens of parameters to the user interface and let you mangle sound beyond all natural limitations. It's an incredible array of sound potential, and it's so purely driven by DSP experimentation that it's

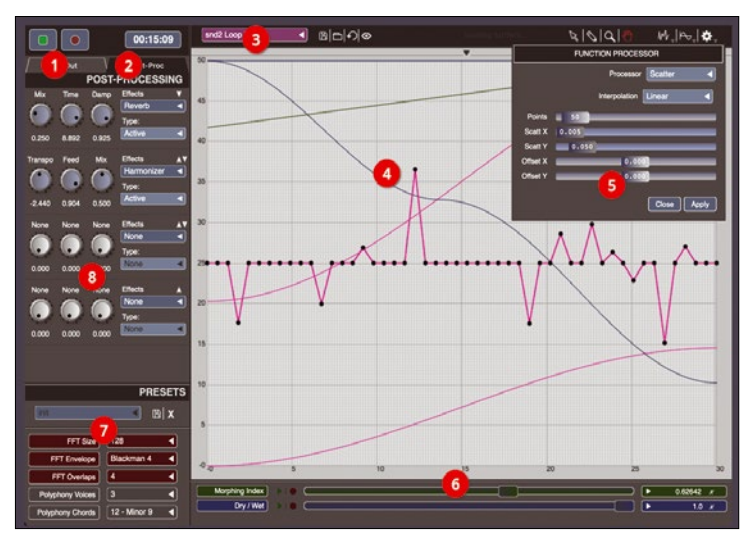

**1. Input and output:** Cecilia takes your files and recordings as a source and generates a new output with the record button. **2. Time stretch:** Set a length for the output and your audio will be stretched or shrunk to fit. **3. Modules:** The main sound processing is dependent on which of the many modules is selected. **4. Curves:** Any parameter in Cecilia can be automated with a curve. **5. Curve generators:** Curves can be drawn manually or generated from function processors. **6. Module parameters:** This is a simple example, but more complex modules have dozens of automatable parameters. **7. Granular effects:** All sounds can be distorted with FFT and tone processing. **8. Effects:** Finally, send your sounds through some gorgeous audio effects.

unlike any other application we can think of. Every parameter, in whatever module you choose, can be changed over time with a line or curve in the main panel. Curves can be as simple or as complicated as you need them to be, and there are three further options for generating curves mathematically. These let you generate a sine or square waveform, or a randomly distributed pattern, all of which can then be further smoothed or warped with options from another menu.

Curves are central to Cecilia, and you can create a curve for almost anything you see on the screen, including loop lengths and pitch, and any parameters from the post-processing effects section listed in a second tab on the left. This section hides an excellent reverb effect and harmonizer, alongside a gate, chorus, and phaser effects, as well as many others. You can even adjust the FFT size for the output processing and generate more than one output at a time. Each output can be tuned to a specific chord or interval.

All of this might sound complicated, but you don't need to know what you're doing to create something useful. Cecilia is all about experimentation, and you

can always press *Play* at any point to hear the results of your tinkering.

Sparkling gems and new

The sound you hear as the output can bear little resemblance to the sounds you feed into Cecilia. You often end up with long, reverb-soaked drones or atonal granular noise. But with judicious tweaking and careful curve editing, you can also generate beautiful shimmery pads and synthesized textures that could not be easily generated by anything else. Despite the initial complexity, the user interface is also easy to understand. The real struggle is in trying not to add one more curve, parameter change, or effect and to try and keep things minimal. In this way, you can keep some of the character of the sounds you start with, while generating something new at the same time, though this always depends on the module you've chosen in the beginning. Whether you're an avant-garde musician, a sound effect artist, an audio geek, or just a Linux user wanting some new notification sounds, Cecilia will always generate something utterly unique. And it's marvelous.

#### **Project Website**

[http://ajaxsoundstudio.com/](http://ajaxsoundstudio.com/software/cecilia/)  [software/cecilia/](http://ajaxsoundstudio.com/software/cecilia/)

#### **Ebook manager**

**Calibre 6.1**

alibre is one of those first-<br>
class open source applice<br>
tions that we keep revisit-<br>
tions that we keep revisitclass open source applicaing. It's brilliant in its own right, and performs an important function, but it's also an application with a solid release cadence and significant updates. This release is a good example because it comes after 18 months of development effort and includes a few important features that any digital media hoarder will want to use. Topping the list of these is a global search, which allows you to search through your entire library of publications for words and phrases and even includes Boolean options ("calibre AND ebook," for instance) and searching for words near other words. The latter is useful if you want to try and find words or numbers related to something,

such as "population" and "europe," or "harry" and "dobby."

Before all this can magically work, however, you need to manually build an index for your collection, and this can take some time. This is a one-off though, because new titles added to your collection are automatically scanned. If you don't need to search, the feature isn't enabled by default. But it's very useful if you do, especially if you to organize your media into different collections so you can better isolate your results across categories. When you do find what you're looking for, another new feature will read a book aloud from the ebook view. This could be done with a plugin before, but it's great to see the option built-in.

Behind the scenes, a lot of work has gone into migrating Calibre

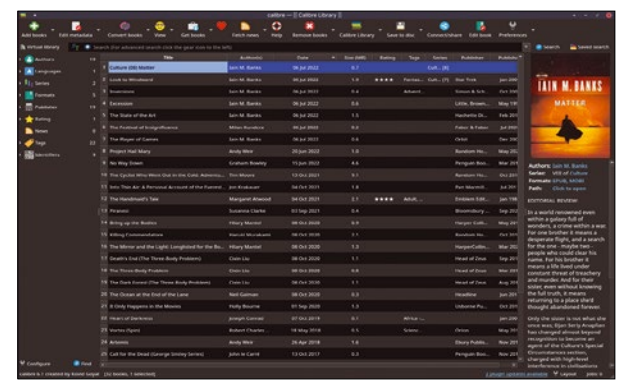

It's possible to use both Calibre 5 and 6 at the same time, but if you do, books must be added to the more recent version to work with both.

from Qt 5 to Qt 6, making it one of the few Qt applications to have made the switch. This obviously brings better future-proofing, but it does mean 32-bit support has been dropped due to lacking Qt 6 i386 libraries. To balance this slightly, the burgeoning ARM platform is now officially supported, which will be useful for people wanting to run Calibre on their Raspberry Pis or ARM laptops. Unfortunately, with such major architectural changes comes some plugin incompatibility, and it's going to take a while for some plugins to catch up with the Calibre 6 release.

#### **Project Website**

<https://calibre-ebook.com>

## **Config manager chezmoi**

**Linux configuration files<br>exist in a strange twilight<br>between the old world a<br>the new Their existence is an** exist in a strange twilight between the old world and the new. Their existence is an old tradition, and their contents are usually deeply personal, holding values such as your POP3 server and login details, your Vim bindings, and your terminal paths. They all pretend to be hidden behind the .dotfile prefix. Modern applications will often use the same format and locations, albeit often migrated to the .config directory, and it can all quickly become unmanageable. A solution I've used for many years is to use a private and encrypted Git repository to hold all the configuration files I care about. This has the advantage of keeping your configuration files version controlled, but it also

means you have to go through the arduous process of recreating all the symbolic links in your home directory whenever you start using a new machine. And this is exactly the problem that chezmoi hopes to improve upon.

Chezmoi is a little tool that has been designed to help you safely store your .dotfiles and do away with all the manual complexity and uncertain security of doing it yourself. After it's been installed, you run chezmoi to create a new Git-tracked directory (in ~/.local/share/chezmoi) and then you simply add files to your own repository with chezmoi add followed by the configuration file you wish to manage. This is the equivalent of moving the file and creating the necessary symbolic link in one step, and it means if

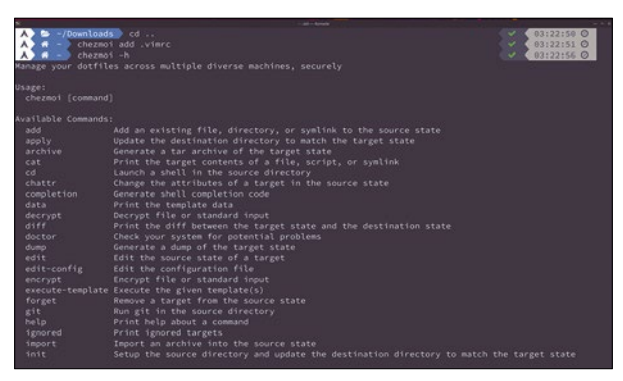

Manage your configuration files directly with chezmoi, without the complexity of dealing with Git.

the source config file is updated, you're really editing the source state of the file in the chezmoi directory. To apply and see any changes, type chezmoi - v apply. This all works locally, but you can optionally add a remote (private) Git repository and enable a feature to automatically track any changes to the upstream repository. It's a lot simpler than working with Git directly and saves you from the trouble of recreating your configuration on a new machine. To do this, you use chezmoi init --apply followed by the destination repository. Everything else is handled automatically.

**Project Website** <https://www.chezmoi.io>

#### **Watch replacement**

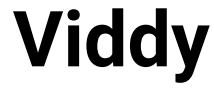

**T** here can't be too many alternatives to the watch command. It's a brilliant little utility that is typically used to run a certain command at a set interval so you can monitor any changing output. You might use it to check the temperature of something, for example, or track the amount of free memory you have left. It's a great little tool for building simple scripts to monitor changes or catch errors. What watch lacks, however, is more dynamic output options, and this is something that the Go-written Viddy attempts to address. Viddy is named after a famous quote in *A Clockwork Orange* (which likely was itself inspired by *vidi*, the Latin word for "I saw"), and it performs exactly the same function as watch with some modern

augmentation. The most useful of these augmentations is a diff mode to highlight exactly which parts of any output have changed. This is

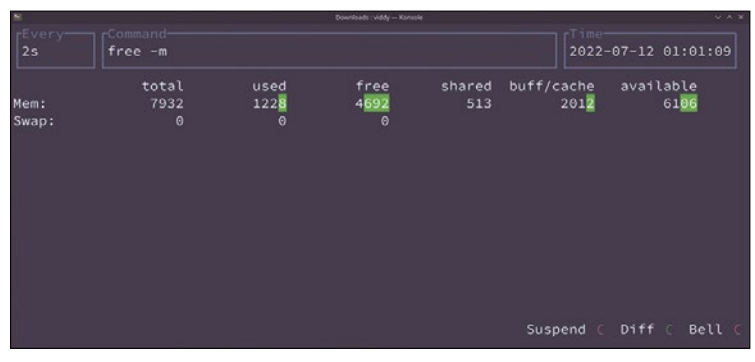

Viddy can be used to track output changes and even to monitor suspicious journal activity.

very useful on more complicated commands because any changes are immediately colored in yellow, letting you easily see which values are new.

If you do happen to miss the moment when a value changes, another Viddy feature will let you roll back the output through its history so you can see what changed and when. All this can be controlled with Vim-like bindings, which can be edited, and in full color, which can also be configured to your own taste. The

output is pageable so you can easily scroll up or down, or page through large volumes of output, and you can suspend and resume whatever you're running directly from within Viddy. The resulting upgrades to watch are likely to make Viddy a far more common occurrence in your command history, and the perfect tool for any ad hoc monitoring and system data tracking jobs.

#### **Project Website**

https://github.com/sachaos/viddy

#### **Process launcher**

# **mprocs**

any of us are surely accustomed to using semicolons on the command line to separate and run multiple commands at the same time. Or even using the old nohup and & stanza to fork new tasks into the background, quite apart from the task management offered by the average terminal environment. What's missing is a user interface for all this task management frippery, and that's what mprocs is. mprocs provides the same multiple command launching functionality but with a far more manageable interface. Run mprocs, followed by the list of commands you want to run simultaneously, and you'll be presented with a Tux-like interface with the list of commands as tabs on the left and a pane

containing the selected command's output on the right. The words *UP* and *DOWN* are used to show whether a command is still running, and you can switch between the output for any of the commands with the cursor or Vim navigation keys. It's perfect for small client and server setups.

A variety of shortcuts can be used to focus on the output panes for your commands, letting you interact with an editor or change the order of htop, but also perform more drastic operations such as kill and add new processes entirely. As shown in the bottom of the main panel, there are also keys to help you start, stop, and restart a process, and it's a lot easier to manage these commands from mprocs than try to remember the secret key

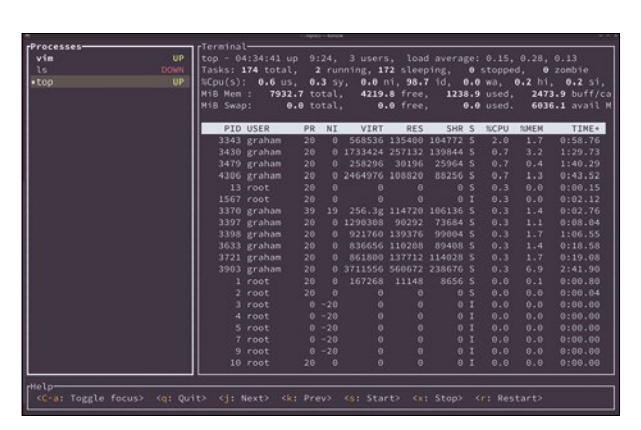

mprocs is like Tux for specific repeatable sets of commands you might want to control remotely.

commands for your terminal manager. If you have a common setup you need to recreate, all of this can be put into a YAML-formatted configuration file to describe the commands you want to install and the environments they'll run in. An even more advanced feature is controlling mprocs remotely, via a TCP connection. With this enabled, you can remotely manage whatever is running on an mprocs "server" with a local version of the same command sending control commands. It works brilliantly and is a genuine alternative to the more complex and over-engineered Tux.

#### **Project Website**

https://github.com/pvolok/mprocs

### **Emulator configuration EmuDeck**

**O**ne of the best things to<br>
come from Valve's Stea<br>
Deck is the extra scruting<br>
Nur community and software is come from Valve's Steam Deck is the extra scrutiny our community and software is coming under from a wave of Linux newcomers. Thanks to the Steam Deck running its own variation on Arch, along with a touchenabled KDE Plasma desktop, more people than ever are configuring KDE or using its Discover software center to install new applications. And when they run into problems, these new users are organized enough around a common platform that when someone finds a solution, it can be shared with a reasonable degree of confidence. It was the same popularity that helped Ubuntu via the many forum posts and Stack Exchange questions, and it sustains Ubuntu to this day.

EmuDeck is one such project born from Steam Deck's new popularity. It helps new users navigate the horrendously complex world of multiformat emulator configuration, and it does this by asking a few simple questions. At its heart, EmuDeck is a complex Bash script that bootstraps the installation of RetroArch by detecting which emulator back ends you wish to install, configuring them for your library, and building a working configuration to add individual games to Steam with appropriate controller bindings. It will even add shaders, autosave states, fixed aspect ratios, and game bezels, helping your emulated games fit side-by-side with your native Steam games. If you need more control over how these elements are configured, its

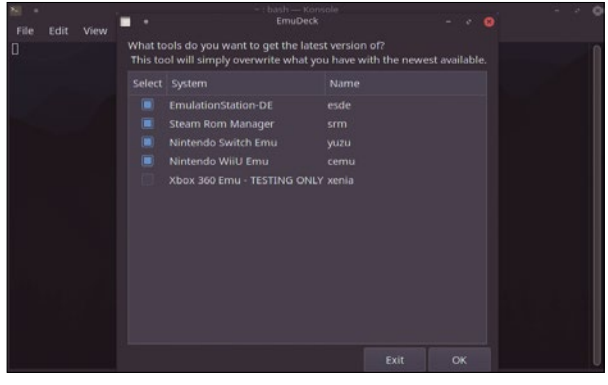

While EmuDeck was created to solve a specific Steam Deck issue, the developers plan to port the project to Android and various other devices, too.

expert mode will ask you more questions and also let you run each stage independently. It's useful for changing something specific about your already-working configuration, or for only updating the emulator executables, especially as only the latest versions of everything are installed. But the whole project comes together brilliantly and now has dozens of contributors helping with configuration files and more esoteric configurations, making EmuDeck probably the best emulation platform ever created.

### **Project Website**

<https://www.emudeck.com>

## **Game manager Steam ROM Manager**

ne of the final steps in the EmuDeck emulator setup process is to preconfigure and run Steam ROM Manager (SRM). This is a graphical application that has been at the core of adding emulated and homebrew games to a Steam library for a few years, and it does something that isn't feasible manually. It creates game entries in Steam for an individual emulated title, a game from another game store, a homebrew game, or any other executable you wish to add to Steam. It augments these entries with graphics, bevels, and anything else it can find via a parser that will scan the Internet for matching assets. It's brilliant for those of us who want our non-Steam games and Steam games to look the same when browsed in Steam, and Steam ROM Manager does this as a batch process, rather

than having to add (or remove) every entry one by one. Doing the same thing manually requires remembering exactly where each asset can be uploaded, sometimes from the box view, sometimes from the banner view, and sometimes from the game properties menu. SRM does away with all this and works brilliantly with the Steam Deck, but it also works just as well in the desktop Steam library view, or Big Picture Mode when you're browsing Steam on a TV.

The only downside is configuring your games, and this can take some time even outside of the Steam client. The native installed approach involves creating a parser for each emulator you wish to use, and you can detail things such as the command-line arguments, the Steam category to use, and where assets might be

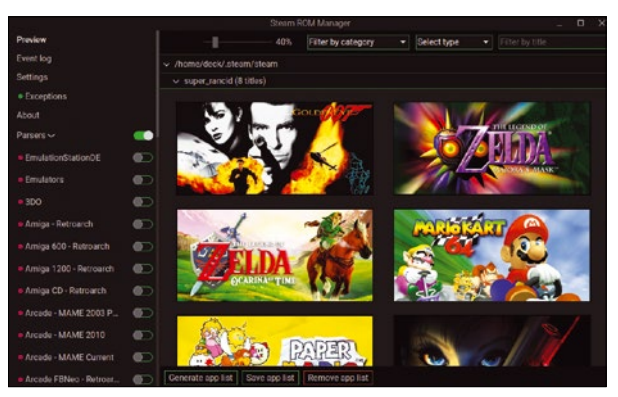

Steam ROM Manager can also be used to change the artwork for native Steam-installed games.

downloaded from. You can often find example parsers online, and EmuDeck (see above) includes a huge list that will work with RetroArch's various cores. With the parsers added, you then scan your games collection and SRM will automatically grab and organize what it can. If you like the preview of what it finds, you can add them all to Steam with a single click. If not, you can easily change any titles you don't like or modify those that might have been wrongly detected. Assets include banners, posters, and other images associated with the titles you have, and you can freely configure how those assets are searched for and where they come from.

#### **Project Website**

https://github.com/SteamGridDB/steam-rom-manager

**Document manager**

# **Paperless-ngx**

**W**e've all been waiting<br>to go paperless for a<br>now (wonderful, tactile, recyclato go paperless for a couple of decades ble magazines notwithstanding), but still those slivers of pulp persist. This isn't so much a problem for us as individuals. We can manage the occasional important piece of paper with a scanner or smartphone photograph and perhaps a local NAS or remote drive for long-term storage. If we're happy to forgo some privacy, a cloud service can scan and host those files to make them searchable. If not, then a self-hosted version of Nextcloud is another good option. But none of these scale particularly well, and they're not built specifically to manage sets of scanned, printed documentation over a long period of time. Which is what Paperless-ngx has been built to do.

Paperless-ngx is a document management system for scanned documents that can handle a busy non-paperless office's worth of pages. It's a respectful fork of a long established project called

Paperless-ng, and like its progenitor, runs as a web-accessed server. This is important because it means you have complete control over where your documents are stored and how they're accessed, albeit with the overhead of having to run the background service yourself. Another great feature is that it is account- and groupbased, like Linux, which means different users can have their own accounts and belong to one or more groups. A whole series of permissions can be added or revoked to limit access to specific sets of documentation. Most importantly, Paperless-ngx performs optical character recognition on your document collections so you can easily search for any text across multiple documents.

Installation is relatively easy, especially if you choose to go the Docker route, but both this method and a native Linux installation are excellently documented. There are also several ways to get a document into Paperless-ngx. The most practical is a physical scanner that

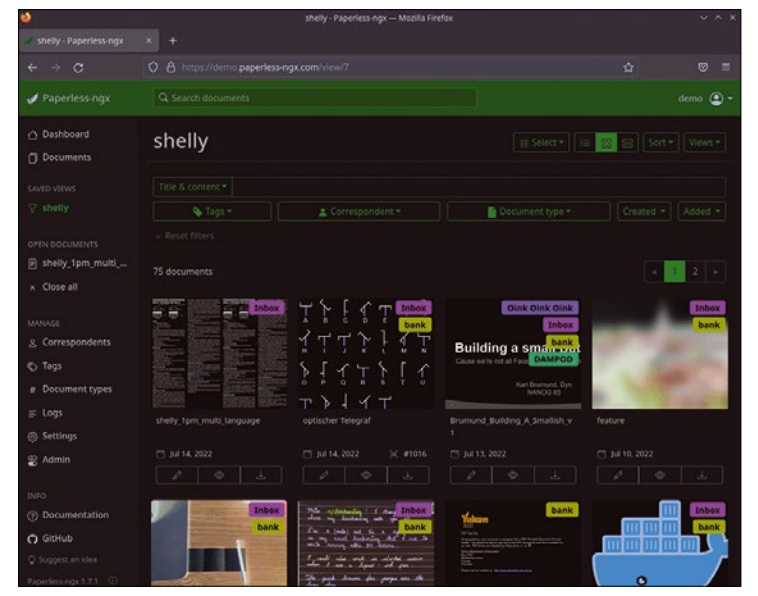

Paperless-ngx has been written with Django and is brilliant at archiving and accessing printed documents, especially in an office environment.

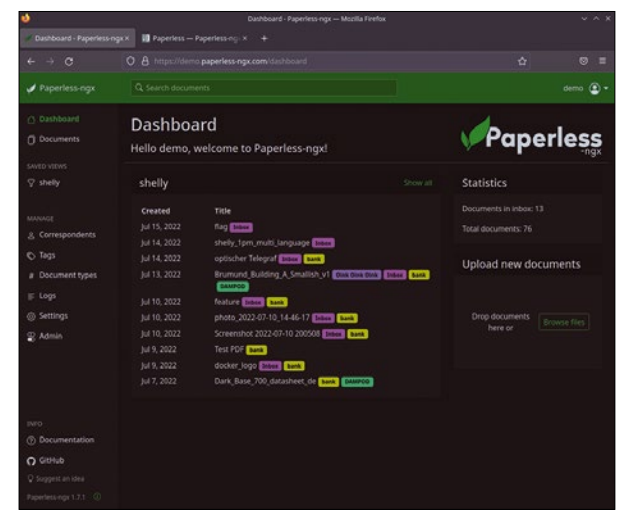

You can either upload files manually with the web interface, via a scanner, through an Android app, or even by sending an email.

can either save to a mutually accessible network location or is connected locally to your server where it can save documents to a shared directory. But there are other options too, including uploads via the web interface, via an accompanying Android app, or even by sending documents to a preconfigured IMAP email address. There's also an excellent REST API for integration with your own tools and for potentially automating the scanning and archiving. Paperless-ngx will pick up these documents automatically, run them through an OCR process, archive a version as a PDF, and then add any matching tags or correspondents it recognizes to the eventual database entry. Only then do documents become accessible from the web interface.

This is where Paperless-ngx really shines, because its user interface is fast and responsive, even when dealing with a huge number of documents. One or more can be opened at the same time, and they become small tabs in the left pane, letting you go back to the dashboard. Using an external viewer is a configuration option away, and the latest release has overhauled the look and feel of the whole experience. The only slight downside is that none of your documents nor the database are encrypted, which means it's up to you to find a solution if you need to safeguard the contents of your collection. There are obviously plenty of Linux solutions to this problem, but it's something to consider if Paperless-ngx becomes the hub of your office's document management, as it should.

**Project Website** https://github.com/paperless-ngx/

#### **Train simulator**

# **Libre TrainSim**

There are two things at<br>
TrainSim. The first is ob-<br>
TrainSim. The first is obwork here with Libre viously that trains, and model trains, are hugely popular with a certain geeky crowd in ways not unlike Linux fandom. The second is that ambient games are becoming increasingly popular. These are the kind of games that don't require quick thinking or sugar-rush reactions and instead let you relax or listen to music while keeping yourself occupied. Libre TrainSim is that kind of game, although it's also a game with a lot of depth. For players who simply wish to experience TrainSim, the easiest way to get started is by loading up the game and loading up the training track (pun intended). You'll soon find yourself behind

the controls of a 3D virtual train with a virtual view of the trees. track, and rails in front of you. The graphics are simplistic but also effective at conveying the same field of view real drivers must have. You can also switch from the first-person driver view to a fully rendered external view of the entire train.

The training mode will guide you through the basics of starting and stopping the train, and prompt you to stick to the timetable. This information is contained in a small panel on the right. You have extra buttons for lights, doors, and – the most important thing – sounding the horn! You also have to learn how to obey signals and various speed limits. Libre TrainSim was originally created by a student in their spare

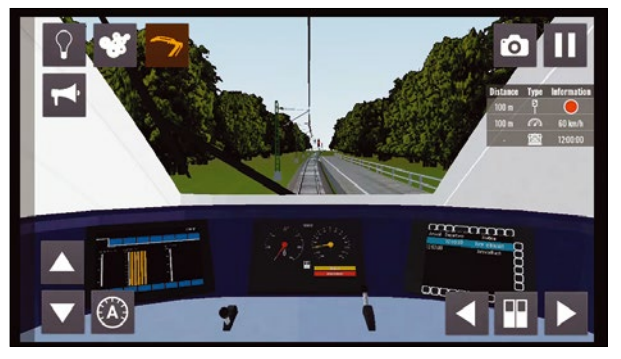

The austere 3D graphics in Libre TrainSim lend a genuine sense of serious training and practice to the game.

time with the Godot games engine, but the project now has a small team of developers behind it, all working to add new trains, tracks, routes, and functions to the editor and background functionality. You can do all this yourself too, and there's some excellent documentation that accompanies the project and explains how to create your own tracks, trains, scenery, and even how to contribute the logic for routes and services with a little Godot scripting.

**Project Website** <https://www.libretrainsim.org>

### **Real-time strategy MegaGlest**

**M**egaGlest is a real-time strategy (RTS) game that's a reinterpretation of an older game called Glest. Both games have been abandoned at various points in the past, but MegaGlest has recently relaunched its website and started tweaking its source code, and it's great to see the project back again. It's also conveniently available from Steam if you want to support the developers and get a one-click install for your Steam Deck, but of course, the game itself is also open source and can be installed from packages or built yourself. MegaGlest will immediately feel familiar to anyone who has played an RTS. There are elements that feel like the ancient Settlers game and battles that look like they're from the brilliant Magicka. You look down on your

people as the local deity – reflected literally in the tilted topdown 3D graphic view of your lands and figuratively in the way your denizens react to your instructions without question. You need to put them to task mining resources, building structures, and fighting neighbors across many different kinds of terrain and seven different factions. These include tech, magic, Egyptian, Native American, Norse, Persian, and Roman. Your choice of faction will affect what you can build, which resources are needed, and which technology is unlocked through the faction's "tech tree."

The game offers a beginner scenario to ease you into the game's mechanics. While you can start fighting immediately, you're better off gathering

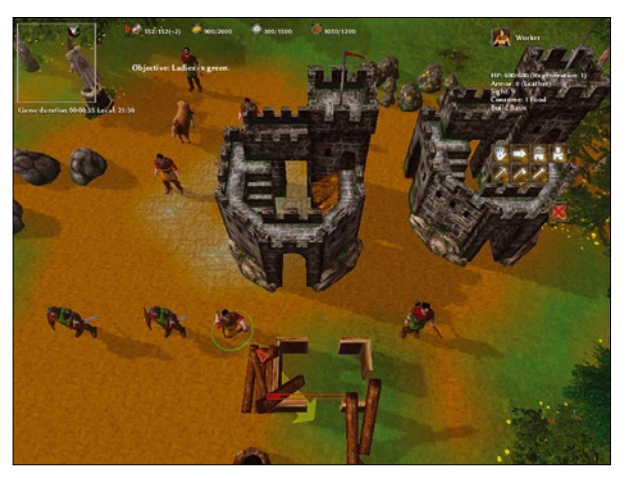

MegaGlest offers a huge range of terrain and playing scenarios, plus online opponents, making it both deep and diverse.

resources and building up your infrastructure. In this way, you can develop a large army before finally revealing your narcissistic tendencies by invading your neighbor and hopefully winning their territory and resources. It's tough, and there's a learning curve, but you can play alone first against some excellent computer-controlled opponents, before going online against some equally adept humans. Either way, it's great fun and, for an open source game, relatively complete and fully realized.

#### **Project Website** <https://megaglest.org>

# Scripted drawing with ImageMagick Silhouette

ImageMagick can do more than just edit existing images. The free software can even be scripted to create simple drawings.

#### BY RALF KIRSCHNER

Ithough you would normally use a bona<br>
fide graphics program for drawing and<br>
painting, there are definitely situations in<br>
which you need to draw requier shapes in an fide graphics program for drawing and which you need to draw regular shapes in an image repeatedly at fixed intervals – as shown here, for example, when creating the silhouette of an imaginary city (Figure 1). This does not require an expensive graphics program with a sophisticated macro language. Using the free and open source ImageMagick software package at the command line is more than up to this task.

To compose more extensive images, you will need the support of a scripting language such as Bash, which uses loops and other control structures to repeatedly insert image content into the graphic. ImageMagick can be found in the package sources of most Linux distributions, but it can also be downloaded for installation from the download section of the project page [1].

**Figure 1:** Picture of a skyline created with ImageMagick. You can pass in the number of windows and floors as parameters.

**Painting by Commands**

After completing the install, type

magick logo: logo.gif

at the command line. ImageMagick will create the logo.gif file in the current directory. It shows the magician seen in the upper right corner of Figure 1. You can easily check this by opening the file in a suitable image viewer. Image names ending with a colon are internal test images in ImageMagick. You can create more test images with the rose: and wizard: [2] options.

To demonstrate that you can actually draw at the command line with ImageMagick, see the command in Listing 1.

What this does is to first set the image size with the -size parameter. Then xc: skyblue paints the background of the image sky blue. Historically, xc: stands for "X Constant Image," but today it stands for canvas. The instruction expects a color name

#### **Listing 1:** Rectangle

\$ magick ‑size 500x300 \ xc:skyblue ‑fill red \ ‑draw 'roundrectangle \ 100,50,400,250,80,60' \ image.png

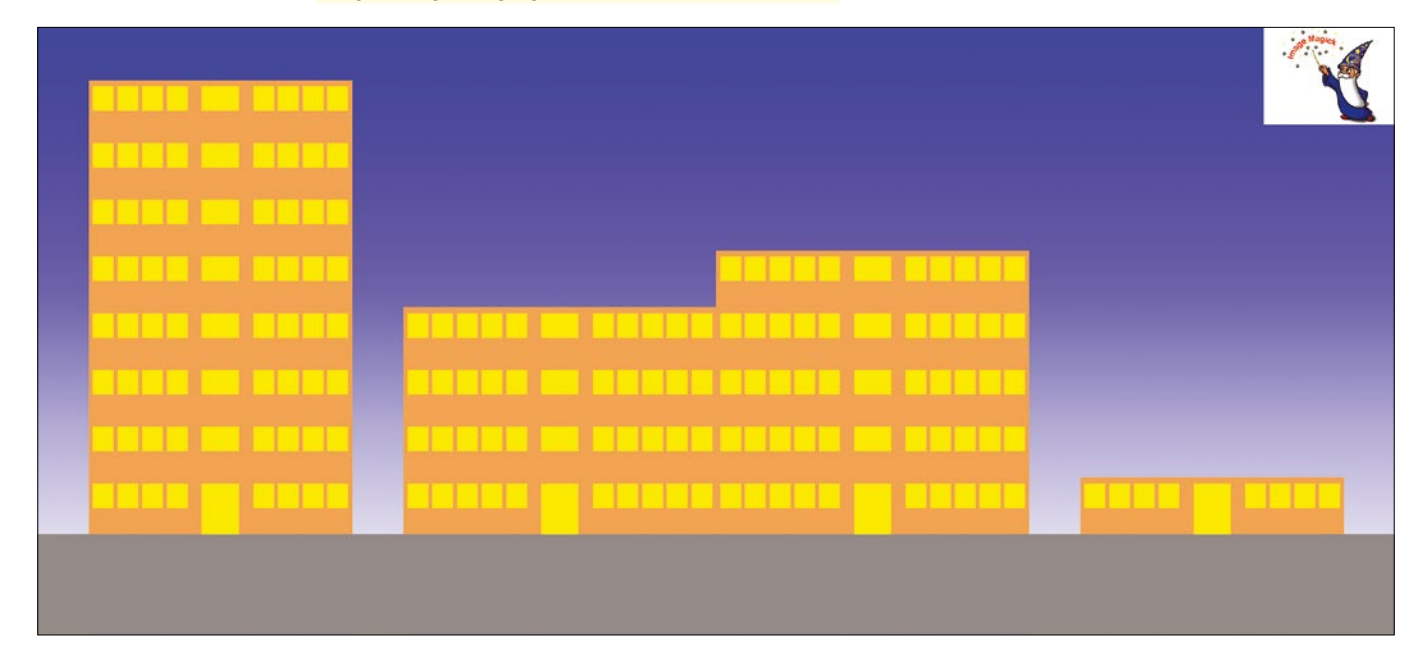

#### **Listing 2:** Multiple Elements

- 01 \$ magick -size 500x300 xc:skyblue -fill red -draw 'roundrectangle 100,150,400,225,55,10' \
- 02 -draw 'roundrectangle 200,100,350,180,50,10' -fill black -draw 'circle 150,225 180,225' \
- 03 ‑draw 'circle 350,225 380,225' auto.png
- 04 \$ magick auto.png -fill red -draw 'polygon 175,150 200,110 200,150' auto-bevel.png
- 05 \$ mogrify -fill red -draw 'polygon 175,150 200,110 200,150' auto.png

from the X Window System palette, which ImageMagick adopted [3].

You can also specify a gradient, for example, by typing gradient:blue instead of xc:skyblue. The built-in gradient image generator would then create a blue gradient background image for you. For an idea of the possibilities, check out the ImageMagick documentation. The manual goes into the details of plasma canvases [4] and gradients [5], for example.

The -fill parameter is followed by the definition of the drawing color for the subsequent drawing command, which is introduced by -draw and quoted. The last parameter is the name of the image file to be created.

The resulting image is a red rectangle, rounded at the corners, on a light blue background. You create more complex drawings by stringing together several drawing commands (Listing 2, lines 1 to 3).

#### **Three-Box Car**

The result of the first call from Listing 2 is shown in Figure 2: a very simplified image of a notchback based on the three-box principle. By passing in the drawing command from line 4 of Listing 2, you can improve the boxy shape a little. The command angles the passenger compartment a bit at the front.

The auto.png file I just created provides the basis for subsequent beveling of the passenger compartment. The command writes the results to the auto-bevel.png file. If you want to avoid constantly recreating files, use the command from the last line of Listing 2 instead. This modifies the auto.png file directly.

Although both methods have advantages for your first steps in getting to know ImageMagick, they have one decisive disadvantage. They are

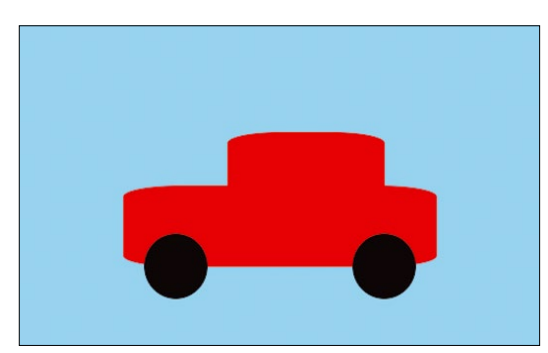

**Figure 2:** A notchback created with simple **draw** commands.

both comparatively slow. As you can imagine, drawing an entire skyscraper this way is complicated. You would have to string together several draw commands, and a separate call would be required for each individual window. And you would have to manually calculate the positions of the windows up front.

#### **Faster with Scripts**

The slowness in drawing a skyscraper can remedied by using a script that determines the image size based on the information it receives about the desired number of floors and windows per floor. It also defines a color gradient for the background and saves the image. It then calculates all the drawing instructions for the actual building and the windows and doors and collects them in an XML-formatted Magick Scripting Language (MSL) file.

Finally, the script uses a conjure statement to process the mess of drawing commands. This greatly improves speed over incrementally developing the image using individual mogrify statements. Listing 3 shows an MSL file for a small two-story house with a foundation, five windows, and a front door.

#### **Listing 3:** miniHouse.msl

```
<?xml version="1.0" encoding="UTF‑8"?>
<image>
   <read filename='miniHouse.png' />
   <draw fill='sandybrown' primitive='rectangle 250, 1940, 810, 2500' />
  \langledraw fill='snow4' primitive='rectangle 0, 2500, 1060, 3000' />
   <draw fill='yellow' primitive='rectangle 270, 1970, 370, 2090' />
   <draw fill='yellow' primitive='rectangle 690, 1970, 790, 2090' />
  \langledraw fill='yellow' primitive='rectangle 440, 1970, 620, 2090' />
  \langledraw fill='yellow' primitive='rectangle 270, 2250, 370, 2370' />
  \langledraw fill='yellow' primitive='rectangle 690, 2250, 790, 2370' />
  \langledraw fill='yellow' primitive='rectangle 440, 2250, 620, 2500' />
   <write filename='miniHouse.png' />
</image>
```
#### **Listing 4:** Sample Syntax

\$ ./buildhouse <File> <Floors> <WindowsPerFloor>

You call the build House shell script, on which this workshop is based, using the syntax in Listing 4. Its contents are taken unchanged from Listing 5. For the sake of simplicity, the script does not perform an extensive check of the parameters you pass in. In addition, only positioning parameters are used. The call sequence in the command line determines the assignment in the script for this. If you want to improve this script, you need to look into the shell's error checking options and also consider using getopts in the script.

When calling the script, you need to specify the file name without a file extension. The .msl and

.png extensions are added automatically by the code. If you leave the option for the number of floors and the number of windows per floor empty, the script will use default values. The file name, on the other hand, must always be specified, otherwise the program will abort. You always need to append the number of floors and windows per floor together, otherwise the script will not evaluate the parameters completely and will replace both with default values.

Once you have made all the entries, you can optionally specify a fourth parameter for correcting the boundary distance to the neighboring property

#### **Listing 5:** buildHouse

```
#/bin/bash
if [ ‑z "$1" ]; then
   echo "Please specify at least the name of the output file 
        without a file extension as the parameters, optionally 
        also the number of floors and windows per floor."
   exit
f_irows=5
columns=10
ox=250 # X‑offset of the house
oy=2500 # Y‑offset of the house
if [ $# ‑ge 3 ]; then
   rows=`expr $2`
   columns=`expr $3`
   if [ $# ‑ge 4 ]; then
     ox=`expr $4`
  fi
f_irh=250 # room height
fh=120 # window height
fb=100 # window width
dh=30 # ceiling height
fa=20 # window distance
ma=300 # center distance/staircase bay width
mslfile="$1.msl"
housewidth=`expr $columns \* \( $fa + $fb \) + $fa + $ma`
househeight=`expr $rows \* \( $rh + $dh \)`
t="$ox, `expr $oy ‑ $househeight`, `expr $housewidth + $ox`, 
   $ov'center=`expr $housewidth / 2 + $ox`
mahalb=`expr $ma / 2`
center-left=`expr $center - $mahalb + \( 3 \* $fa \)`
center-right=`expr $center + $mahalb - \( 3 \* $fa \)`
magick ‑size"`expr $ox + $housewidth + $ox`"x3000 
    gradient:#0000ff-#ffffff -draw "rectangle $t" $1.png
str="0, 2500, `expr sox + $housewidth + sox`, 3000"
echo '<?xml version="1.0" encoding="UTF‑8"?>' > $mslfile
echo '<image>' >> $mslfile
inputfile="<read filename=\"$1.png\" />"
echo $inputfile >> $mslfile
                                                                  echo " <draw fill='sandybrown' primitive='rectangle $t' />"
                                                                      >> $mslfile
                                                                  echo " <draw fill='snow4' primitive='rectangle $str' />" >>
                                                                      $mslfile
                                                                  top=`expr $oy ‑ $househeight + $dh`
                                                                  left=$ox
                                                                  for ((i=0; i < 1ines; i++)) ; do
                                                                     links=`expr $links + $fa`
                                                                    for ((j=0; j < columns; j++) ; do
                                                                       varInt=`expr $columns / 2`
                                                                       if [ $j ‑eq $varInt ]; then
                                                                         links=`expr $links + $ma`
                                                                      fi
                                                                       t="$left, $up, `expr $left + $fb`, `expr $up + $fh`"
                                                                      echo " <draw fill='yellow' primitive='rectangle $t' />"
                                                                           >> $mslfile
                                                                       links=`expr $links + $fb + $fa`
                                                                     done
                                                                     if [ $i ‑ne `expr $lines ‑ 1` ]; then
                                                                       tm="$center‑left, $top, $center‑right, `expr $top + $fh`"
                                                                      echo " <draw fill='yellow' primitive='rectangle $tm' />"
                                                                           >> $mslfile
                                                                     else
                                                                       tm="$center‑left, $top, $center‑right, `expr $top + $rh`"
                                                                      echo " <draw fill='yellow' primitive='rectangle $tm' />"
                                                                           >> $mslfile
                                                                    fi
                                                                     left=$ox
                                                                     top=`expr $top + $rh + $dh`
                                                                  done
                                                                  outputfile="<write filename=\"$1.png\" />"
                                                                  echo $outputfile >> $mslfile
                                                                  echo '</image>' >> $mslfile
                                                                  conjure msl:$mslfile
```
if you want to recreate the sample settlement from Figure 1 as shown in Listing 6. Table 1 explains the meaning of the assembly and composite tools, among other things.

#### **Conclusions**

ImageMagick mutates into a very powerful tool when combined with DIY shell scripts. Of course, you can still work with existing images. However, if necessary, you can even automate

#### **The Author**

**Ralf Kirschner** works as a Visual Basic programmer for a software and system vendor. Ralf is a qualified system administrator who also offers freelance computer training.

#### **Listing 6:** Building a Skyline

- \$ ./buildHouse house1 8 8
- \$ ./buildHouse house2 4 10 0
- \$ ./buildHouse house3 5 10 0
- \$ ./buildHouse house4 1 8 250
- \$ magick composite house1.png house2.png house3.png house4.png ‑geometry +0 ‑tile x1 street.png
- \$ magick composite logo: street.png ‑gravity NorthEast street‑magick.png

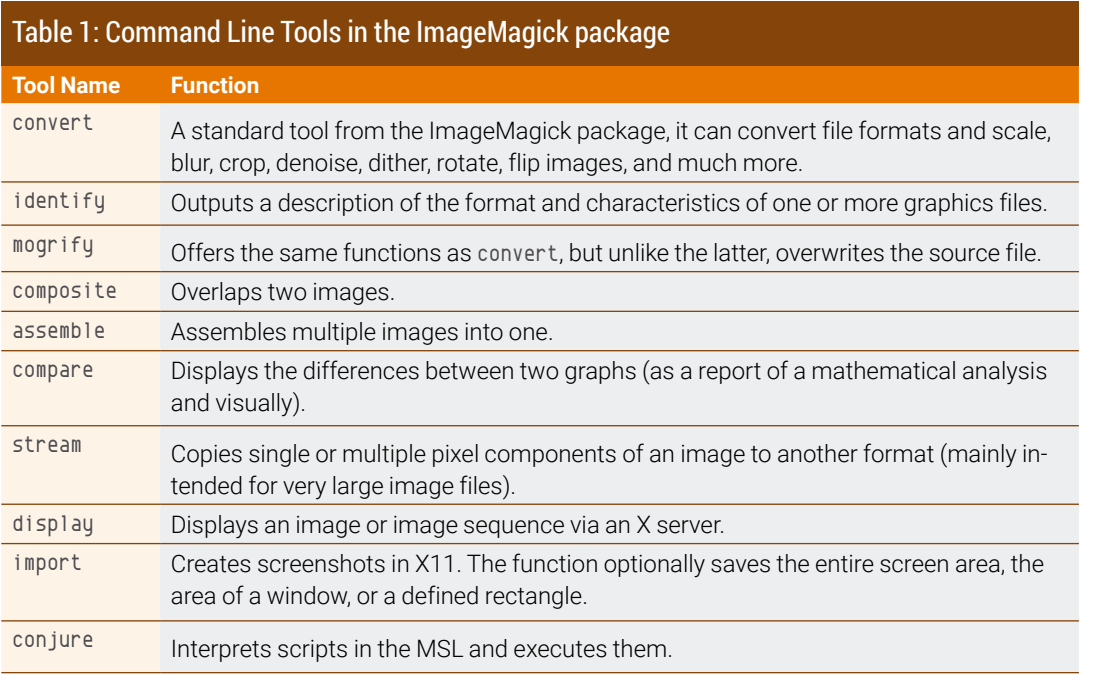

the process of creating new images. This makes it all the more worthwhile to take a look at ImageMagick. **nn** 

#### **Info**

- [1] ImageMagick: *<https://imagemagick.org/index.php>*
- [2] Built-in test patterns, fill patterns, etc.: *<https://imagemagick.org/script/formats.php>*
- [3] X-Window color names: *<https://imagemagick.org/script/color.php>*
- [4] Plasma gradients: *[https://legacy.](https://legacy.imagemagick.org/Usage/canvas/#plasma) [imagemagick.org/Usage/canvas/#plasma](https://legacy.imagemagick.org/Usage/canvas/#plasma)*
- [5] Creating canvases: *[https://legacy.](https://legacy.imagemagick.org/Usage/canvas/#gradient) [imagemagick.org/Usage/canvas/#gradient](https://legacy.imagemagick.org/Usage/canvas/#gradient)*

nnn

# **TSHighlights** at a Glance

**HPC Up Close** 

**ADMIN** HDT

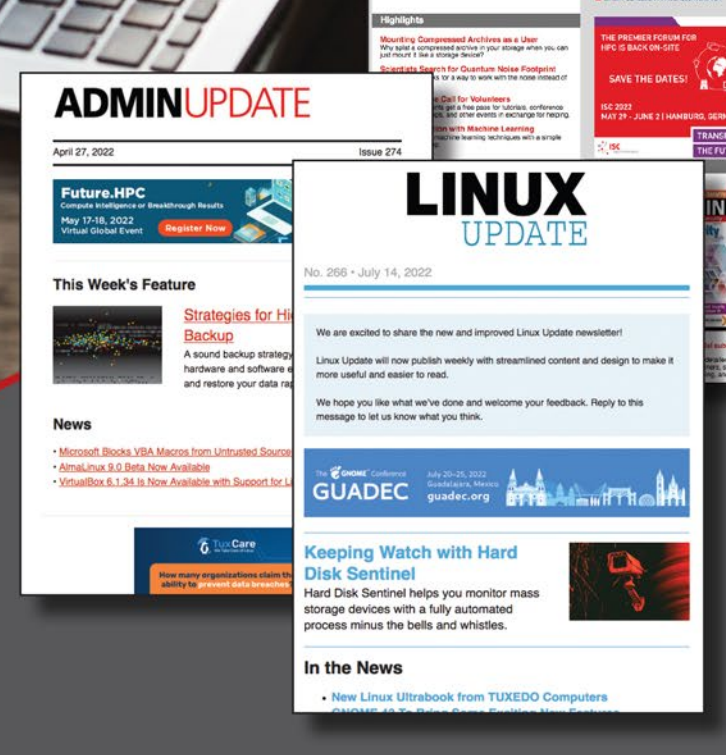

Too busy to wade through press releases and chatty tech news sites? Let us deliver the most relevant news. technical articles, and tool tips - straight to your Inbox. Subscribe today for our excellent newsletters:

ADMIN Update . Linux Update **ADMIN HPC** 

and keep your finger on the pulse of the IT industry.

ADMIN and HPC: bit.ly/HPC-ADMIN-Update bit.ly/Linux-Update **Linux Update:** 

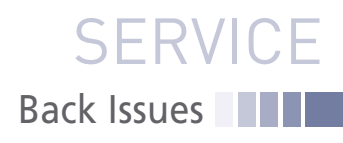

# LINUX NEWSSTAND

**Order online:** https://bit.ly/Linux-Newsstand

*Linux Magazine* is your guide to the world of Linux. Monthly issues are packed with advanced technical articles and tutorials you won't find anywhere else. Explore our full catalog of back issues for specific topics or to complete your collection.

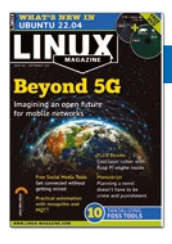

#### **#262/September 2022**

Beyond 5G

Behind the scenes, the cellular phone network has always been the preserve of highly specialized and proprietary equipment, but some recent innovations could be changing that. This month we explore the Open RAN specification, which could one day allow more of the mobile phone network to operate on off-the-shelf hardware.

**On the DVD:** openSUSE Leap 15.4 and MX Linux 21.1

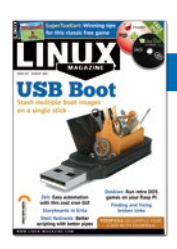

#### **#261/August 2022**

USB Boot

Live boot was such an exciting idea 15 years ago – just carry a CD with you and boot from anywhere. But old-style boot CDs had some limitations. Today's USB boot tools solve those problems plus offer a feature that no one even thought about back then: access to several boot images on a single stick.

**On the DVD:** Linux Mint MATE 20.3 and FreeBSD 13.1

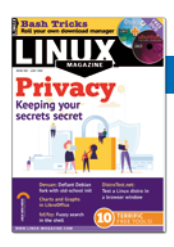

#### **#260/July 2022**

#### **Privacy**

If you are really serious about privacy, you'll need to lean on more than your browser's no tracking button. Those who need anonymity the most depend on the Tor network – a global project offering safe surfing even in surveillance states. We also look at Portmaster, an application firewall with some useful privacy features.

**On the DVD:** Ubuntu 22.04 and Fedora Workstation 36

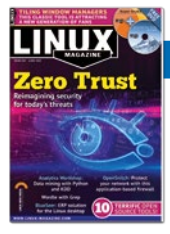

#### **#259/June 2022**

#### Zero Trust

Twenty Years ago, everyone thought a gateway firewall was all you needed to stay safe from intruders, but recent history has told a different story. Today, the best advice is: Don't trust anyone. Your internal network could be just as dangerous as the Internet.

**On the DVD:** Zorin OS 16.1 Core and Super GRUB2 Disk

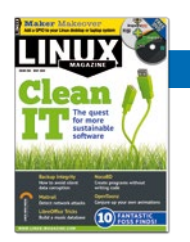

#### **#258/May 2022**

#### Clean IT

Most people know you can save energy by changing to more efficient light bulbs, but did you know you can save energy with more efficient software? This month we examine the ongoing efforts to bring sustainability to the IT industry.

**On the DVD:** Manjaro 21.2 Qonos and DragonFly BSD 6.2.1

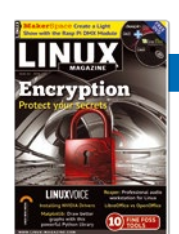

#### **#257/April 2022**

#### **Encryption**

This month, we survey the state of encryption in Linux. We look beyond the basics to explore some of the tools and technologies that underpin the system of secrecy – and we show you what you need to know to ensure your privacy is airtight.

**On the DVD:** Linux Mint 20.3 Cinnamon Edition and deepin 20.4

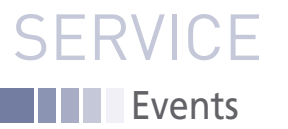

# FEATURED **EVENTS**

Users, developers, and vendors meet at Linux events around the world. We at *Linux Magazine* are proud to sponsor the Featured Events shown here. For other events near you, check our extensive events calendar online at *https://www.linux-magazine.com/events.*

If you know of another Linux event you would like us to add to our calendar, please send a message with all the details to *info@linux-magazine.com*.

#### **NOTICE**

Be sure to check the event website before booking any travel, as many events are being canceled or converted to virtual events due to the effects of COVID-19.

#### Akademy

**Date:** October 1-7, 2022

**Location:** Barcelona, Spain and Virtual

**Website:** *https://akademy.kde.org/2022*

Akademy is the annual world summit of KDE, one of the largest Free Software communities in the world. It is a free, non-commercial event organized by the KDE Community. Come to Barcelona, the vibrant city of Gaudí, Barça Football Club, and Mediterranean haute cuisine to meet in person, or online, and enjoy the best conference experience.

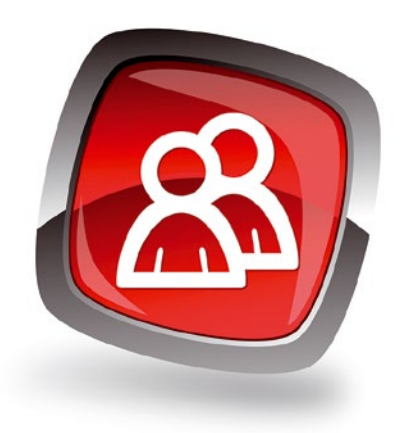

#### SC22

**Date:** November 13-18, 2022 **Location:** Dallas, Texas

**Website:** *https://sc22.supercomputing.org/*

Come see your friends and colleagues in Dallas and explore incredible learning experiences in HPC at one of the largest HPC conferences in the world November 13-18. If you can't attend in person, SC offers a robust digital experience with most sessions synchronously livestreamed and made available on-demand 24 hours after each session occurs.

#### **Events**

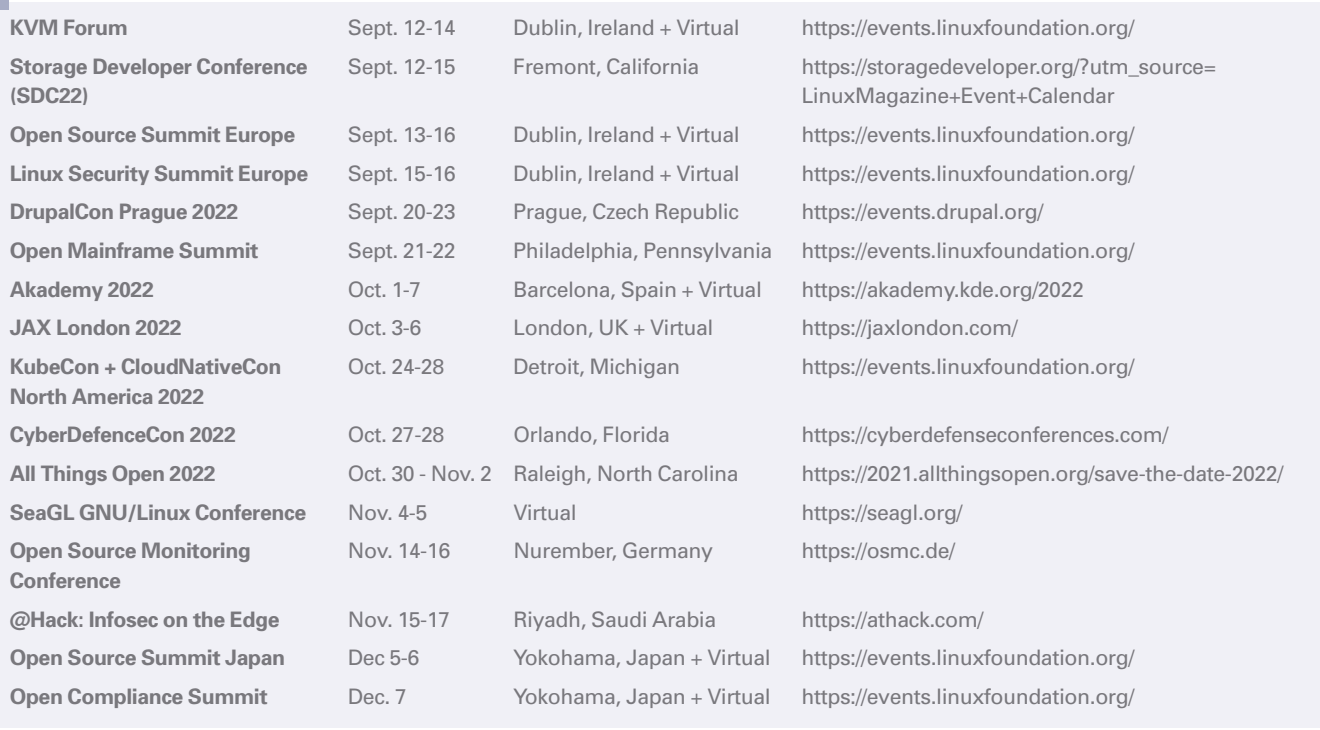

## **SERVICE** Contact Info / Authors

# CALL FOR PAPERS

We are always looking for good articles on Linux and the tools of the Linux environment. Although we will consider any topic, the following themes are of special interest:

- System administration
- Useful tips and tools
- Security, both news and techniques
- Product reviews, especially from real-world experience
- Community news and projects

If you have an idea, send a proposal with an outline, an estimate of the length, a description of your background, and contact information to *edit@linux-magazine.com*.

The technical level of the article should be consistent with what you normally read in *Linux Magazine*. Remember that *Linux Magazine* is read in many countries, and your article may be translated into one of our sister publications. Therefore, it is best to avoid using slang and idioms that might not be understood by all readers.

Be careful when referring to dates or events in the future. Many weeks could pass between your manuscript submission and the final copy reaching the reader's hands. When submitting proposals or manuscripts, please use a subject line in your email message that helps us identify your message as an article proposal. Screenshots and other supporting materials are always welcome.

Additional information is available at: *http://www.linux-magazine.com/contact/write\_for\_us.*

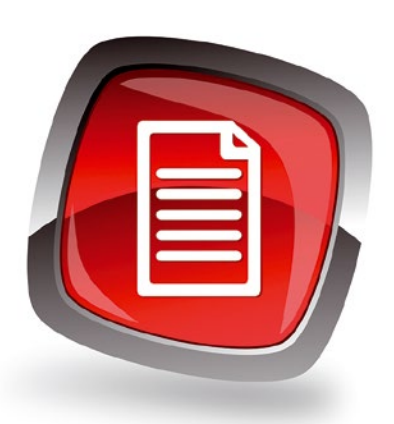

#### **Authors**

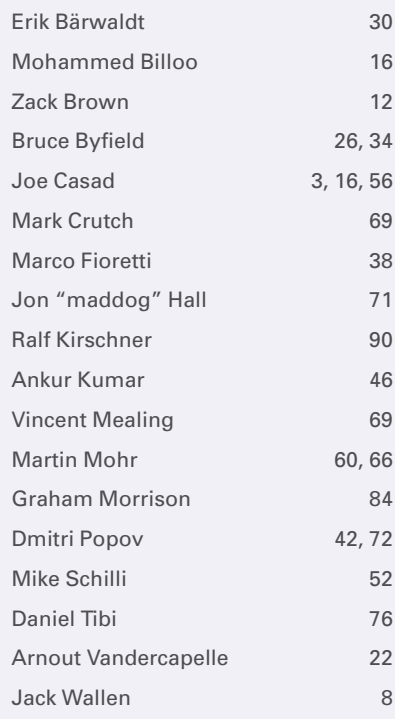

**Editor in Chief** Joe Casad, jcasad@linux-magazine.com **Copy Editors** Amy Pettle, Aubrey Vaughn **News Editors** Jack Wallen, Amber Ankorholz **Editor Emerita Nomadica** Rita L Sooby **Managing Editor** Lori White **Localization & Translation** Ian Travis **Layout** Dena Friesen, Lori White **Cover Design** Lori White **Cover Image** © khunaspix, 123RF.com and raspberrypi.com **Advertising** Brian Osborn, bosborn@linuxnewmedia.com phone +49 8093 7679420 **Marketing Communications** Gwen Clark, gclark@linuxnewmedia.com Linux New Media USA, LLC 4840 Bob Billings Parkway, Ste 104 Lawrence, KS 66049 USA **Publisher** Brian Osborn **Customer Service / Subscription** For USA and Canada: Email: cs@linuxpromagazine.com Phone: 1-866-247-2802 (Toll Free from the US and Canada) For all other countries: Email: subs@linux-magazine.com  **Contact Info**

www.linuxpromagazine.com – North America www.linux-magazine.com – Worldwide

While every care has been taken in the content of the magazine, the publishers cannot be held responsible for the accuracy of the information contained within it or any consequences arising from the use of it. The use of the disc provided with the magazine or any material provided on it is at your own risk.

Copyright and Trademarks © 2022 Linux New Media USA, LLC.

No material may be reproduced in any form whatsoever in whole or in part without the written permission of the publishers. It is assumed that all correspondence sent, for example, letters, email, faxes, photographs, articles, drawings, are supplied for publication or license to third parties on a non-exclusive worldwide basis by Linux New Media USA, LLC, unless otherwise stated in writing.

Linux is a trademark of Linus Torvalds.

All brand or product names are trademarks of their respective owners. Contact us if we haven't credited your copyright; we will always correct any oversight.

Printed in Nuremberg, Germany by Zeitfracht GmbH. Distributed by Seymour Distribution Ltd, United Kingdom

Represented in Europe and other territories by: Sparkhaus Media GmbH, Bialasstr. 1a, 85625 Glonn, Germany.

Published monthly as Linux Pro Magazine (ISSN 1752-9050) for the USA and Canada and Linux Magazine (ISSN 1471-5678) for Europe and other territories by Linux New Media USA, LLC, 4840 Bob Billings Parkway, Ste 104, Lawrence, KS 66049, USA. Periodicals Postage paid at Lawrence, KS and additional mailing offices. Ride-Along Enclosed. POSTMASTER: Please send address changes to Linux Pro Magazine, 4840 Bob Billings Parkway, Ste 104, Lawrence, KS 66049, USA.

ш

## NEXT MONTH **III** Issue 264

**Issue 264 / November 2022 Construction of the Construction of the Construction of the Construction of the Construction of the Construction of the Construction of the Construction of the Construction of the Construction** 

# Artificial Intelligence

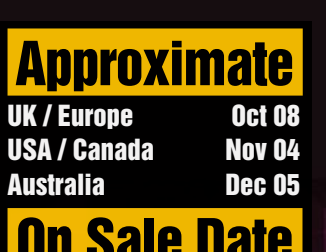

**Please note:** On sale dates are approximate and may be delayed because of logistical issues.

**Artificial Intelligence is part of your life – even if you don't notice it. Business software, Internet applications, delivery services, and process managers increasingly rely on AI for saving time and returning greater value. Next month we examine some AI technologies and tools for Linux.**

### Preview Newsletter

The Linux Magazine Preview is a monthly email newsletter that gives you a sneak peek at the next issue, including links to articles posted online.

Sign up at: *https://bit.ly/Linux-Update*

**Lead Image © Kheng Ho Toh, 123RF.com**

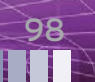

# Akademy is the annual event for **KDE Community members, developers,** translators, designers, and friends. Come join us!

# **BARCELONA**<br>OCTOBER 1-7

akademy.kde.org/2022

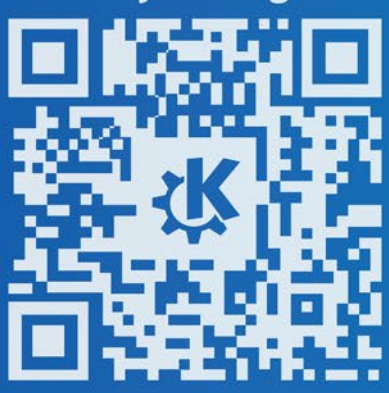

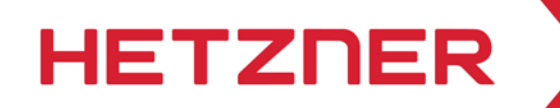

## **I OCATED IN THE USA**

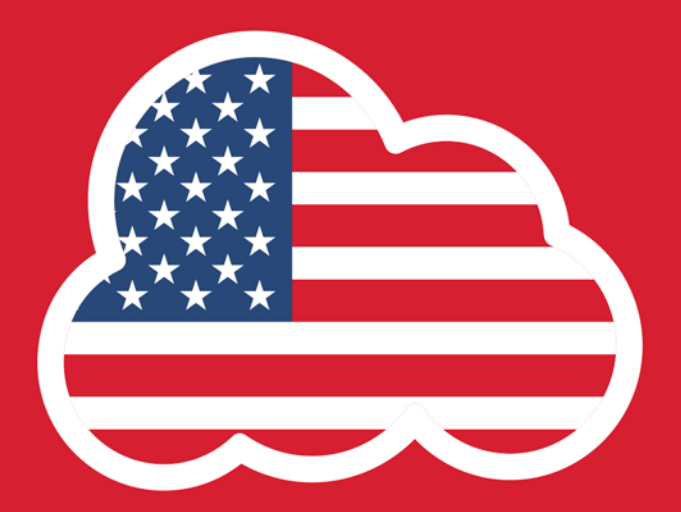

# **CLOUD SERVER**

#### **STARTING AT**

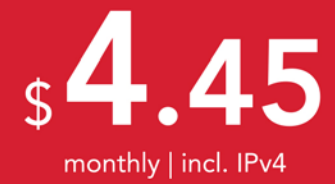

#### **HETZNER CLOUD SERVER CPX11**

#### **HIGH QUALITY - UNBEATABLE PRICES**

- ✔ AMD EPYC™ 2nd Gen
- $2V$ CPU
- $\times$  2 GB RAM
- ✔ 40 GB NVMe SSD
- $\checkmark$  20 TB traffic inclusive
- ✔ Intuitive Cloud Console
- V Located in Germany, **Finland or USA**

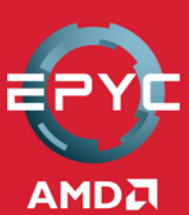

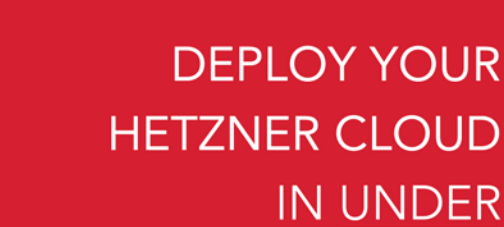

**10 SECONDS!** 

MANAGE YOUR CLOUD QUICK AND EASY WITH FEATURES LIKE LOAD BALANCER, FIREWALLS, ONE CLICK APPS AND MANY MORE! **GET YOUR CLOUD NOW** 

## **CLOUD.HETZNER.COM**

All prices exclude VAT and are subject to the terms and conditions of Hetzner Online GmbH. Prices are subject to change. All rights reserved by the respective manufacturers.